# **DP-20/DP-20T/DP-21/DP-25/DP-28**

# **Sistema digitale di imaging diagnostico a ultrasuoni**

**Manuale operatore** 

**[Volume di base]** 

# **Sommario**

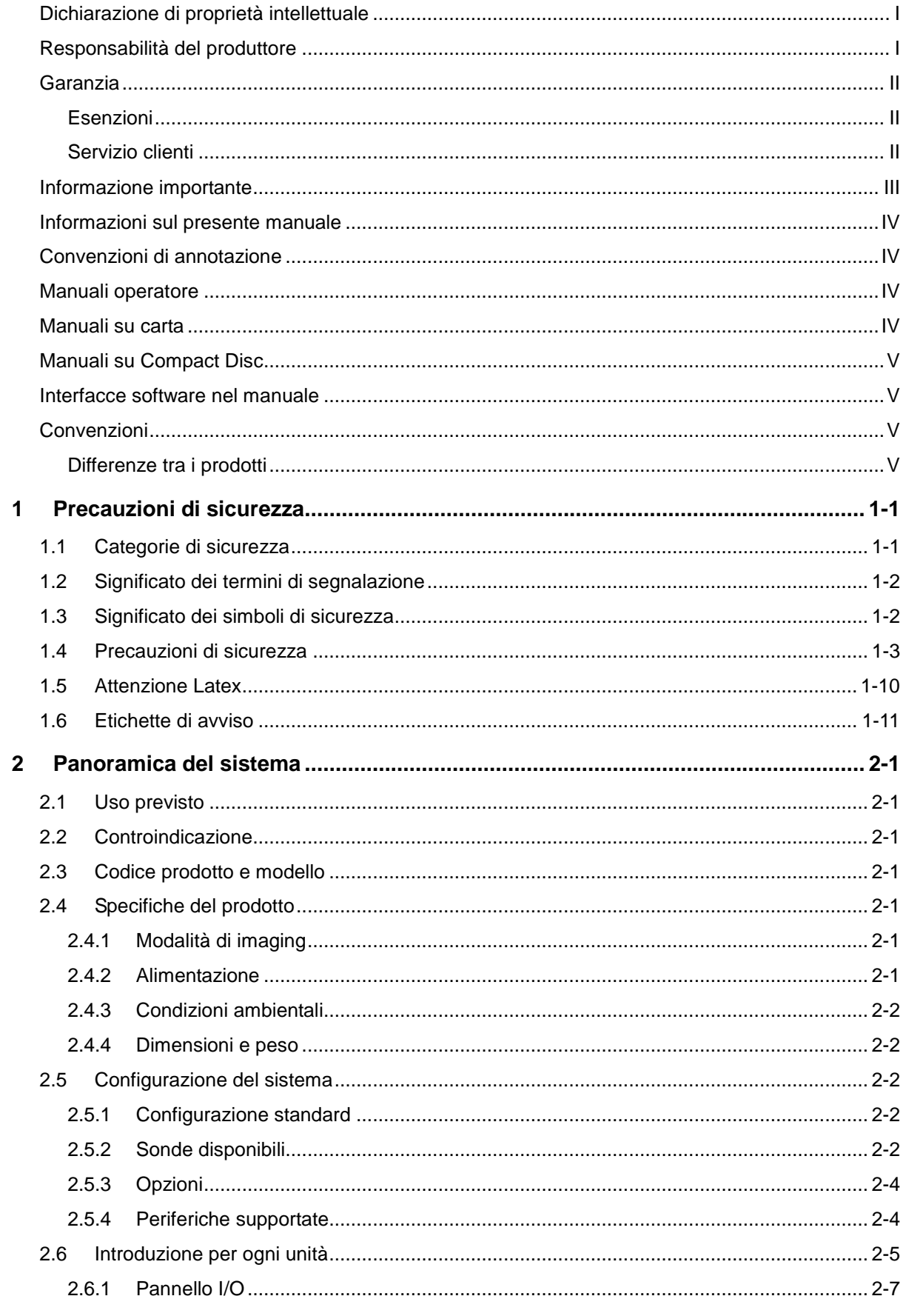

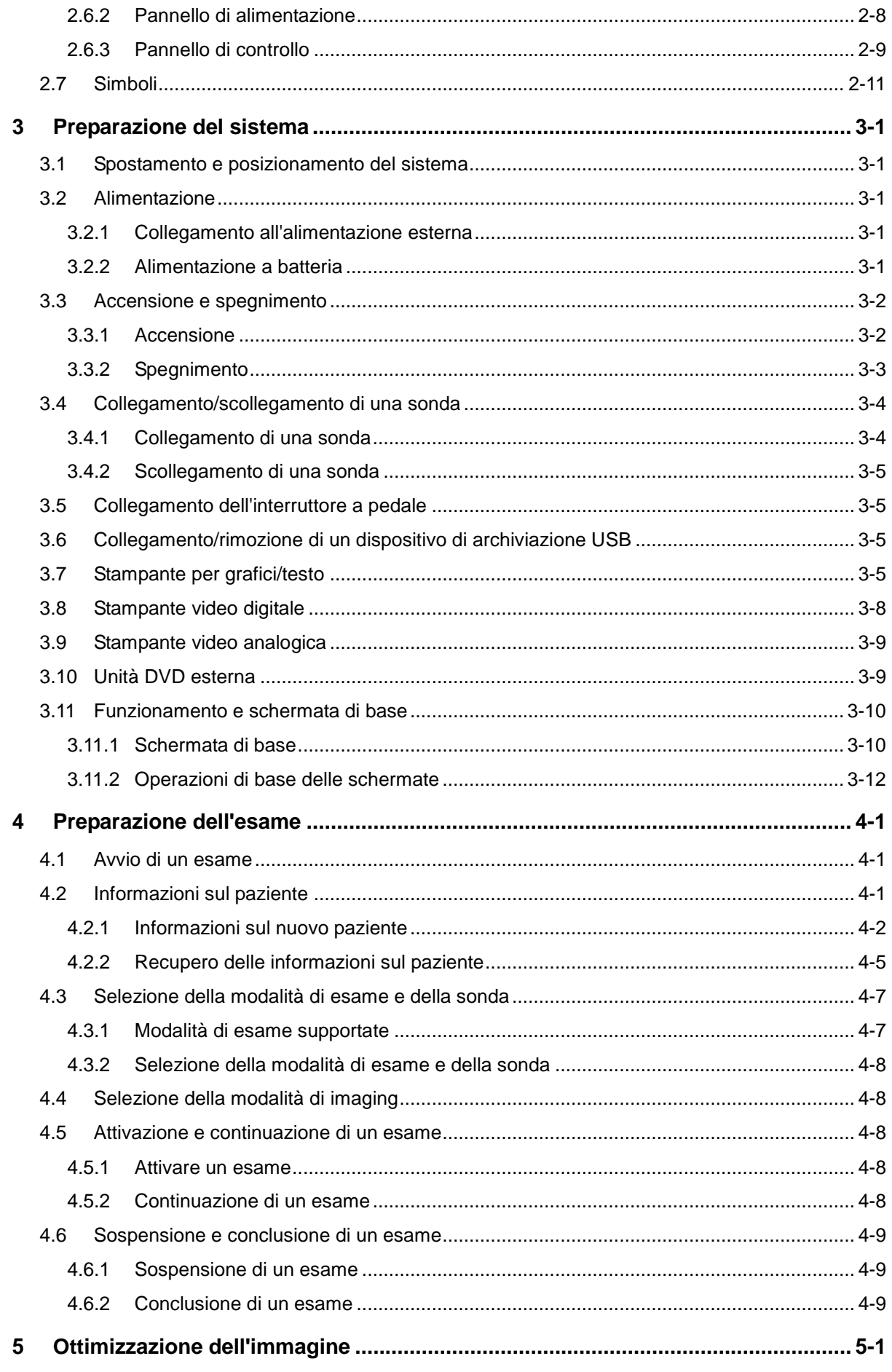

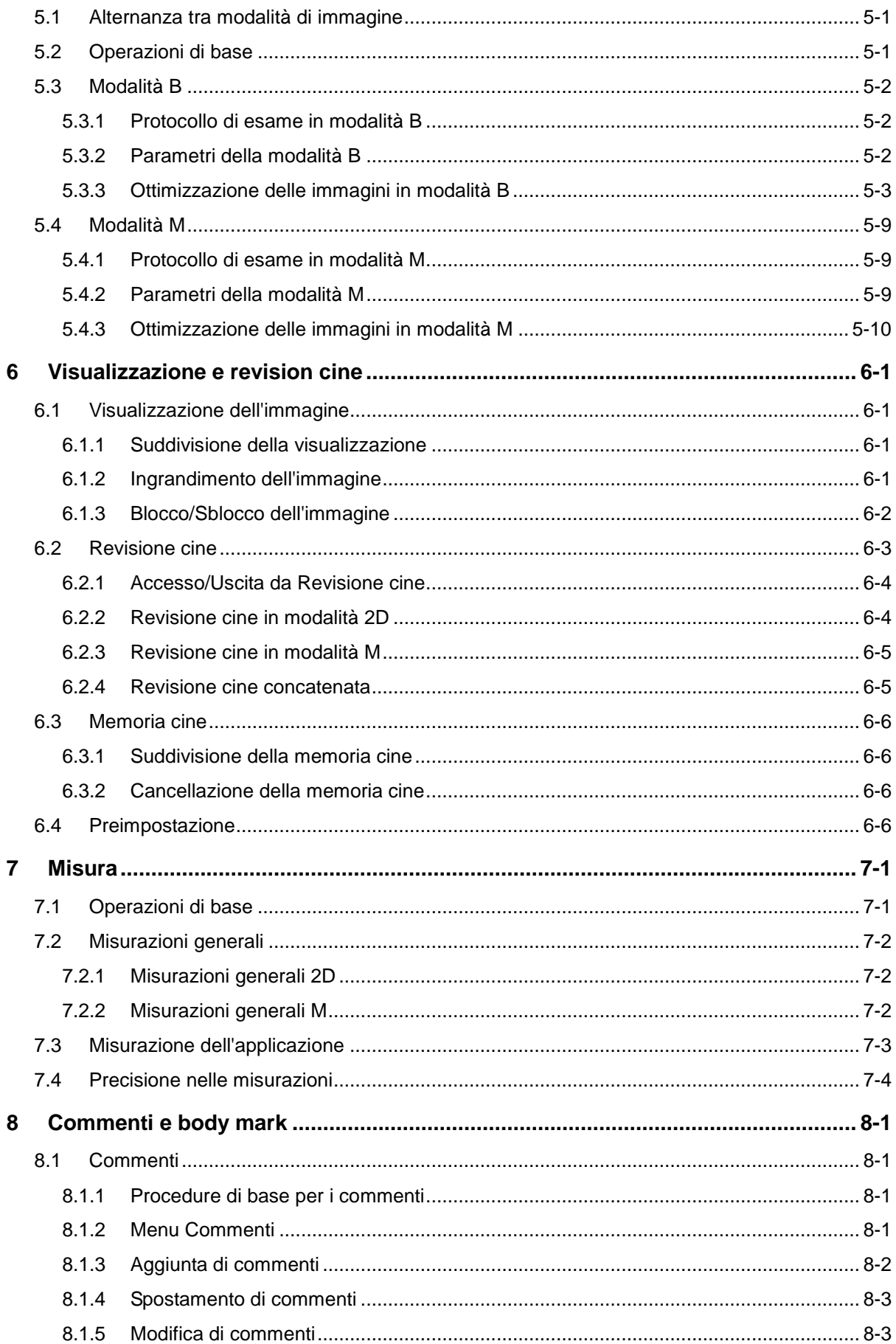

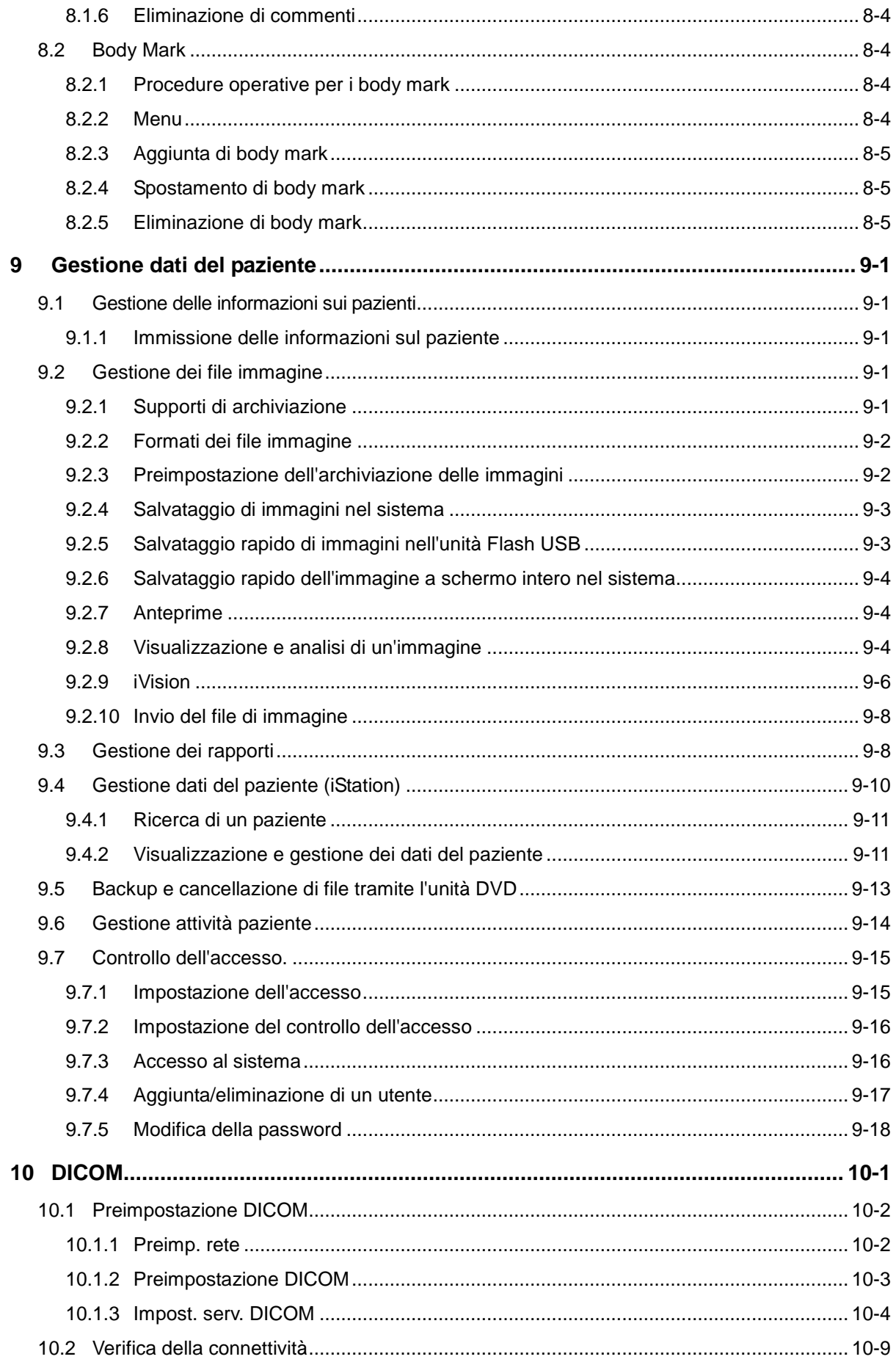

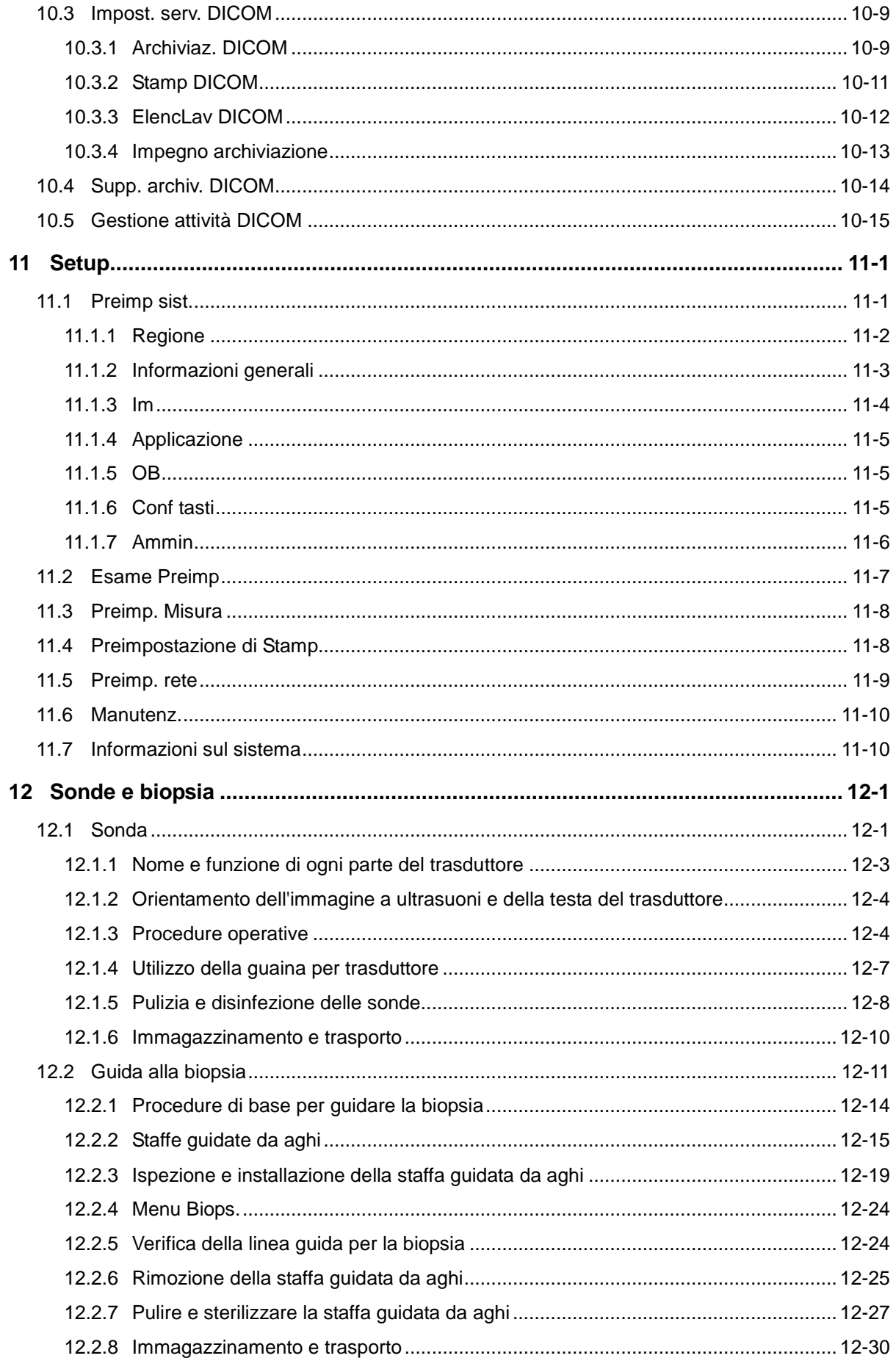

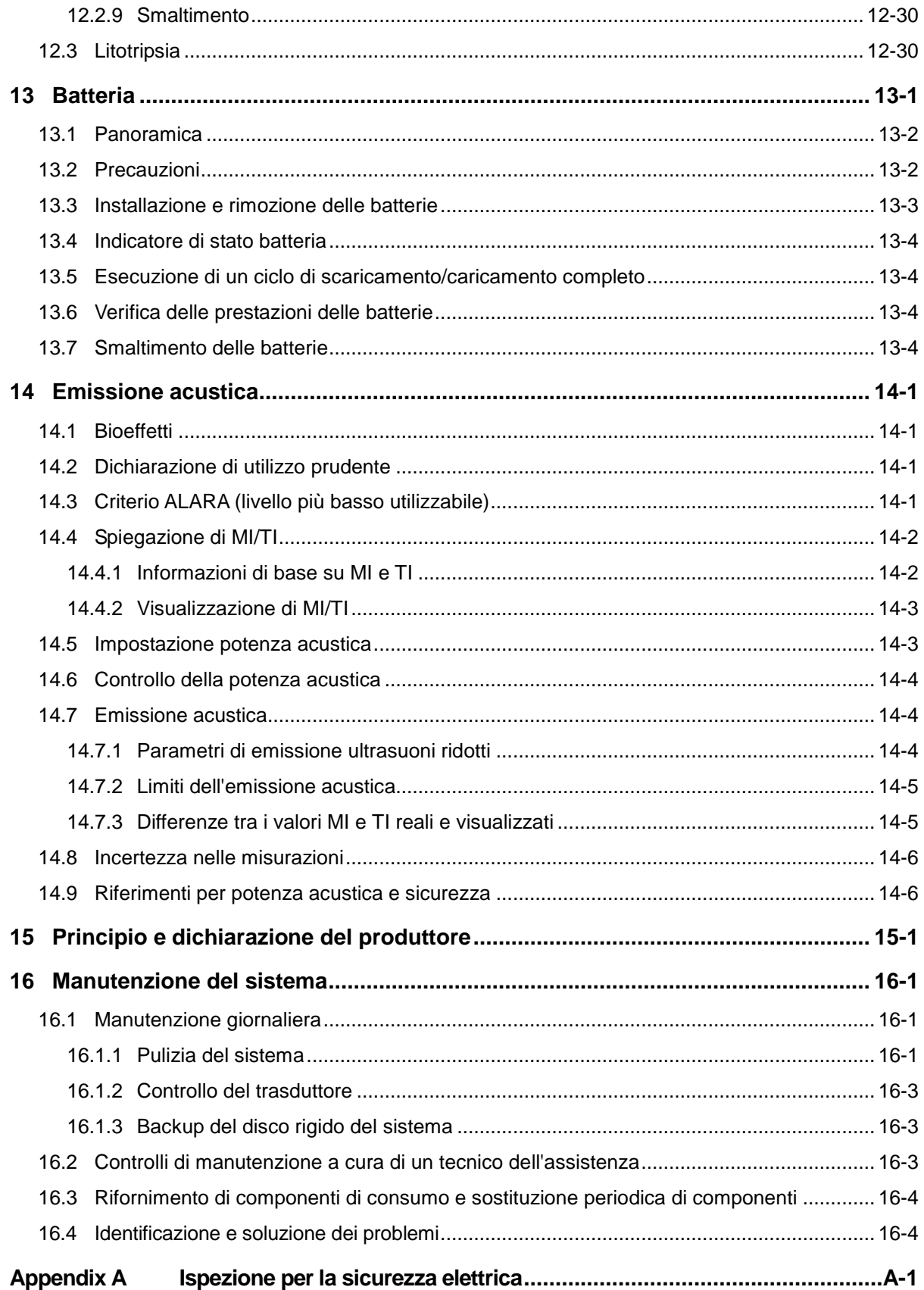

# $\epsilon$

©2013 Shenzhen Mindray Bio-Medical Electronics Co., Ltd. Tutti i diritti riservati. La data di emissione del presente manuale dell'operatore è 2013-07.

# **Dichiarazione di proprietà intellettuale**

SHENZHEN MINDRAY BIO-MEDICAL ELECTRONICS CO., LTD. (di seguito denominata Mindray) possiede i diritti sulla proprietà intellettuale del presente prodotto e del relativo manuale. Il presente manuale potrebbe contenere riferimenti a informazioni protette da copyright o brevetti e non fornisce alcuna licenza per i diritti di brevetto o copyright di Mindray, né di altri.

Mindray considera di carattere riservato le informazioni contenute in questo manuale. È severamente vietato divulgare le informazioni contenute nel presente manuale in qualunque modo senza previa autorizzazione scritta di Mindray.

È severamente vietato rilasciare, migliorare, riprodurre, distribuire, noleggiare, adattare, tradurre o creare lavori derivati del presente manuale in qualunque modo senza previa autorizzazione scritta di Mindray.

 $mindr$ ay **MET M** OmniLab DigiPrince MINDRAY BeneView, WATO,

BeneHeart, **D** sono marchi registrati o marchi commerciali di proprietà di Mindray in Cina e in altri paesi. Tutti gli altri marchi commerciali presenti in questo manuale sono utilizzati solo a scopo informativo o editoriale e appartengono ai rispettivi proprietari.

# **Responsabilità del produttore**

Il contenuto di questo manuale è soggetto a modifiche senza preavviso.

Tutte le informazioni contenute nel presente manuale sono da ritenersi corrette. Mindray declina ogni responsabilità per eventuali errori contenuti nel presente manuale o per danni accidentali o conseguenti a fornitura, prestazioni o utilizzo di questo manuale.

Mindray è responsabile per gli effetti sulla sicurezza, affidabilità e prestazioni di questo prodotto solo se:

- Tutte le operazioni di installazione, le espansioni, gli aggiornamenti, le modifiche e le riparazioni di questo prodotto vengono eseguite da personale autorizzato da Mindray;
- L'installazione elettrica nello spazio pertinente è conforme ai requisiti nazionali e locali applicabili.
- Il prodotto viene utilizzato rispettando tutte le istruzioni fornite nel presente manuale.
- MindrayVNC ver. 1.0 è un software libero open source, le prestazioni di MindrayVNC ver. 1.0 non sono garantite da MINDRAY.

### $\overline{\mathbb{A}}$  Nota  $\overline{\mathbb{A}}$

Questa apparecchiatura deve essere utilizzata da professionisti del settore medico esperti/specializzati.

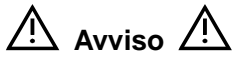

È importante che l'ospedale o l'organizzazione che utilizza questa apparecchiatura segua un piano di assistenza/manutenzione adeguato. La mancata applicazione di tali norme potrebbe provocare danni all'apparecchiatura o lesioni personali.

# **Garanzia**

QUESTA GARANZIA È ESCLUSIVA E SOSTITUISCE TUTTE LE ALTRE GARANZIE, ESPRESSE O IMPLICITE, INCLUSE LE GARANZIE DI COMMERCIABILITÀ O IDONEITÀ PER QUALSIASI SCOPO PARTICOLARE.

#### **Esenzioni**

Le responsabilità di Mindray decretate da questa garanzia non includono il trasporto o altri addebiti per danni diretti, indiretti o conseguenti o ritardi derivanti dall'uso non corretto del prodotto o da parti e accessori non approvati da Mindray o da riparazioni eseguite da persone diverse dal personale autorizzato da Mindray.

**La garanzia non viene estesa nei seguenti casi a:** 

- - **Malfunzionamenti o danni derivanti dall'uso non corretto del prodotto o da errore umano.**
- - **Malfunzionamenti o danni causati da segnale di ingresso di alimentazione instabile o fuori campo.**
- -**Malfunzionamenti o danni dovuti a cause di forza maggiore, come incendi e terremoti.**
- - **Malfunzionamenti o danni causati da utilizzo inappropriato o riparazioni eseguite da personale non qualificato o non autorizzato.**
- - **Malfunzionamento dello strumento o della parte il cui numero di serie non sia sufficientemente leggibile.**
- -**Altri danni non causati dallo stesso strumento o parte.**

#### **Servizio clienti**

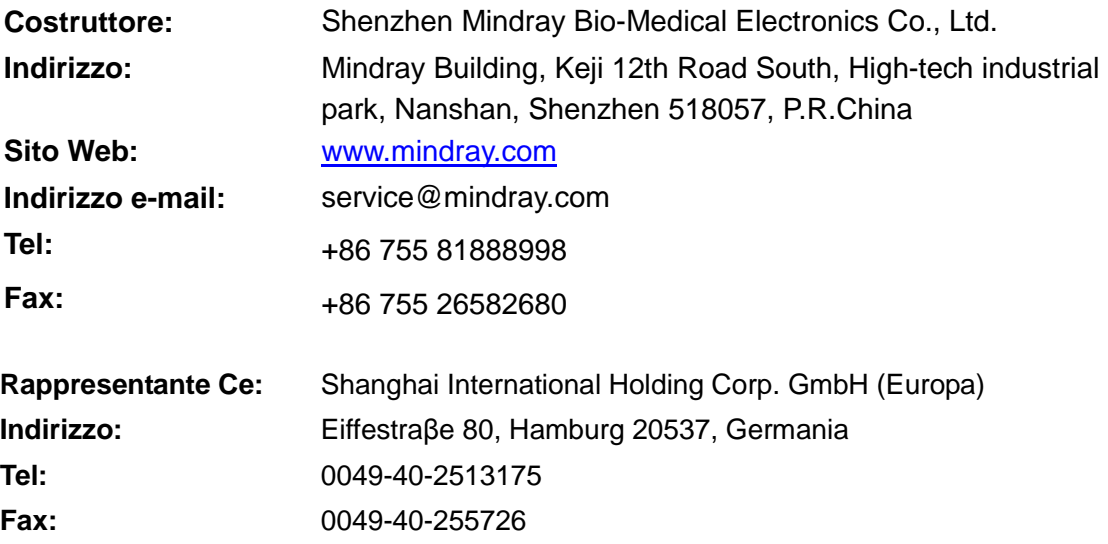

## **Informazione importante**

- 1. È responsabilità del cliente eseguire la manutenzione e la gestione del sistema dopo la consegna.
- 2. La garanzia non copre i casi seguenti, anche se rientrano nel periodo di garanzia:
	- (1) Danno o perdita dovuti ad uso improprio o abuso.
	- (2) Danno o perdita dovuti a cause di forza maggiore, quali incidenti, terremoti, inondazioni, interruzioni di energia elettrica, ecc.
	- (3) Danno o perdita dovuti alla mancata osservanza delle condizioni specificate per questo sistema, come alimentazione, installazione o condizioni ambientali inappropriate.
	- (4) Danno o perdita dovuti all'uso fuori della regione in cui è stato venduto originariamente il sistema.
	- (5) Danno o perdita che riguardano un sistema acquistato da una fonte che non sia Mindray o suoi agenti autorizzati.
- 3. Questo sistema non dovrà essere utilizzato da persone che non dispongano di piena qualifica e certificazione quale personale medico.
- 4. Non apportare modifiche o non alterare il software o l'hardware di questo sistema.
- 5. In nessun caso Mindray si riterrà responsabile per problemi, danni, o perdite causate da variazione di ubicazione, modifiche o riparazioni eseguite da personale che non sia stato appositamente specificato da Mindray.
- 6. Lo scopo di questo sistema è quello di fornire ai medici dati utili per la diagnosi clinica. Il medico è responsabile delle procedure diagnostiche. Mindray non è responsabile dei risultati delle procedure diagnostiche.
- 7. Creare copie di backup dei dati importanti su supporti di memorizzazione esterni.
- 8. Mindray non è responsabile per la perdita di dati salvati nella memoria di questo sistema causata da errore dell'operatore o da incidenti.
- 9. Questo manuale contiene le precauzioni di sicurezza relative a danni potenzialmente prevedibili, ma l'operatore deve prestare attenzione anche a pericoli diversi da quelli indicati. Mindray non è responsabile per danni o perdita dei risultati ottenuti dovuti a negligenza o alla mancata osservanza delle precauzioni e delle istruzioni per l'uso descritte in questo manuale operatore.
- 10. Se il manager del sistema viene sostituito, consegnare questo manuale operatore al nuovo manager.

## **Informazioni sul presente manuale**

Questo manuale operatore descrive le procedure operative per il sistema diagnostico a ultrasuoni DP-20/DP-20T/DP-21/DP-25/DP-28 e le sonde compatibili. Per garantire il funzionamento sicuro e corretto del sistema, prima di metterlo in funzione leggere con attenzione e comprendere il manuale.

# **Convenzioni di annotazione**

Nel presente manuale operatore, vengono utilizzati i seguenti termini, oltre alle precauzioni di sicurezza (fare riferimento a "Precauzioni di sicurezza"). Prima di utilizzare il sistema, consultare il presente manuale operatore.

```
ATTENZIONE: Il sistema diagnostico a ultrasuoni non è progettato per 
         uso oftalmico. Il relativo uso in questa specialità clinica è 
         controindicato.
```
## **Manuali operatore**

Leggere con attenzione i manuali operatore prima di utilizzare il sistema.

I manuali operatore si suddividono in manuali per l'unità principale e per i trasduttori. I manuali in lingua inglese vengono forniti su carta, mentre le versioni tradotte in altre lingue sono disponibili su CD (Compact Disc).

Il contenuto del manuale operatore, ad esempio le schermate, i menu o le descrizioni, potrebbe essere diverso da ciò che è visibile nel sistema in uso. Il contenuto varia in base alla versione del software, alle opzioni disponibili e alla configurazione del sistema.

## **Manuali su carta**

- Manuale operatore [Volume di base]: descrive le funzioni e operazioni principali del sistema, le precauzioni di sicurezza, le modalità di esame, le modalità di imaging, la preimpostazione, la manutenzione, l'emissione acustica, ecc.
- Manuale operatore [Volume avanzato]: descrive la preimpostazione della misurazione, le misurazioni, i calcoli, ecc.
- Manuale operatore [Dati relativi alla potenza acustica e alla temperatura superficiale]: contiene tabelle di dati sull'emissione acustica per i trasduttori.
- Nota operativa: contiene una guida rapida per le operazioni di base del sistema.

# **Manuali su Compact Disc**

- Manuale operatore [Volume di base]
- Manuale operatore [Volume avanzato]
- Nota operativa

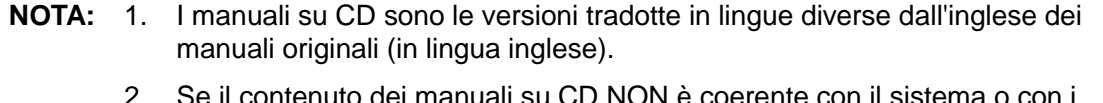

- 2. Se il contenuto dei manuali su CD NON è coerente con il sistema o con i manuali in lingua inglese, fare riferimento ESCLUSIVAMENTE ai manuali in inglese corrispondenti.
- 3. I manuali in dotazione possono variare in base allo specifico sistema acquistato. Fare riferimento all'elenco del contenuto della confezione.

## **Interfacce software nel manuale**

In base alla versione software, alle preimpostazioni e alla configurazione opzionale, le interfacce effettive possono variare rispetto a quelle mostrate nel presente manuale.

# **Convenzioni**

Nel presente manuale, le seguenti convenzioni vengono utilizzate per descrivere i pulsanti sul pannello di controllo, le voci di menu, i pulsanti nella finestra di dialogo e alcune operazioni di base:

- <Pulsanti>: le parentesi angolari indicano pulsanti, manopole e altri controlli sul pannello di controllo.
- [Voci nei menu e pulsanti nelle finestre di dialogo]: la parentesi quadra indica voci nei menu o pulsanti nelle finestre di dialogo.
- Fare clic su [Voci o Pulsante]: spostare il cursore sulla voce o sul pulsante e premere <Imp> oppure fare clic sulla voce nel menu.
- [Voce di menu] $\rightarrow$ [Voce nei sottomenu]: consentono di selezionare una voce in un sottomenu seguendo il percorso.
- [Gam din (valore)]: indica le voci di menu con il parametro, (valore) mostra il valore corrente della voce.

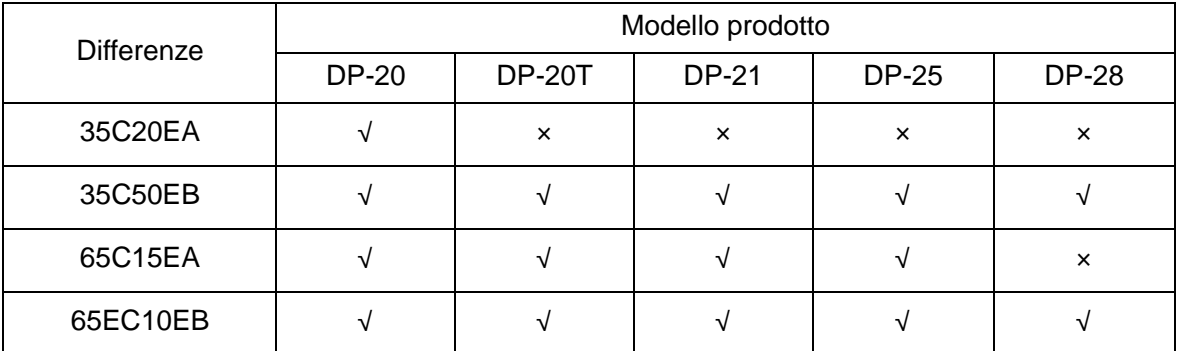

#### **Differenze tra i prodotti**

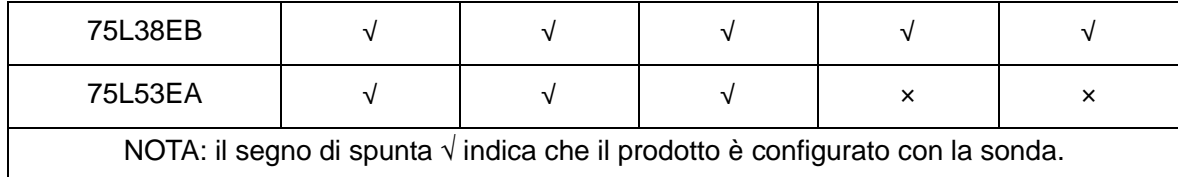

# **1 Precauzioni di sicurezza**

# **1.1 Categorie di sicurezza**

- In base al tipo di protezione da scosse elettriche: ATTREZZATURA DI CLASSE I
- In base al grado di protezione da scosse elettriche: Componente aggiunto di tipo BF
- In base al grado di protezione da infiltrazioni d'acqua nocive: Unità principale: IPX0 Sonde: IPX7 Interruttore a pedale: IP68
- - In base al grado di sicurezza di applicazione in presenza di MISCELE ANESTETICHE INFIAMMABILI CON ARIA, OSSIGENO O PROTOSSIDO D'AZOTO:
	- ATTREZZATURA non adatta all'uso in presenza di MISCELE ANESTETICHE INFIAMMABILI CON ARIA, OSSIGENO O PROTOSSIDO D'AZOTO.
- In base alla modalità operativa: MODALITÀ OPERATIVA CONTINUA
- In base all'installazione e all'uso: ATTREZZATURA PORTATILE ATTREZZATURA PORTATILE

# **1.2 Significato dei termini di segnalazione**

Nel presente manuale, i termini di segnalazione quali "**APERICOLO**",

"**/!\AVVISO**", "**/!\ATTENZIONE**", "NOTA" e "Suggerimenti" si riferiscono alle istruzioni di sicurezza e ad altre istruzioni importanti. Di seguito si riporta la definizione dei termini di segnalazione e del loro significato. Si consiglia di apprendere tali significati prima di leggere il manuale.

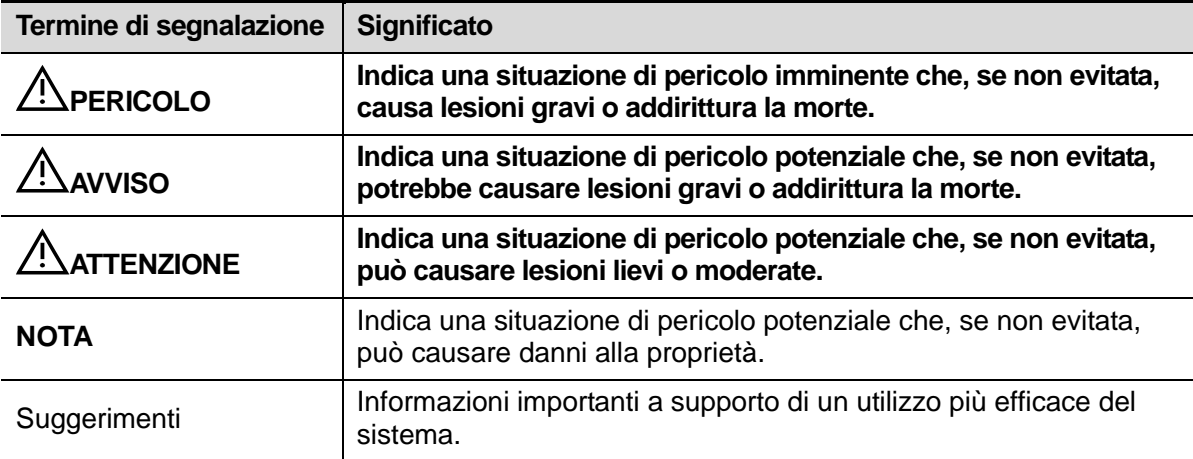

# **1.3 Significato dei simboli di sicurezza**

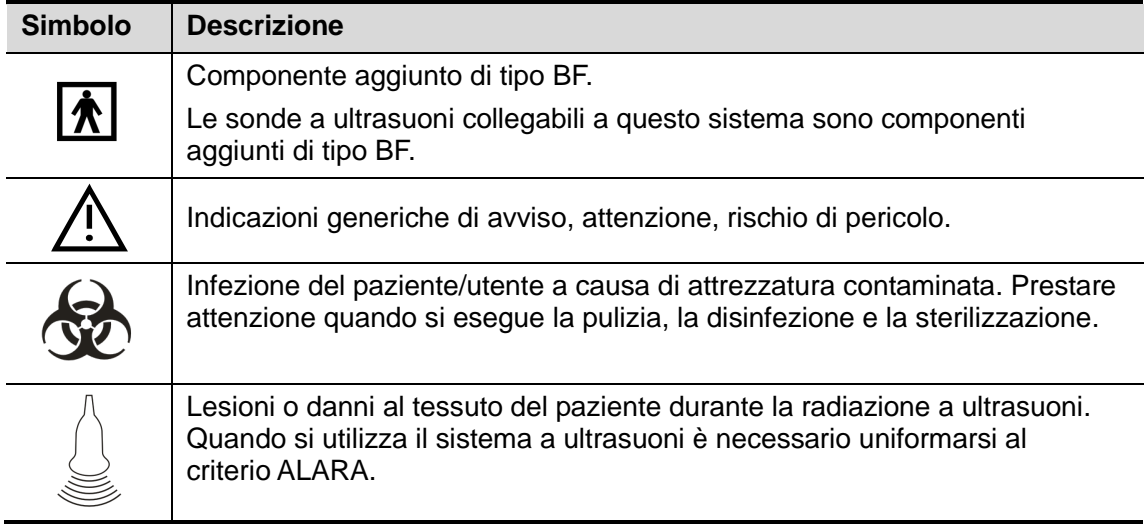

# **1.4 Precauzioni di sicurezza**

Osservare le precauzioni seguenti per garantire la sicurezza del paziente e dell'operatore durante l'uso del sistema.

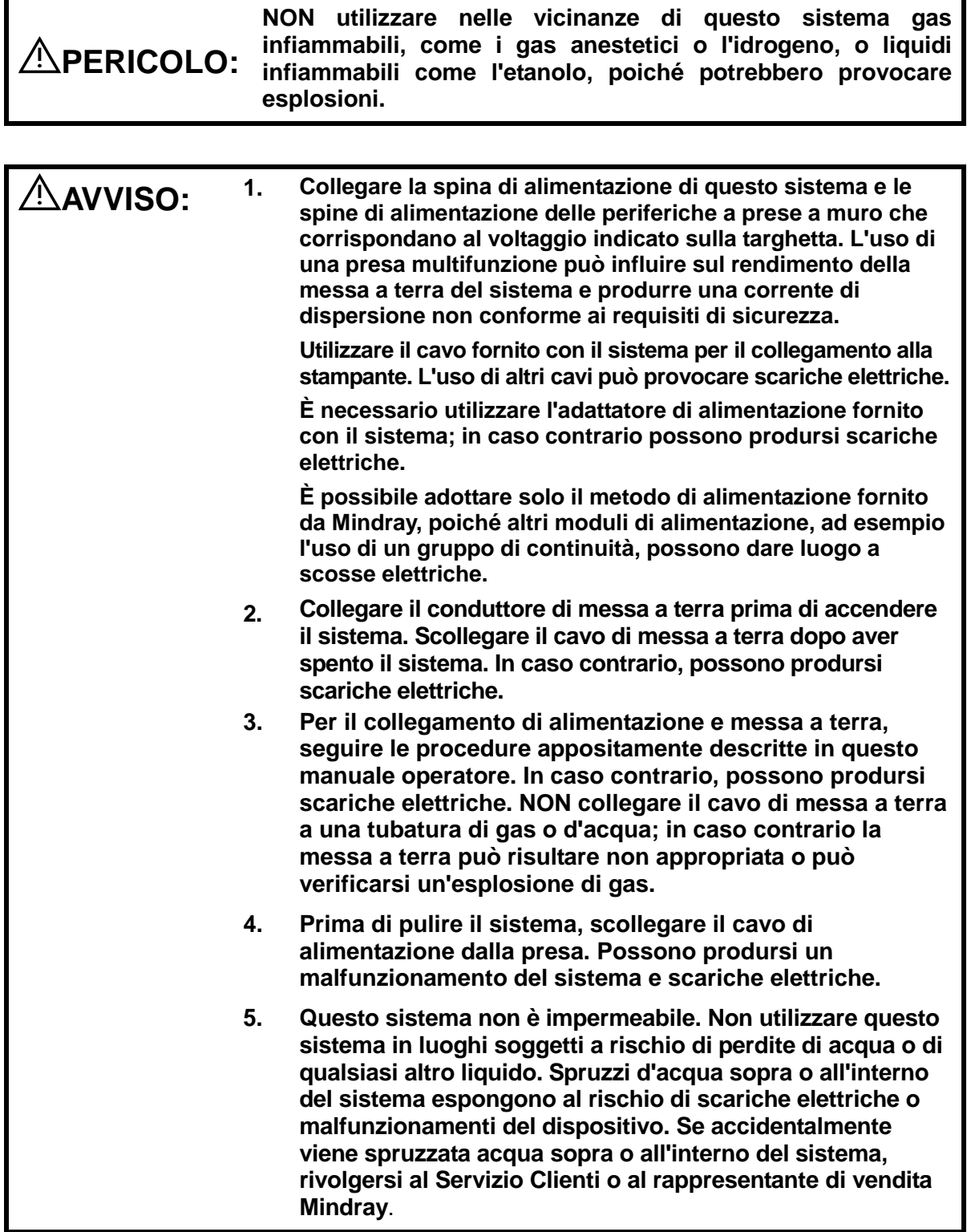

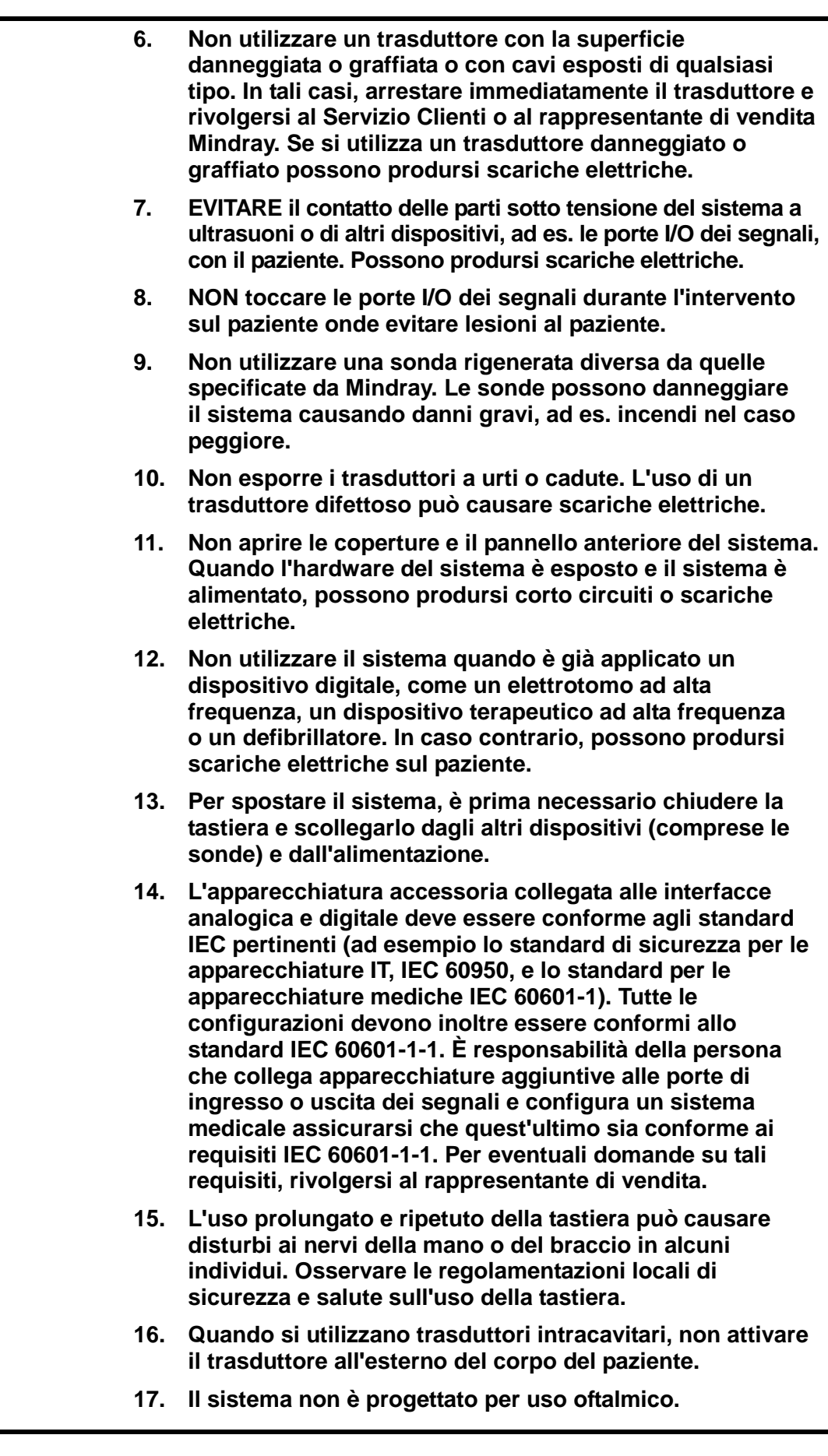

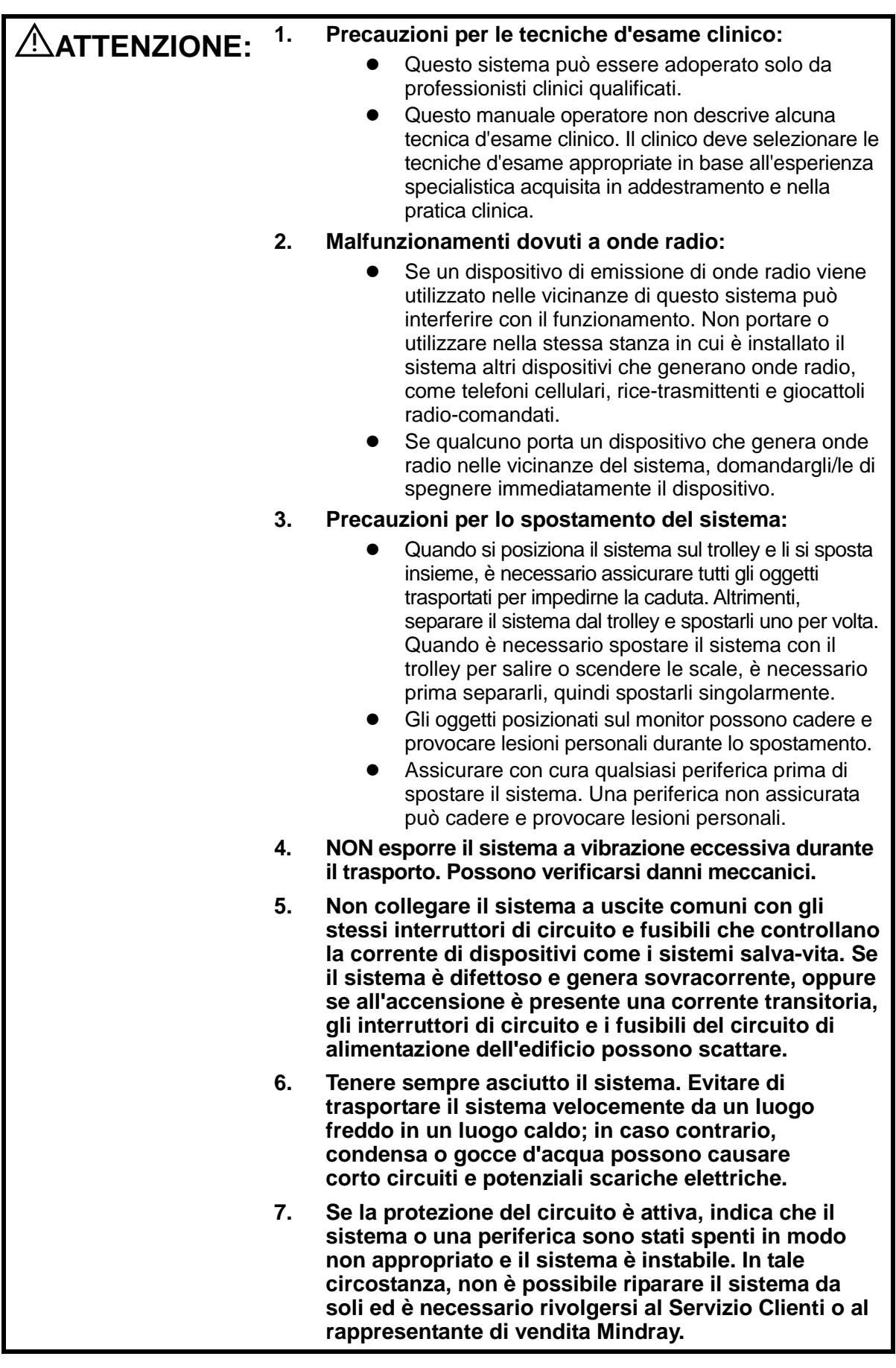

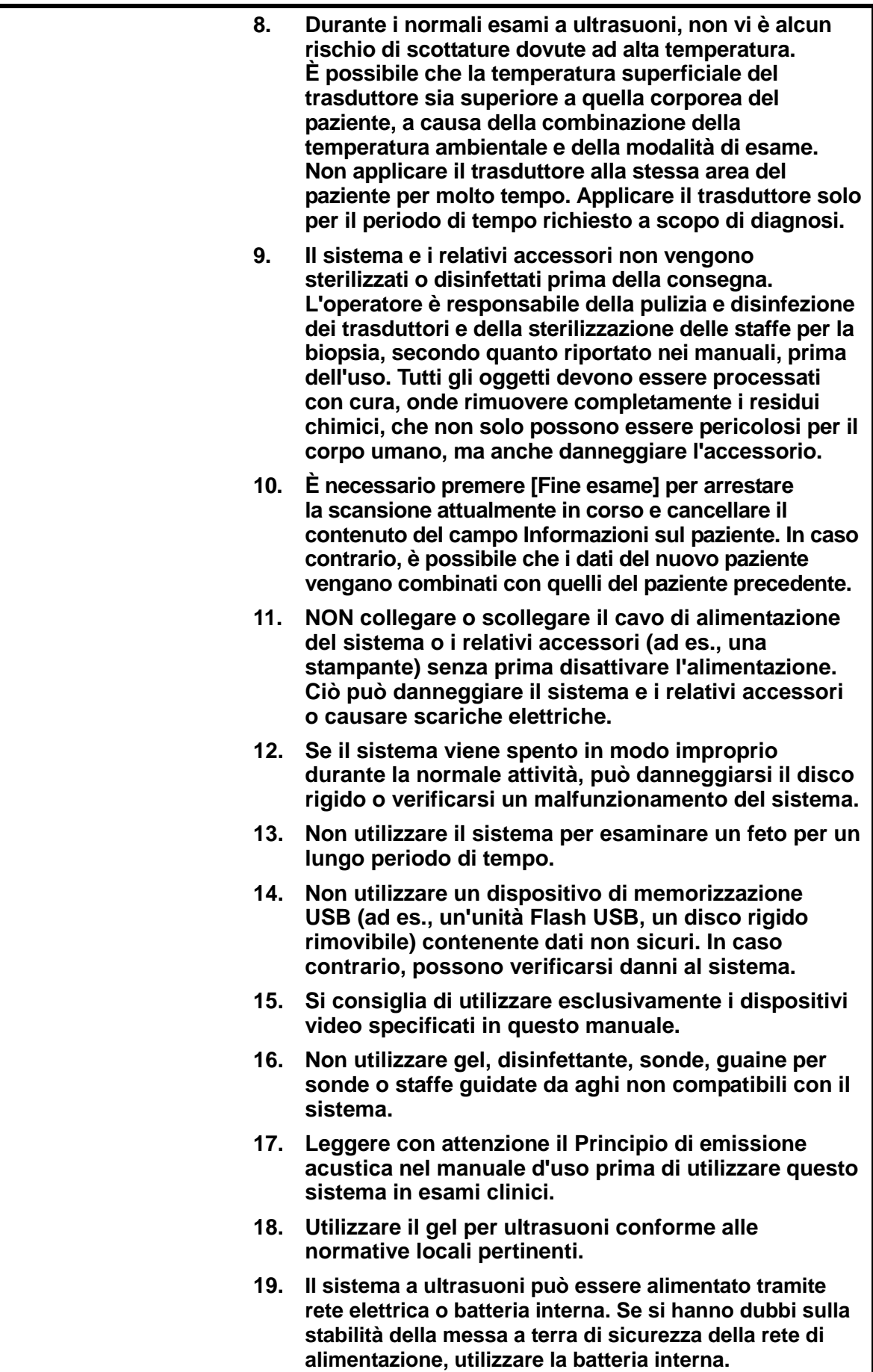

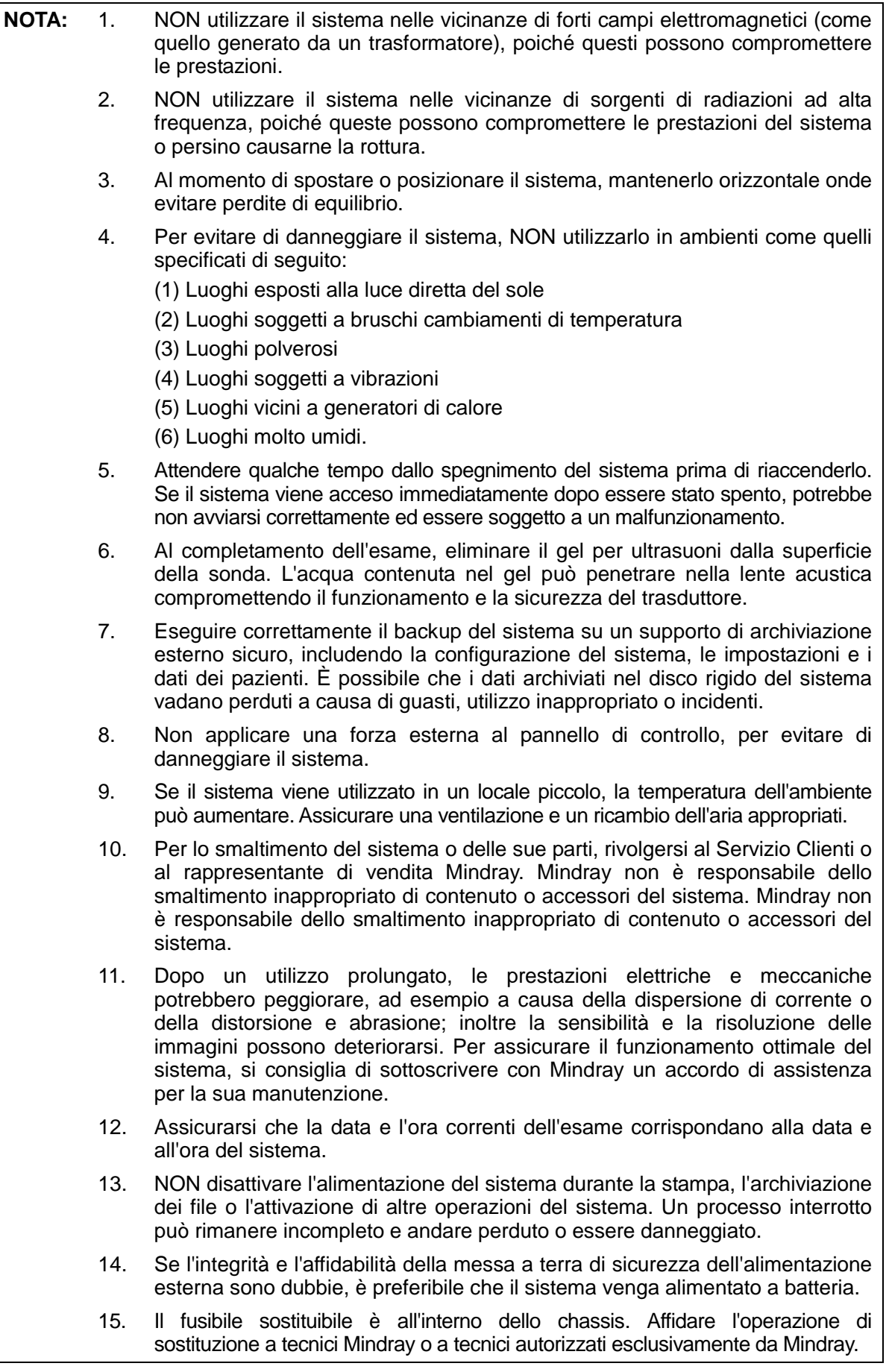

Leggere con attenzione le seguenti precauzioni per garantire la sicurezza del paziente e dell'operatore al momento di utilizzare le sonde.

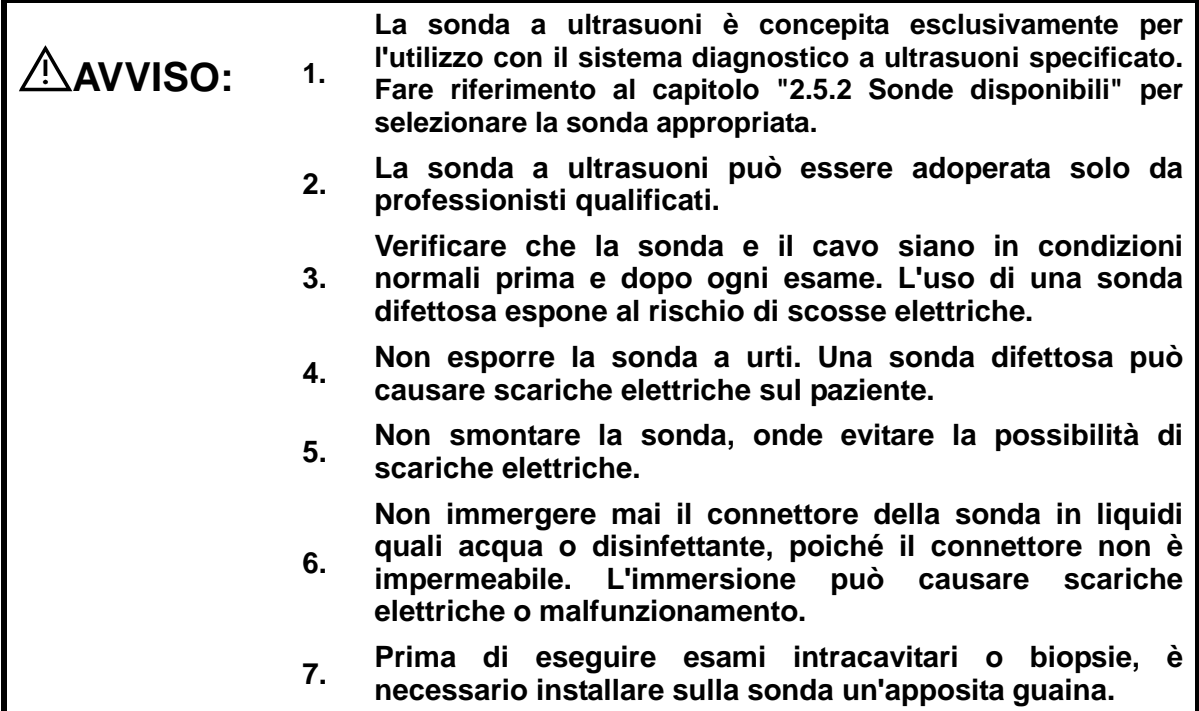

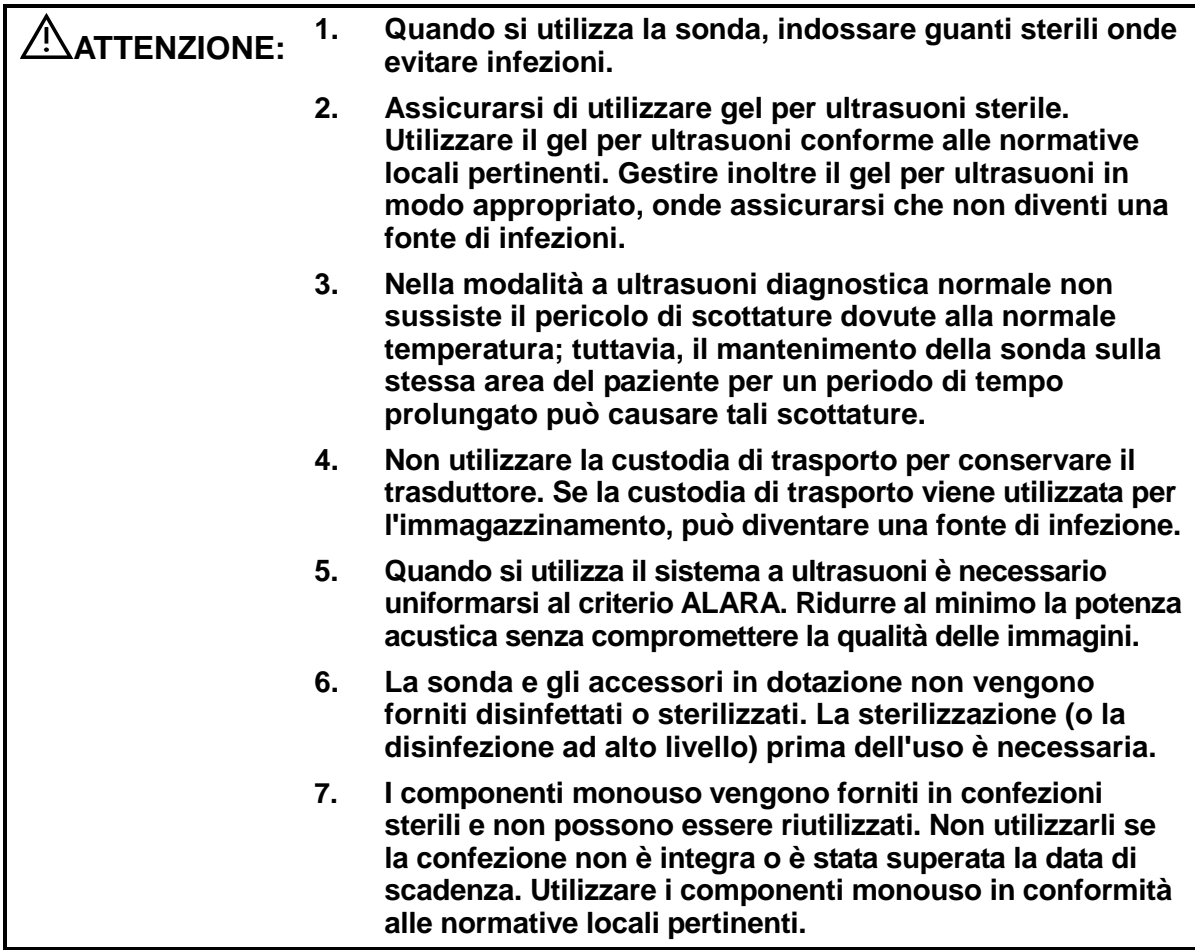

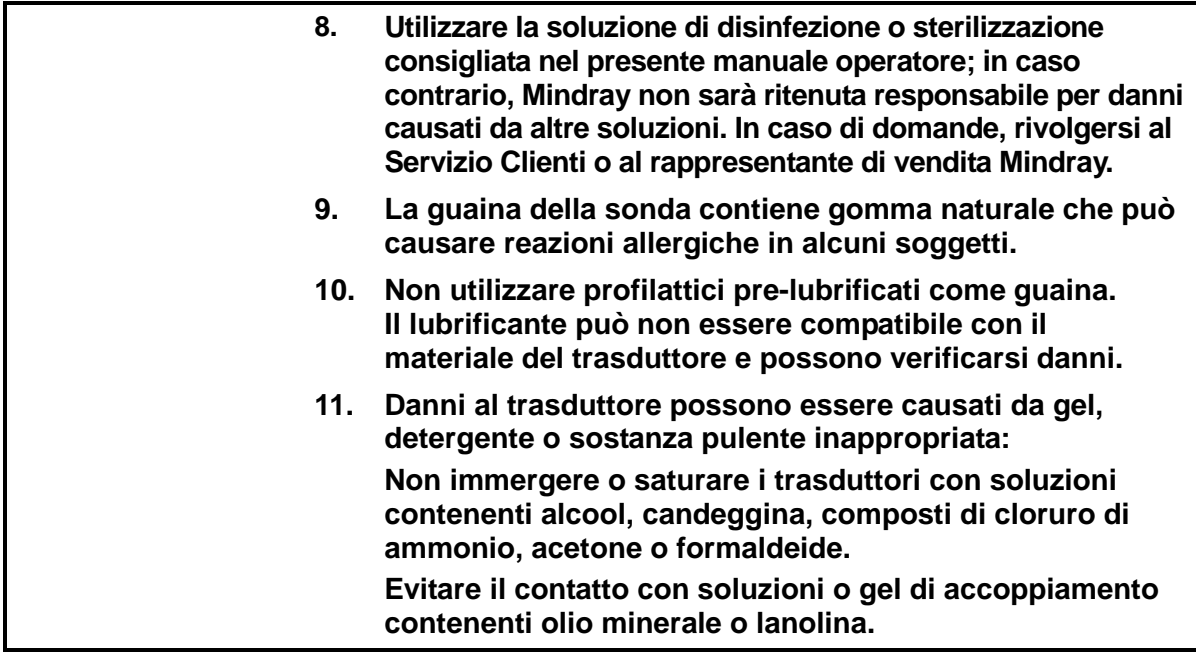

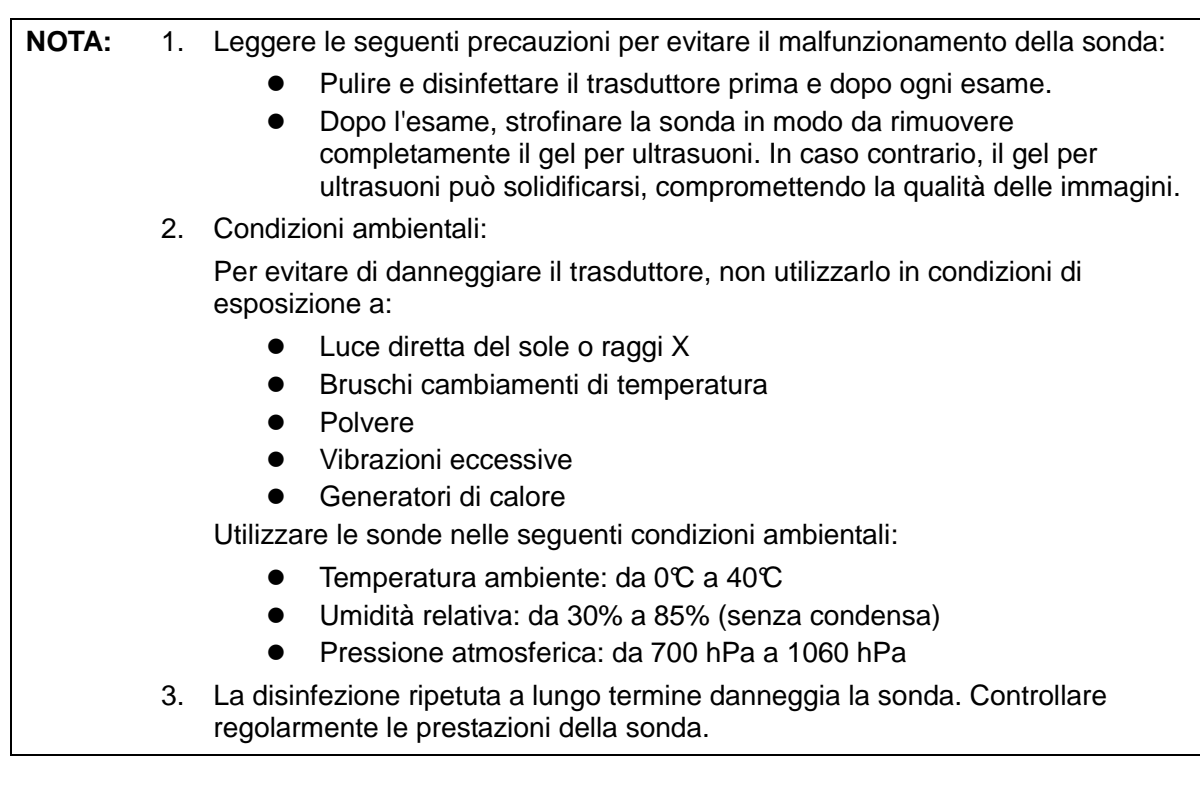

**NOTA:** 1. La seguente definizione della scheda RAEE (rifiuti di apparecchiature elettriche ed elettroniche) si applica soltanto agli stati membri dell'UE: la presenza di questo simbolo indica che il sistema non può essere smaltito come i rifiuti domestici. Il corretto smaltimento del sistema aiuta a prevenire potenziali conseguenze negative sull'ambiente e sulla salute delle persone. Per informazioni più dettagliate sulla restituzione e il riciclaggio di questo sistema, rivolgersi al distributore da cui è stato acquistato.

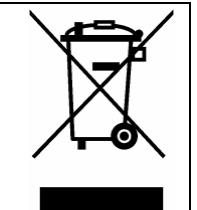

2. Nei prodotti di un sistema, questa scheda può essere apposta soltanto all'unità principale.

# **1.5 Attenzione Latex**

Quando si sceglie la guaina della sonda, si consiglia di contattare direttamente CIVCO per richiedere tale componente, nonché campioni e informazioni sul prezzo e sul distributore locale. Per le informazioni CIVCO, contattare:

CIVCO Medical Instruments

Tel: 1-800-445-6741

WWW.civco.com

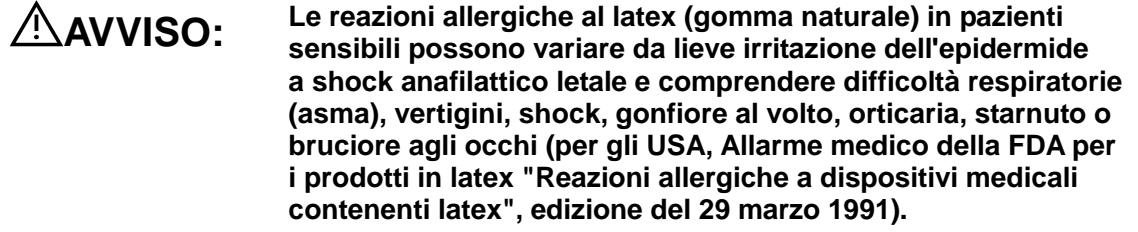

# **1.6 Etichette di avviso**

Su questo sistema sono apposte etichette di avviso che richiamano l'attenzione sui potenziali pericoli. Il simbolo  $\triangle$  sulle etichette di avviso indica le istruzioni di sicurezza. Le etichette di avviso utilizzano gli stessi termini di segnalazione impiegati nel manuale operatore. Leggere con attenzione il manuale operatore prima di utilizzare il sistema. Di seguito si riportano il nome, l'aspetto e l'indicazione di ciascuna etichetta di avviso.

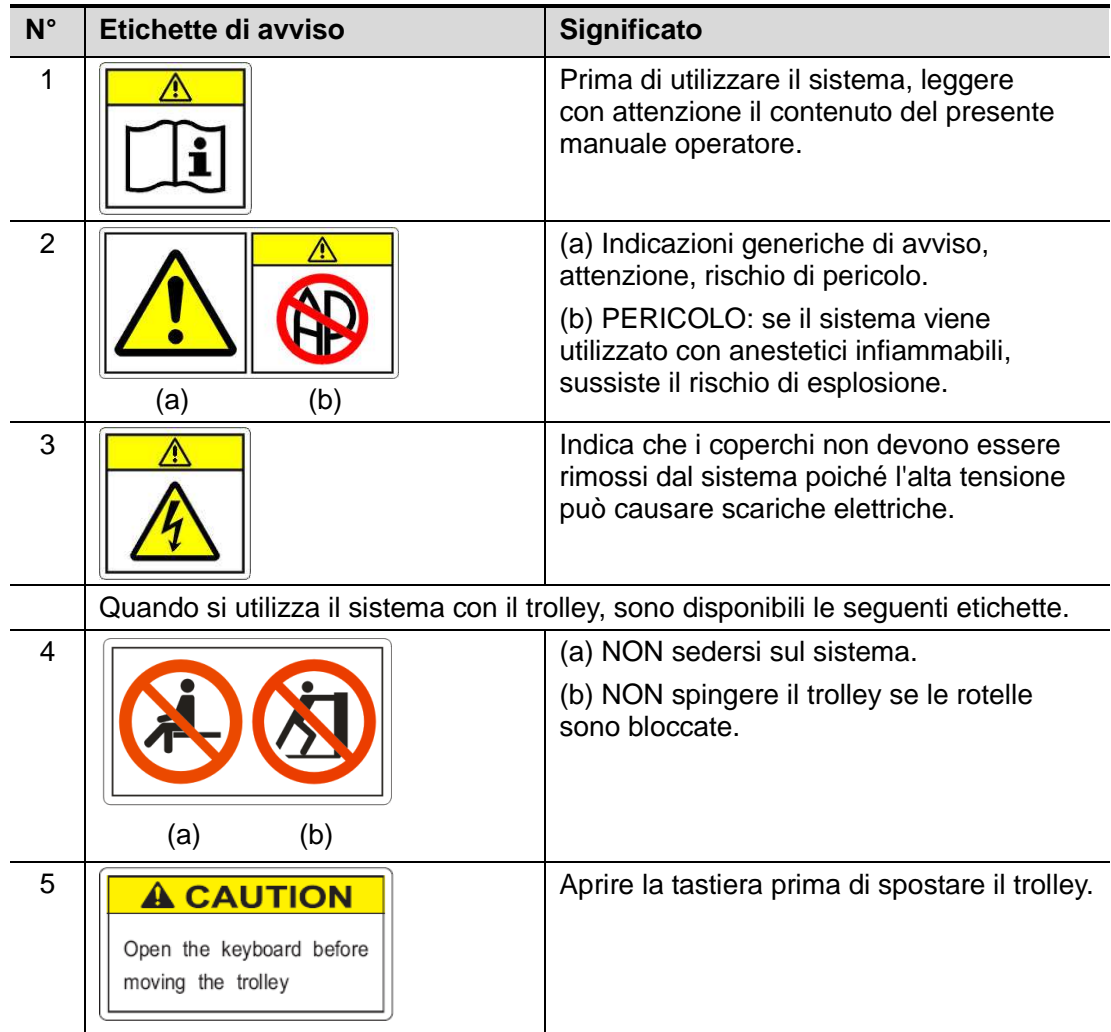

# **2.1 Uso previsto**

Il Sistema digitale di imaging diagnostico a ultrasuoni è adatto a soggetti adulti, donne incinte, neonati e pazienti pediatrici. È concepito per essere utilizzato in esami ginecologici, ostetrici, addominali, pediatrici, su piccoli organi, della zona cefalica, transcranici, dell'apparato muscolo-scheletrico, cardiaci, vascolari, urologici, ortopedici e neurologici.

# **2.2 Controindicazione**

Nessuna.

# **2.3 Codice prodotto e modello**

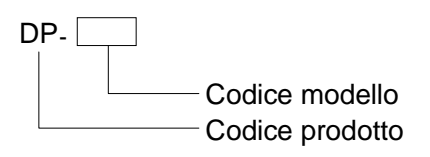

**NOTA:** Le funzioni descritte nel manuale operatore possono variare in base al sistema specifico acquistato.

## **2.4 Specifiche del prodotto**

#### **2.4.1 Modalità di imaging**

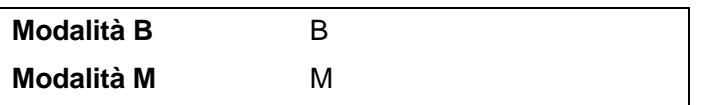

#### **2.4.2 Alimentazione**

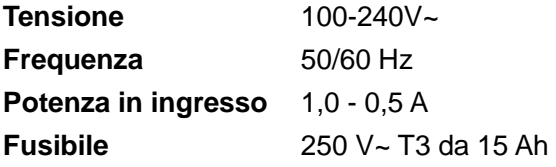

#### **2.4.3 Condizioni ambientali**

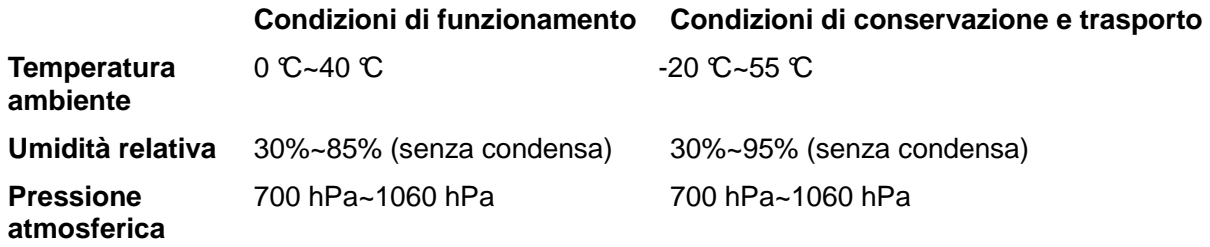

**AVVISO: Non utilizzare il sistema in condizioni diverse da quelle specificate.**

#### **2.4.4 Dimensioni e peso**

- Dimensioni: 290 mm × 354 mm × 161 mm (larghezza × altezza × profondità)
- Peso netto: 5,3 kg (con attacco per doppia sonda e senza batteria o disco rigido)

# **2.5 Configurazione del sistema**

#### **2.5.1 Configurazione standard**

- **Unità principale**
- Accessori
	- Manuale operatore
	- **•** Gel per ultrasuoni
	- Cavo di alimentazione
	- Sovrapposizione dei controlli multilingue
	- **•** Supporto sonde
	- Portagel

#### **2.5.2 Sonde disponibili**

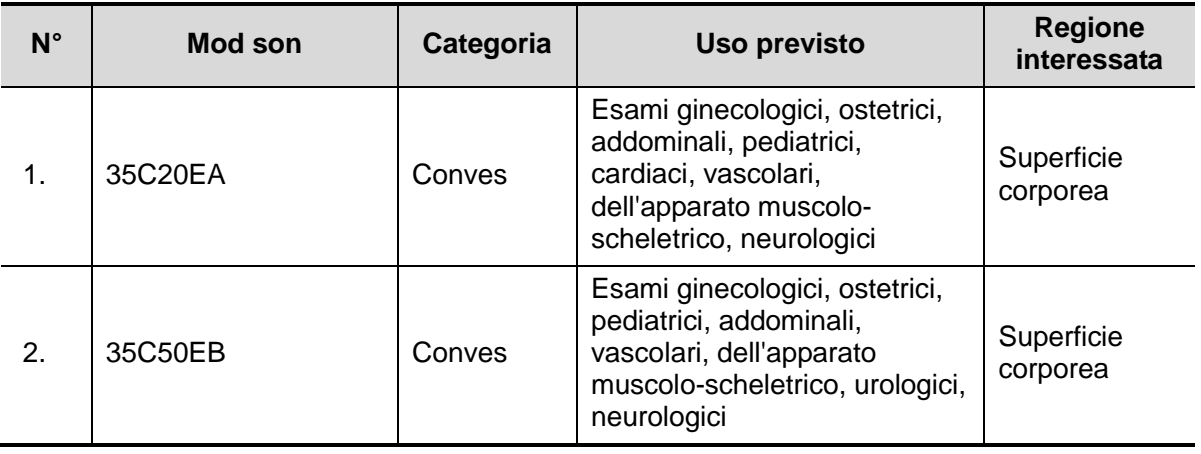

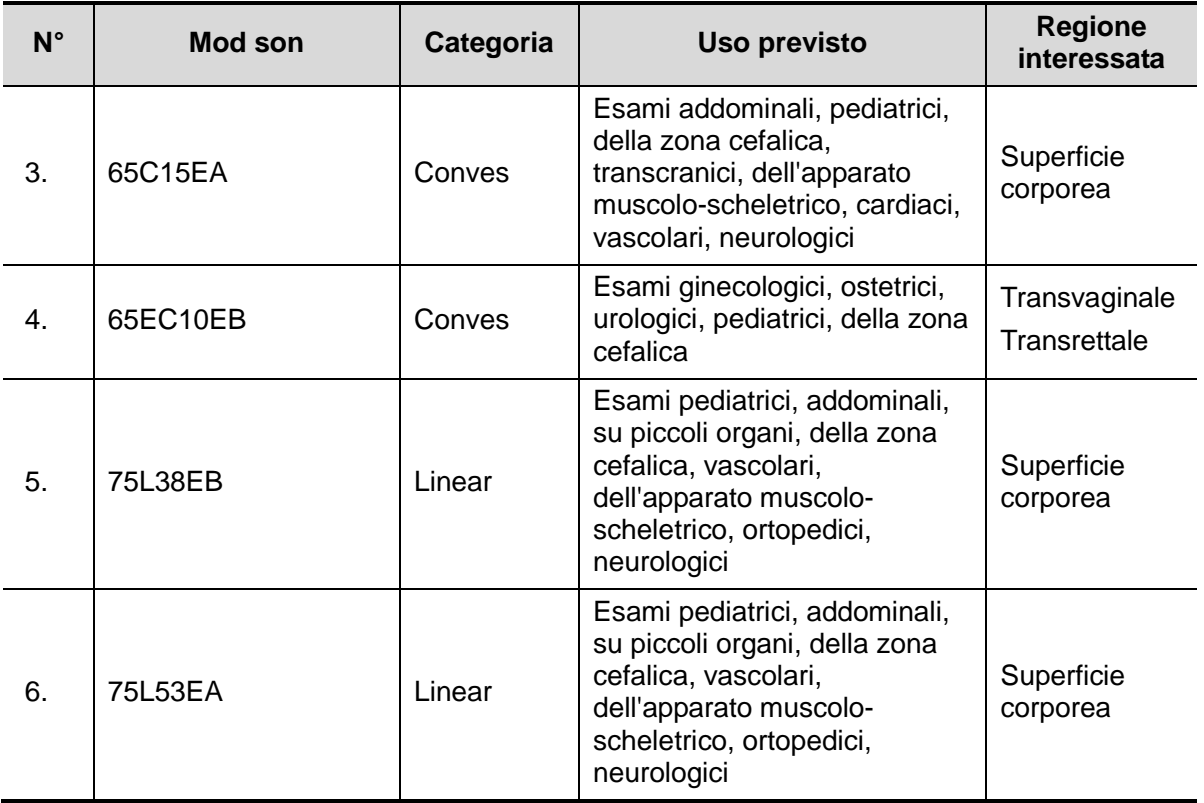

Alcune sonde presentano staffe guidate da aghi per biopsia corrispondenti. Le sonde disponibili e le relative staffe guidate da aghi vengono riportate nel seguente elenco:

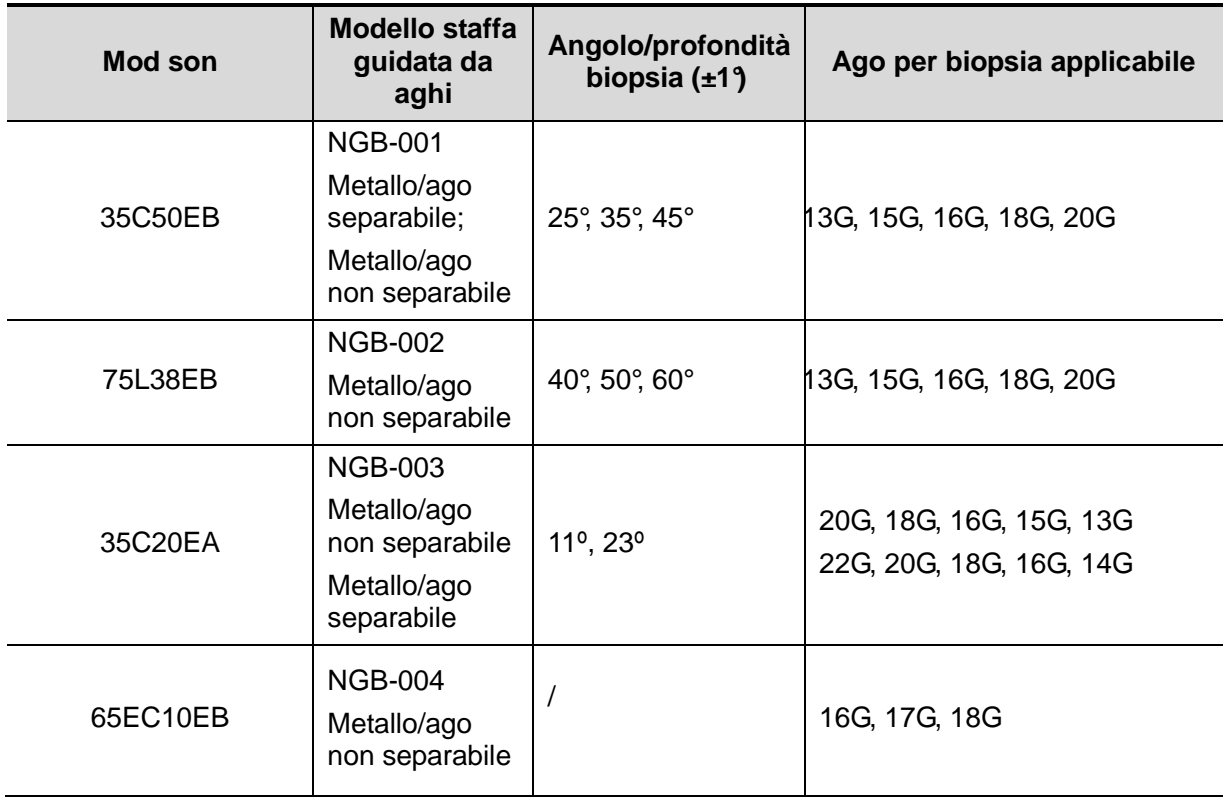

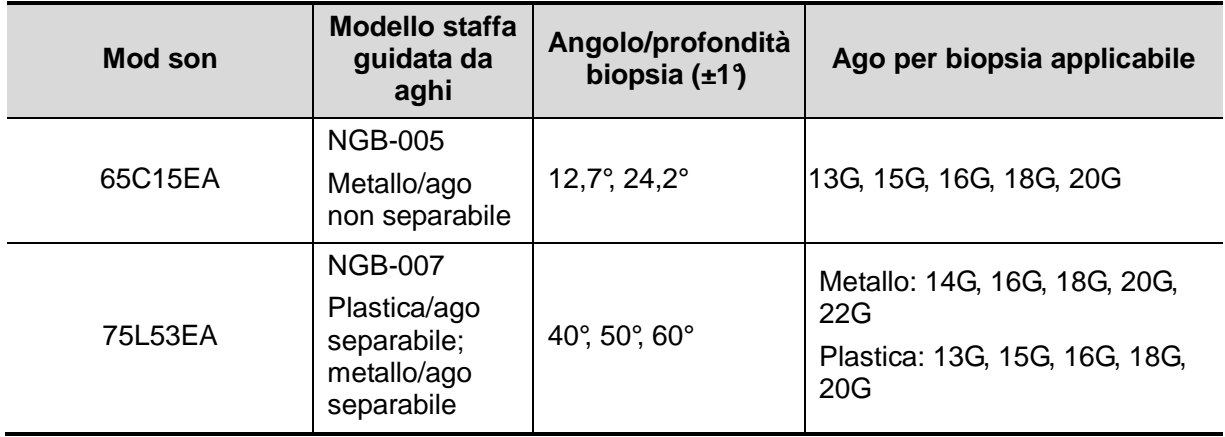

## **2.5.3 Opzioni**

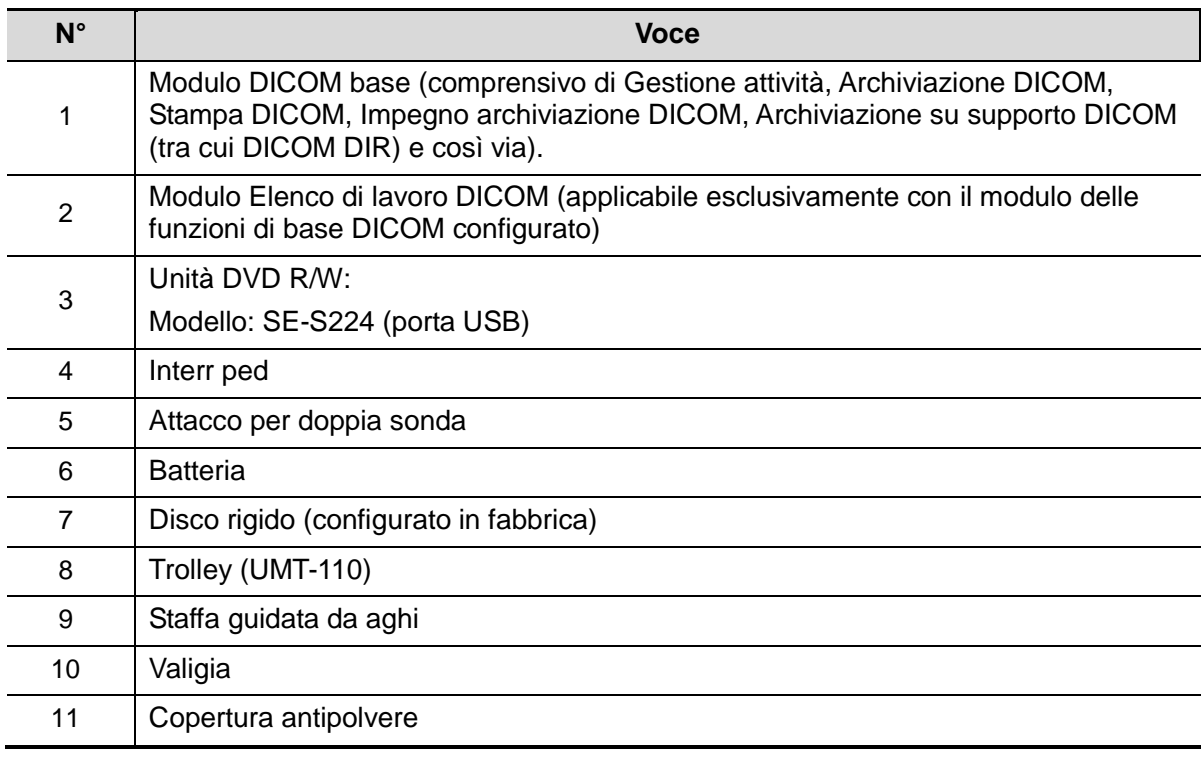

## **2.5.4 Periferiche supportate**

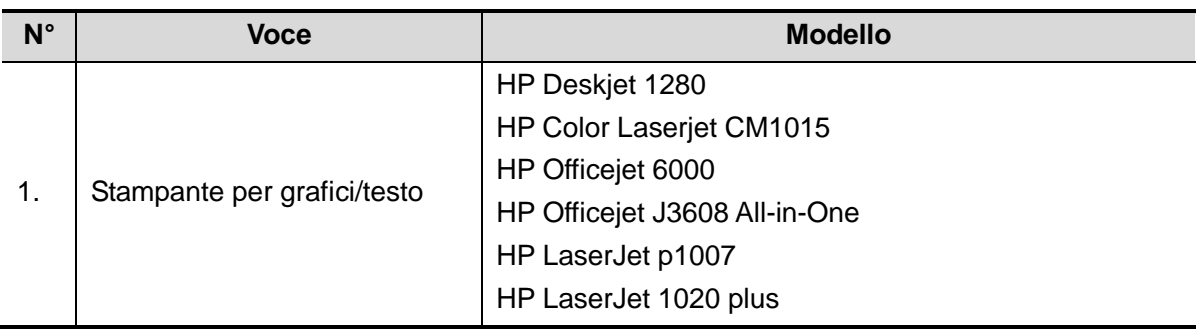

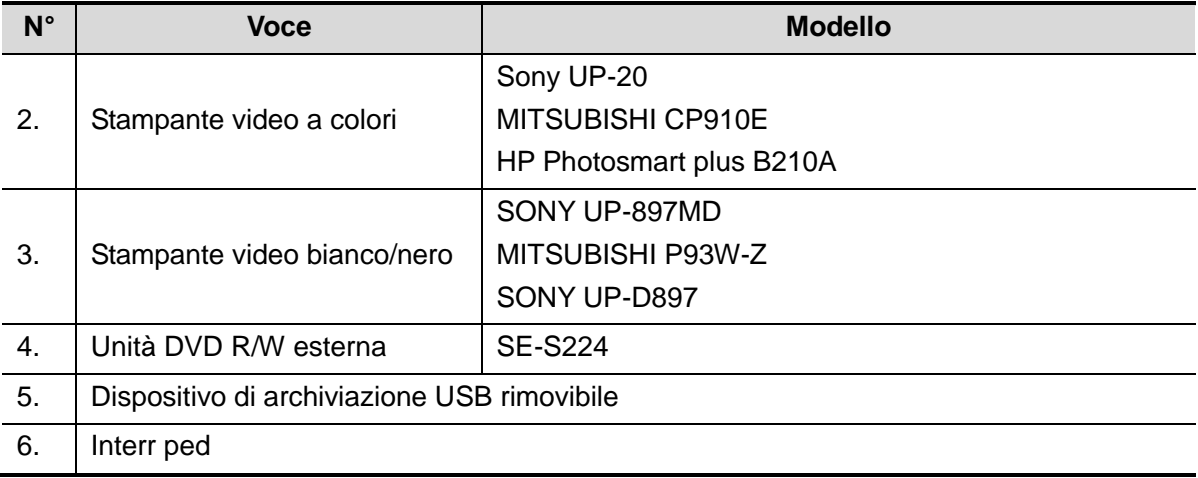

#### **AVVISO: Il sistema è compatibile con la normativa IEC60601-1-2:2007 e l'emissione RF soddisfa i requisiti dello standard CISPR11 di Classe B. In un ambiente domestico, il cliente o l'utente deve garantire che il sistema venga collegato a dispositivi periferici di Classe B, altrimenti potrebbe provocare interferenze radio, nel qual caso sarà necessario adottare le misure adeguate.**

## **2.6 Introduzione per ogni unità**

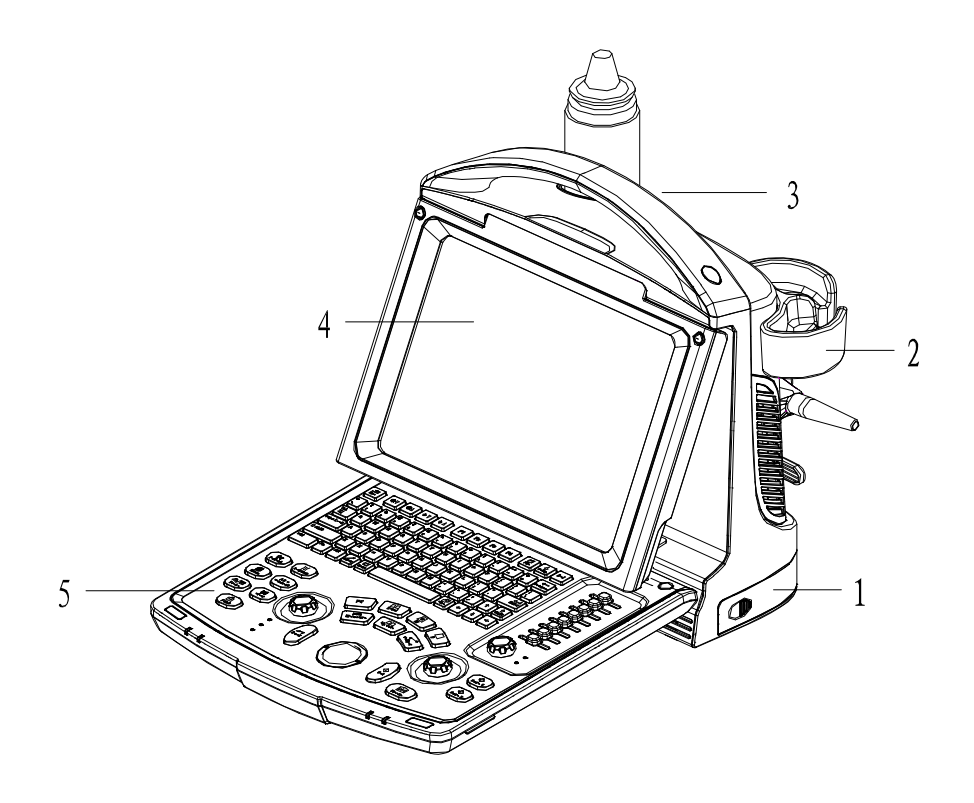

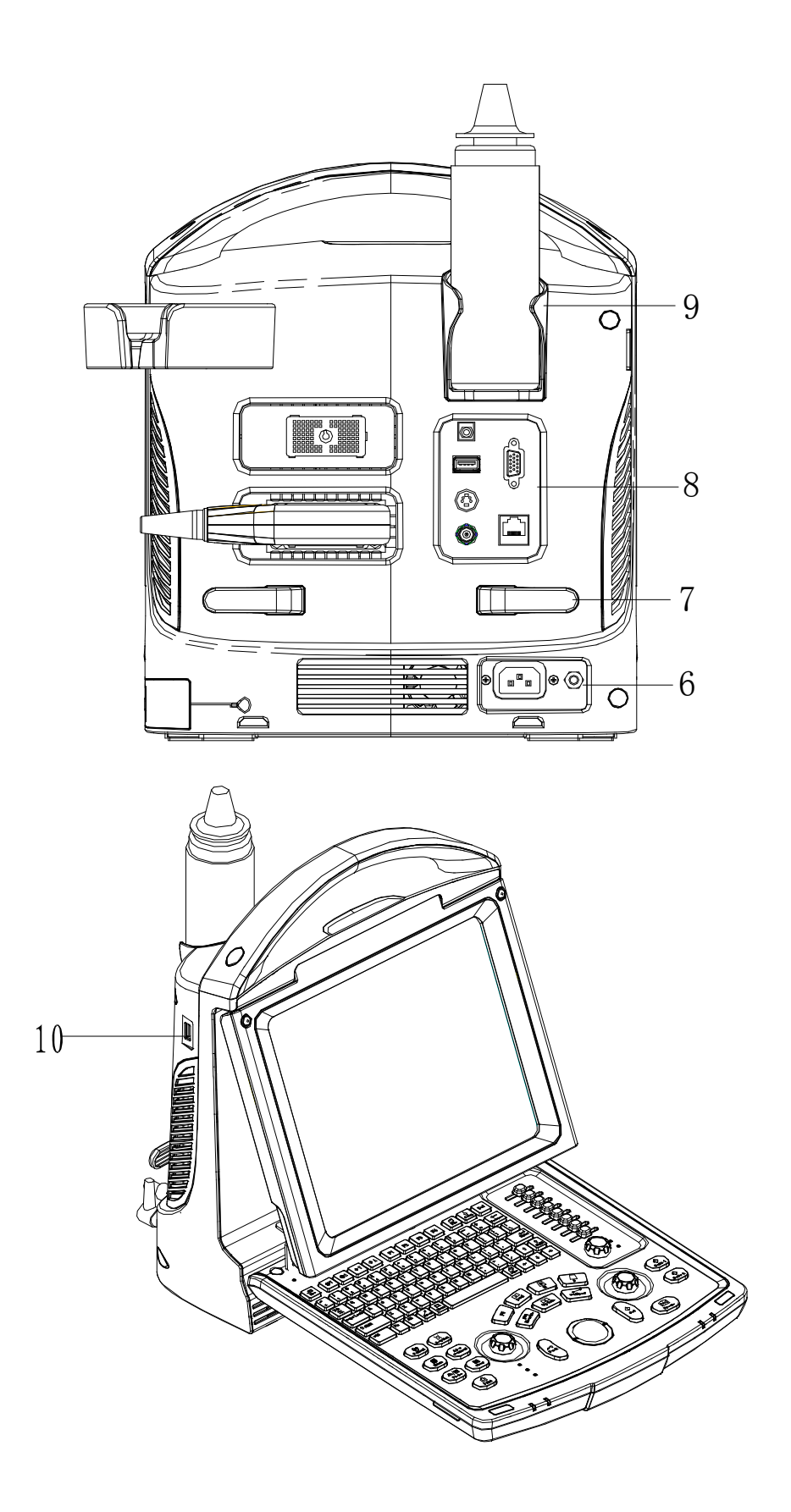

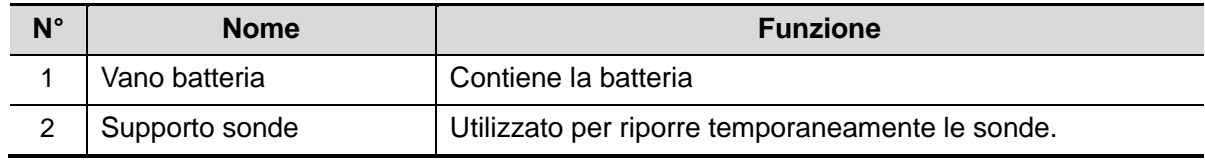

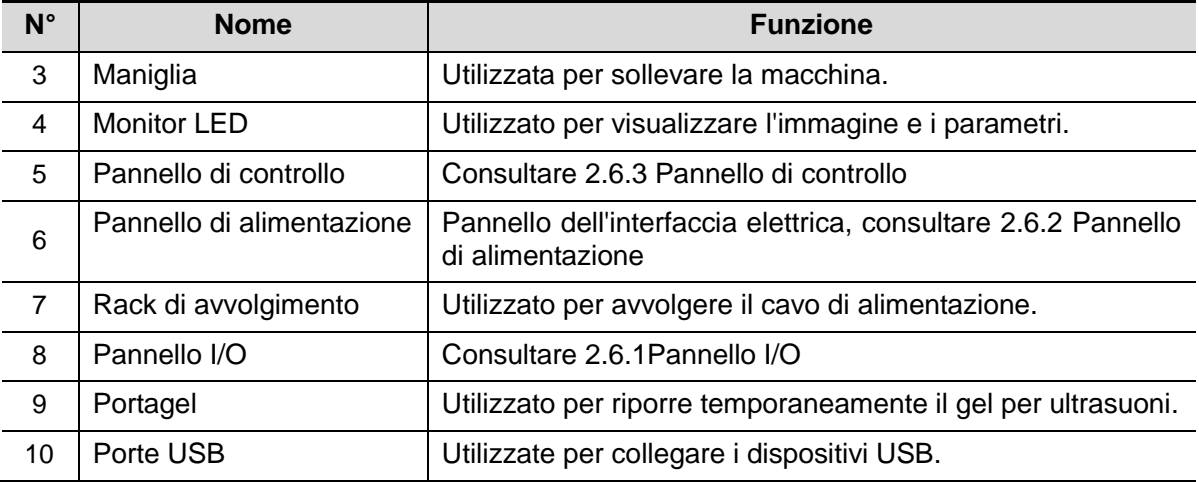

#### **2.6.1 Pannello I/O**

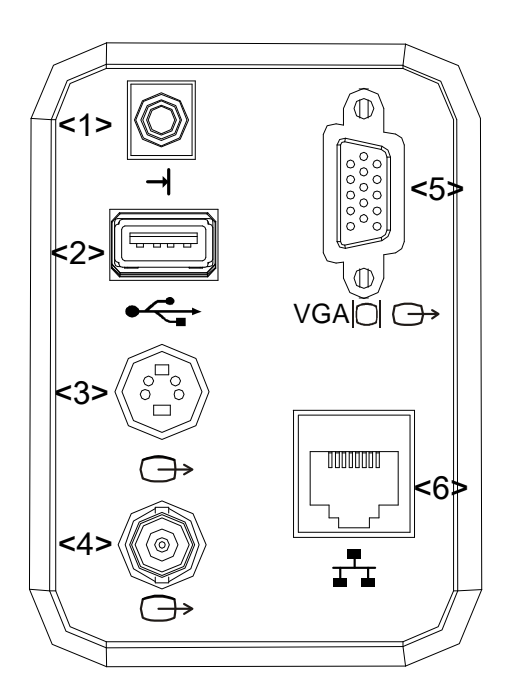

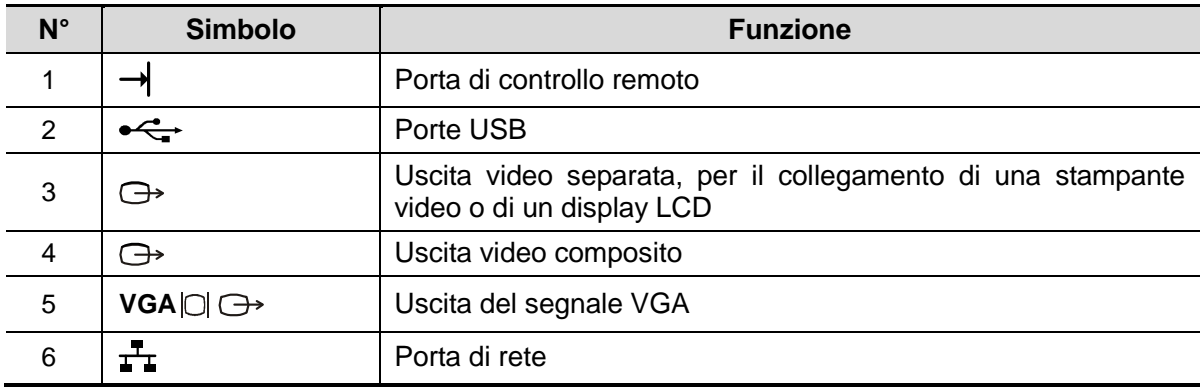

#### **2.6.2 Pannello di alimentazione**

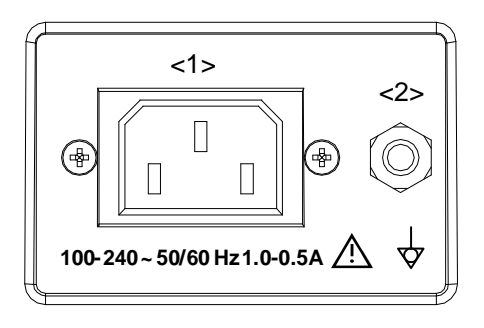

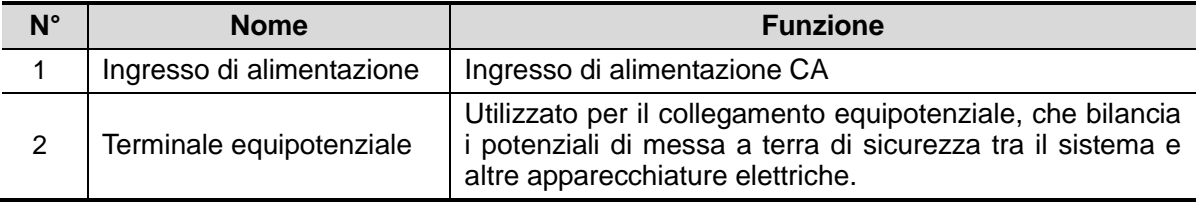

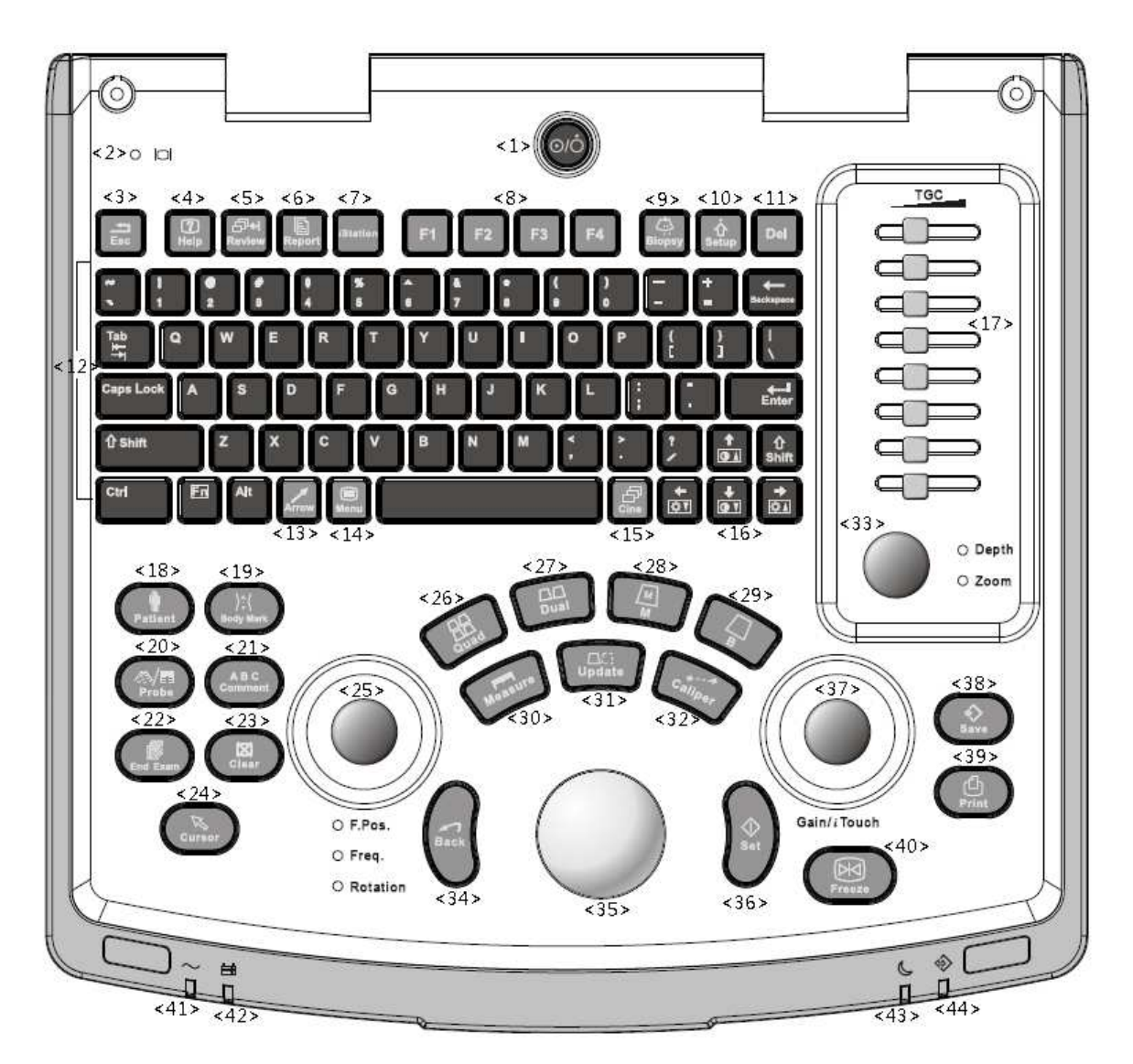

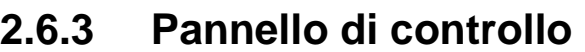

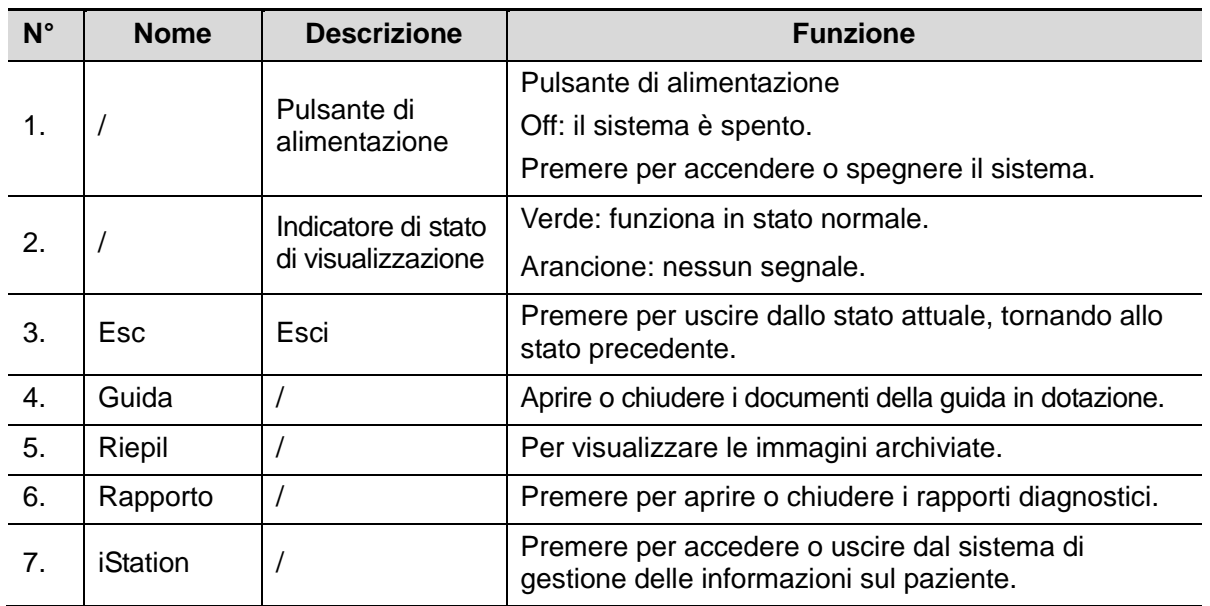

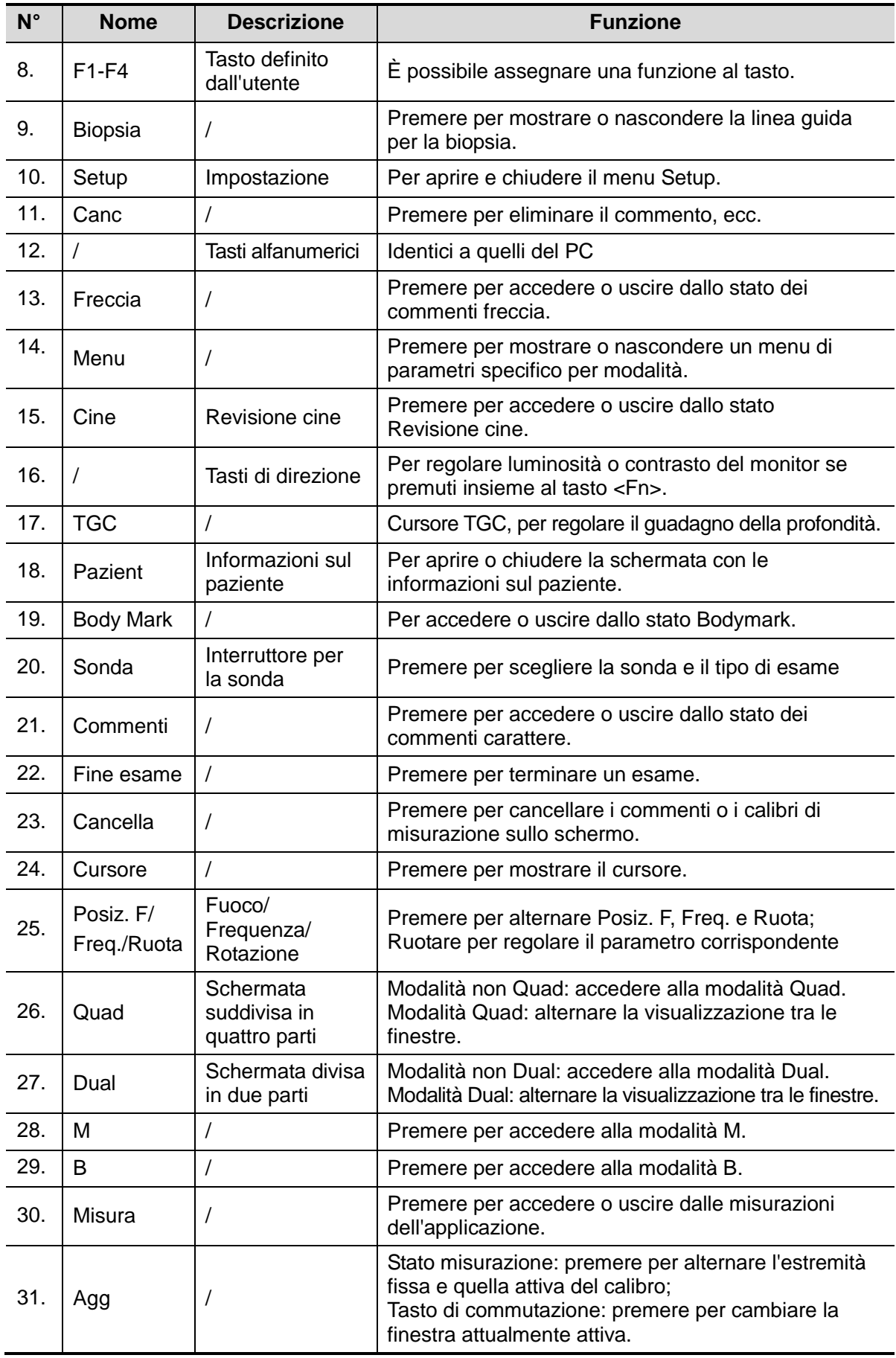
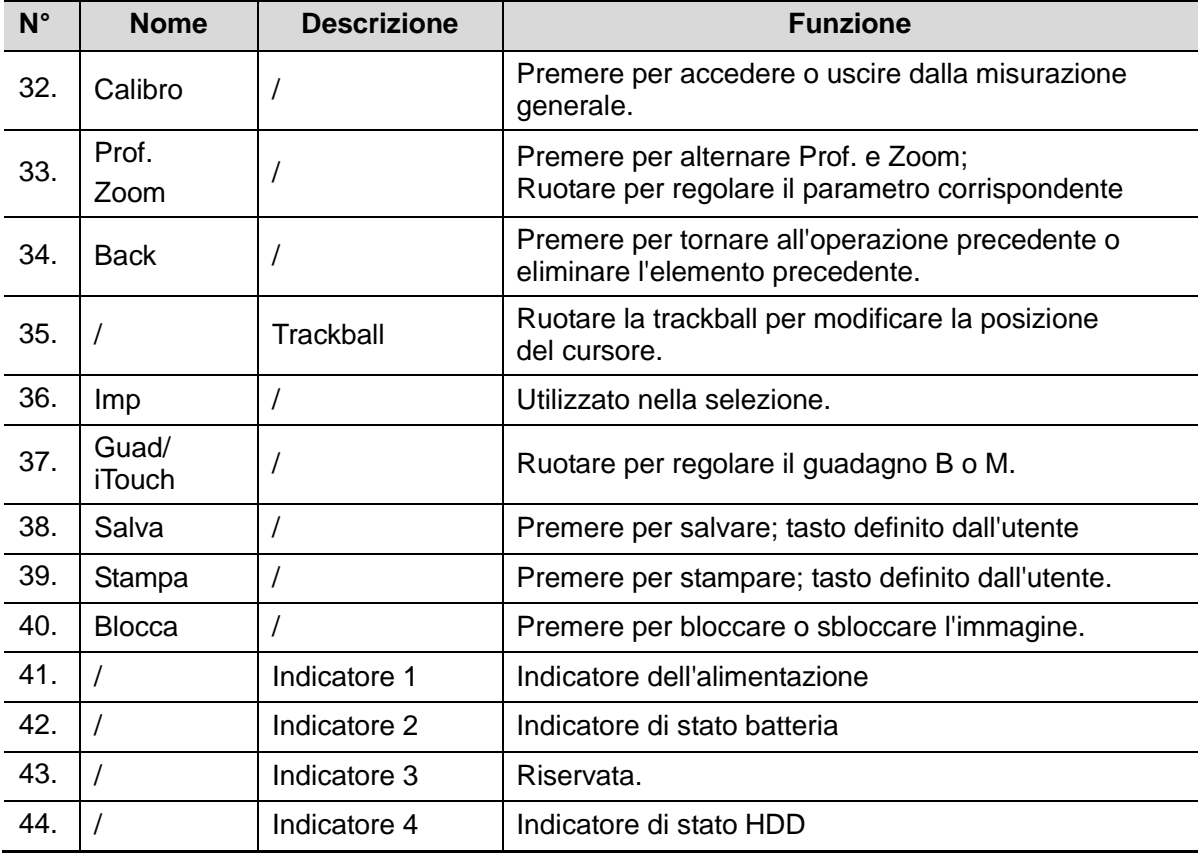

# **2.7 Simboli**

Questo sistema utilizza i simboli elencati nella seguente tabella, di cui vengono spiegati i relativi significati.

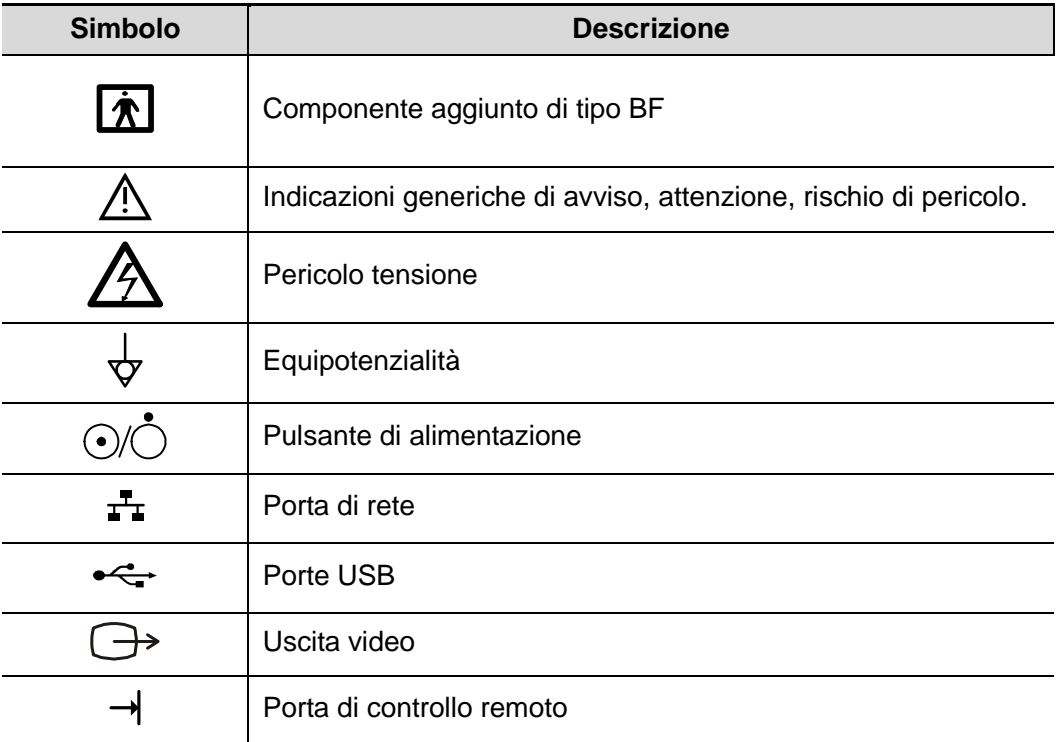

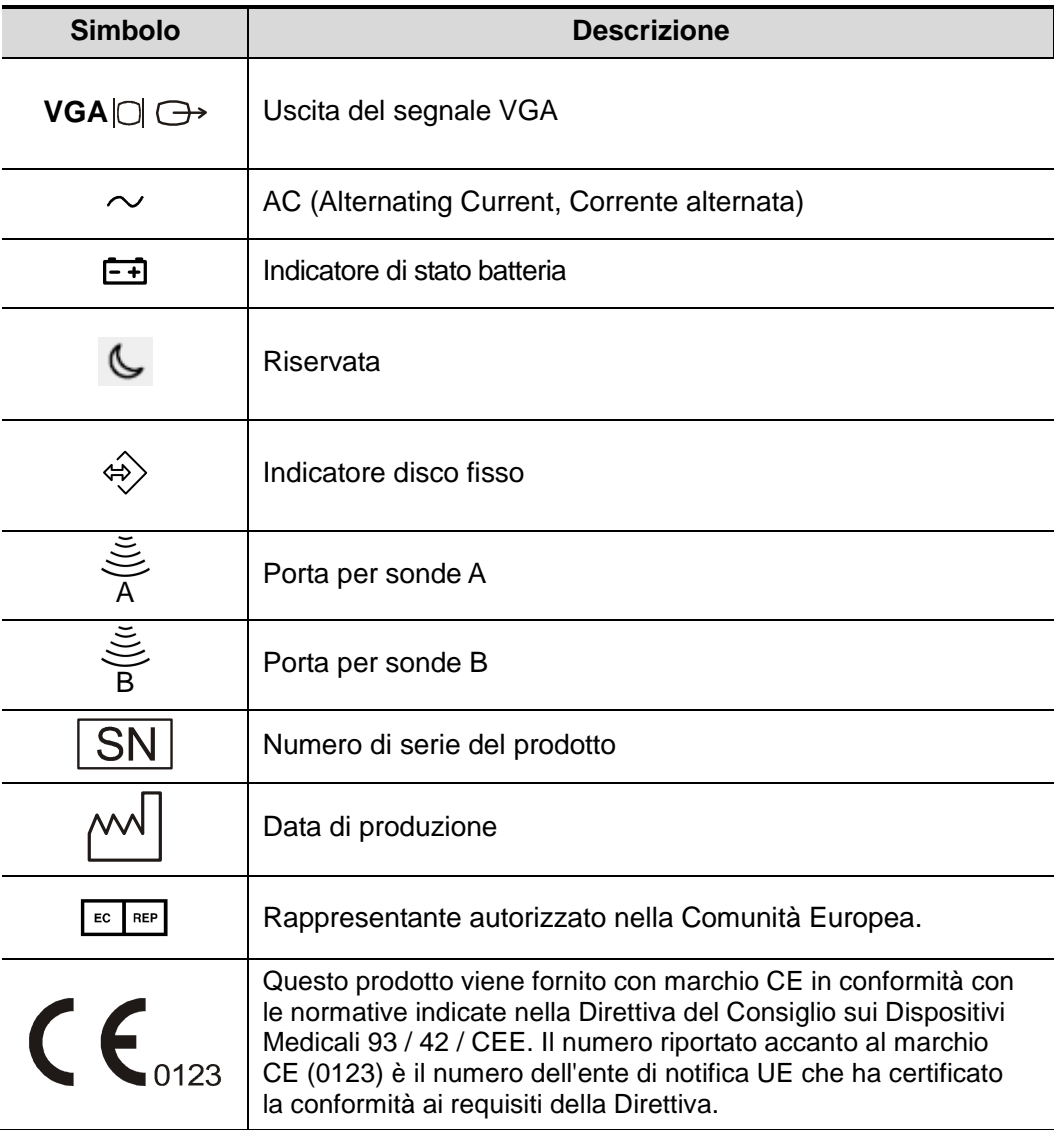

# **3.1 Spostamento e posizionamento del sistema**

Prima di posizionare il sistema, leggere attentamente le precauzioni di sicurezza, onde garantire la sicurezza di operatore e dispositivi.

- 1. Disattivare l'alimentazione ed estrarre la spina.
- 2. Scollegare il sistema da tutte le periferiche.
- 3. Collocare il sistema nella posizione desiderata tenendolo per la maniglia.
- 4. Lasciare almeno 20 cm sul retro e in entrambi i lati del sistema.

**ATTENZIONE: Verificare che vi sia spazio sufficiente sul retro e su entrambi i lati del sistema per collegare/scollegare liberamente il cavo di alimentazione ed evitare i problemi causati dall'aumento della temperatura operativa del sistema.**

# **3.2 Alimentazione**

Questo sistema può funzionare normalmente solo se collegato all'alimentazione esterna o se la capacità delle batterie è sufficiente.

### **3.2.1 Collegamento all'alimentazione esterna**

Per il collegamento del sistema all'alimentazione esterna viene usato un cavo a tre conduttori.

Il sistema di alimentazione esterno deve essere conforme ai seguenti requisiti:

Tensione: 100-240 V~

Frequenza: 50/60 Hz

Corrente di ingresso: da 1,0 a 0,5 A

### **3.2.2 Alimentazione a batteria**

Quando è collegato all'alimentazione esterna, il sistema viene alimentato dalla rete esterna. La batteria agli ioni di litio al suo interno è nello stato di caricamento. Quando è scollegato dall'alimentazione esterna, il sistema viene alimentato dalle batterie agli ioni di litio.

Per informazioni dettagliate sulle operazioni e le relative precauzioni, fare riferimento al capitolo "13 Batteria".

# **3.3 Accensione e spegnimento**

### **3.3.1 Accensione**

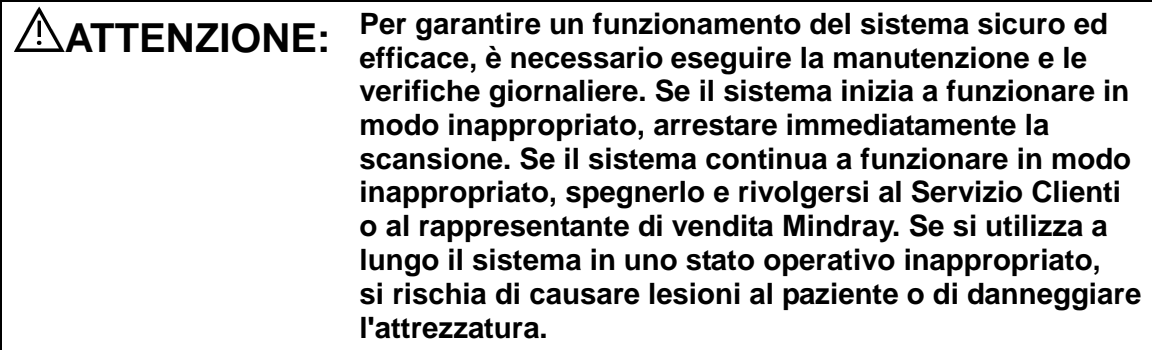

■ Controllo prima dell'accensione

Per verificare il sistema prima di accenderlo:

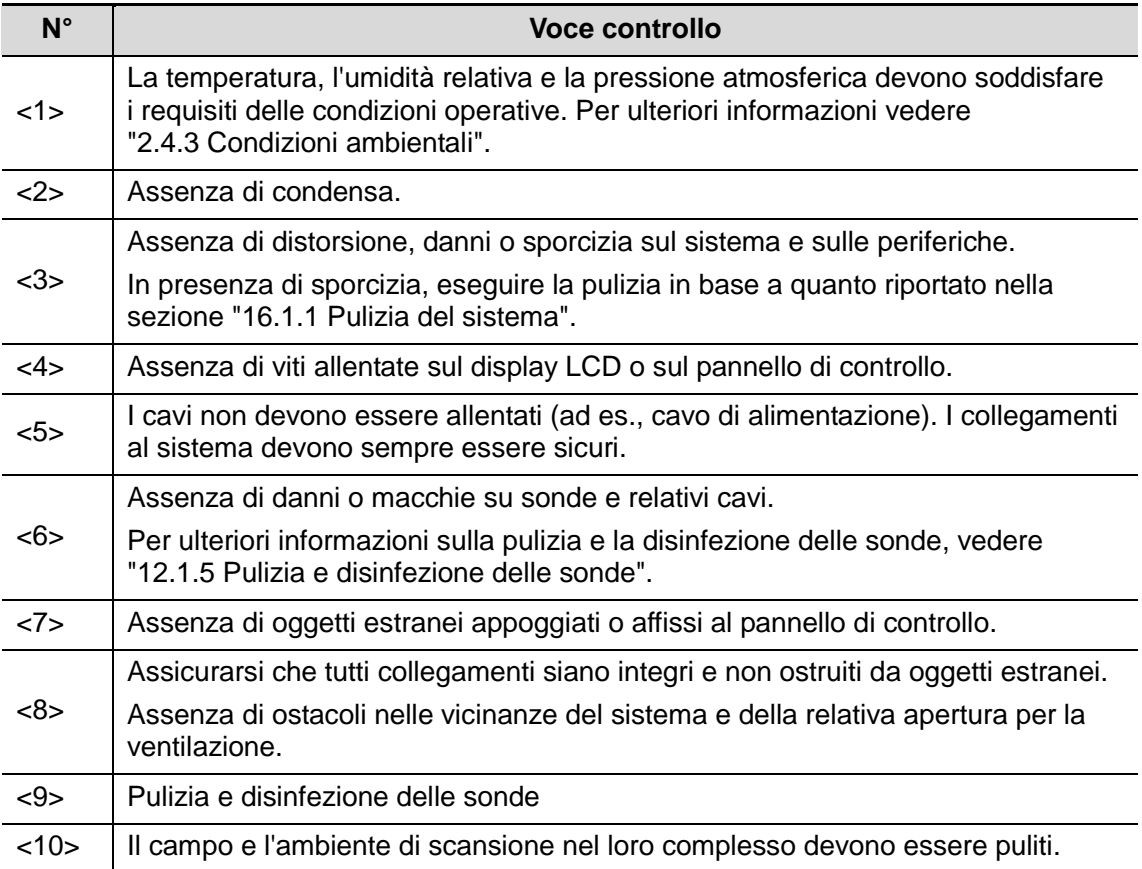

#### ■ Verifica dopo l'accensione

Premere il pulsante di alimentazione nell'angolo superiore destro del pannello di controllo. Per controllare il sistema dopo l'accensione:

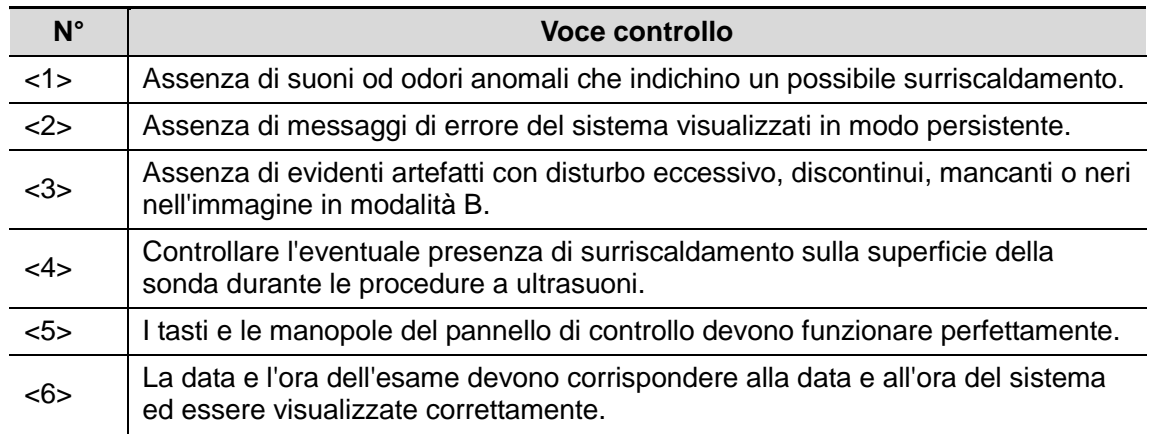

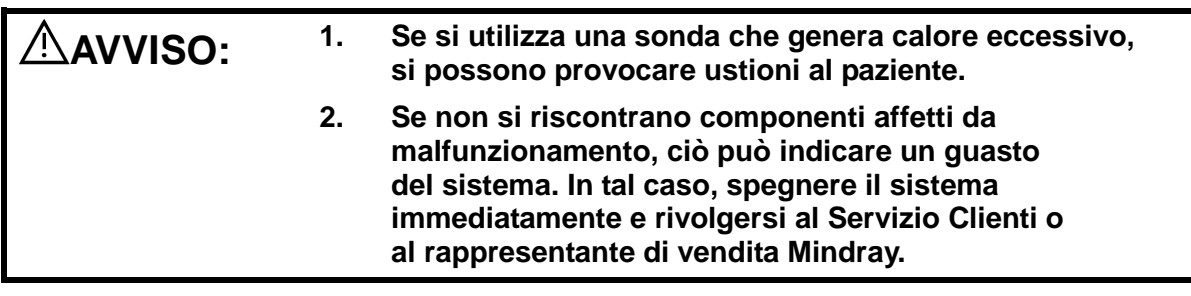

**NOTA:** Quando si avvia il sistema o si alternano le sonde, si percepiscono dei caratteristici "clic" sonori: ciò è perfettamente normale.

### **3.3.2 Spegnimento**

Per spegnere il sistema, è necessario attenersi alle procedure corrette. Inoltre, dopo un aggiornamento del software o quando il sistema diventa inattivo, è necessario spegnerlo e riavviarlo.

Se il sistema non verrà utilizzato a lungo, dopo lo spegnimento sarà necessario scollegarlo dall'alimentazione esterna e spegnere tutte le periferiche collegate.

-Per spegnere il sistema normalmente:

Premere una volta sola, con delicatezza, il pulsante di alimentazione sul pannello di controllo. Viene visualizzata la seguente schermata.

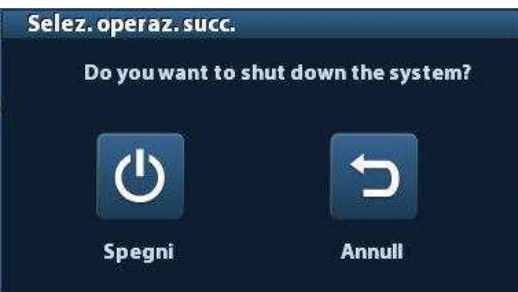

- Shut down: per spegnere il sistema normalmente.
- Annull: per annullare l'operazione.

-Per spegnere il sistema direttamente, se non è possibile farlo in modo normale:

Premere e tenere premuto il pulsante di alimentazione a lungo. Il sistema si spegne senza visualizzare la schermata [Conferma arresto]. Lo spegnimento del sistema in questo modo può causare la perdita dei dati.

#### **NOTA:** 1. NON accelerare lo spegnimento del sistema tramite un'azione diretta. Ciò potrebbe causare la perdita dei dati.

2. Dopo l'aggiornamento del software, spegnere il sistema normalmente (con il metodo "Shut down") per garantire un aggiornamento completo.

# **3.4 Collegamento/scollegamento di una sonda**

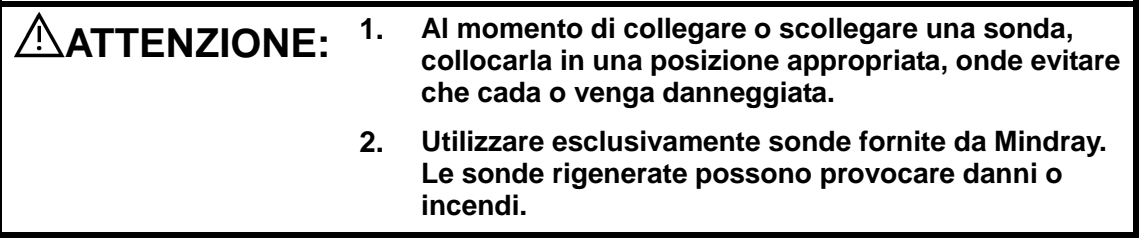

### **3.4.1 Collegamento di una sonda**

#### **AVVISO: Assicurarsi che le sonde, i cavi e i connettori siano disposti nell'ordine di funzionamento appropriato e siano privi di difetti superficiali, fessure e screpolature. L'uso di una sonda non in perfette condizioni può causare scosse elettriche.**

- 1. Verificare se la leva di blocco della sonda è azionata, oppure sbloccarla ruotandola in senso antiorario fino alla posizione orizzontale.
- 2. Inserire il connettore della sonda nella porta con il cavo rivolto verso il supporto.
- 3. Bloccare la leva ruotandola in senso orario.
- 4. Posizionare il cavo correttamente, onde evitare che venga calpestato o che si avvolga attorno ad altri dispositivi. NON lasciare penzolare la testa della sonda.

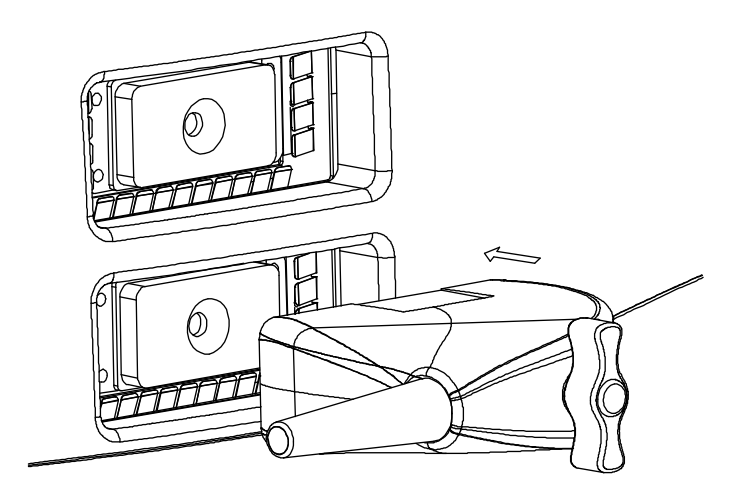

### **3.4.2 Scollegamento di una sonda**

- 1. Ruotare il blocco della sonda in senso antiorario per rilasciare il connettore.
- 2. Estrarre il connettore.
- 3. Conservare la sonda in condizioni di sicurezza.

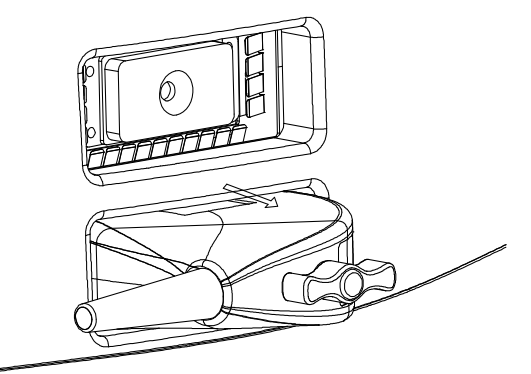

# **3.5 Collegamento dell'interruttore a pedale**

Collegare l'interruttore a pedale all'unità principale tramite una porta USB.

Impostare le funzioni dell'interruttore a pedale nella pagina [Conf tasti]. Per ulteriori informazioni, fare riferimento al capitolo "11.1.6 Conf tasti".

# **3.6 Collegamento/rimozione di un dispositivo di archiviazione USB**

#### **AVVISO: NON scollegare direttamente un dispositivo di archiviazione USB; in caso contrario il sistema a ultrasuoni o il dispositivo USB e/o i dati memorizzati al suo interno potrebbero essere danneggiati.**

- - Nel collegare un dispositivo di archiviazione USB al sistema a ultrasuoni, è possibile vedere il simbolo **nell'angolo inferiore destro dello schermo.**
- Per rimuovere il dispositivo USB: fare clic su  $\vee$  per aprire la schermata [Rimuov perif USB]. Selezionare il dispositivo da rimuovere. Fare clic su [OK].

# **3.7 Stampante per grafici/testo**

-Collegamento di una stampante locale

Come illustrato nella figura di seguito, una stampante per grafici/testo è dotata di un cavo di alimentazione e di un cavo dati. Il cavo di alimentazione deve essere collegato direttamente a una presa a muro.

Cavo di alimentazione

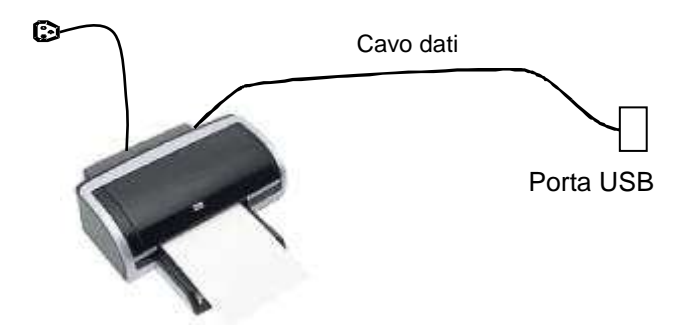

- 1. Collegare il cavo dati alla porta USB del sistema.
- 2. Collegare la spina di alimentazione all'altra estremità in una presa appropriata.
- 3. Accendere il sistema e la stampante.
- 4. Installare il driver della stampante (i driver delle stampanti elencate in "2.5.4 Periferiche supportate" sono già installati):
	- (1) Accedere alla schermata [Setup]-> [Preset stamp].

Accedere alla pagina "Driver di stampa". Le stampanti installate automaticamente verranno elencate con stato "Pronto".

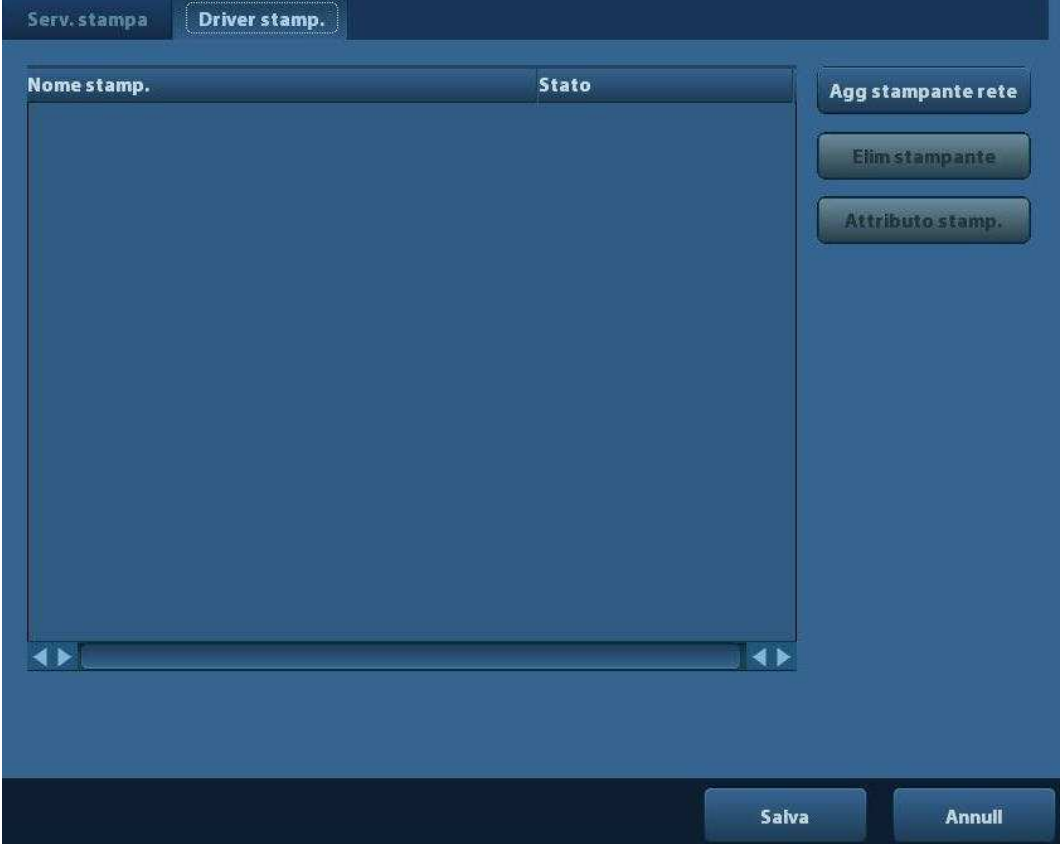

(2) Tornare alla pagina "Servizio stampa" e selezionare la stampante dall'elenco "Stampante".

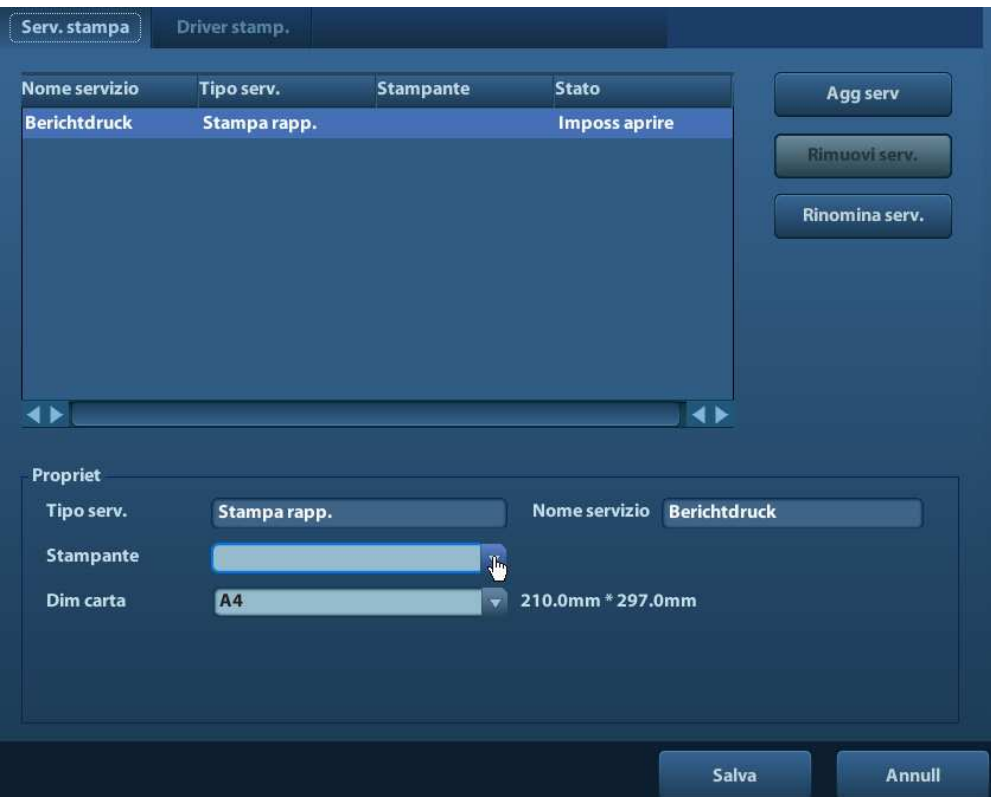

I driver di alcune stampanti HP sono già integrati nel sistema e verranno installati automaticamente. Se l'installazione automatica non riesce, nell'angolo inferiore destro dello schermo viene visualizzata un'icona di avviso. È necessario installare il driver della stampante manualmente:

- a) Scaricare il file ppd file dal sito Web ufficiale del produttore della stampante (se necessario contattare un tecnico del reparto ricerca e sviluppo), quindi copiare tale file nel dispositivo di archiviazione, ad esempio un disco USB.
- b) Collegare il disco USB al sistema a ultrasuoni, eseguire il file ppd e completare l'installazione.
- 5. Dopo l'installazione selezionare la stampante e impostarne le proprietà.
- 6. Fare clic su [OK] per terminare.
- Aggiunta di una stampante di rete
- 1. Dopo il collegamento del sistema a una LAN accedere alla schermata [Setup]-> [Preset stamp]-> [Driver stamp.].
- 2. Fare clic su [Agg stampante rete], quindi immettere le informazioni relative alla stampante, ovvero indirizzo IP, nome della stampante condivisa, nome utente, gruppo di lavoro e password.
- 3. Dopo aver stabilito la connessione tornare alla pagina Driver stampante, in cui verrà visualizzato il nome della stampante.
- **NOTA:** 1. Prima di collegare la stampante di rete verificare che il sistema a ultrasuoni e la stampante si trovino nello stesso dominio e che la rete funzioni normalmente.
	- 2. L'indirizzo IP e il nome del server devono essere validi, ad esempio \\10.2.40.123 o \\5-HP, altrimenti non sarà possibile stabilire la connessione.
	- 3. Se per il server sono impostate limitazioni di accesso, verrà visualizzata una finestra di dialogo per l'identificazione dell'utente. Immettere il nome utente, il nome di dominio e la password appropriati, quindi fare clic su [OK].
- **B** Servizio stampa

È possibile utilizzare una stampante per grafici/testo per stampare rapporti o immagini.

- Per impostare la stampante predefinita per i rapporti e i relativi attributi: Nella schermata "[Setup]-> [Preset stamp]" selezionare "Serv. stampa", selezionare la colonna "Stampa rapp." nell'elenco dei servizi e impostare gli elementi contenuti nella casella "Propriet".
- Stampa di rapporti: Fare clic su [Stam.] nella finestra di dialogo del rapporto per stamparlo, oppure utilizzare il tasto di stampa definito dall'utente; per ulteriori informazioni, fare riferimento a "11.1.6 Conf tasti".

Per ulteriori informazioni, fare riferimento ai manuali in dotazione con le stampanti.

# **3.8 Stampante video digitale**

- Installazione di una stampante locale
- 1. Collocare la stampante in un luogo appropriato.
- 2. Collegare la stampante (porta VIDEO IN) e il sistema a ultrasuoni (porta USB) con il cavo dati.
- 3. Caricare una risma di carta e accendere il sistema e la stampante.
- 4. Installare il driver della stampante (la procedura è la stessa della stampante per grafici/testo; per ulteriori informazioni, fare riferimento a "3.7 Stampante per grafici/testo"). Non è richiesta alcuna installazione del driver di stampante indicato nella sezione "2.5.4 Periferiche supportate".
- 5. Aggiungere un servizio di stampa:
	- (1) Aprire la schermata [Setup]-> [Preset stamp]->[Serv. stampa].
	- (2) Fare clic su [Agg serv] per accedere alla pagina seguente.

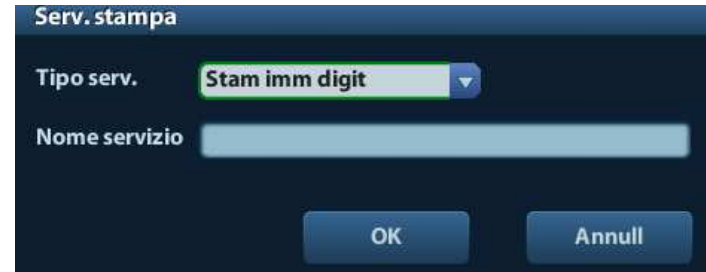

- (3) Selezionare il tipo di servizio "Stampa immag digit" e immettere manualmente il nome del servizio.
- (4) Fare clic su OK per tornare alla pagina Serv. stampa.
- (5) Impostare le voci nel riquadro Propriet e fare clic su [Salva] per salvare le impostazioni.

■ Stampa di immagini

Per la stampa di immagini DICOM, fare riferimento a "10 DICOM".

- Modificare il servizio di stampa:
	- a) Selezionare un servizio di stampa esistente nell'elenco.
	- b) Selezionare il tipo di stampante nel riquadro Propriet.
	- c) Impostare l'attributo: formato della carta, orientamento e così via.
	- d) Fare clic su [Pronto] per confermare.
- Stampa di immagini
	- Selezionare l'immagine da stampare nella schermata iStation o Riepil e fare clic su [Invia] per selezionare la stampante da utilizzare.

Per ulteriori informazioni, fare riferimento ai manuali in dotazione con le stampanti.

# **3.9 Stampante video analogica**

- 1. Collegare la stampante (porta VIDEO IN) e il sistema a ultrasuoni (porta S-Video sul pannello I/O) con il cavo di segnale.
- 2. Collegare il cavo remoto della stampante alla porta remota del sistema a ultrasuoni.
- 3. Collegare il cavo di alimentazione a una presa dotata di messa a terra.
- 4. Installare il driver della stampante (la procedura è la stessa della stampante per grafici/ testo; per ulteriori informazioni, fare riferimento a "3.7 Stampante per grafici/testo"). Non è richiesta alcuna installazione del driver di stampante indicato nella sezione "2.5.4 Periferiche supportate".
- 5. Aggiungere un servizio di stampa. Fare riferimento a "3.8 Stampante video digitale".

# **3.10 Unità DVD esterna**

- 1. Collegare il cavo USB del registratore DVD alla porta USB del sistema a ultrasuoni (qualsiasi porta USB disponibile).
- 2. Collegare l'adattatore di alimentazione del DVD all'alimentazione.

# **3.11 Funzionamento e schermata di base**

### **3.11.1 Schermata di base**

Nel diagramma che segue vengono illustrate le diverse aree della schermata:

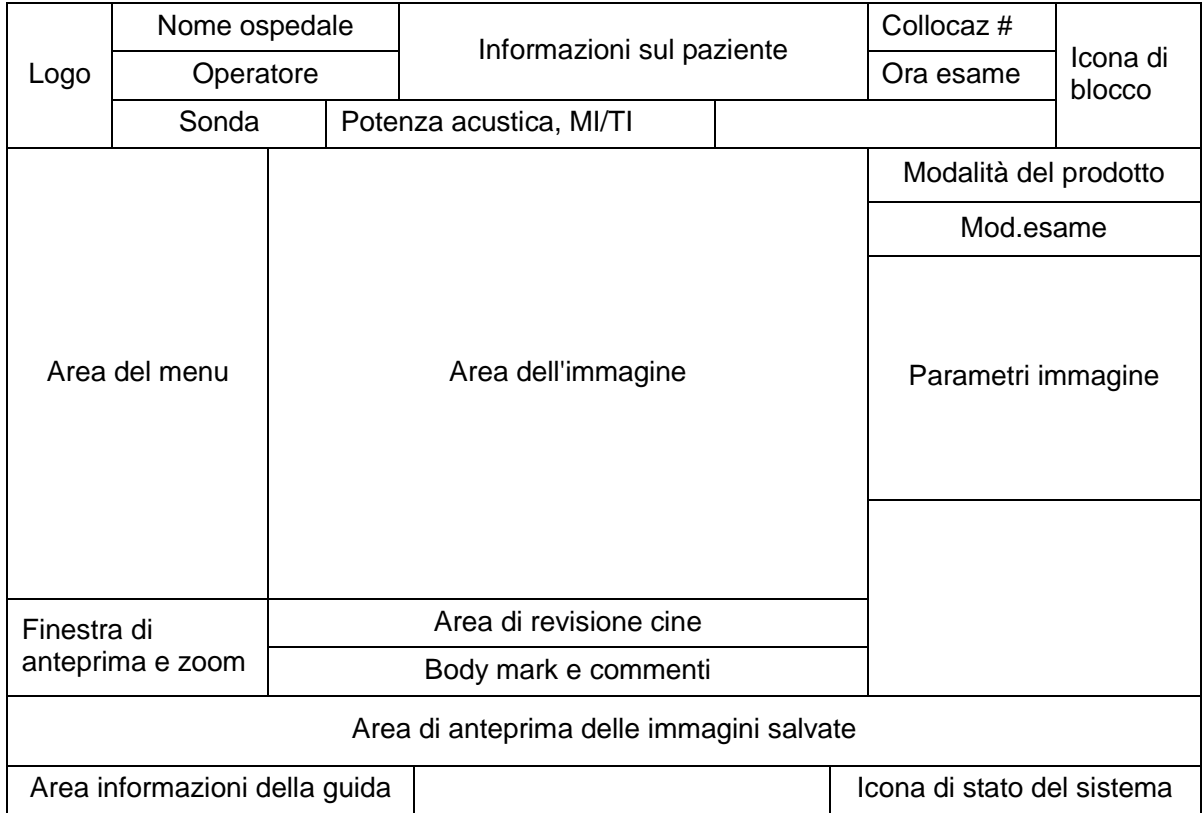

**E** Area informazioni

L'area informazioni visualizza il logo del produttore, il nome dell'ospedale, la data e l'ora dell'esame, la potenza acustica ed MI/TI, l'icona di blocco, le informazioni sul paziente, il modello di sonda, la modalità di esame corrente e il numero di accesso, ecc. È possibile impostare la possibilità di visualizzare l'operatore, il sesso del paziente, l'età, l'ID, il nome, ecc. con [Setup]-> [Preimp sist.]-> [General]. Per le procedure di preimpostazione dettagliate, vedere "11.1.2 Informazioni generali".

-Area del menu

> Sono inclusi menu Immagine, menu Misurazione, menu Commenti, menu Body mark e così via. Utilizzare la trackball o la manopola multifunzione per operare sul menu.

-Area dei parametri

> Visualizza i parametri dell'immagine della finestra attiva. Se sono disponibili più modalità di imaging, i parametri vengono visualizzati per ciascuna modalità. Per i parametri dettagliati visualizzati in questa area, fare riferimento alle modalità di imaging corrispondenti.

■ Area dell'immagine

Nell'area dell'immagine vengono visualizzate le immagini a ultrasuoni, il contrassegno della sonda (o contrassegno di attivazione della finestra), la linea temporale (in modalità M), gli assi delle coordinate (compresi profondità, tempo, velocità/frequenza), la posizione focale (sull'asse della profondità, sotto forma di  $\langle \cdot \rangle$ ) e, inoltre, le annotazioni, il body mark, i calibri di misurazione e la barra della scala dei grigi.

■ Area di revisione cine

Visualizza la barra di avanzamento di revisione cine, per indicare l'avanzamento della riproduzione cine.

-Finestra di anteprima e zoom (immagine nell'immagine)

Nello stato zoom, in quest'area viene visualizzata l'anteprima di un'immagine completa e un frame rettangolare viene utilizzato per evidenziare l'area attualmente ingrandita. Questa funzionalità è definita "Immagine nell'immagine".

-Area informazioni della guida

> Nell'area informazioni della guida vengono visualizzate varie informazioni esplicative o la barra di avanzamento nello stato corrente.

Inoltre il sistema può fornire informazioni della guida per ogni tasto. Premere [Guida] per accedere alla guida sui tasti. Il cursore assume l'aspetto di una freccia con un punto interrogativo. Premere un tasto qualsiasi sul pannello di controllo. Sullo schermo vengono visualizzate le informazioni riguardanti il tasto e, allo stesso tempo, il sistema esce dallo stato della guida sui tasti.

Suggerimenti: nelle informazioni della guida, "TB" indica la "Trackball" e "Manopola" si riferisce alla "Manopola multifunzione".

-Area di anteprima delle immagini archiviate

Visualizza le anteprime delle immagini archiviate per il paziente corrente.

-Icona di stato del sistema

> In quest'area vengono visualizzate le icone del sistema in uso, come quelle relative al dispositivo di memorizzazione USB, alla stampante, alla rete, all'immissione in cinese / in inglese, all'ora attuale del sistema, ecc.

-Aree mobili

> Le aree qui illustrate non sono fisse, è possibile spostarle mediante la trackball entro una determinata area del monitor.

Finestra dei risultati

Nella finestra dei risultati di misurazione vengono visualizzati i risultati delle misurazioni eseguite di recente.

Per spostare la finestra dei risultati:

- a) Posizionare il cursore sul titolo della finestra dei risultati (il cursore assume questo aspetto:  $\overrightarrow{+}$ ).
- b) Premere <Imp>, quindi ruotare la trackball; la finestra si sposta insieme al cursore.
- c) Portare il cursore nella posizione desiderata e premere di nuovo <Imp> per ancorare la finestra dei risultati in tale punto.
- Area dei commenti

Per ulteriori informazioni, fare riferimento a "8 Commenti e body mark".

Area body mark

Per ulteriori informazioni, fare riferimento a "8 Commenti e body mark".

## **3.11.2 Operazioni di base delle schermate**

Una schermata si compone di titolo, schede pagina, contenuti e pulsanti, come illustrato nella figura seguente:

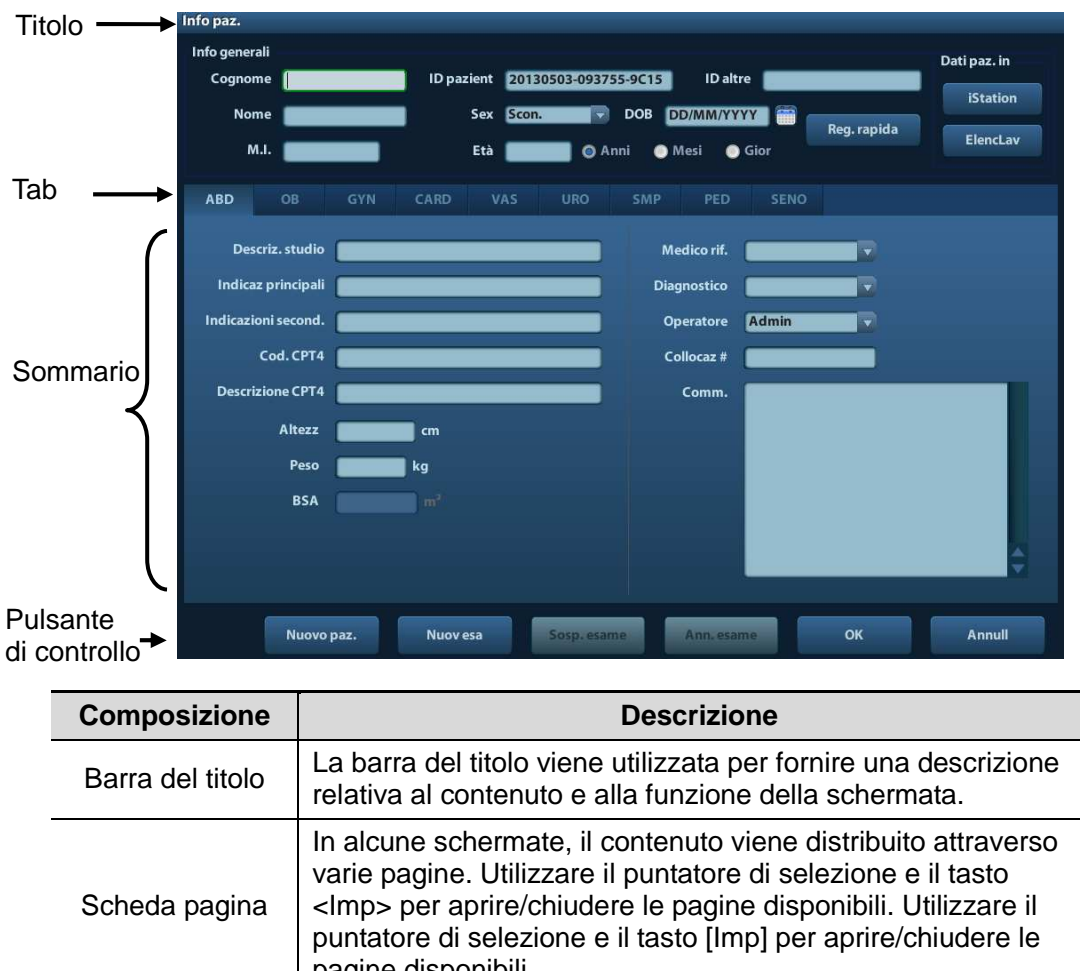

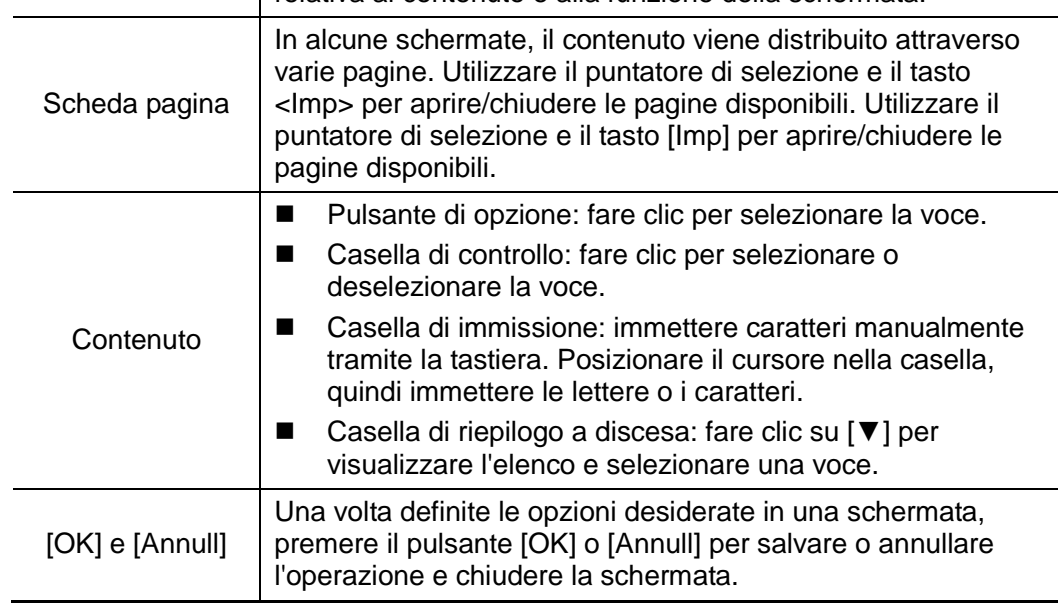

Per riposizionare una finestra di dialogo:

- 1. Ruotare la trackball per spostare il cursore sulla barra del titolo della finestra di dialogo. Il cursore assume questo aspetto:  $\hat{\psi}$ ; premere il tasto <Imp>.
- 2. Ruotare la trackball e riposizionare il grafico rettangolare nella nuova posizione desiderata.
- 3. Premere il tasto <Imp>; la finestra di dialogo si sposta nella posizione desiderata.

# **4 Preparazione dell'esame**

**ATTENZIONE: Prima di esaminare un nuovo paziente, premere <Fine esame> per terminare l'esame del paziente precedente, quindi aggiornare l'ID e le informazioni sul paziente per evitare di confondere i dati del nuovo paziente successivo.** 

# **4.1 Avvio di un esame**

È possibile iniziare l'esame di un paziente nelle situazioni seguenti:

- Informazioni sul nuovo paziente: per iniziare un esame su un nuovo paziente, immettere innanzitutto le informazioni sul paziente. Per ulteriori informazioni, fare riferimento a "4.2.1 Informazioni sul nuovo paziente". Il sistema tuttavia supporta anche esami su pazienti anonimi, ovvero è possibile eseguire l'esame senza registrare i dati relativi al paziente.
- Nuovo esame: per avviare un nuovo esame di un paziente già registrato, le informazioni registrate possono essere reperite tramite iStation o ElencLav; per i dettagli, fare riferimento a "4.2.2.1 iStation" e "4.2.2.2 ElencLav DICOM".
- Attivare un esame: selezionare un esame terminato entro le 24 ore e continuarlo con le informazioni paziente e i dati di esame importati. Per ulteriori informazioni, fare riferimento a "4.5 Attivazione e continuazione di un esame".
- Continuare un esame: selezionare un esame sospeso non più di 24 ore prima e continuarlo con le informazioni paziente e i dati di esame importati. Per ulteriori informazioni, fare riferimento a "4.5 Attivazione e continuazione di un esame".

Procedura generale per un esame: immettere le informazioni sul paziente -> Selezionare una modalità di esame e una sonda -> Scegliere una modalità di imaging -> Avviare l'esame. Per iniziare un esame su un nuovo paziente, è preferibile immettere informazioni dettagliate sul paziente stesso. Il sistema imposta un database di informazioni univoco per ciascun paziente, in base alle informazioni paziente immesse, in modo da evitare che i dati di un paziente vengano confusi con quelli di un altro.

# **4.2 Informazioni sul paziente**

- - Per accedere alla schermata "Info paz.":
	- Premere <Pazient> oppure
	- Spostare il cursore nell'area delle informazioni sul paziente del display e premere <Imp> per aprire la schermata.
- - Per uscire dalla schermata "Info paz.":
	- Fare clic su OK nella schermata "Info paz." o premere nuovamente <Pazient> sul pannello di controllo per salvare le impostazioni e uscire dalla schermata.
	- Fare clic su [Annull] o premere <Esc> per uscire dalla schermata senza salvare i dati paziente immessi.
	- Premere <B> o <Blocca> per tornare alla modalità di esame corrente con le informazioni immesse salvate.
- - Fare clic su [Reg. rapida] nella schermata per salvare rapidamente le informazioni sul paziente e tornare alla schermata principale.

## **4.2.1 Informazioni sul nuovo paziente**

Viene visualizzata la pagina delle informazioni sul paziente, illustrata di seguito:

Posizionare il cursore sulla casella desiderata. Il campo della casella risulta evidenziato e viene visualizzato un cursore lampeggiante. È possibile immettere informazioni o selezionarle dalle opzioni disponibili.

È inoltre possibile spostare il cursore utilizzando i tasti <Tab>, <Invio> o i controlli verso l'alto/il basso.

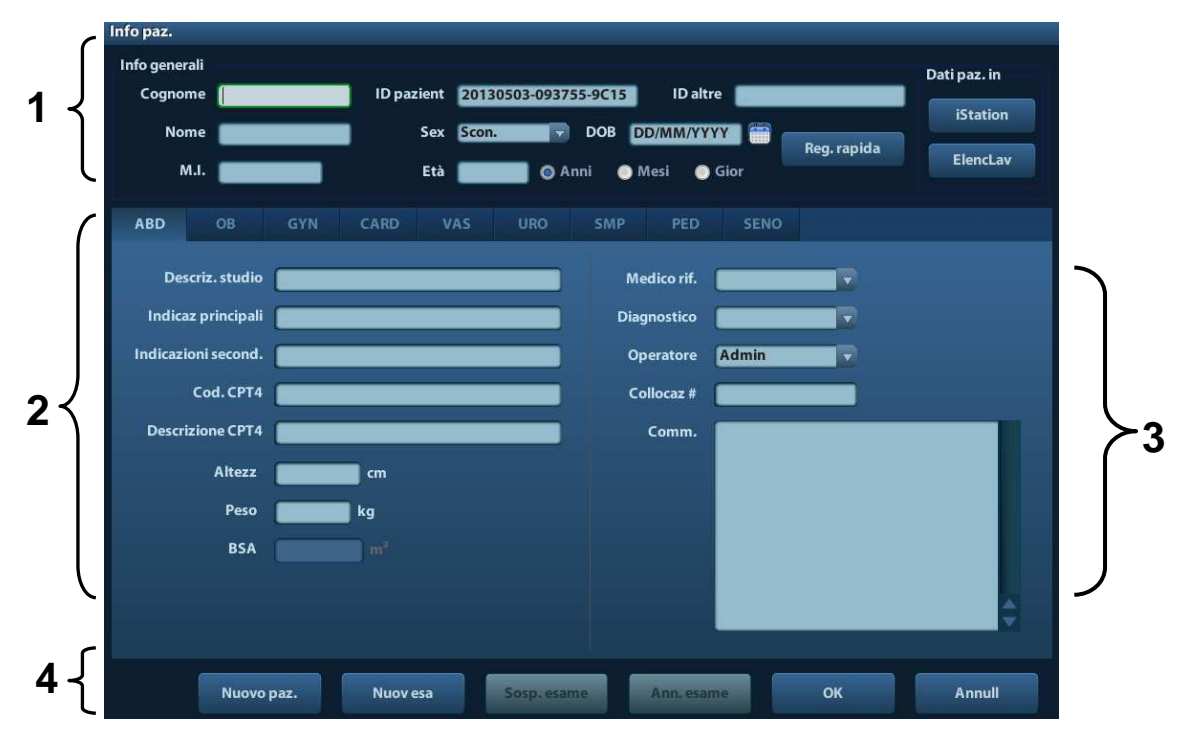

Le informazioni includono:

- 1. Informazioni generali
	- Nome

Immettere il nome del paziente tramite la tastiera. Sono consentiti i caratteri da A a Z e da 0 a 9, nonché il punto ("."). I caratteri "\", "^" e "=" non sono consentiti.

• ID pazient

L'ID paziente viene generato automaticamente dal sistema dopo l'inserimento di un nuovo paziente e può essere modificato manualmente. L'ID, una volta immesso e confermato, non può essere modificato.

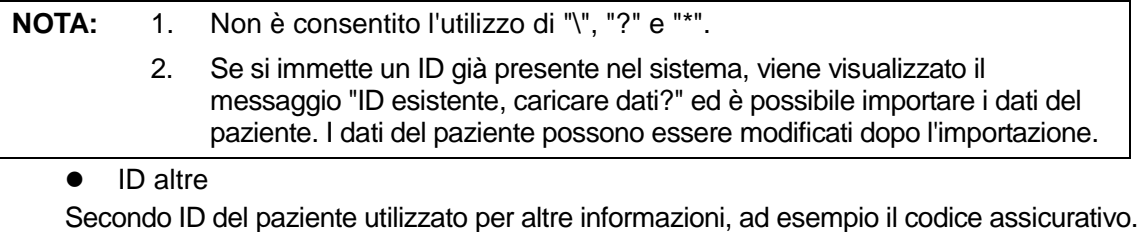

Sex

Nell'elenco a discesa è possibile selezionare Masc, Femmin o Scon. per il sesso del paziente.

- DOB (data di nascita):
	- È possibile immettere manualmente la data di nascita di un paziente.
	- In alternativa, fare clic su per selezionare la data e clic su [OK] per confermare.
- Età
	- Età autogenerata: una volta immessa la data di nascita, il sistema può visualizzare nella casella di campo un'età generata automaticamente; l'unità può essere "Anni", "Mesi" o "Gior". Se l'età è inferiore a un anno, il sistema la calcolerà in mesi o giorni.
	- In alternativa, l'età può essere immessa manualmente.

**NOTA:** Quando si immette la data manualmente, seguire il formato del sistema.

#### 2. Tipo es.

Tipo di applicazione dell'esame

È possibile selezionare tra: ADD (Addome), OB (Ostetricia), GYN (Ginecologia), CARD (Cardiaco), VAS (Vascolare), URO (Urologia), Pic (Piccole parti), PED (Pediatrico) e SENO.

Selezionare la scheda del tipo di esame per immettere informazioni specifiche per l'esame in questione.

Informazioni generali:

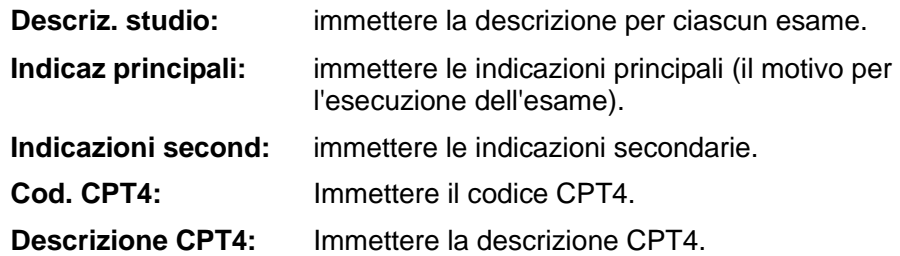

Informazioni specificate sull'esame:

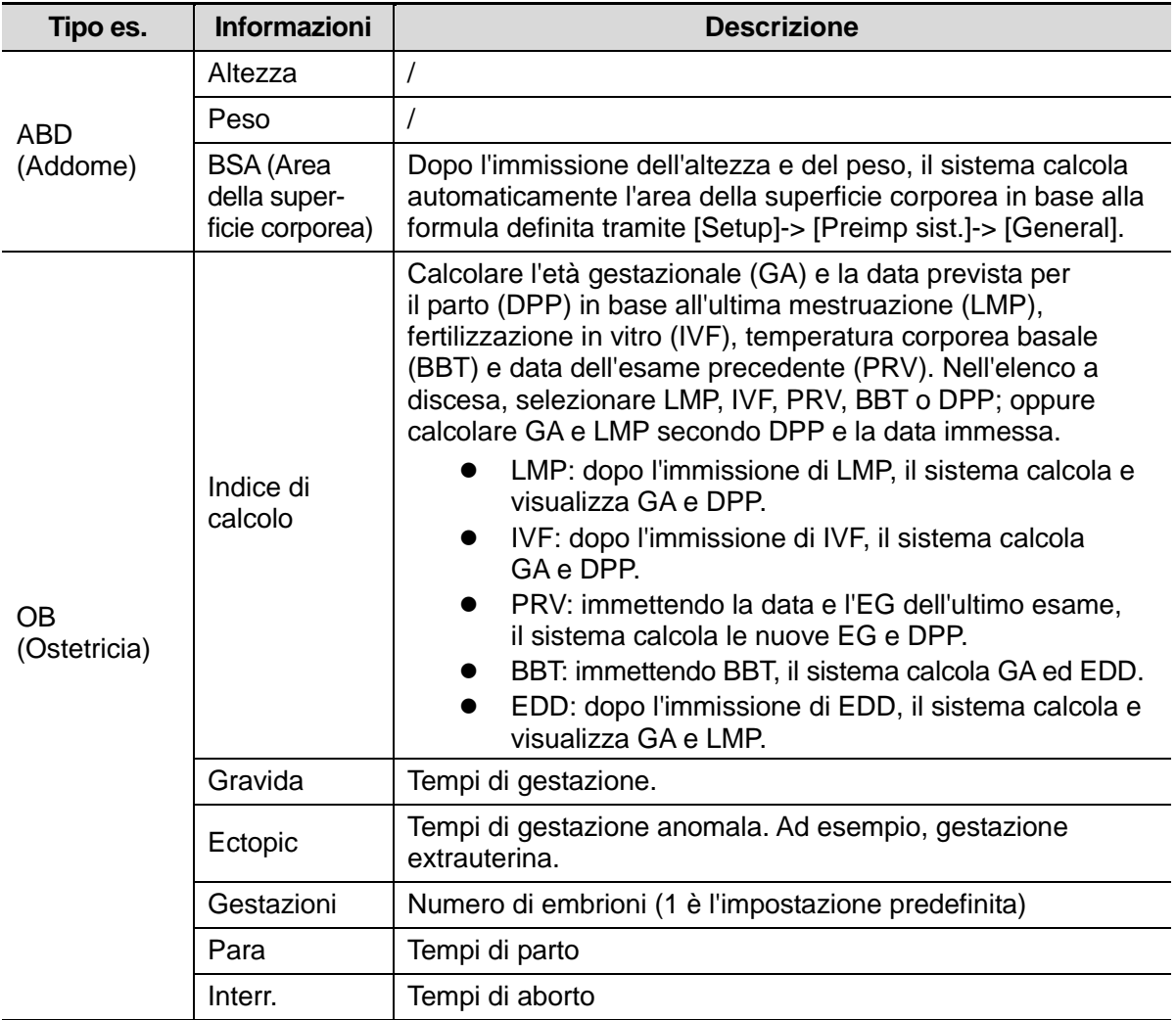

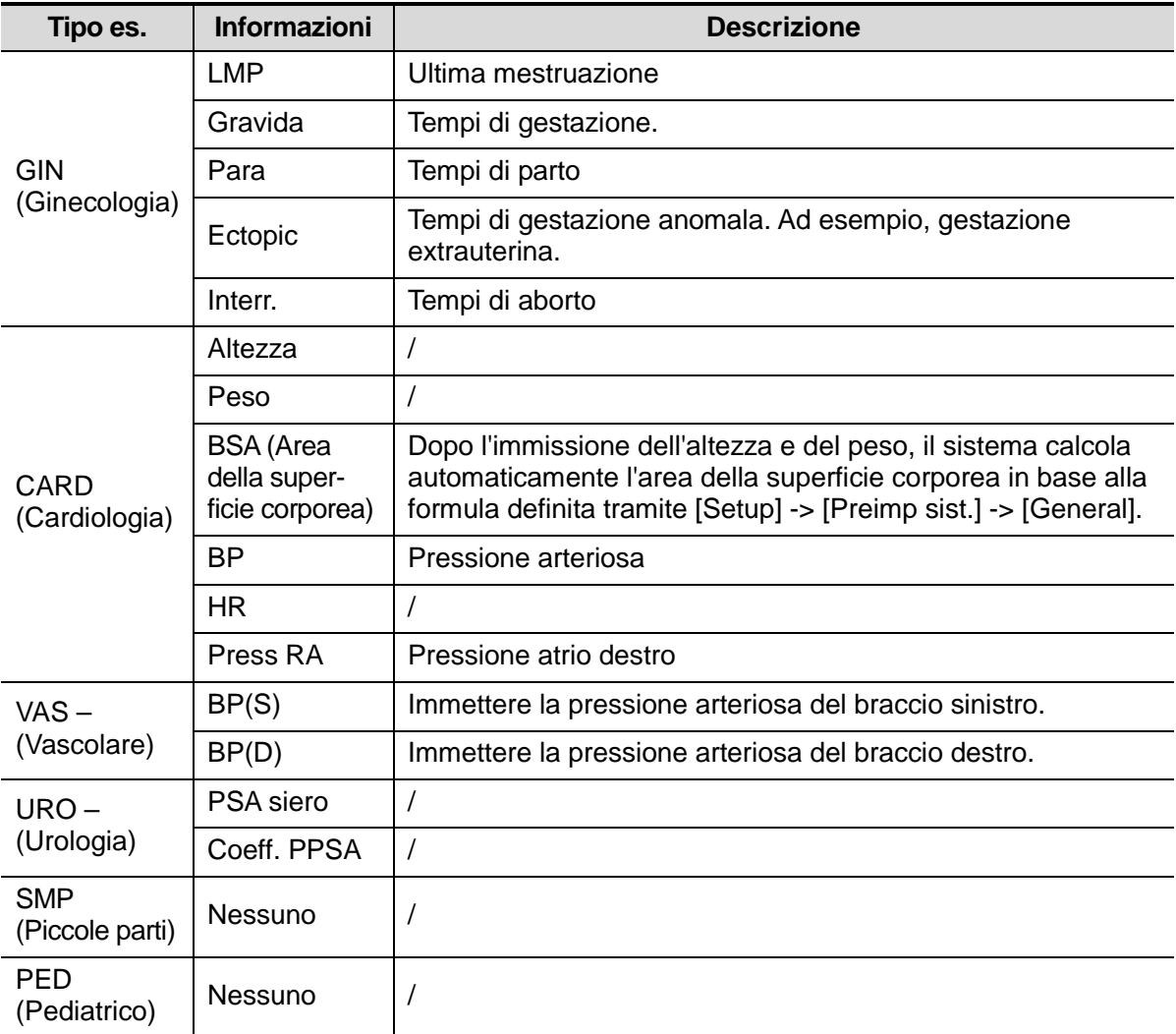

- 3. Informazioni operative
	- Medico rif.: la persona che richiede all'operatore di eseguire l'operazione a ultrasuoni. I caratteri "\", "^" e "=" non sono consentiti.
	- Diagnostico: persona responsabile dell'esame. I caratteri "\", "^" e "=" non sono consentiti.
	- Operatore: persona responsabile per l'acquisizione e la scansione delle immagini. I caratteri "\", "^" e "=" non sono consentiti.
	- Collocaz #: numero di esame utilizzato in DICOM, "\" non è consentito.
	- Comm.: spiegazione o considerazioni specifiche sull'esame.

#### 4. Tasto funzionale

- [Nuovo paz.]: fare clic per cancellare le informazioni sul paziente corrente nella schermata Info paz. per immettere informazioni sul nuovo paziente.
- [Nuov esa]: fare clic per cancellare le informazioni sull'esame corrente e creare un nuovo esame per il paziente attuale.
- [Sosp. esame]: per sospendere l'esame corrente.
- [Ann. esame]: per annullare l'esame corrente.
- [OK]: fare clic per salvare i dati immessi sul paziente e uscire dalla schermata.
- [Annull]: fare clic per cancellare i dati immessi sul paziente e uscire dalla schermata.

## **4.2.2 Recupero delle informazioni sul paziente**

#### **4.2.2.1 iStation**

È possibile ottenere i dati paziente in iStation dall'hardware di sistema o dal dispositivo di memorizzazione USB. È possibile immettere le condizioni di ricerca per il paziente.

- 1. Per accedere alla schermata iStation (la schermata ha l'aspetto seguente):
	- Premere <iStation> sul pannello di controllo oppure
	- Fare clic su [iStation] nella schermata "Info paz." oppure
	- Premere il tasto <Riepil> sul pannello di controllo e fare clic su [iStation] nella schermata.

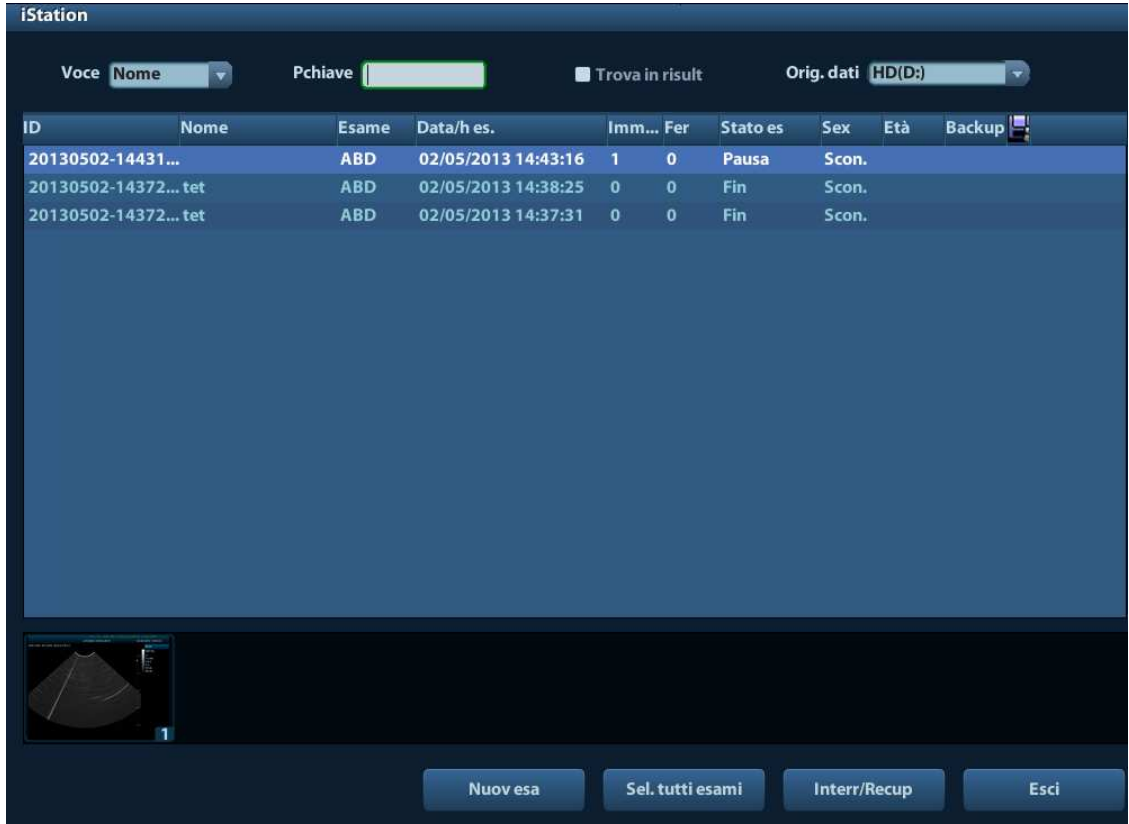

2. Selezionare l'origine dati:

Selezionare l'origine dati nell'elenco a discesa "Orig. dati".

3. Immettere la condizione di ricerca:

Voce: inclusi Nome, ID, dans e Data esam; la voce predefinita è Nome; immettere quindi una parola chiave in base alla voce selezionata.

- Selezionare "Trova in risult" per eseguire una ricerca della parola chiave all'interno dei risultati già individuati.
- 4. Selezionare le informazioni desiderate sul paziente nell'elenco. Viene visualizzato il menu seguente:

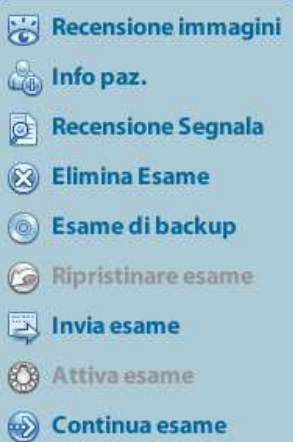

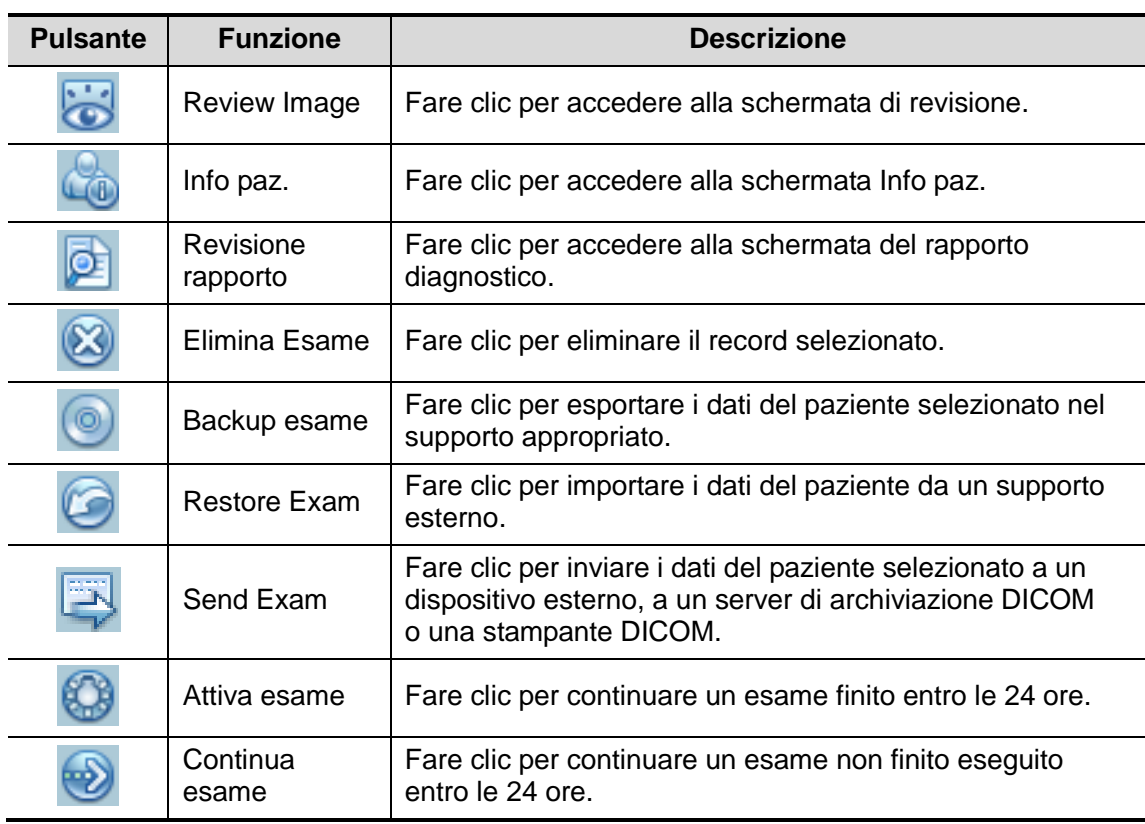

Altri pulsanti:

- [Nuov esa]: premere per accedere alla schermata Info paz.; contemporaneamente, le informazioni paziente corrispondenti vengono importate nel nuovo esame. Una volta modificate le informazioni sul paziente nella schermata Info paz., selezionare [OK] per avviare un nuovo esame.
- [Sel. tutti esami]: fare clic per selezionare tutti i record.
- [Esci]: fare clic per uscire da iStation.

### **4.2.2.2 ElencLav DICOM**

Quando il pacchetto DICOM base è configurato e il server ElencLav è stato impostato, fare clic su [ElencLav] nella schermata "Info paz." per eseguire un'interrogazione o importare dati paziente (per l'impostazione del server ElencLav, fare riferimento a "10 DICOM").

Procedura:

- 1. Selezionare l'origine dati: scegliere un server ElencLav nell'elenco a discesa "Server ElencLav" per ottenere un elenco di tutti i record degli esami dei pazienti nel server.
- 2. Immettere la condizione di ricerca:
	- Selezionare il periodo di date dell'esame, fare clic su [Query] per cercare i dati del paziente nel periodo.
	- Immettere ID paziente, nome paziente, collocaz #, per ottenere i risultati in tempo reale.
	- Oppure, selezionare il tipo di parola chiave, immettere le parole chiave e fare clic su [Query] per avviare la ricerca.
	- Per reimpostare i criteri, fare clic sul pulsante [Canc.].
- 3. Selezionare il paziente desiderato nell'elenco.
	- Fare clic su [Avvia esam]; le informazioni sul paziente vengono importate nel sistema, quindi viene avviato un esame.
	- Fare clic su [Trasfer]; le informazioni sul paziente vengono importate nella schermata "Info paz.". Modificare le informazioni sul paziente nella schermata Info paz. e selezionare [Pronto] per avviare un nuovo esame.
	- Fare clic su [Mostra dett] per visualizzare dettagli relativi ai dati paziente.
- 4. Fare clic su [Esci] per uscire da ElencLav.

# **4.3 Selezione della modalità di esame e della sonda**

**ATTENZIONE: Se durante le misurazioni generali viene modificata la modalità di esame, tutti i calibri di misurazione verranno cancellati. I dati delle misurazioni generali vanno perduti, ma i dati di misurazione dell'applicazione vengono archiviati nei rapporti.** 

**4.3.1 Modalità di esame supportate** 

### **4.3.2 Selezione della modalità di esame e della sonda**

- Selezione della sonda e della modalità di esame
	- (1) Premere <Sonda>
	- (2) Ruotare la trackball e premere <Imp> per selezionare la modalità di esame e servirsi dei tasti di direzione per passare da una pagina all'altra delle modalità di esame.
- Per salvare rapidamente i parametri dell'immagine per la modalità di esame corrente:

Fare clic su [Salvavel] per salvare come preimpostazioni i parametri dell'immagine per la modalità immagine corrente. Una finestra di dialogo segnala che l'operazione sovrascriverà i dati predefiniti correnti dell'immagine.

-Esci

> Per uscire dalla schermata, fare clic su [Esci] o premere <Sonda>, oppure premere <B>, <Blocca> o <ESC>.

# **4.4 Selezione della modalità di imaging**

Per accedere alle modalità di imaging utilizzare i tasti corrispondenti sul pannello di controllo. Per ulteriori informazioni sulle operazioni possibili in ciascuna modalità di imaging, fare riferimento a "5 Ottimizzazione dell'immagine".

# **4.5 Attivazione e continuazione di un esame**

### **4.5.1 Attivare un esame**

Selezionare un esame completato da massimo 24 ore, selezionare il record dell'esame e

fare clic su **that** nel menu visualizzato; in alternativa fare clic su [Attiva esame] nella schermata "iStation" o "Riepil" per attivare l'esame.

Nota:

- Il sistema può caricare automaticamente le informazioni sul paziente e i dati dell'esame in modo da continuare l'esame.
- Per continuare un esame i cui dati si trovano in un database di memorizzazione esterno, è prima necessario consentire il caricamento dei dati del paziente nel database dei pazienti del sistema.

### **4.5.2 Continuazione di un esame**

Selezionare un esame sospeso da massimo 24 ore, selezionare il record dell'esame nella

schermata iStation, fare clic su nel menu visualizzato e continuare l'esame.

Per continuare un esame i cui dati si trovano in un database di memorizzazione esterno, è prima necessario consentire il caricamento dei dati del paziente nel database dei pazienti del sistema.

# **4.6 Sospensione e conclusione di un esame**

### **4.6.1 Sospensione di un esame**

- Talvolta è necessario arrestare un esame incompleto a causa di qualche motivo particolare. Quando l'esame è sospeso, il sistema può iniziare altri esami.
- 1. Premere <Pazient> per accedere alla schermata "Info paz.".
- 2. Fare clic su [Sosp. esame].
- - Se il sistema viene spento durante la scansione, lo stato dell'esame passa a "Pausa" dopo il riavvio.

È possibile sospendere un solo esame alla volta.

Quando un esame viene sospeso, il sistema effettua quanto segue:

- 1. Salva le immagini, i rapporti e i dati di misurazione correlati all'esame e modifica lo stato in "Pausa".
- 2. Salva le informazioni dell'esame, compresi rapporto, modalità di imaging, modalità di esame, parametri dell'immagine, modalità operativa, dati di misurazione/dell'immagine e così via.

### **4.6.2 Conclusione di un esame**

Prima di esaminare un nuovo paziente, premere <Fine esame> per terminare l'esame del paziente precedente, quindi aggiornare l'ID e le informazioni sul paziente per evitare di confondere i dati del nuovo paziente successivo.

Per terminare un esame, è possibile effettuare una delle seguenti operazioni:

- Premere <Fine esame> sul pannello di controllo.
- Fare clic su [Nuovo paz.] nella schermata Info paz. per terminare l'esame dell'ultimo paziente e cancellare le informazioni sul paziente.
- Fare clic su [Nuov esa] nella schermata Info paz. (o iStation o Riepil) per terminare l'ultimo esame e cancellare i dati corrispondenti.

# **5 Ottimizzazione dell'immagine**

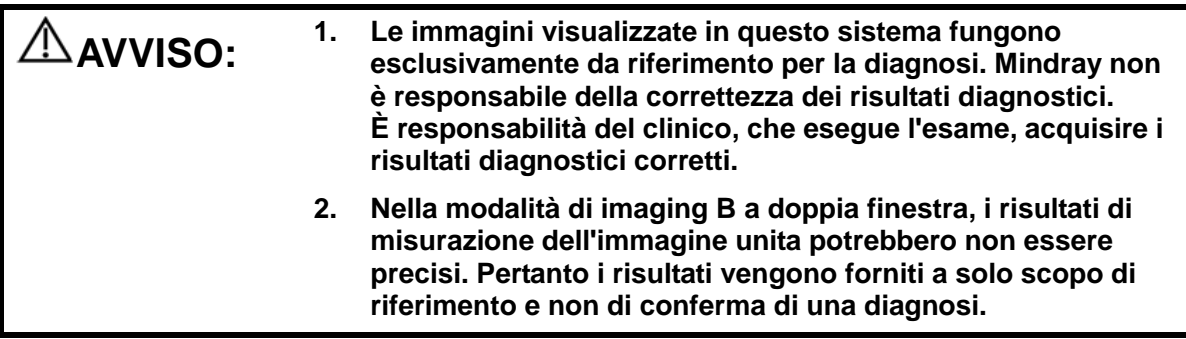

# **5.1 Alternanza tra modalità di immagine**

Per il passaggio da una modalità immagine all'altra, fare riferimento a "2.6.3 Pannello di controllo".

# **5.2 Operazioni di base**

Prima di ottimizzare l'immagine regolandone i parametri, portare ai livelli ottimali luminosità e contrasto del monitor.

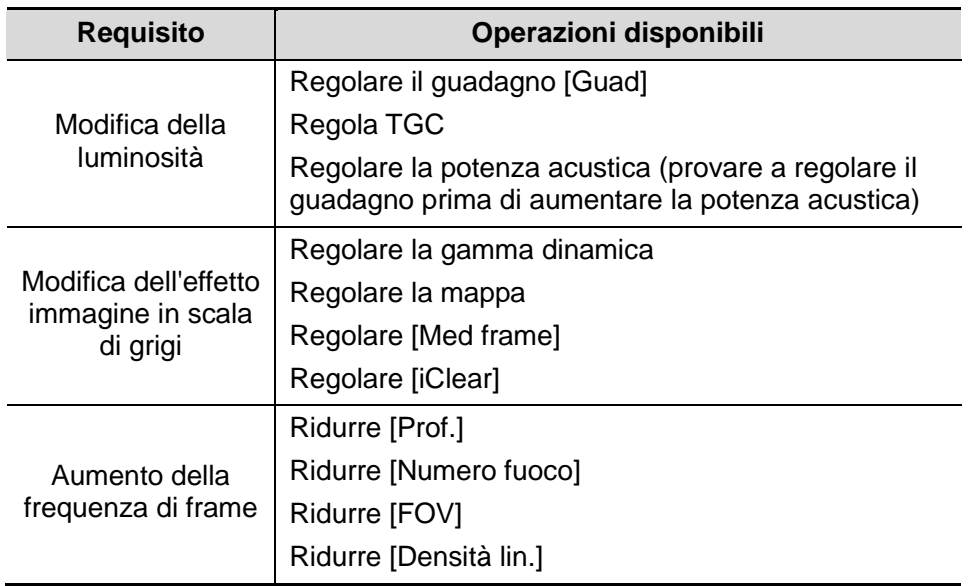

■ Regolazione tramite il menu dell'immagine:

Premere <Menu> o la manopola multifunzione per aprire il menu; utilizzare la trackball e <Imp> o la manopola multifunzione per eseguire la regolazione.

-Regolazione tramite l'area dei parametri dell'immagine:

L'area dei parametri dell'immagine si trova nell'angolo superiore destro dello schermo. I parametri dell'immagine vengono visualizzati mentre il menu dell'immagine non è disponibile.

- (1) Spostare il cursore sulla voce nell'area dei parametri.
- (2) Premere il tasto <Imp>.
- (3) Ruotare la manopola multifunzione per modificare i valori.
- Regolazione per mezzo del pannello di controllo:

Trackball, tasti del pannello di controllo, manopola o dispositivi di scorrimento.

■ Regolazione per mezzo della barra della scala dei grigi: Spostare il cursore sulla barra della scala dei grigi e premere <Imp> per alternare le mappe dei grigi.

# **5.3 Modalità B**

La modalità B è la modalità di imaging di base, che visualizza immagini in tempo reale di organi e tessuti anatomici.

### **5.3.1 Protocollo di esame in modalità B**

- 1. Immettere le informazioni sul paziente e selezionare una sonda e una modalità di esame appropriate.
- 2. Premere <B> sul pannello di controllo per accedere alla modalità B.
- 3. Regolare i parametri per ottimizzare l'immagine.
- 4. Eseguire altre operazioni (ad es., misurazione e calcolo) se necessario.

Nella scansione in tempo reale di tutte le modalità immagine, premere <B> sul pannello di controllo per tornare alla modalità B.

### **5.3.2 Parametri della modalità B**

Nella scansione in modalità B, nell'area dei parametri dell'immagine nell'angolo superiore sinistro dello schermo vengono visualizzati i valori dei parametri in tempo reale, come segue:

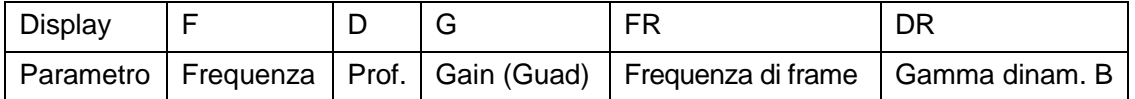

## **5.3.3 Ottimizzazione delle immagini in modalità B**

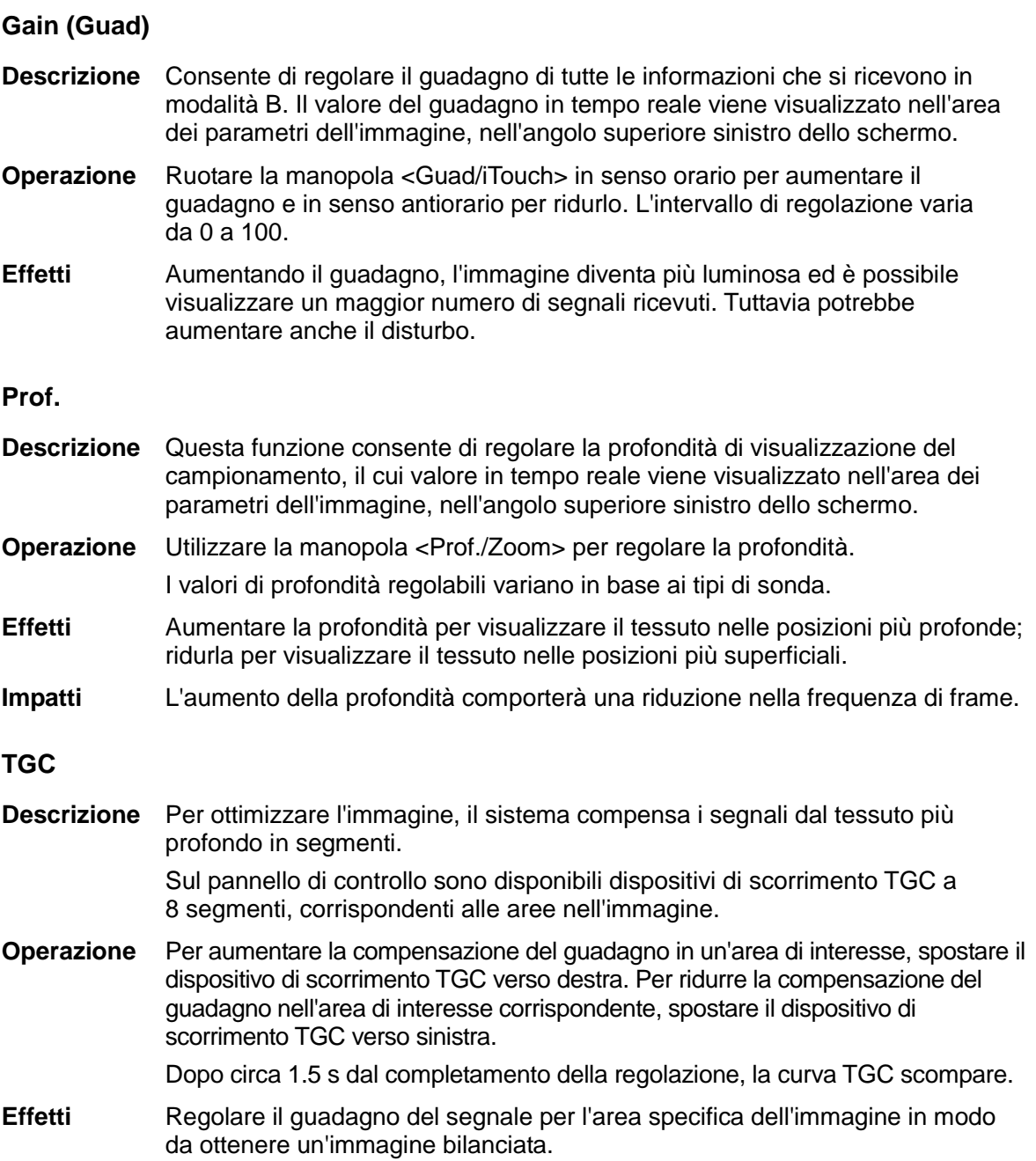

#### **Frequenza**

- **Descrizione** Questa funzione consente di selezionare la frequenza operativa della sonda corrente, il cui valore in tempo reale viene visualizzato nell'area dei parametri dell'immagine, nell'angolo superiore sinistro dello schermo, dove "F" rappresenta la frequenza in modalità B e "FH" la frequenza armonica.
- **Operazione** Regolare l'impostazione mediante [Frequenza] nel menu dell'immagine, dove "H" indica la frequenza armonica, o ruotare la manopola <Fuoco/Frequen./THI> sul pannello di controllo.

I valori di frequenza variano a seconda dei tipi di sonda. Selezionare la frequenza a seconda della profondità di rilevamento e delle caratteristiche del tessuto corrente.

**Effetti** Maggiore è la frequenza, migliore sarà la risoluzione nel campo vicino, ma peggiore la forza di penetrazione. L'imaging di emissioni aumenta la risoluzione nel campo vicino e riduce il

disturbo alle basse frequenze e alle grandi ampiezze, migliorando l'imaging delle piccole parti.

#### **Apower**

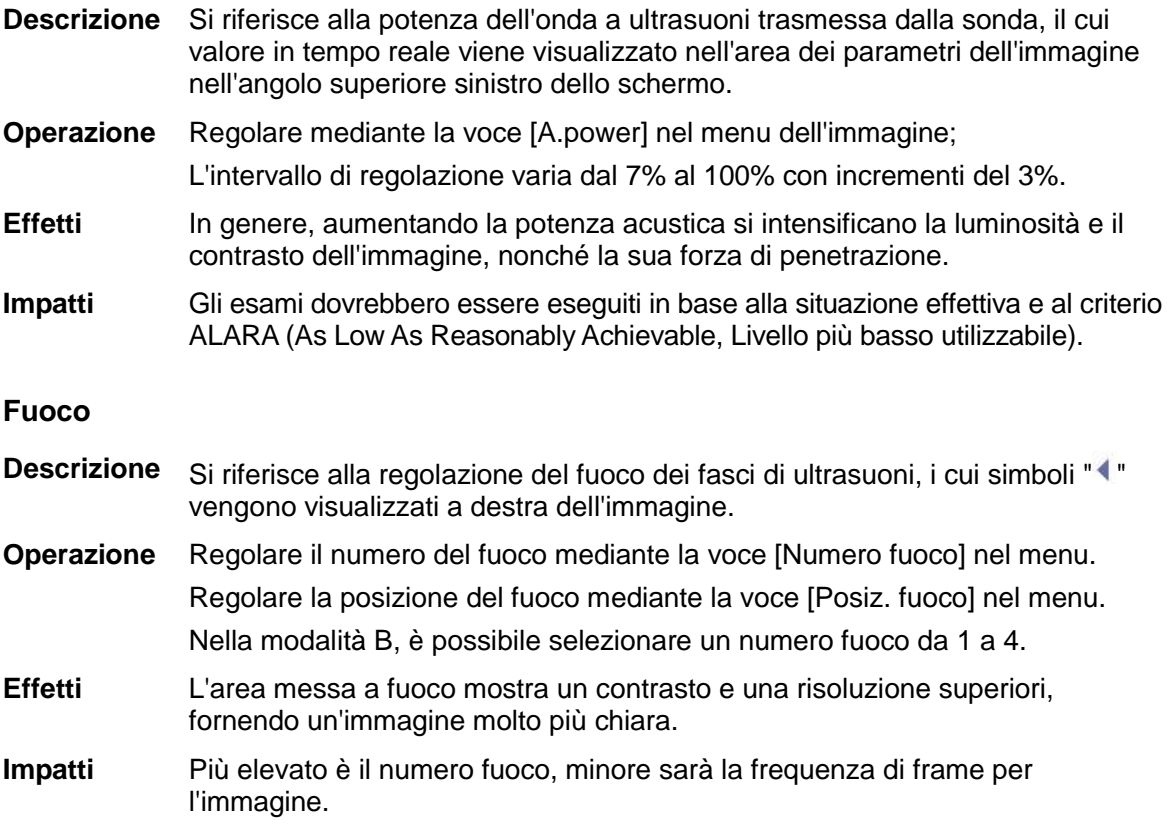

### **Regolazione della visualizzazione dell'imaging**

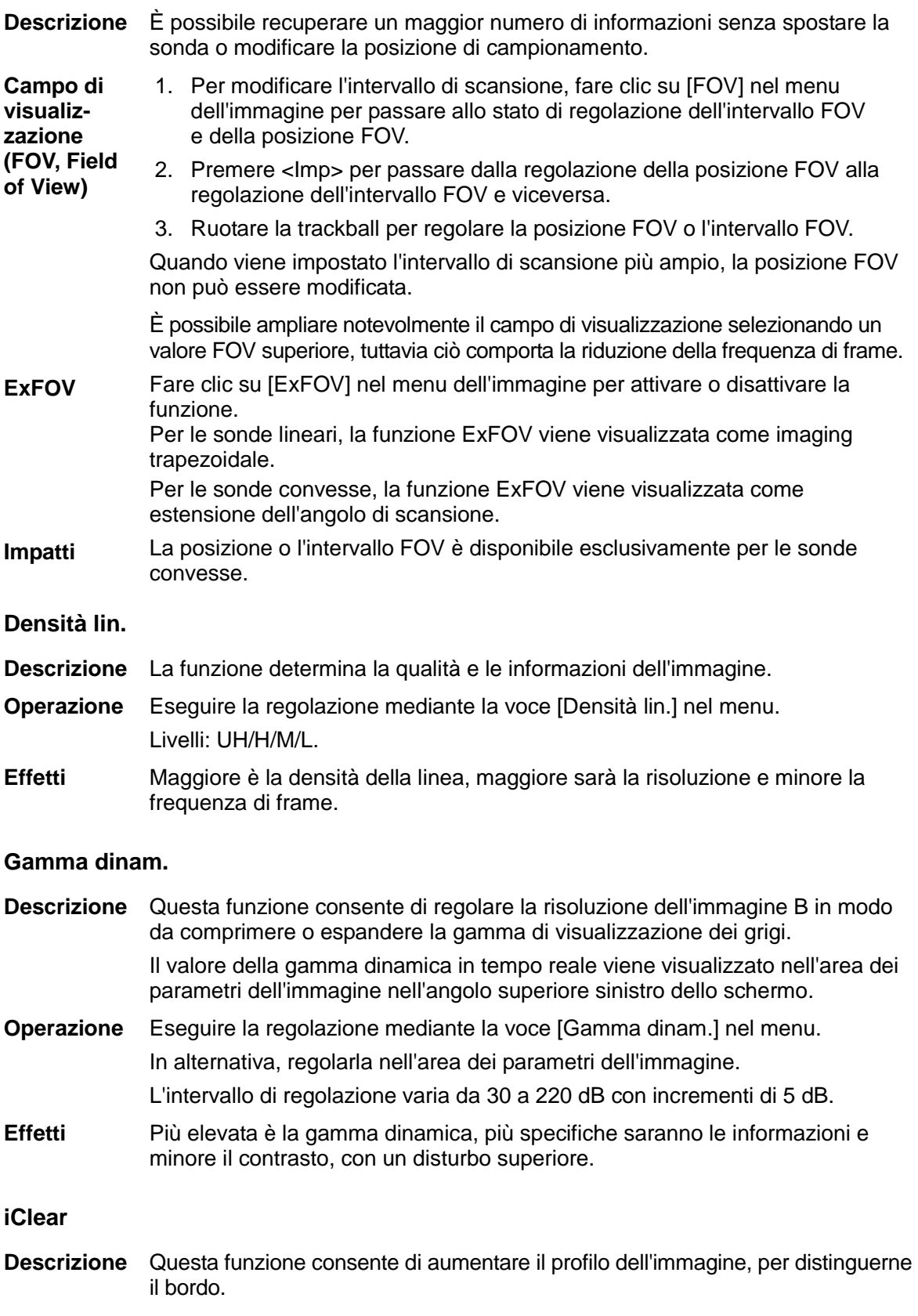

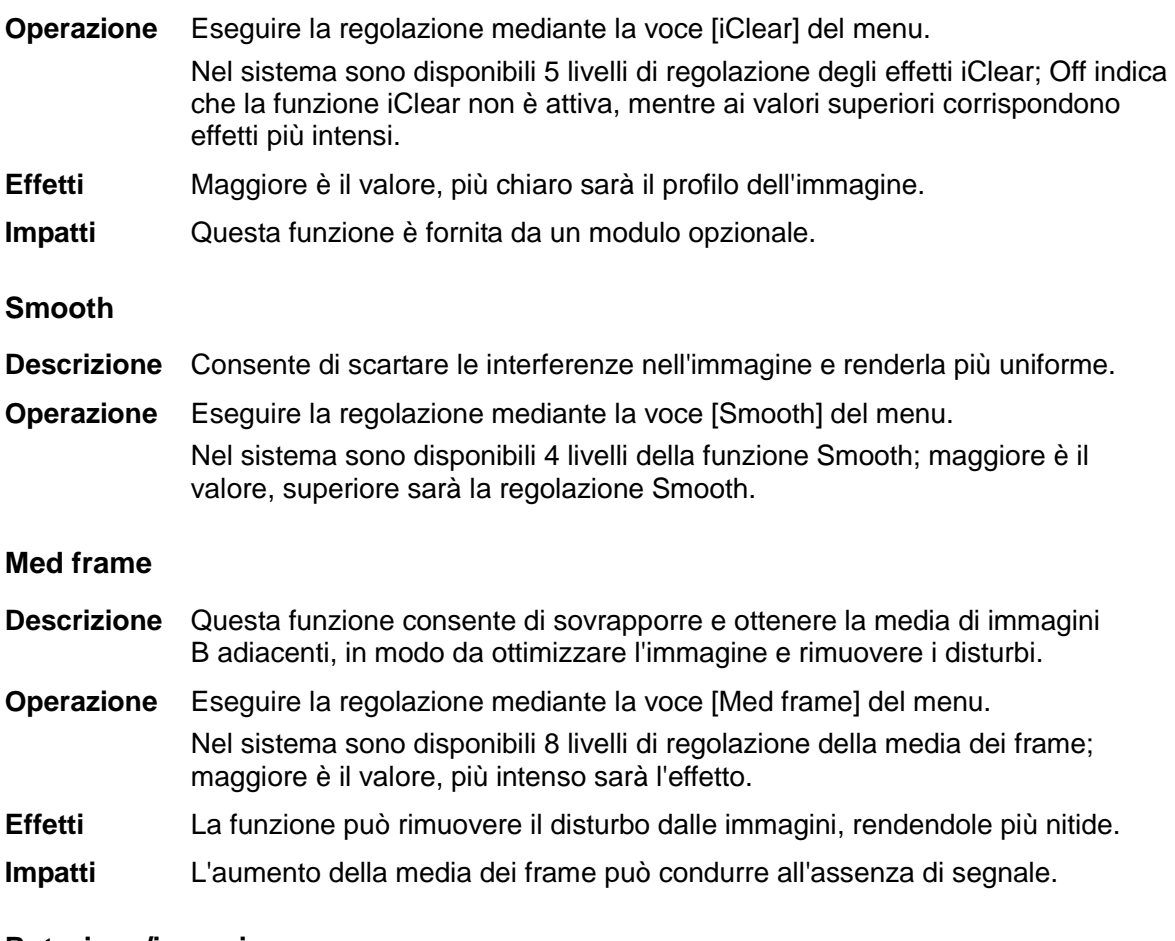

#### **Rotazione/inversione**

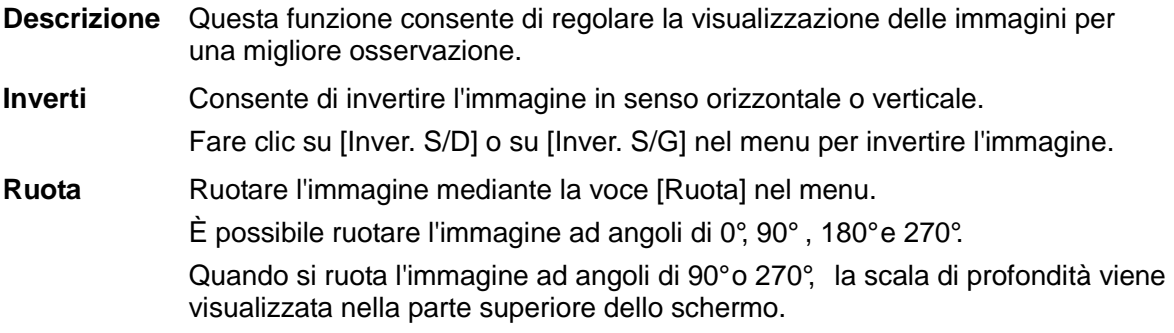

Quando si inverte o si ruota un'immagine, il contrassegno "M" cambia posizione sullo schermo; per impostazione predefinita, questo contrassegno si trova nell'angolo superiore sinistro dell'area di imaging.

**Impatti** La funzione è disponibile per imaging in tempo reale, blocco o revisione cine.

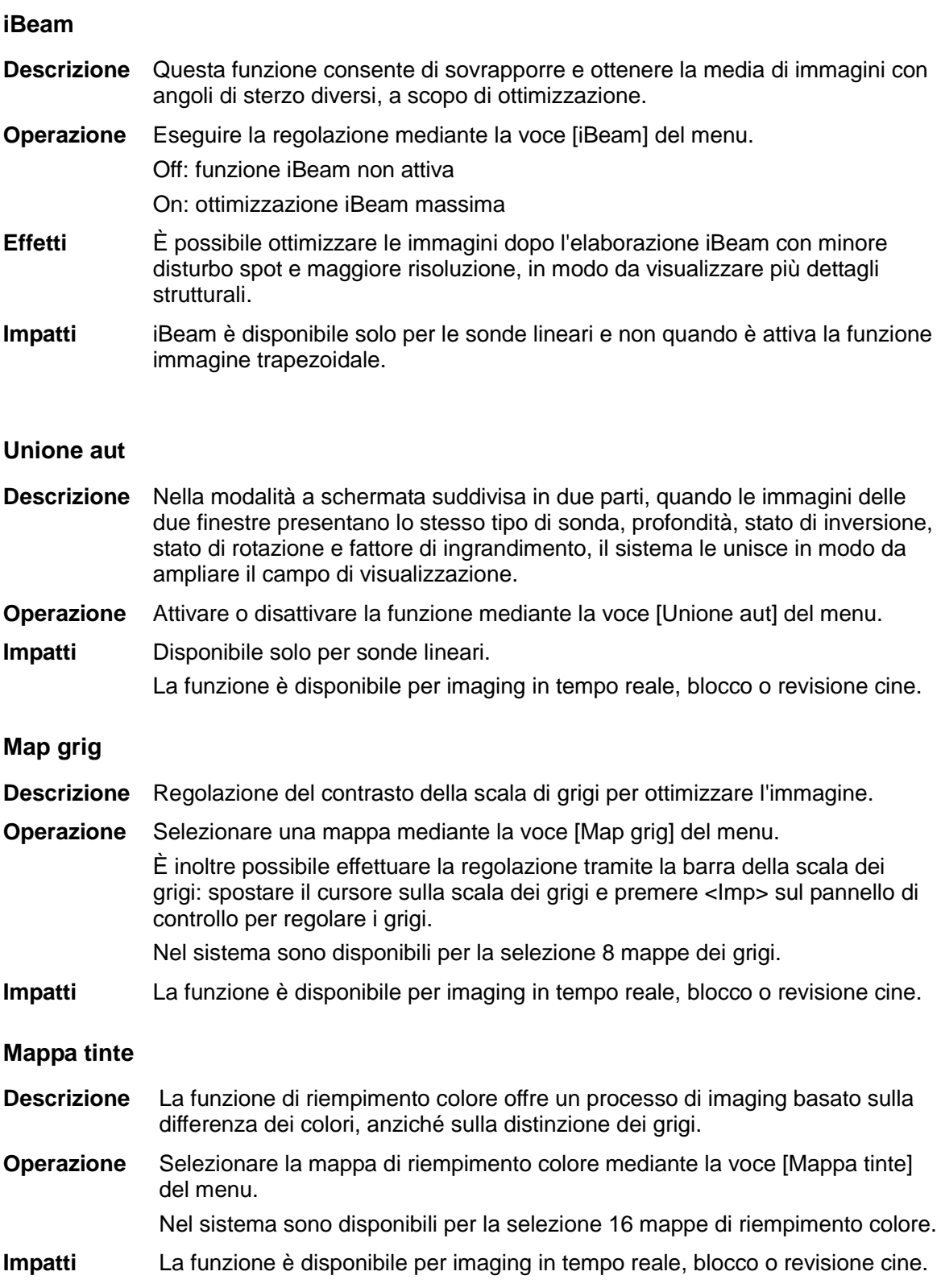

#### **IP**

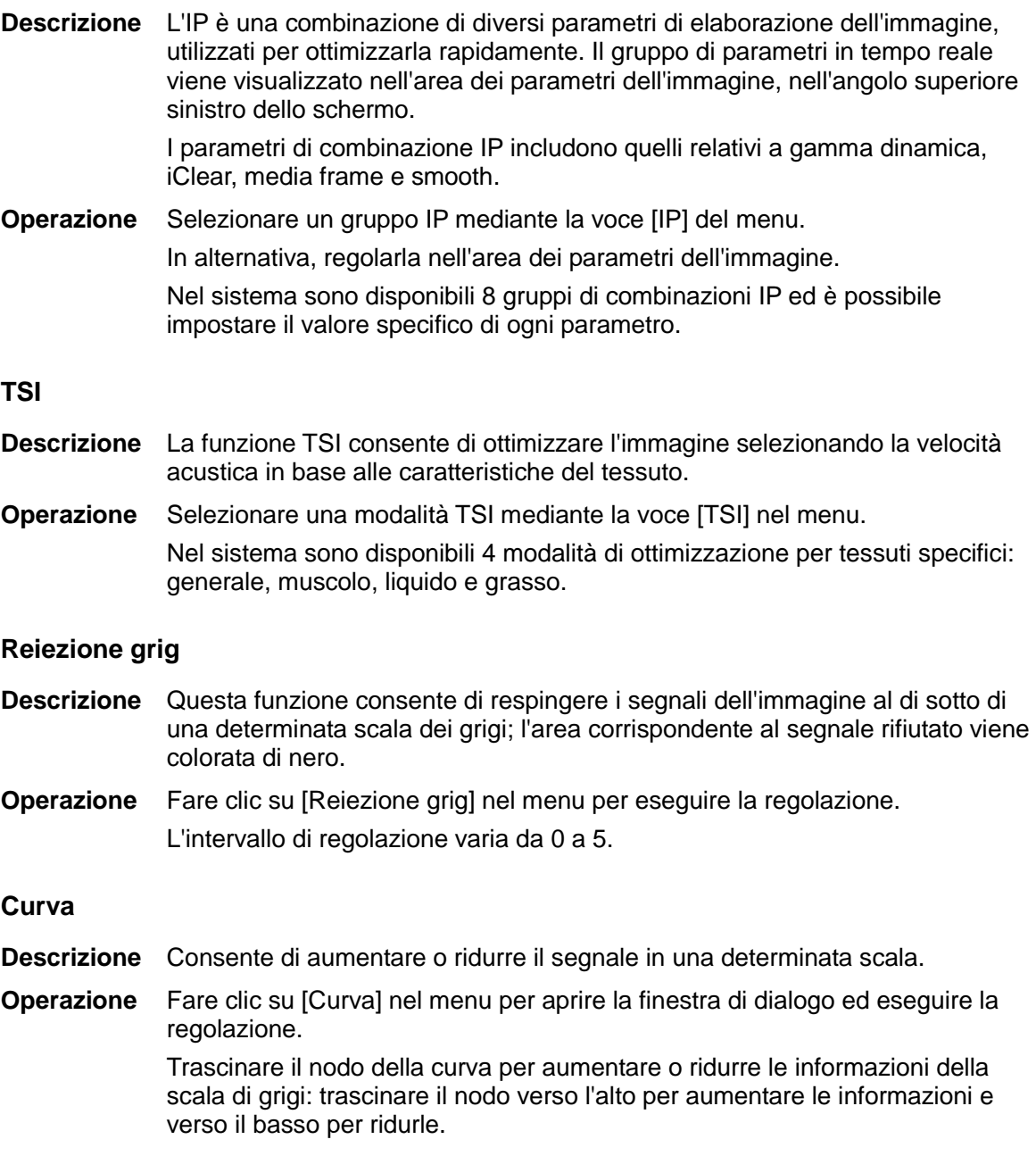

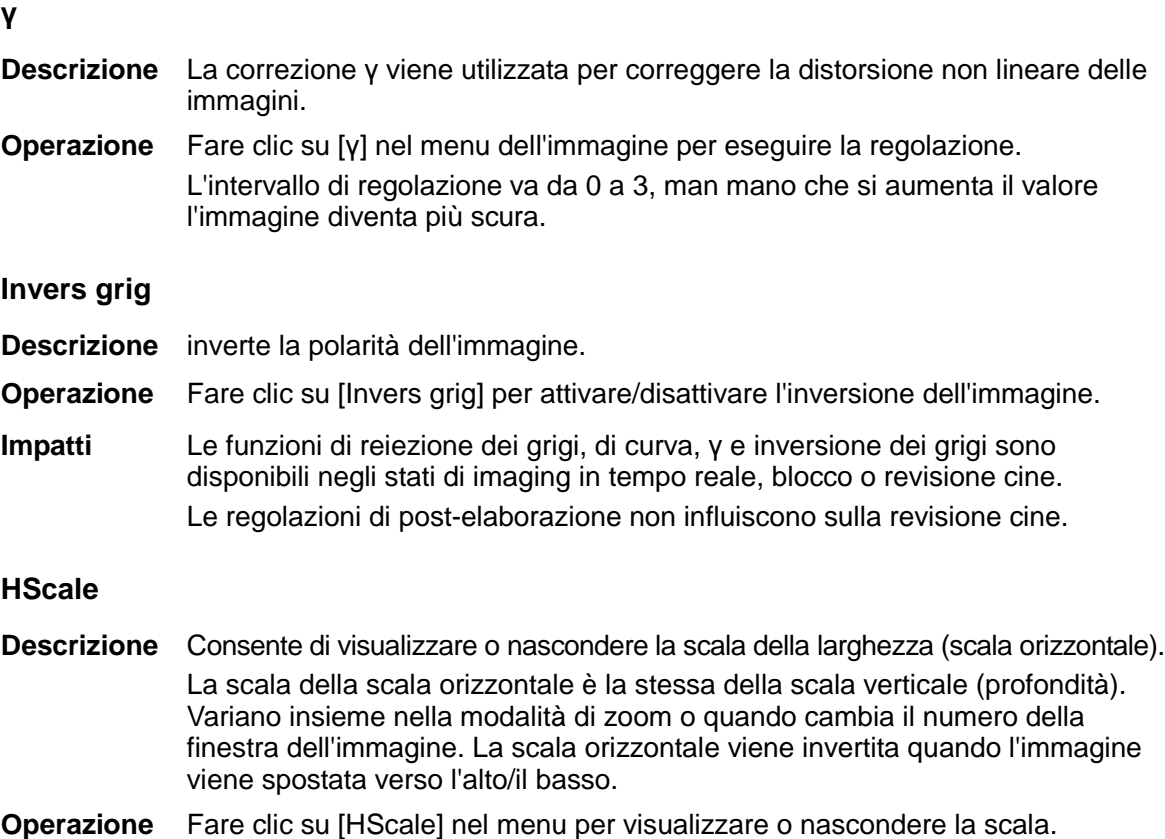

# **5.4 Modalità M**

### **5.4.1 Protocollo di esame in modalità M**

- 1. Selezionare un'immagine di alta qualità durante la scansione in modalità B ed effettuare la regolazione in modo da posizionare l'area di interesse al centro dell'immagine in modalità B.
- 2. Premere <M> sul pannello di controllo e ruotare la trackball per regolare la linea di campionamento.
- 3. Premere di nuovo <M> sul pannello di controllo oppure <Agg> per accedere alla modalità M; è quindi possibile osservare il movimento del tessuto in combinazione con immagini anatomiche della modalità B.
- 4. Durante il processo di scansione, è inoltre possibile regolare la linea di campionamento come appropriato, se necessario.
- 5. Regolare i parametri dell'immagine in modo da ottenere immagini ottimizzate.
- 6. Eseguire altre operazioni (ad es., misurazione e calcolo) se necessario.

### **5.4.2 Parametri della modalità M**

- Nella scansione in modalità M, nell'area dei parametri dell'immagine nell'angolo superiore sinistro dello schermo vengono visualizzati i valori dei parametri in tempo reale, come segue:

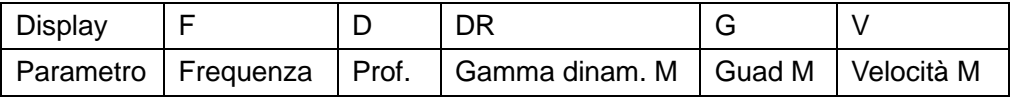

- - Durante l'imaging in modalità M è possibile passare dal menu B al menu M dal titolo del menu.
- Durante la scansione in modalità M, la frequenza e la potenza acustica del trasduttore sono sincronizzate con quelle della modalità B.
- - La regolazione della profondità o TGC nell'immagine in modalità B determina variazioni corrispondenti nell'immagine in modalità M.
- Premere <Agg> per alternare tra immagini B in tempo reale e bloccate.

### **5.4.3 Ottimizzazione delle immagini in modalità M**

#### **Gain (Guad)**

- **Descrizione** Consente di regolare il guadagno dell'immagine in modalità M. Il valore del guadagno in tempo reale viene visualizzato nell'area dei parametri dell'immagine, nell'angolo superiore sinistro dello schermo.
- **Operazione** Ruotare la manopola <Guad/iTouch> in senso orario per aumentare il guadagno e in senso antiorario per ridurlo. L'intervallo di regolazione varia da 0 a 100.
- **Effetti** Aumentando il guadagno, l'immagine diventa più luminosa ed è possibile visualizzare un maggior numero di segnali ricevuti. Tuttavia potrebbe aumentare anche il disturbo.

#### **Posiz. fuoco**

- **Descrizione** Consente di modificare la posizione del fuoco in modalità M; i simboli del fuoco " " vengono visualizzati a destra dell'immagine.
- **Operazione** Regolare la posizione del fuoco mediante la voce [Posiz. fuoco] del menu.

#### **Visualiz. form**

V2:1, Intero.

- **Descrizione** Consente di impostare il formato di visualizzazione dell'immagine in modalità M con l'immagine in modalità B.
- **Operazione** Eseguire la regolazione mediante la voce [Visual form] del menu. Sono disponibili 4 formati per la visualizzazione delle immagini: V1:1, V1:2,
- **Effetti** Effettuare la regolazione in base alla situazione attuale e ottenere l'analisi desiderata mediante confronto.
- **Impatti** La funzione è disponibile per imaging in tempo reale, blocco o revisione cine.
- **Velocità**
- **Descrizione** Questa funzione consente di impostare la velocità di scansione dell'imaging in modalità M. Il valore della velocità in tempo reale viene visualizzato nell'area dei parametri dell'immagine, nell'angolo superiore sinistro dello schermo.
- **Operazione** Modificare la velocità mediante la voce [Veloc] del menu. Sono disponibili 6 livelli di velocità di scansione; più piccolo è il valore, maggiore sarà la velocità.
- **Effetti** Modificando la velocità è più semplice identificare le anomalie nei cicli cardiaci.

#### **Mappa tinte**

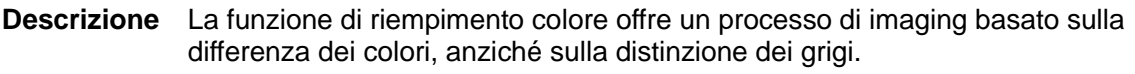

**Operazione** Selezionare la mappa di riempimento colore mediante la voce [Map RiempCol] del menu.

Nel sistema sono disponibili per la selezione 16 mappe.

**Impatti** La funzione è disponibile per imaging in tempo reale, blocco o revisione cine.

#### **Map grig**

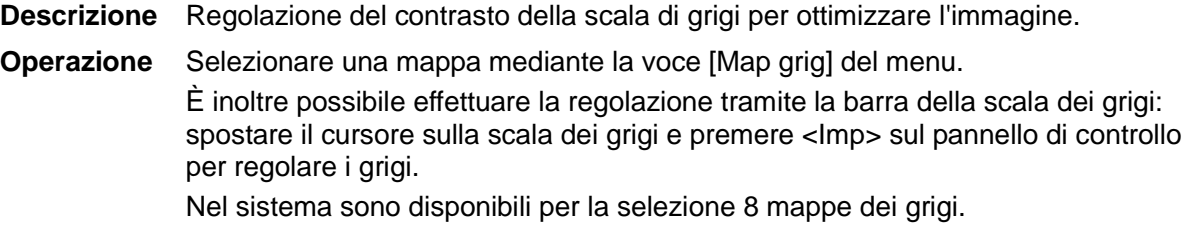

**Impatti** La funzione è disponibile per imaging in tempo reale, blocco o revisione cine.

#### **Ottimizzazione bordi**

- **Descrizione** Questa funzione consente di aumentare il profilo dell'immagine, per distinguerne il bordo.
- **Operazione** Eseguire la regolazione mediante la voce [Ottim. bordi] del menu.

Nel sistema sono disponibili 14 livelli di regolazione degli effetti di ottimizzazione bordi, di cui Off indica che la funzione non è attiva mentre ai valori superiori corrispondono effetti più intensi.

**Impatti** Un valore maggiore per l'ottimizzazione bordi potrebbe causare un aumento del disturbo.

#### **Gamma dinam.**

- **Descrizione** Regola la risoluzione di contrasto di un'immagine, comprime o espande la gamma di visualizzazione dei grigi. Il valore della gamma dinamica in tempo reale viene visualizzato nell'area dei parametri dell'immagine nell'angolo superiore sinistro dello schermo.
- **Operazione** Eseguire la regolazione mediante la voce [Gamma dinam.] nel menu. In alternativa, regolarla nell'area dei parametri dell'immagine. L'intervallo di regolazione varia da 30 a 220 dB con incrementi di 5 dB.
- **Effetti** Più elevata è la gamma dinamica, più specifiche saranno le informazioni e minore il contrasto, con un disturbo superiore.

#### **Smussa M**

- **Descrizione** Questa funzionalità viene utilizzata per elaborare le linee di scansione delle immagini M allo scopo di eliminare i disturbi e rendere più nitidi i dettagli dell'immagine.
- **Operazione** Eseguire la regolazione mediante la voce [Smussa M] del menu. Nel sistema sono disponibili 14 livelli di regolazione Smussa M; maggiore è il valore, più intenso sarà l'effetto.
# **6 Visualizzazione e revision cine**

## **6.1 Visualizzazione dell'immagine**

## **6.1.1 Suddivisione della visualizzazione**

Il sistema supporta il formato di visualizzazione a schermata suddivisa in due (B/B) o quattro parti (4B). Tuttavia è attiva solo una finestra.

- Schermata suddivisa in due parti: premere il tasto <Dual> sul pannello di controllo per accedere alla modalità a schermata suddivisa in due parti, quindi premere di nuovo il tasto <Dual> per alternare le due immagini; premere <B> sul pannello di controllo per uscire.
- Schermata suddivisa in quattro parti: premere il tasto <Quad> sul pannello di controllo per accedere alla modalità a schermata suddivisa in quattro parti, quindi premere di nuovo il tasto <Quad> per alternare le quattro immagini; premere <B> sul pannello di controllo per uscire.

## **6.1.2 Ingrandimento dell'immagine**

**NOTA:** Lo zoom di un'immagine modifica la frequenza di frame, che a sua volta determina variazioni negli indici termici. Anche la posizione delle zone focali può variare e causare eventi di picco in diversi punti del campo acustico. Di conseguenza, l'indice meccanico può cambiare.

#### **6.1.2.1 Zoom spot**

Procedure:

1. Attivazione dello zoom:

Nella scansione delle immagini in tempo reale, premere la manopola <Prof./Zoom> sul pannello di controllo per accendere l'indicatore Zoom.

2. Regolazione ROI:

Ruotare la trackball e modificare dimensioni e posizione del riquadro; premere il tasto <Imp> per impostare alternativamente dimensioni e posizione. Una volta impostato il volume campione, premere di nuovo il tasto <Zoom> per accedere allo stato zoom spot.

3. Esci:

Nello stato zoom spot, premere di nuovo <Prof./Zoom>. Nota:

- lo zoom spot è supportato solo sulle immagini ottenute con la scansione.
- Le dimensioni e la posizione del riquadro del volume campione vengono modificate unitamente alla profondità e all'area di scansione.

#### **6.1.2.2 Zoom pan**

Procedure:

1. Attivazione dello zoom:

Bloccare l'immagine, premere la manopola <Prof./Zoom> sul pannello di controllo per accendere l'indicatore Zoom. Viene visualizzata l'immagine nell'immagine.

- 2. Ruotare la manopola <Prof./Zoom> per modificare il fattore di ingrandimento nell'intervallo 0,8-10.
- 3. Esci:
	- Premere <Prof./Zoom>.
	- Sbloccare l'immagine per uscire dallo stato di zoom pan automaticamente.

## **6.1.3 Blocco/Sblocco dell'immagine**

Premere il tasto <Blocca> sul pannello di controllo per bloccare un'immagine di scansione. Nella modalità di blocco, la sonda interrompe la trasmissione di potenza acustica e tutte le immagini, nonché i parametri, rimangono invariati.

Suggerimento: dopo aver bloccato un'immagine, il sistema può passare alla modalità revisione cine, misurazione, aggiunta di commenti o body mark, a seconda della preimpostazione (percorso di impostazione: [Setup]  $\rightarrow$  [Preimp sist.]  $\rightarrow$  [Im]  $\rightarrow$  "Blocco config").

Premere <Blocca> in modalità blocco per sbloccare l'immagine e proseguire la scansione.

#### **6.1.3.1 Commutazione della modalità di imaging con immagini bloccate**

Nella modalità di blocco, la commutazione della modalità di imaging si basa sui seguenti principi:

- Nella modalità B con visualizzazione a schermata suddivisa, premere <B> per uscire dalla modalità e visualizzare a schermo intero l'immagine della finestra attiva al momento.
- Nella modalità di blocco, il sistema supporta la commutazione della modalità di imaging fra le sottomodalità (solo per la finestra attiva).
- La modalità e i parametri di imaging di un'immagine sbloccata sono identici a quelli dell'immagine prima del blocco; ma il formato di visualizzazione rimane quello prima dello sblocco.

#### **6.1.3.2 Commutazione del formato di visualizzazione di immagini bloccate**

Nella modalità di blocco, la commutazione del formato di visualizzazione dell'immagine si basa sui seguenti principi:

-2D+M (premere <Blocca> in modalità di scansione 2D+M)

Se la modalità di imaging prima del blocco è 2D (bloccata) +M (in tempo reale) o 2D (in tempo reale) + M (bloccata), è possibile alternare tra 2D (in tempo reale) +M (in tempo reale) e 2D (bloccata) + M (in tempo reale) premendo il tasto <Agg> sul pannello di controllo.

- - Modalità di visualizzazione a schermata suddivisa in due o quattro parti (premere il tasto <Blocca> in tale modalità)
	- All'accesso alla modalità di blocco, la finestra attiva per impostazione predefinita è la finestra in tempo reale prima del blocco. Le altre finestre dell'immagine mostrano le memorie cine corrispondenti; se una memoria cine è libera non vengono visualizzate immagini.
	- Premere <Dual> o <Quad> per alternare le modalità di visualizzazione a schermata suddivisa in due e quattro parti.
	- Premere il pulsante <B> sul pannello di controllo per accedere al formato di visualizzazione singola, che mostra la finestra attiva al momento. Nel formato di visualizzazione singola, premere <Dual> o <Quad> per alternare le suddivisioni in due e quattro parti.
	- Immagini sbloccate: nello stato di visualizzazione a schermata suddivisa, quando si sblocca l'immagine è possibile sbloccare solo l'immagine nella finestra attiva; le altre immagini rimangono bloccate. Nello stato di visualizzazione a finestra singola, viene visualizzata l'immagine singola dopo lo sblocco.

## **6.2 Revisione cine**

Una volta premuto il tasto [Blocca], il sistema consente di visualizzare e modificare le immagini precedenti a quella bloccata. Questa funzione è denominata Revisione cine. Dopo aver premuto <Blocca> è possibile visualizzare anche le immagini ingrandite, utilizzando lo stesso metodo operativo. È possibile svolgere operazioni di post-elaborazione, eseguire misurazioni, aggiungere commenti e body mark sulle immagini in revisione.

Il sistema supporta entrambe le modalità di visualizzazione, automatica e manuale. La modalità predefinita è Cine manuale, ma è possibile alternare Cine auto e Cine manuale.

Inoltre il sistema supporta la visualizzazione delle immagini unitamente alle forme d'onda fisiologiche, se viene effettuato il rilevamento di tali forme d'onda.

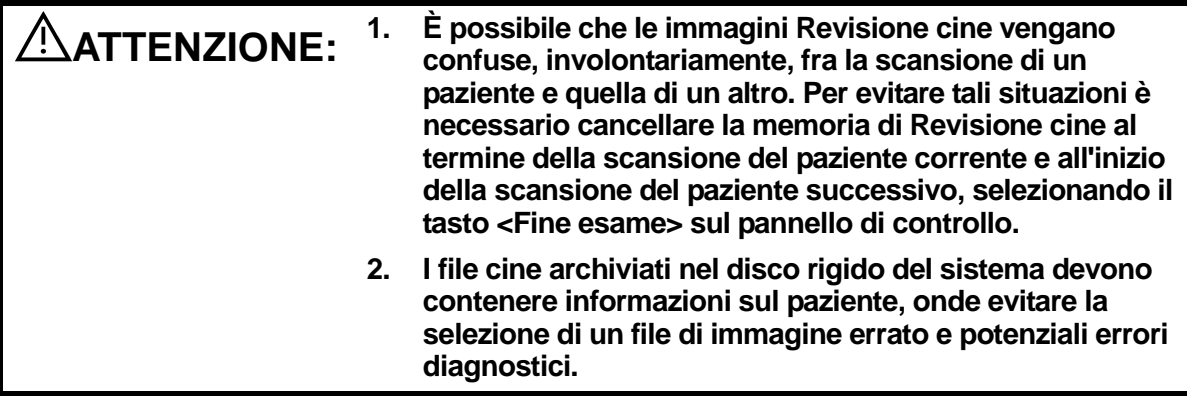

## **6.2.1 Accesso/Uscita da Revisione cine**

- - Per accedere a Revisione cine:
	- Accedere a "[Setup]-> [Preimp sist.]-> [Im]"-> "Blocco config" per impostare "Ingresso se blocc." su "Cine". Non appena si preme <Blocca> per bloccare l'immagine, il sistema accede automaticamente allo stato di revisione cine manuale.
	- Aprire file cine in anteprima, iStation o revisione per passare automaticamente allo stato di revisione cine.
- - Per uscire da Revisione cine:
	- Premere di nuovo il tasto <Blocca>; il sistema torna alla scansione dell'immagine ed esce dallo stato revisione cine.
	- Premere <Cine> o <Esc>: le immagini rimangono bloccate ma il sistema esce dallo stato di revisione cine.

## **6.2.2 Revisione cine in modalità 2D**

-Revisione cine manuale

> Dopo l'accesso alla Revisione cine della modalità 2D, ruotando la trackball o la manopola multifunzione sullo schermo vengono visualizzate le immagini cine, una alla volta.

Se si ruota la trackball verso sinistra, la sequenza di visualizzazione viene invertita rispetto a quella di archiviazione delle immagini, che pertanto risultano visibili in ordine decrescente. Al contrario, se si ruota la trackball verso destra, la sequenza di visualizzazione è identica a quella di archiviazione delle immagini, che pertanto risultano visibili in ordine crescente. Quando la visualizzazione delle immagini raggiunge il primo o l'ultimo frame, ruotando ulteriormente la trackball verrà mostrato l'ultimo o il primo frame.

La barra di avanzamento cine nella parte inferiore dello schermo (illustrata nella figura di seguito):

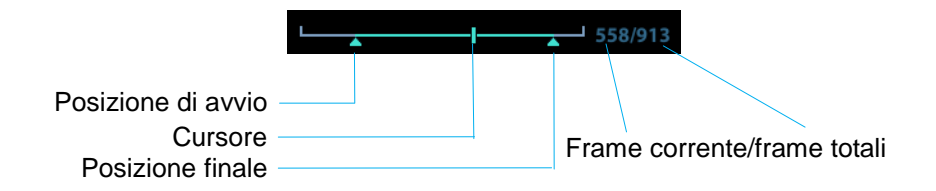

- - Visualizzazione automatica
	- Visualizzazione completa Nella revisione cine manuale, fare clic su [Ripr auto] nel menu per attivare la visualizzazione cine automatica.
	- Impostazione dell'area di visualizzazione automatica

È possibile impostare un segmento del loop cine da visualizzare automaticamente. Dopo l'impostazione dell'area di visualizzazione automatica, la revisione cine automatica può essere eseguita solo in tale area, ma la revisione cine manuale può essere eseguita anche all'esterno di tale area. Durante il salvataggio del file cine, vengono salvate solo le immagini all'interno di tale area.

- a) Impostazione del punto sinistro: rivedere manualmente le immagini fino al frame da impostare come punto di avvio, quindi fare clic su [Imp sx] per definire la posizione di avvio.
- b) Impostazione del punto destro: rivedere manualmente le immagini fino al frame da impostare come punto di fine, quindi fare clic su [Imp dx] per definire la posizione di fine.
- c) Fare clic su [Ripr auto] nel menu dell'immagine.
- d) Fare di nuovo clic su [Ripr auto] o ruotare la trackball per accedere allo stato di visualizzazione manuale oppure premere il tasto <Cine> per uscire da Revisione cine.
- e) Fare clic su [Salta al primo]/[Salta all'ultimo] per visualizzare la prima o l'ultima immagine.

Suggerimenti: revisione cine è supportata in ogni finestra dell'immagine nella modalità di visualizzazione a schermata suddivisa in due o quattro parti.

## **6.2.3 Revisione cine in modalità M**

Dopo l'accesso alla Revisione cine della modalità M, ruotando la trackball o la manopola multifunzione vengono visualizzate sullo schermo le immagini cine, una alla volta.

Ruotare la trackball verso sinistra per muovere in tale direzione il dispositivo di scorrimento che indica l'avanzamento della visualizzazione, nonché per spostare le immagini verso destra e per richiamare le immagini archiviate in precedenza. Al contrario, ruotare la trackball verso destra per spostare il dispositivo di scorrimento sulla destra, le immagini sulla sinistra e richiamare le immagini memorizzate di recente. Quando si visualizzano le immagini fino al primo o all'ultimo frame, ruotando ulteriormente la trackball verrà mostrato l'ultimo o il primo frame.

La barra di avanzamento cine nella parte inferiore dello schermo (illustrata nella figura di seguito):

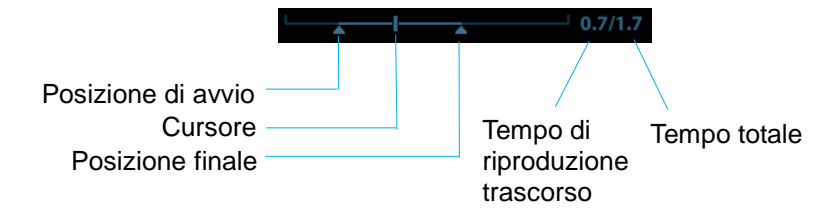

Le operazioni di Revisione cine sono le stesse della modalità 2D.

## **6.2.4 Revisione cine concatenata**

Questa modalità consente di visualizzare le immagini catturate nello stesso momento.

Il contrassegno del frame **El viene visualizzato sul time mark dell'immagine M**, a indicare l'immagine 2D corrente.

Nella modalità di visualizzazione a schermata suddivisa in due o quattro parti, è possibile visualizzare solo le immagini della finestra attiva corrente; utilizzare <Dual> o <Quad> per cambiare finestra.

## **6.3 Memoria cine**

## **6.3.1 Suddivisione della memoria cine**

Il sistema divide sempre la memoria cine in due, anche se all'interno della singola finestra B. È possibile premere il tasto <B> per alternare e visualizzare le immagini in ciascuna memoria per confrontarle.

La capacità di memoria viene distribuita in modo equo in base al numero di suddivisioni, come illustrato nella tabella seguente (acquisendo le immagini B a bassa densità, ad esempio, la capacità della memoria cine B è di N frame):

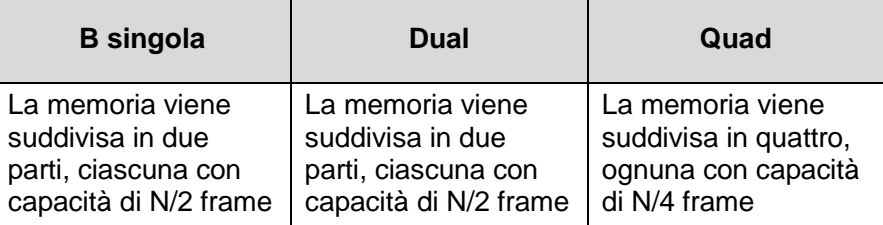

## **6.3.2 Cancellazione della memoria cine**

Nelle seguenti condizioni, la memoria di revisione cine verrà cancellata quando:

- Si inizia l'esame di un nuovo paziente.
- Si inizia un nuovo esame per lo stesso paziente.
- Si alterna la sonda (per impostazione predefinita, viene cancellata solo la memoria cine corrispondente alla finestra attiva al momento)
- Si modifica la condizione dell'esame (per impostazione predefinita, viene cancellata solo la memoria cine corrispondente alla finestra attiva al momento)
- Commutazione della modalità di imaging: include la commutazione della modalità di imaging tra B, M, la commutazione della modalità di visualizzazione e così via.
- Si modificano i parametri, tra cui:
	- Parametri che possono determinare la modifica della regione o direzione di imaging, quali Prof., FOV, Imm. Tra., Steer, zoom e così via.
	- Parametri che possono determinare la modifica dei frame dell'immagine, quail Densità lin., Numero fuoco e così via.
	- Modifica della velocità in modalità M.
	- Cancellazione dell'immagine 2D.
- Si sblocca l'immagine: una volta sbloccata l'immagine, le immagini archiviate nella memoria cine verranno cancellate. Tuttavia, se la memoria cine è suddivisa, solo la memoria cine corrispondente alla finestra attiva al momento verrà cancellata.
- Si apre/chiude il file dell'immagine che occupa la memoria cine.

# **6.4 Preimpostazione**

Accedere a [Setup] → [Preimp sist.] → [General] per preimpostare la durata di archiviazione cine.

Lunghezza clip: da 1 a 60 secondi.

# **7 Misura**

Sono disponibili misurazioni generali e misurazioni dell'applicazione. È possibile eseguire misurazioni su un'immagine sottoposta a zoom, di revisione cine, in tempo reale o bloccata. Per ulteriori informazioni sulle misurazioni, fare riferimento a [Volume avanzato].

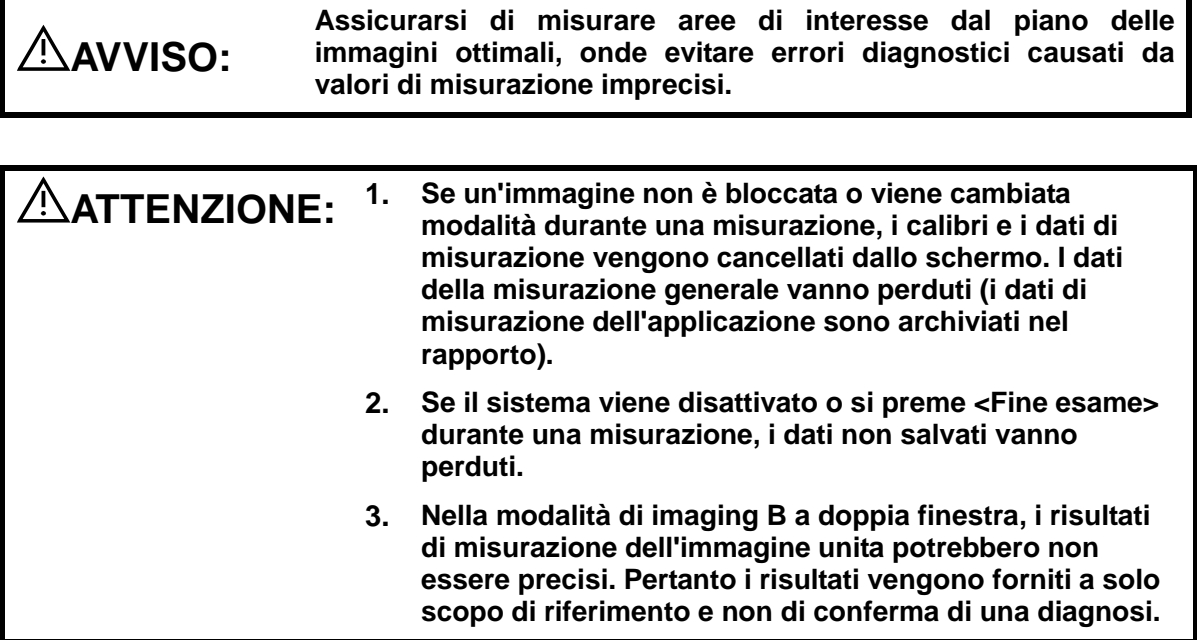

# **7.1 Operazioni di base**

- - Accesso/Uscita dalla misurazione Accesso: sul pannello di controllo premere <Calibro> per accedere alla misurazione generale e <Misura> per accedere alla misurazione dell'applicazione. Premere di nuovo <Calibro> o <Misura> per uscire.
- -Risultato misurazione e informazioni guida

Il sistema visualizza e aggiorna i risultati della misurazione nella finestra dei risultati.

Le informazioni guida relative alle misurazioni e ai calcoli vengono visualizzate nell'area informazioni della guida nella parte inferiore dello schermo.

# **7.2 Misurazioni generali**

## **7.2.1 Misurazioni generali 2D**

Per misurazioni generali 2D si intendono le misurazioni generali nella modalità 2D:

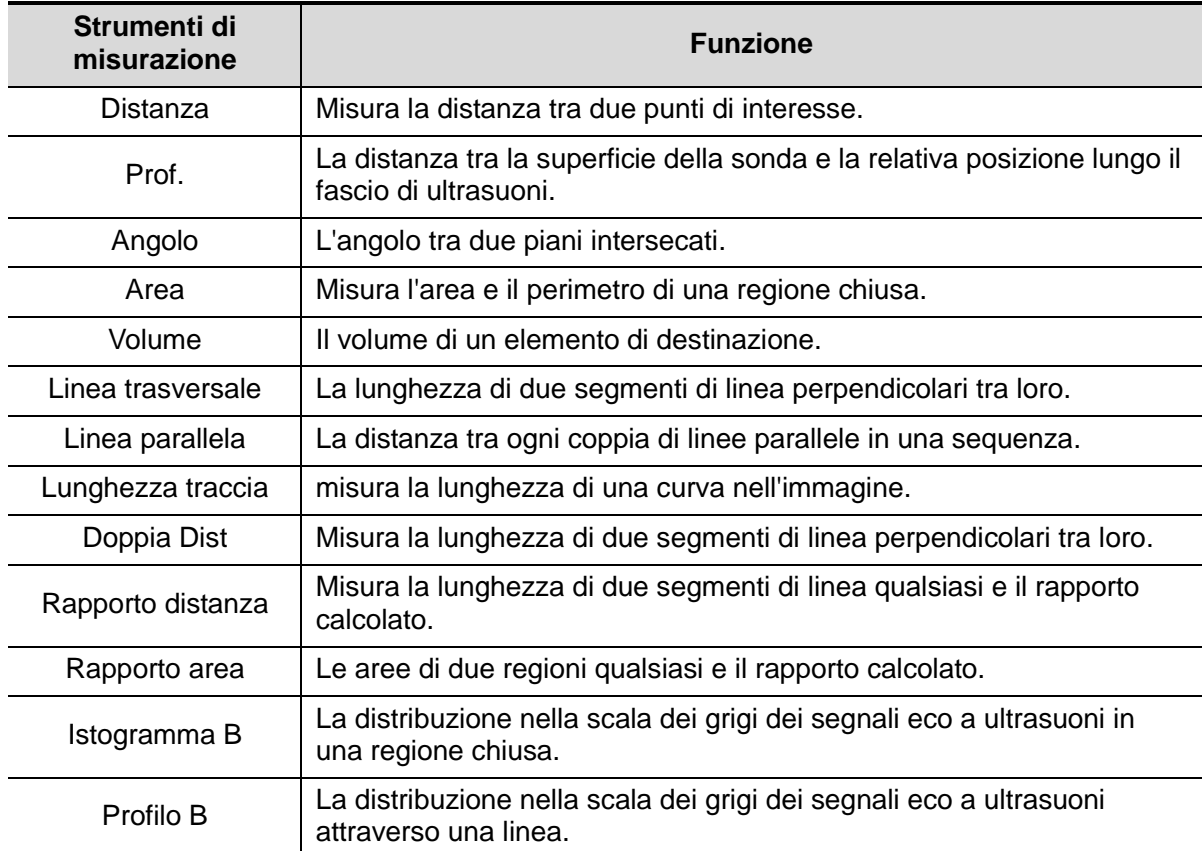

## **7.2.2 Misurazioni generali M**

Per misurazioni generali M si intendono le misurazioni generali nella modalità M: Il sistema supporta le misurazioni elencate di seguito:

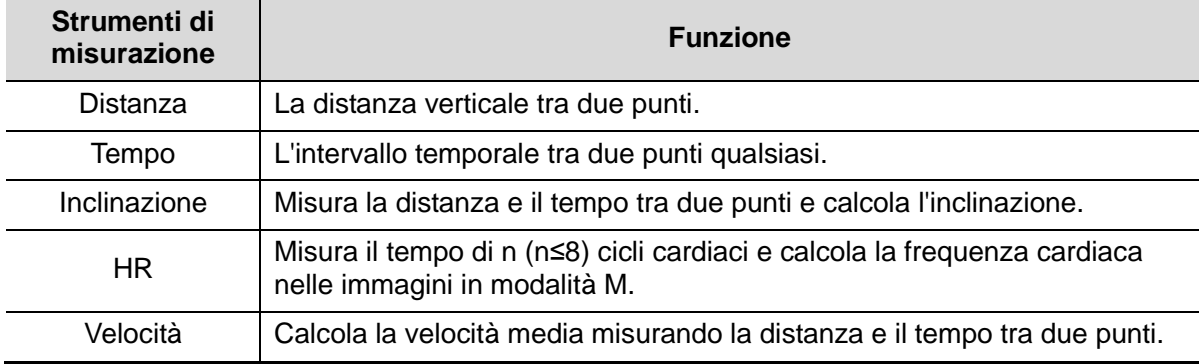

# **7.3 Misurazione dell'applicazione**

Il sistema supporta i seguenti tipi di misurazione:

- - Misurazioni addominali – Utilizzate per la misurazione degli organi addominali (fegato, cistifellea, pancreas e rene, ecc.) e dei grandi vasi dell'addome.
- - Misurazioni OB – Utilizzate per misurare gli indici di crescita fetale (compreso EFW), nonché calcolare GA ed EDD. Il feto può essere valutato tramite l'analisi del grafico di crescita e il profilo biofisico fetale.
- - Misurazioni cardiache – Utilizzate per la misurazione della funzione del ventricolo sinistro e dei parametri principali di arterie e vene, ecc.
- -Misurazioni ginecologiche – Utilizzate per l'utero, l'ovaia e i follicoli, ecc.
- -Misurazioni di piccole parti – Utilizzate per piccole parti come la tiroide.
- - Misurazioni urologiche – Utilizzate per il volume di prostata, vescicola seminale, reni, surrenali, testicoli e minzione.
- - Misurazioni vascolari – Utilizzate per carotide, vasi cerebrali, vasi delle estremità superiori e inferiori, ecc.
- -Misurazioni pediatriche – Utilizzate per la misurazione dell'articolazione dell'anca.
- -Misurazioni dei nervi – Utilizzate per la misurazione delle strutture nervose.

# **7.4 Precisione nelle misurazioni**

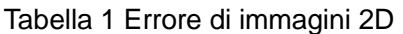

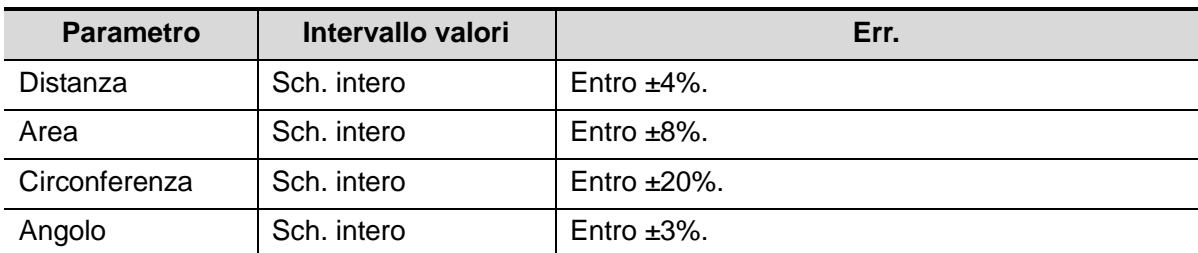

#### Tabella 2 Misurazioni del volume

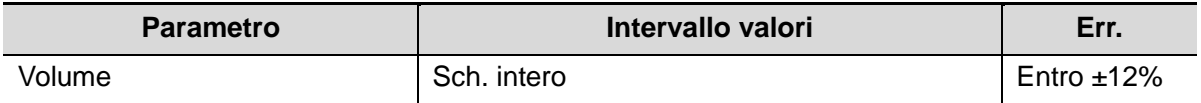

#### Tabella 3 Misurazioni tempo/moto

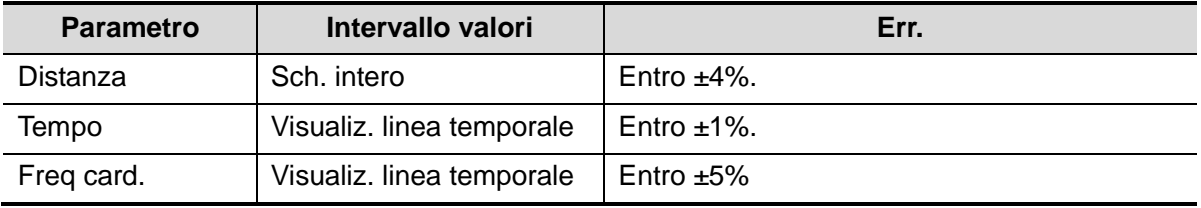

**NOTA:** Entro l'intervallo di campi selezionato, la precisione delle misurazioni è garantita nell'intervallo indicato in precedenza. Le specifiche di precisione si riferiscono a prestazioni nelle condizioni peggiori o si basano sul test reale per il sistema, indipendentemente dall'errore della velocità acustica.

# **8.1 Commenti**

È possibile aggiungere commenti a un'immagine a ultrasuoni per segnalare, annotare o comunicare informazioni in merito a ciò che viene riscontrato durante l'esame. Si possono aggiungere commenti a: immagini sottoposte a zoom, di revisione cine, in tempo reale e bloccate. È possibile digitare caratteri direttamente come commenti, inserire commenti predefiniti dalla libreria commenti o aggiungere marker a freccia.

**AVVISO: È necessario verificare che i commenti immessi siano corretti. Commenti sbagliati possono condurre a una diagnosi errata!** 

## **8.1.1 Procedure di base per i commenti**

- 1. Per accedere allo stato commenti:
	- Premere il tasto [Comm.] per accedere allo stato commenti; il cursore assume questo aspetto: "|".
	- Premere qualsiasi tasto alfanumerico per visualizzare la lettera o il numero corrispondente accanto al cursore.
	- Premere il tasto <Frecc> per accedere allo stato di aggiunta frecce.

Suggerimenti: effettuato l'accesso allo stato commenti, i caratteri predefiniti immessi sono in lettere maiuscole. La spia <Bloc Maiusc> è accesa.

- 2. Collocare il cursore nel punto desiderato per impostare la posizione dei commenti. Aggiungere un nuovo commento all'immagine in base alla situazione effettiva. Qui è possibile modificare, spostare, eliminare, nascondere o visualizzare i commenti completati.
- 3. Per uscire dallo stato commenti:
	- Nello stato commenti, premere il tasto <Comm.>.
	- Oppure, premere <ESC> o un altro tasto di modalità operativa, ad esempio [Calibro], [Misura], ecc.
	- Nello stato di aggiunta frecce, premere il tasto <Frecc>.

## **8.1.2 Menu Commenti**

È possibile regolare le impostazioni pertinenti nello stato commenti tramite il menu.

-Visualizzazione o occultamento del menu

Dopo il passaggio allo stato commenti, premere il tasto <Menu> o la manopola multifunzione per mostrare o nascondere il menu della libreria dei testi di commento.

■ Posizione iniziale dei commenti

Assegnare il tasto definito dall'utente per la funzione di impostazione dell'inizio in  $"$ [Setup]  $\rightarrow$  [Preimp sist.]  $\rightarrow$  [Conf tasti]".

Spostare il cursore nella posizione desiderata per un commento e fare clic sul tasto definito dall'utente [Imp. Inizio]. La posizione corrente del cursore viene impostata come posizione predefinita per l'aggiunta di commenti. Quando viene selezionato [Inizio], il cursore assume la posizione di impostazione predefinita.

- - Modifica delle dimensioni di caratteri e frecce
	- Fare clic su [Dim carat] per modificare la dimensione dei caratteri del commento: Picc., Media, Gra.
	- Fare clic su [Dim. frecc] per modificare la dimensione della freccia del commento: Picc., Media, Gra.

Per impostazione predefinita, è attiva la libreria dei testi di commento relativa alla modalità di esame corrente. Effettuato l'accesso allo stato commenti, viene visualizzata la libreria personalizzata dei testi di commento per l'esame corrente. In assenza di librerie personalizzate dei testi di commento per l'esame corrente, vengono visualizzate le librerie dei testi di commento di tutte le modalità di esame assegnate alla sonda corrente. In assenza di librerie di testi personalizzate per tutte le modalità di esame, non viene visualizzato alcun testo di commento.

-Visual. ABC

> Fare clic su [Visual. ABC] per visualizzare o nascondere i commenti aggiunti. Assegnare il tasto definito dall'utente per la funzione in "[Setup]-> [Preimp sist.]-> [Conf tasti]".

-Impostare la lingua dei commenti

> Fare clic su [English] per attivare o disattivare i commenti in lingua inglese. Se l'opzione "Inglese" è attiva, i commenti vengono visualizzati in tale lingua; se la funzione è disattivata, i commenti vengono visualizzati nella lingua definita dall'utente.

Se la lingua corrente è l'inglese, questa selezione non è disponibile.

**E** Personalizza

Fare clic sulla voce [Personalizza] per visualizzare la finestra di dialogo contenente tutti i commenti nel menu corrente. È possibile aggiungere, rimuovere o modificare commenti.

### **8.1.3 Aggiunta di commenti**

È possibile configurare il sistema con librerie di testi di commento, tra cui Addome, Cardiologia, GYN (Ginecologia), OB (Ostetricia), Urologia, SMP (piccoli organi), Vascol., PED (Pediatria) e Blocchi neurol.

- -Digitazione dei caratteri di commento
- 1. Per impostare la posizione dei commenti:

Ruotare la trackball o premere i tasti di controllo direzione per spostare il cursore nella posizione desiderata per i commenti.

- 2. Per digitare i caratteri alfanumerici:
	- Digitare i caratteri alfanumerici tramite la tastiera QWERTY (i caratteri predefiniti sono maiuscoli);
	- Per digitare caratteri minuscoli, premere simultaneamente [Maiusc] e il tasto del carattere.
- 3. Per spostarsi su una nuova riga:

Nello stato di modifica (caratteri verdi), premere <Invio> per spostare il cursore nella nuova riga; la posizione del cursore si allinea a quella della prima riga.

4. Nello stato di modifica, muovere la trackball o premere la manopola multifunzione per confermare il carattere aggiunto, il cui colore diventa giallo.

-Aggiunta di un testo di commento

> Spostare il cursore sul testo del commento desiderato nel menu e premere <Imp> o utilizzare la manopola multifunzione; il sistema aggiunge il testo del commento selezionato alla posizione impostata. Poiché il testo del commento aggiunto si trova nello stato di modifica, è possibile modificarlo.

- Aggiunta di un commento combinato: premere <Menu> o la manopola multifunzione per visualizzare il menu; ruotare la manopola per visualizzare i commenti uno alla volta; premere di nuovo la manopola per aggiungere la voce selezionata all'immagine (il commento aggiunto è nella modalità di modifica); ruotare la manopola multifunzione per ricercare la parte successiva, quindi premerla di nuovo per aggiungere la seconda parte del commento combinato. Ripetere le procedure per aggiungere altre parti di un commento combinato. Premere <Imp> per completare il commento.
- -Aggiunta di una freccia

È possibile aggiungere una freccia a una posizione alla quale si desidera che venga prestata attenzione.

- 1. Premere il tasto <Frecc> per visualizzare una freccia nella posizione predefinita.
- 2. Regolazione della freccia
- Regolare la posizione e l'orientamento del simbolo della freccia: ruotare la trackball fino alla posizione desiderata e utilizzare la manopola multifunzione per modificare l'orientamento in incrementi di 15°.
- Fare clic su [Dim. frecc] nel menu per modificare la dimensione della freccia:
- 3. Premere <Imp> o <Invio> per ancorare la posizione della freccia; quest'ultima diventa gialla.
- 4. Ripetere le suddette procedure per aggiungere ulteriori frecce.
- 5. Premere il tasto <Frecc> o <ESC> per uscire dallo stato dei commenti freccia.

### **8.1.4 Spostamento di commenti**

- 1. Spostare il cursore sul commento che occorre trasferire. Premere <Imp> per selezionarlo; intorno al commento viene visualizzato un riquadro evidenziato.
- 2. Ruotare la trackball per spostare il commento nella nuova posizione.
- 3. Premere il tasto <Imp> per ancorare il commento nella nuova posizione; a questo punto l'operazione di spostamento è completa.

### **8.1.5 Modifica di commenti**

- - Modifica di caratteri
	- 1. Spostare il cursore sul commento che occorre modificare.
	- Immettere direttamente il carattere nella posizione del cursore, oppure
	- Premere due volte il tasto <Imp> per accedere allo stato di modifica, utilizzare i

tasti  $\left[\begin{array}{cc} \star \\ \hline \bullet \end{array}\right]$  o per spostare il cursore fino al punto in cui inserire i caratteri ed effettuare l'immissione.

- 2. Premere il tasto <Canc> per eliminare il carattere o il testo di commento alla destra del cursore; premere il tasto <Backspace> per eliminare il carattere o il testo di commento alla sinistra del cursore.
- 3. Ruotare la trackball, premere il tasto <Imp> o utilizzare la manopola multifunzione per confermare e uscire dallo stato di modifica; i commenti diventano gialli.
- - Modifica di frecce
	- 1. Spostare il cursore sulla freccia da modificare. Quando il cursore assume questo aspetto,  $\ddot{\bullet}$ , premere il tasto <Imp>. Il colore della freccia corrente diventa verde e intorno alla freccia viene visualizzato un riquadro dello stesso colore, per indicare che è possibile modificarla. Spostare il cursore per modificare la posizione della freccia.
	- 2. Ruotare la manopola multifunzione per modificare la direzione della freccia.
	- 3. Premere il tasto <Imp> o <Invio> per completare l'operazione di modifica.

## **8.1.6 Eliminazione di commenti**

- - Eliminazione di caratteri, testi o frecce di commento
	- 1. Spostare il cursore sul commento da eliminare.
	- 2. Premere il tasto <Imp> per selezionare il commento.
	- 3. Premere il tasto <Cancella> o [Canc.] per completare l'operazione di eliminazione.
- -Eliminazione di caratteri, testi o frecce aggiunti di recente

Dopo aver aggiunto vari commenti, con il cursore nello stato "|" o " $\mathbb{R}^n$ ", premere <Canc.> per eliminare il commento aggiunto o modificato di recente.

-Cancella tutto il testo

Tenere premuto il tasto <Canc.> per eliminare tutti i commenti.

**NOTA:** 1. Quando non è selezionato alcun oggetto, se si preme il tasto <Canc.>, verranno cancellati tutti i commenti e i calibri di misurazione.

2. Dopo lo spegnimento, il sistema cancella tutti i commenti nell'immagine.

# **8.2 Body Mark**

La funzionalità Body Mark (pittogramma) viene utilizzata per indicare la posizione del paziente e la posizione e l'orientamento del trasduttore durante l'esame.

Il sistema supporta i body mark per Addome, Cardiologia, Ginecologia, Ostetricia, Urologia, Piccole parti e applicazioni vascolari.

## **8.2.1 Procedure operative per i body mark**

Per aggiungere il primo body mark:

- 1. Premere <Body mark> per accedere allo stato body mark.
- 2. Selezionare il body mark, regolare la posizione e la direzione dell'icona della sonda.
- 3. Uscire dalla modalità Body mark:
	- Premere il tasto <Imp> per confermare la posizione e l'orientamento del marker della sonda, quindi uscire dalla modalità Body mark.
	- Premere di nuovo [Body mark] sul pannello di controllo.
	- Premere il tasto [Esc] per confermare l'operazione corrente e uscire dallo stato body mark.

### **8.2.2 Menu**

Premere <Menu> per visualizzare il menu dei body mark. È possibile:

- Selezionare la libreria di body mark. Spostare il cursore sul titolo del menu e selezionare la libreria desiderata.

## **8.2.3 Aggiunta di body mark**

- - Per aggiungere il primo body mark:
	- (1) Accedere alla modalità Bodymark.
	- (2) Selezionare la libreria di body mark tramite il titolo del menu.
	- (3) Selezionare il body mark.

Spostare il cursore sul body mark desiderato per evidenziarlo e premere <Imp> per aggiungerlo, oppure ruotare la manopola multifunzione per visualizzare i body mark.

- (4) Premere <Imp> per confermare la selezione.
- (5) Per regolare la posizione e il marker di orientamento della sonda:
- Ruotare la trackball per collocare il marker della sonda nella posizione corretta.
- Ruotare la manopola multifunzione per regolare l'orientamento.
- Premere il tasto <Imp> per confermare la posizione e l'orientamento del marker della sonda, quindi uscire dalla modalità Body mark.

### **8.2.4 Spostamento di body mark**

È possibile spostare il body mark in qualsiasi posizione desiderata all'interno dell'area dell'immagine.

- 1. Ruotare la trackball per spostare il cursore sul body mark desiderato. Il cursore assume questo aspetto:  $\blacksquare$ , per indicare che è possibile spostare il pittogramma in una nuova posizione.
- 2. Premere il tasto <Imp> per selezionare il body mark; intorno al pittogramma viene visualizzato un riquadro.
- 3. Ruotare la trackball per spostare il body mark nella posizione desiderata.
- 4. Premere <Imp> per ancorare il body mark e confermarne la nuova posizione.

**NOTA:** In modalità B a doppia finestra, non è possibile spostare un body mark tra le due finestre dell'immagine.

## **8.2.5 Eliminazione di body mark**

- **Per eliminare un body mark**
- 1. Utilizzare la trackball per posizionare il cursore sul body mark e premere <Imp> per selezionarlo.
- 2. Premere il tasto <Canc.> per eliminare il body mark selezionato.

**NOTA:** In modalità Body mark, se non sono selezionati oggetti, premendo il tasto [Canc.] vengono cancellati dallo schermo tutti i commenti, i body mark e le misurazioni generali.

Suggerimenti:

 Lo spegnimento, il ripristino delle preimpostazioni e la commutazione del paziente/ modalità/sonda dell'esame cancellano i body mark.

# **9 Gestione dati del paziente**

Il record di un esame è costituito da tutti i dati e le informazioni relativi a un esame. In particolare il record di un esame contiene:

- Informazioni di base sul paziente e dati dell'esame
- File immagine
- Rapporto

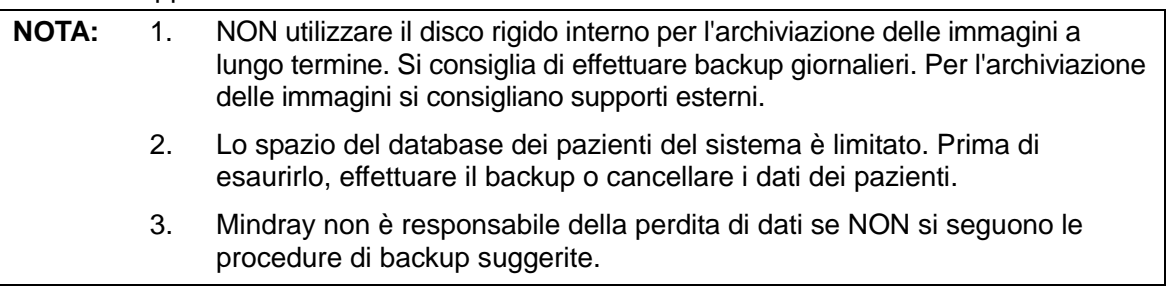

## **9.1 Gestione delle informazioni sui pazienti**

## **9.1.1 Immissione delle informazioni sul paziente**

Le informazioni generali sui pazienti e i dati degli esami vengono immessi tramite la schermata Info paz. Per ulteriori informazioni, fare riferimento al capitolo "4.2 Informazioni sul".

Al termine dell'immissione delle informazioni sul paziente, fare clic su [OK] per salvarle tra i dati del paziente.

# **9.2 Gestione dei file immagine**

È possibile archiviare i file immagine nel database pazienti del sistema o su un dispositivo di memorizzazione esterno. Su un'immagine salvata è possibile eseguire operazioni quali la visualizzazione, l'analisi e la dimostrazione (iVision).

## **9.2.1 Supporti di archiviazione**

I supporti di memorizzazione compatibili con il sistema includono:

- Disco rigido del sistema
- Dispositivi di memorizzazione USB: unità Flash USB, disco rigido USB rimovibile
- DVD±RW, CD-R/W

## **9.2.2 Formati dei file immagine**

Il sistema supporta due tipi di formati dei file immagine: correlato al sistema e PC compatibile.

- **Formati correlati al sistema:** 
	- File immagine a frame singolo (FRM) Formato di file immagine statici a frame singolo da non comprimere; su questo tipo di file è possibile eseguire misurazioni e aggiungere commenti.
		- File Cine (CIN) Formato file a più frame definito dal sistema; è possibile eseguire una revisione cine automatica o manuale ed eseguire misurazioni o aggiungere commenti per le immagini visualizzate. Quando si apre un file CIN archiviato, il sistema accede automaticamente allo stato di revisione cine.

Il sistema può salvare file FRM nei formati BMP, JPG, TIFF o DCM oppure salvare file CIN nei formati AVI e DCM. Inoltre il sistema può aprire file FRM, JPG, BMP e CIN.

- - Formati PC compatibili:
	- File a schermata singola (BMP)
		- formato file a frame singolo, non compresso, utilizzato per salvare la schermata corrente.
	- File a schermata singola (JPG) formato file a frame singolo, con compressione, utilizzato per salvare la schermata corrente; è possibile impostare il rapporto di compressione.
	- TIFF: formato di esportazione a frame singolo
	- File multimediale (AVI) Formato file a più frame; formato file cine generale.
	- File DICOM (DCM) Formato file standard DICOM, formato a frame singolo o multiframe, utilizzato per registrare informazioni sul paziente e immagini.

## **9.2.3 Preimpostazione dell'archiviazione delle**

## **immagini**

- Impostare le dimensioni dell'immagine È possibile impostare le dimensioni dell'immagine tramite [Setup]  $\rightarrow$  [Preimp sist.]  $\rightarrow$ 

[General]. Le voci vengono illustrate di seguito:

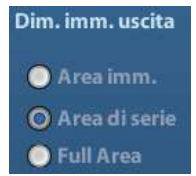

■ Impostazione della lunghezza di salvataggio dei cine Per ulteriori informazioni, fare riferimento a "6.4 Preimpostazione".

## **9.2.4 Salvataggio di immagini nel sistema**

- Per salvare un'immagine a frame singolo nel sistema:
	- (1) Accedere a [Setup]-> [Preimp sist.] -> [Conf tasti]-> [OutPut], impostare un tasto definito dall'utente per la funzione "Salva immagine su disco".
	- (2) Premere il tasto definito dall'utente per salvare l'immagine.
	- Nella schermata dell'immagine, premere il tasto di scelta rapida per salvare l'immagine a frame singolo corrente bloccata; l'immagine viene salvata con il nome file predefinito, nella directory predefinita e in formato FRM. L'anteprima di questa immagine verrà visualizzata nell'area delle anteprime sul lato destro dello schermo. Quando si sposta il cursore sull'anteprima, viene visualizzato il relativo nome file, comprensivo del suffisso.
	- Quando una finestra di dialogo viene visualizzata nella schermata corrente, premere il tasto definito dall'utente per salvare la schermata in formato BMP.
- - Per salvare l'immagine di un loop cine nel sistema.
	- (1) Accedere a [Setup]-> [Preimp sist.] -> [Conf tasti]-> [OutPut], impostare un tasto definito dall'utente per la funzione "SalvaCIN".
	- (2) Bloccare un'immagine. Fare clic sul tasto definito dall'utente per salvare il file di immagine corrente nella directory di file predefinita, nel formato dell'immagine dinamica .CIN.

L'anteprima di questa immagine verrà visualizzata nell'area delle anteprime sul lato inferiore dello schermo. Quando si sposta il cursore sull'anteprima, viene visualizzato il relativo nome file, comprensivo del suffisso.

## **9.2.5 Salvataggio rapido di immagini nell'unità**

## **Flash USB**

Utilizzare i tasti definiti dall'utente per salvare rapidamente l'immagine a frame singolo o cine sull'unità Flash USB.

Il file dell'immagine viene archiviato nella directory: disco U\US Export\cartella paziente\ cartella esame\ID immagine.bmp:

- Nome cartella del paziente: nome + ID paziente
- Nome cartella dell'esame: modalità di esame+ ora esame
- - Per archiviare un'immagine a frame singolo sull'unità Flash USB:
	- (1) Impostare il tasto definito dall'utente tramite il percorso:  $[Setup] \rightarrow [Preimp sist.] \rightarrow$ [Conf tasti]. Scegliere un tasto nella pagina Funz. tasto sul lato sinistro e selezionare "Invia imm. a disco USB" nella pagina OutPut del campo Funzione sul lato destro.
	- (2) Salvare la preimpostazione e tornare alla schermata principale.
	- (3) Premere il tasto definito dall'utente per salvare l'immagine sull'unità Flash USB.
- Per archiviare file cine su un'unità Flash USB in formato AVI:

Salvare le immagini cine in un'unità Flash USB nel formato AVI.

- (1) Impostare il tasto definito dall'utente tramite il percorso: [Setup]  $\rightarrow$  [Preimp sist.]  $\rightarrow$ [Conf tasti]. Scegliere un tasto nella pagina Funz. tasto sul lato sinistro e selezionare "Invia Cine AVI a disco USB" nella pagina OutPut del campo Funzione sul lato destro.
- (2) Salvare la preimpostazione e tornare alla schermata principale, eseguire la scansione e bloccare l'immagine.
- (3) Premere il tasto definito dall'utente per salvare il loop cine.

## **9.2.6 Salvataggio rapido dell'immagine a schermo**

### **intero nel sistema**

Questa funzione consente di salvare nel sistema l'immagine attualmente visualizzata a schermo intero nello stato in tempo reale.

- 1. Impostare il tasto definito dall'utente tramite il percorso: [Setup] (premendo <Setup>)  $\rightarrow$ [Preimp sist.] → [Conf tasti]. Scegliere un tasto nella pagina Funz. tasto sul lato sinistro e nella pagina OutPut del campo Funzione sul lato destro selezionare l'opzione per l'invio dell'immagine schermo intero su disco.
- 2. Dopo aver completato l'impostazione, è possibile utilizzare il tasto definito dall'utente per salvare l'immagine a schermo intero nel sistema.

## **9.2.7 Anteprime**

Le immagini o i cine loop archiviati vengono visualizzati sullo schermo in forma di anteprime:

- Nella schermata iStation, le anteprime fanno riferimento alle immagini archiviate per l'esame o il paziente selezionati.
- Durante la scansione o nella modalità di blocco, le anteprime si riferiscono alle immagini archiviate nell'esame corrente.
- Nella schermata Riepil, le anteprime si riferiscono alle immagini memorizzate nello stesso esame.
- Nella schermata Riepil, aprire un'immagine per accedere al relativo stato di analisi; vengono visualizzate tutte le anteprime appartenenti all'esame.
- Quando si sposta il cursore su un'anteprima, vengono visualizzati il suo nome e formato.

## **9.2.8 Visualizzazione e analisi di un'immagine**

È possibile visualizzare e analizzare le immagini archiviate (esclusivamente per le immagini archiviate nel percorso predefinito del sistema).

#### **9.2.8.1 Per visualizzare le immagini**

È possibile visualizzare tutte le immagini archiviate in un esame, nonché inviarle, eliminarle o analizzarle.

- - Per accedere a Riepil:
	- Premere <Riepil> per accedere alla schermata Riepil. Vengono visualizzate le immagini memorizzate in questo esame del paziente corrente (se non sono disponibili informazioni sul paziente corrente, è possibile visualizzare le immagini dell'ultimo esame).
	- Selezionare un esame di un paziente nella schermata iStation e premere **o** per accedere alla schermata Riepil, dove è possibile prendere visione delle immagini del paziente. È possibile selezionare anche più di un esame; verranno visualizzate le immagini degli esami più recenti in stato Riepil.

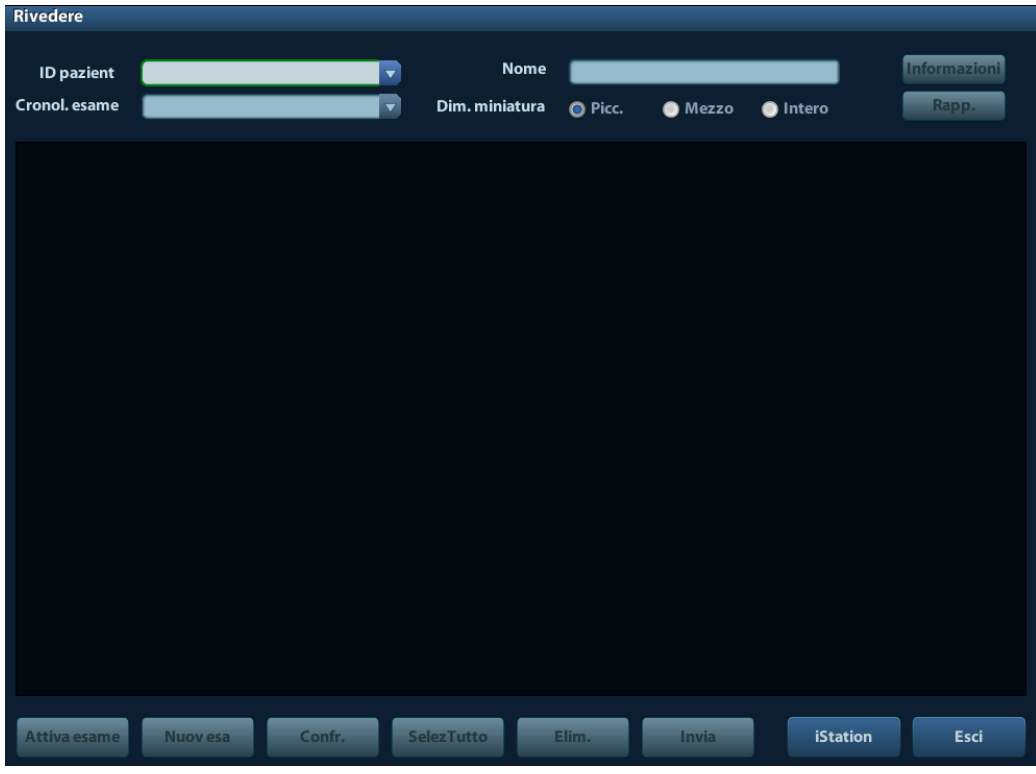

La schermata Riepil viene illustrata di seguito:

- **Per uscire da Riepil:** 
	- Fare clic su [Esci] nella schermata Riepil; oppure
	- Premere <ESC> o premere di nuovo <Riepil>.
- **Derazioni di base**

Spostare il cursore su un esame nell'area Cronol. esame e premere <Imp>. La voce selezionata viene evidenziata. Fare clic su [Info] o [Rapp.] per visualizzare informazioni o il rapporto per il paziente. Fare doppio clic su un'anteprima per visualizzare e analizzare un'immagine. Ruotando la manopola multifunzione è possibile spostarsi fra le anteprime.

I pulsanti funzione sono descritti di seguito:

Cronol. esame:

È possibile selezionare un determinato esame dalla directory degli esami per consultarne le immagini.

- Se si accede da iStation, nella schermata vengono visualizzati i record selezionati in iStation. Se in iStation non è stato selezionato alcun paziente, vengono visualizzati tutti i pazienti nel database del sistema e viene fornito un elenco degli esami correnti dei pazienti.
- Se si accede dallo stato di imaging, nella schermata Riepil vengono visualizzate le immagini dell'esame corrente e l'immagine selezionata per impostazione predefinita è quella visualizzata nella schermata principale di anteprima.
- Info:

Fare clic per accedere alla schermata Info paz., dove è possibile visualizzare o modificare le informazioni sul paziente attualmente selezionato.

Rapporto

Fare clic per visualizzare o modificare il rapporto sul paziente attualmente selezionato.

#### Operazioni sulle immagini

[SelezTutto]: fare clic per selezionare tutte le immagini nella finestra di anteprima. [Deselez. tutti]: una volta selezionato, il pulsante [SelezTutto] diventa [Deselez. tutti]; è possibile annullare tutte le selezioni facendo clic su [Deselez. tutti].

[Invia]: fare clic per inviare l'immagine selezionata a un'altra posizione, al server DICOM, alla stampante e così via. In alternativa, selezionare l'immagine e fare clic sulla freccia "Invia".

[Elim.]: fare clic per eliminare l'immagine selezionata. In alternativa, selezionare l'immagine e fare clic sull'icona di eliminazione.

Dim. miniatura

Picc.: 4x4

Medio: 2x2

Intero: 1x1

Operazioni di commutazione:

[Nuov esa]: fare clic per creare un nuovo esame per il paziente selezionato e aprire la schermata Info paz.

[Attiva esame]: fare clic per attivare l'esame terminato e accedere alla schermata di scansione dell'immagine.

[iStation]: fare clic per accedere alla schermata iStation.

[Esci]: fare clic per uscire dallo stato Riepil e tornare alla schermata principale.

#### **9.2.8.2 Per analizzare le immagini**

Per l'analisi delle immagini, è possibile visualizzare, utilizzare lo zoom, eseguire la postelaborazione e le misurazioni, aggiungere commenti ed effettuare la revisione cine (su più frame) per un'immagine archiviata. Poiché la procedura è identica a quella della scansione in tempo reale, per ulteriori informazioni fare riferimento alle sezioni corrispondenti.

- - Per accedere allo stato di analisi delle immagini:
	- Nello stato di blocco o scansione delle immagini, fare doppio clic su un'anteprima archiviata in questo esame per accedere allo stato di analisi delle immagini; oppure
	- Fare doppio clic sulla miniatura selezionata per aprire l'immagine.
- - Per uscire dall'analisi delle immagini:
	- Premere <Blocca> o fare clic su [Esci] per uscire e passare allo stato di scansione in tempo reale.
	- Premere <Riepil> per uscire dall'analisi delle immagini e passare allo stato Riepil.

L'immagine selezionata viene visualizzata sullo schermo nello stato di analisi delle immagini e le anteprime dello stesso esame vengono visualizzate nell'area di anteprima. È possibile passare da una pagina all'altra ed eliminare o inviare un'immagine selezionata.

## **9.2.9 iVision**

La funzionalità iVision viene utilizzata a scopo di dimostrazione delle immagini memorizzate. I file immagine vengono riprodotti in base ai nomi file, uno per uno (comprese le immagini in formato di sistema e PC compatibile).

Per eseguire la dimostrazione delle immagini:

1. Accedere alla schermata iVision:

Premere il tasto definito dall'utente per iVision (percorso di impostazione: [Setup] →  $[Preimp sist.] \rightarrow [Conf testi]$ .

- 2. Aggiungere il contenuto da riprodurre e selezionare la modalità demo.
- 3. Selezionare una voce nell'elenco e fare clic su [Avvio] per iniziare la dimostrazione.
- 4. Fare clic su [Esci] o premere <ESC> per uscire dallo stato iVision.
- 9-6 Gestione dati del paziente

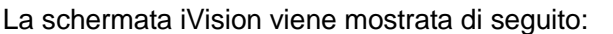

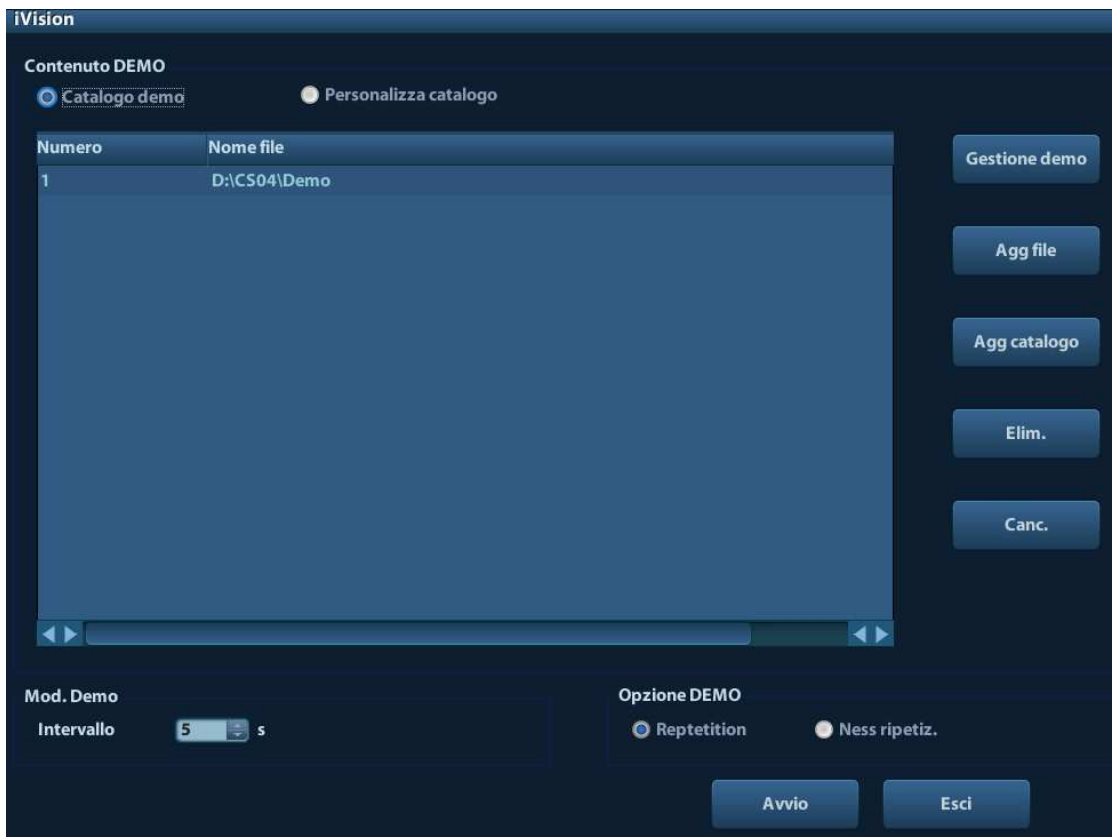

**Dimostrazioni** 

Le voci di dimostrazione sono i file immagine nei formati supportati dal sistema. È possibile aggiungere all'elenco di dimostrazioni i dati dell'esame nel database pazienti o in file e cartelle di immagini supportate dal sistema. Per file e cartelle nell'elenco di dimostrazioni, le immagini nella directory e nelle sottodirectory vengono riprodotte una alla volta, saltando automaticamente i file che non possono essere aperti.

-Dimostrazioni

Esistono due tipi di cataloghi: Catalogo demo e Personalizza catalogo.

 Catalogo demo: il catalogo demo è la cartella sul disco rigido (disco E) in cui è archiviata la DEMO di fabbrica. Durante la dimostrazione, vengono riprodotte le immagini in questa cartella.

Il sistema supporta importazione, eliminazione o cancellazione dei dati del catalogo demo.

Fare clic su [Gestione demo] per:

- [>]: per importare dati nel catalogo demo.
- [<]: per eliminare i dati selezionati.

[<<]: per eliminare tutti i dati.

 Personalizza catalogo: qui viene salvato il catalogo dell'immagine visualizzata. Durante la dimostrazione, vengono riprodotte le immagini nel catalogo. Intervenire sul catalogo utilizzando i pulsanti sulla destra:

[Agg file]: consente di aggiungere file all'elenco.

[Agg catalogo]: consente di aggiungere cataloghi all'elenco.

[Elim.]: consente di eliminare il file o il catalogo selezionato dall'elenco dei file.

[Canc.]: consente di cancellare tutti i file o i cataloghi nell'elenco dei file.

**Demo dimostrazione** 

Intervallo: fare riferimento all'intervallo di tempo per la dimostrazione, l'intervallo di regolazione è da 1 a 500 secondi.

**n** Opzione Demo È possibile scegliere se ripetere la dimostrazione o uscire al termine di una dimostrazione.

## **9.2.10 Invio del file di immagine**

- - Sulla schermata delle immagini, selezionare la miniatura di un'immagine memorizzata, fare clic sulla freccia Invia nell'angolo destro dell'immagine; l'immagine verrà inviata al dispositivo esterno, al registratore DVD, al server di archiviazione DICOM, al server di stampa DICOM, alla stampante collegata al sistema e così via.
- - Per inviare ai dispositivi esterni l'immagine selezionata, nella schermata iStation fare clic sulla freccia Invia oppure, nella schermata Riepil, fare clic su [Invia].
	- Per i dispositivi di memorizzazione esterni (ad esempio dispositivi di memorizzazione USB, DVD o server iStorage):
		- a) Trasferimento di formato per PC: JPG/ AVI, BMP/ AVI, TIFF/ AVI. Le immagini a frame singolo vengono esportate come JPG, TIFF o BMP, il file cine viene esportato come AVI.
		- b) Trasferimento di formato per DCM: DCM (a frame singolo e multiframe).
		- c) È anche possibile scegliere il formato di esportazione del rapporto.
	- Per indicare un server di stampa o memorizzazione DICOM, selezionare il server DICOM specifico.
	- Per una stampante video, inviare le immagini alla stampante video collegata al sistema. Per una stampante per grafici/testo, inviare le immagini alla stampante per grafici/testo predefinita.

## **9.3 Gestione dei rapporti**

**E** Archiviazione dei rapporti:

I rapporti esame vengono archiviati nella directory degli esami del paziente.

-Importazione, esportazione e invio di un rapporto

Nella schermata iStation, selezionare i dati del paziente, quindi fare clic su (a) (Ripristino)

o (Backup) per importare o esportare informazioni, immagini e rapporti sul paziente, da o verso un dispositivo di memorizzazione esterno. Vedere la figura seguente:

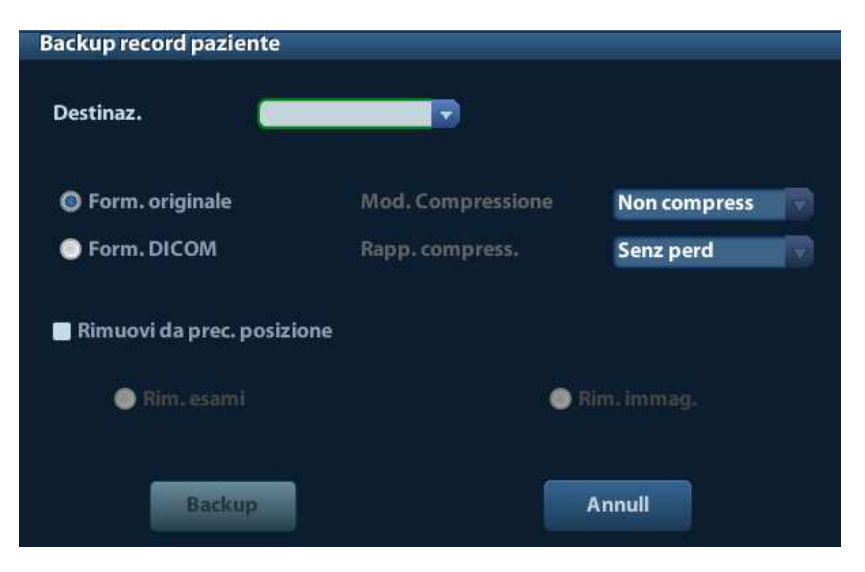

Per inviare i dati del paziente a un dispositivo di memorizzazione esterno, fare clic sulla freccia Invia nella schermata iStation oppure su [Invia] nella schermata Riepil. È possibile scegliere se esportare i rapporti insieme alle immagini. Vedere la figura di seguito.

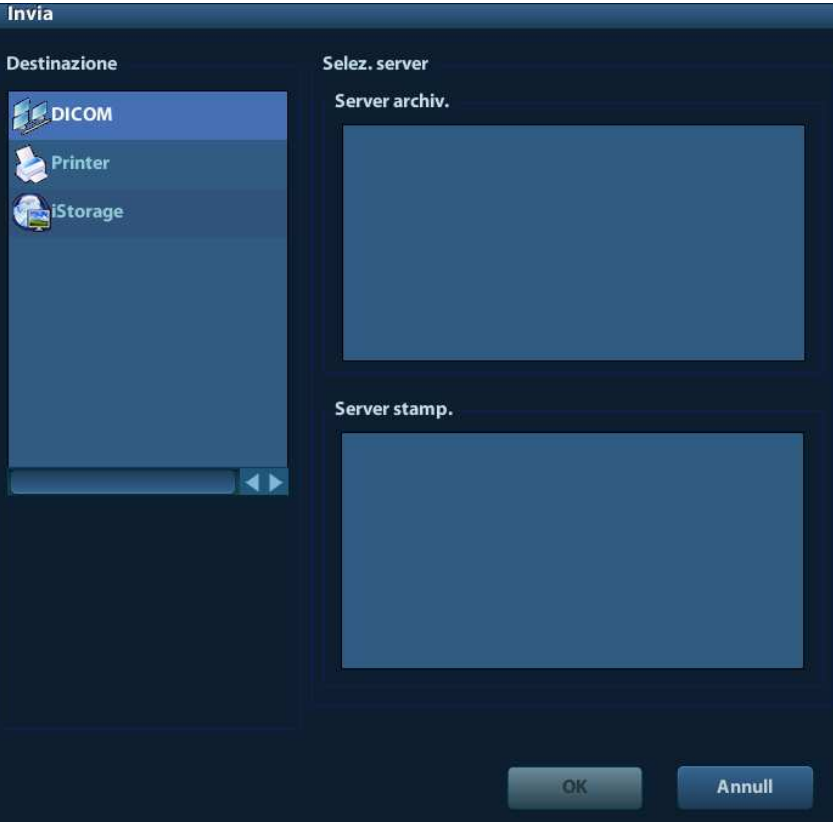

Per esportare il rapporto:

- (1) Selezionare "Esporta rapp." sullo schermo.
- (2) Fare clic su [Pronto] per confermare.

È possibile specificare le dimensioni del foglio per il rapporto nel percorso:  $[Setup] \rightarrow [Present stamp]$ .

#### ■ Stampa del rapporto

Per stampare un rapporto, utilizzare una stampante per grafici/testo collegata. Per ulteriori informazioni sull'impostazione della stampante predefinita per i rapporti, fare riferimento a "11.4 Preimpostazione di Stamp".

Per ulteriori informazioni sulle operazioni relative ai rapporti, fare riferimento a [Volume avanzato].

## **9.4 Gestione dati del paziente (iStation)**

I dati del paziente comprendono informazioni di base sul paziente, dati dell'esame, file di immagine e rapporti. È possibile ricercare, visualizzare, sottoporre a backup, inviare, ripristinare o eliminare dati paziente in iStation.

- **Per accedere a iStation** 
	- Premere il tasto <iStation> sul pannello di controllo oppure
	- Fare clic su [iStation] nella schermata Info paz. oppure
	- Fare clic su [iStation] nella schermata Riepil.

La schermata iStation viene illustrata di seguito:

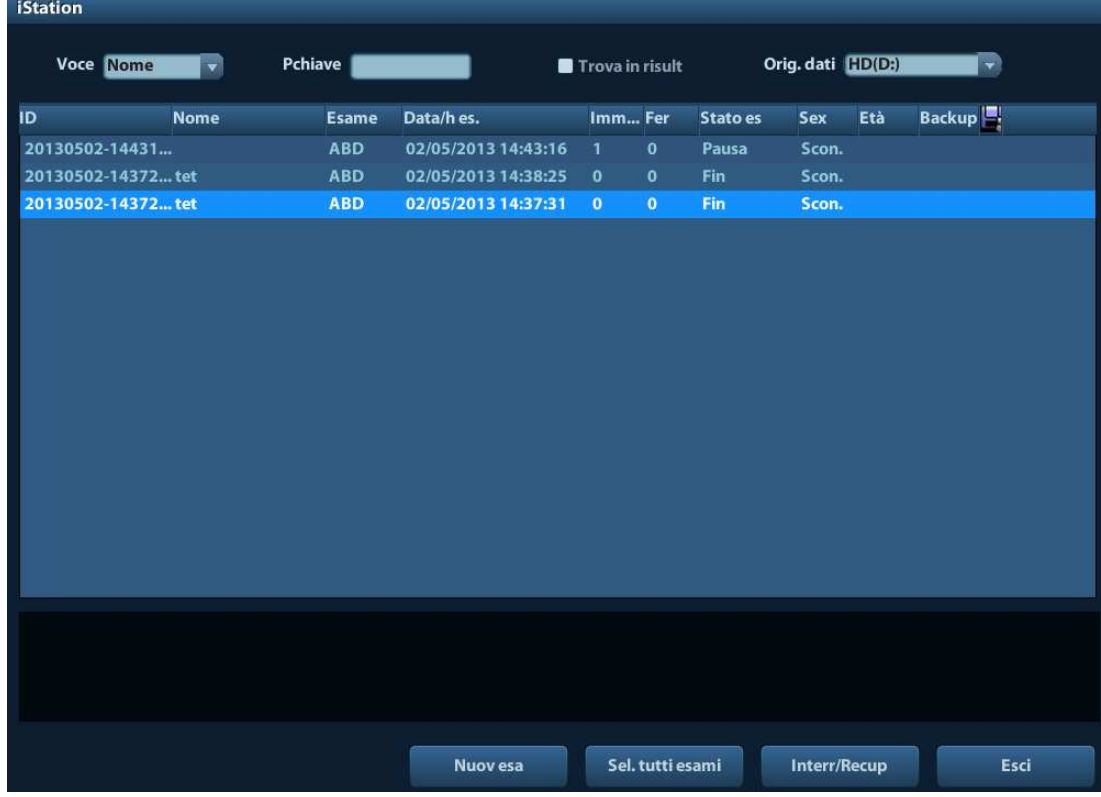

Visualizzazione di informazioni sul paziente

-Orig. dati

> Consente di selezionare l'origine dei dati del paziente, per impostazione predefinita si tratta del database dei pazienti di sistema.

-Elenco pazienti

> Consente di visualizzare informazioni sul paziente, modalità di esame, numero di immagini e cine, stato esame, stato backup.

-Nuovo esame:

> Dopo aver selezionato i dati o un esame di un paziente nella schermata iStation, fare clic su [Nuov esa] per accedere alla schermata Info paz., dove è possibile scegliere una nuova modalità di esame e fare clic su [OK] per iniziare un nuovo esame.

-Sel. tutti esami/Desel. tutti esami

> Fare clic su [Sel. tutti esami] per selezionare tutti i dati paziente elencati. Il pulsante diventa [Desel. tutti esami]; è possibile annullare tutte le selezioni facendo clic su [Deselez. tutti].

#### **9.4.1 Ricerca di un paziente**

- (1) Selezionare l'origine dati.
- (2) Impostare le condizioni di ricerca Nome, ID, DOB e Data esam nell'elenco a discesa "Voce".
- (3) Immettere la parola chiave in base alla "Voce" selezionata per avviare la ricerca e visualizzare i risultati nell'elenco dei pazienti.
- (4) Quando si seleziona un paziente nell'elenco dei pazienti, le relative immagini vengono visualizzate nell'area inferiore dello schermo.

Nota:

- Quando si cancella la parola chiave, si immette un'altra parola chiave o si annulla la selezione in "Trova in risult", il sistema aggiorna i risultati trovati.
- Selezionare "Trova in risult"; il sistema esegue la ricerca in base agli ultimi risultati.

## **9.4.2 Visualizzazione e gestione dei dati del paziente**

Selezionare le informazioni desiderate sul paziente nell'elenco. Viene visualizzato il menu seguente:

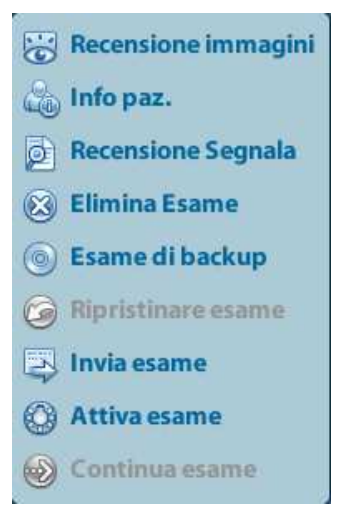

-Riepil

Selezionare un esame di un paziente, fare clic su **per accedere alla schermata Riepil.** 

-Info

> Selezionare un esame di un paziente e fare clic su **40** a destra per visualizzare le informazioni sul paziente relative all'esame.

-Rapporto

> Una volta selezionato un esame di un paziente, fare clic su **periodi per visualizzare il** rapporto dell'esame relativo al paziente. Se nell'esame non vengono generati rapporti, viene visualizzato il messaggio: "Nessun rapporto appartiene all'esame".

-Elim.

> Selezionare un esame o un paziente, fare clic su **[33]** per eliminare. Tuttavia, non è possibile eliminare dati del paziente in fase di stampa, esportazione o invio, né eliminare l'esame corrente.

Per eliminare un'immagine, selezionarla e fare clic sull'icona di eliminazione a destra.

-Backup/Ripristino

> È possibile eseguire il backup dei dati del paziente selezionato in un supporto compatibile con il sistema a scopo di visualizzazione sul PC oppure ripristinarli nel sistema da un supporto esterno.

 $\mathcal{C}$ : fare clic per esportare i dati del paziente selezionato in un supporto compatibile con il sistema.

 $\Box$ : fare clic per importare i dati del paziente da un supporto esterno. Se non sono collegate origini dati esterne, il pulsante non è disponibile.

-Invia

Il sistema supporta l'invio dei dati su dispositivi di memorizzazione o di stampa esterni.

- Selezionare il record del paziente, fare clic su nel menu per inviare i dati o le immagini del record selezionato.
- Selezionare l'immagine e fare clic sulla freccia Invia per inviare l'immagine selezionata.
	- Invio dei dati degli esami del paziente a dispositivi USB, unità DVD o server iStorage.
	- Invio di immagini a dispositivi USB, unità DVD, server di archiviazione DICOM, stampanti DICOM, stampanti video, stampanti per testo e grafici o server iStorage.
	- Invio di immagini con rapporti a dispositivi USB, unità DVD o server iStorage.
	- Per l'invio di immagini a dispositivi USB, unità DVD o server iStorage, è disponibile il trasferimento di formato. Per ulteriori informazioni vedere "9.2.10 Invio del file di immagine".
	- Premere <Maiusc> sul pannello di controllo per selezionare più esami o immagini alla volta.
- -Attivazione di un esame:

Una volta selezionato un esame che sia stato effettuato entro le 24 ore, fare clic su per attivarlo e caricare le informazioni di base sul paziente e i dati di misurazione in modo da poterlo proseguire.

Se si desidera selezionare i dati un paziente in un database di memorizzazione esterno per avviare un nuovo esame o ripristinarne uno esistente, è prima necessario consentire il caricamento dei dati del paziente nel database dei pazienti del sistema.

-Continua esame

> Selezionare un esame, sospeso al massimo da 24 ore, fare clic su **el produtto da 24** per attivarlo e caricare le informazioni di base sul paziente e i dati di misurazione in modo da poterlo proseguire.

Per continuare un esame i cui dati si trovano in un database di memorizzazione esterno, è prima necessario consentire il caricamento dei dati del paziente nel database dei pazienti del sistema.

-Cestino

> Il cestino consente di conservare i dati del paziente e degli esami e le immagini eliminate (per il tempo che va dall'eliminazione allo spegnimento del sistema). Il sistema supporta il recupero di tali dati dal cestino. NOTA: il cestino viene svuotato allo spegnimento del sistema.

> Per recuperare i dati paziente eliminati, fare clic su **nell'angolo inferiore destro dello** schermo (quando il pulsante è grigio, l'operazione non è disponibile) per accedere alla schermata Cestino pazienti.

- (1) Selezionare gli elementi da ripristinare nell'elenco.
- (2) Selezionare le operazioni:
- Fare clic su [Ripristino elem.] per ripristinare l'elemento in iStation.
- Fare clic su [Elim.] per eliminare l'elemento in modo permanente; l'elemento non potrà più essere ripristinato.
- Fare clic su [Riprist. tutti el] per ripristinare tutti gli elementi in iStation.
- Fare clic su [Vuota cestino] per svuotare il cestino; tutti gli elementi contenuti non potranno più essere ripristinati.

Fare clic su [Esci] per uscire dalla schermata Cestino e tornare a iStation.

# **9.5 Backup e cancellazione di file tramite l'unità DVD**

Il sistema supporta DVD-RW per la scrittura di dati su CD/DVD e la lettura di dati da CD/DVD nel PC.

Supporti compatibili: DVD±RW, CD-R/W.

- Per scrivere dati su CD/DVD:
	- (1) Inserire un CD/DVD nel vassoio.
	- (2) Selezionare i dati da sottoporre a backup, fare clic su (Invia esame) o  $\circ$ (Esame di backup) nella schermata (in iStation o Riepil). Selezionare l'unità di destinazione nella finestra di dialogo Invia o Backup record paziente.
	- (3) Fare clic su (Esame di backup) o su [OK] per iniziare la scrittura con il simbolo visualizzato .
	- (4) Al termine del processo di scrittura, fare clic su **contra per visualizzare la finestra di** dialogo Opz. disco e selezionare [Espel] per espellere il CD/DVD.
- - Per cancellare dati da un CD/DVD
	- (1) Inserire il CD/DVD nel vassoio.
	- (2) Fare doppio clic sul simbolo per visualizzare la schermata [Opz. disco], illustrata nella figura seguente. Vedere la figura riportata di seguito.
	- (3) Fare clic sul pulsante [Canc.] per cancellare dati da un CD/DVD.

(4) Al termine del processo di cancellazione, fare clic su [Espel] nella finestra di dialogo Opz. disco.

Nota:

- La scrittura di dati con "Invia" supporta la funzione di trasferimento formato per PC, mentre i CD/DVD scritti con "Backup" supportano solo i formati correlati al sistema.
- Il simbolo **19** indica che il CD/DVD inserito è danneggiato o contiene dati in formato non corretto.

**ATTENZIONE: Durante il processo di backup, se il CD/DVD viene estratto violentemente o se si eseguono altre operazioni, il backup non verrà completato ed è possibile causare un malfunzionamento del sistema.**

**NOTA:** La rimozione diretta di un'unità DVD-RW/DVD+RW può danneggiare l'unità stessa e/o il sistema. Per la disconnessione, fare riferimento a 3.6 Collegamento/rimozione di un dispositivo di archiviazione USB.

## **9.6 Gestione attività paziente**

Fare clic su **nellangolo** inferiore destro dello schermo per visualizzare la sequente finestra di dialogo:

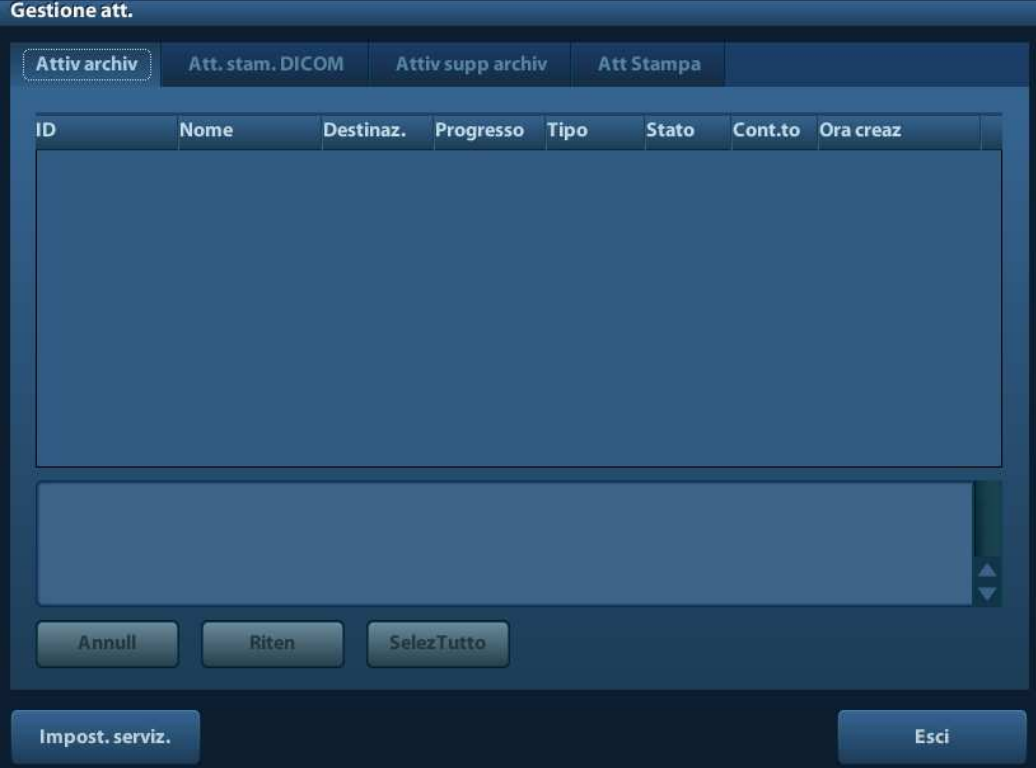

La schermata comprende:

- Attiv archiv: visualizza l'attività di archiviazione DICOM.
- Att. stam. DICOM: visualizza l'attività di stampa DICOM.
- - Attiv supp archiv:
	- attività di archiviazione supporto DICOM (compresi dispositivi a disco e USB).
- Attività di backup (formato correlato al sistema): selezionare l'esame di backup in iStation e fare clic su
- Invio a dispositivi esterni (compresi dispositivi a disco e USB): selezionare dati di esame o immagini nella schermata iStation o Riepil, quindi fare clic su o [Invia].
- Attività di iStorage.
- -Att Stampa:

Elenco delle attività di stampa correnti. Vengono visualizzati nome del file, stato (stampa in corso o sospesa), nome della stampante, ora di invio, ecc.

Se tutte le attività di stampa sono completate, l'icona di stampa scompare dallo schermo; in caso contrario, controllare il gestore per verificare l'eventuale presenza di errori.

Nella finestra di dialogo Gestione att. vengono visualizzati ID paziente, nome, destinazione, avanzamento, tipo, stato, contenuti e ora di creazione attività.

È possibile effettuare le operazioni seguenti:

-Elim.

Fare clic su [Annull] per annullare l'attività selezionata.

-Riten

> Fare clic su [Riten] per ritentare l'attività non riuscita. Quando la stampante esaurisce l'inchiostro o la carta, le attività nell'elenco di stampa vengono sospese. Fare clic su [Riten] per continuare l'attività di stampa sospesa.

-**SelezTutto** 

Fare clic su [SelezTutto] per selezionare tutte le attività.

-Stato attività

> Selezionare l'attività in corso; il sistema visualizzerà le informazioni di stato dettagliate o le informazioni di errore.

Quando esistono attività in corso, l'icona di Gestione att. viene visualizzata con il

sequente aspetto:  $\mathbf{E}$ : è possibile fare clic sull'icona per verificare il processo.

Quando un'attività non riesce, l'icona di Gestione att. viene visualizzata con il seguente

aspetto:  $\Box$  ; è possibile fare clic sull'icona per verificare il problema.

Se l'icona di Gestione att. assume l'aspetto  $\Box$ , significa che non vi sono attività in corso o non riuscite.

■ Impostazione del servizio DICOM

Fare clic su [Impost. serviz.] per accedere alla schermata di preimpostazioni DICOM. Vedere la sezione 10.3 Impost. serv. DICOM.

## **9.7 Controllo dell'accesso.**

## **9.7.1 Impostazione dell'accesso**

Il sistema supporta i tipi di utente seguenti:

-Amministratore

> L'amministratore di sistema può vedere tutti i dati dei pazienti, ad esempio dati anagrafici, immagini e rapporti, ecc.

**n** Operatore

L'operatore può visualizzare solo i dati degli esami (dati del paziente, immagini e rapporti) che egli stesso ha salvato nel sistema ed elaborato. All'operatore non è consentito visualizzare i dati degli esami eseguiti da altri operatori.

Gli operatori di emergenza sono operatori generici che possono accedere al sistema senza immettere la password. Tuttavia non dispongono dell'autorizzazione di modifica o eliminazione di password.

### **9.7.2 Impostazione del controllo dell'accesso**

L'amministratore del sistema può preimpostare il controllo dell'accesso, ovvero assegnare a un operatore l'autorizzazione di accesso ai dati nel sistema.

La definizione del controllo dell'accesso è una prerogativa dell'amministratore del sistema. Impostazione del controllo dell'accesso:

- 1. Accedere alla pagina "Ammin" dal percorso:  $[Setup] \rightarrow [Preimp sist.] \rightarrow [Ammin].$
- 2. Se [Attiva contr account utente] è selezionato, è necessario eseguire la procedura di accesso prima di poter accedere ai dati di sistema. In caso contrario, è possibile accedere a tutti i dati senza alcuna autorizzazione.

## **9.7.3 Accesso al sistema**

Se [Attiva contr account utente] è selezionato, è possibile visualizzare i dati contenuti nel sistema solo dopo avere eseguito la procedura di accesso al sistema.

È necessario immettere nome utente e password nei seguenti casi:

- Prima di accedere al sistema
- Per cambiare utente

Finché il sistema rimane operativo, sarà possibile accedere alle schermate indicate senza dover immettere ogni volta nome utente e password. È necessario eseguire di nuovo la procedura di accesso dopo un riavvio o un periodo di inattività del sistema.

- - Accesso al sistema:
	- (1) Se il sistema richiede di eseguire la procedura di accesso per poter consultare i dati, viene visualizzata la seguente finestra di dialogo.

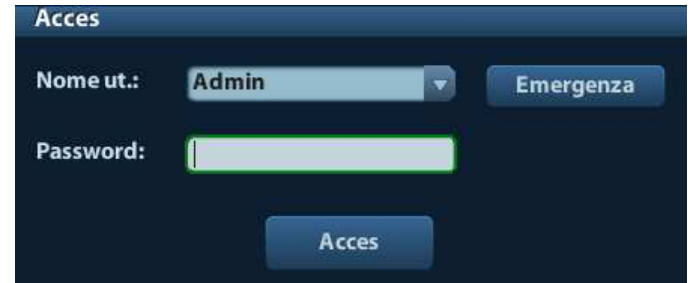

- (2) Selezionare il nome utente nell'elenco a discesa Nome utente.
- (3) Immettere la password e fare clic su [Acces].

Per gli utenti di emergenza, è sufficiente fare clic su [Emergenza] per eseguire l'accesso.

- - Per cambiare utente
	- (1) Per disconnettere l'utente corrente e accedere come un altro utente, fare clic su nell'angolo inferiore destro dello schermo per visualizzare la seguente finestra di dialogo:

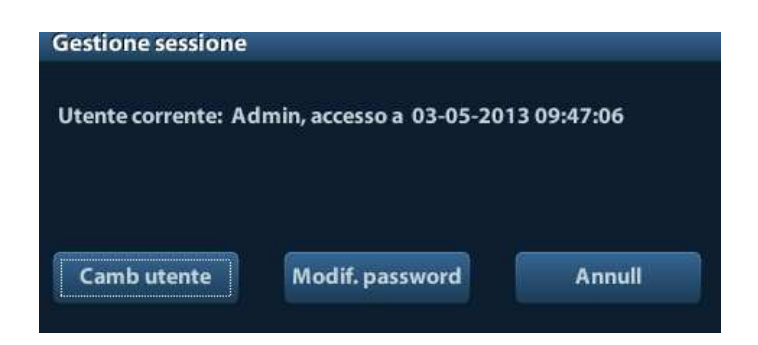

- (2) Fare clic su [Cambia utente] per visualizzare la finestra di dialogo di accesso.
- (3) Immettere nome utente e password nella casella del campo.

## **9.7.4 Aggiunta/eliminazione di un utente**

Solo l'amministratore del sistema può aggiungere o eliminare un utente; ciò non è consentito agli operatori.

#### **9.7.4.1 Aggiunta di un utente**

Premessa: è necessario accedere al sistema come amministratore del sistema. In caso contrario verrà richiesto di immettere nome utente e password dell'amministratore prima dell'impostazione.

1. Accedere alla pagina "Ammin" dal percorso:  $[Setup] \rightarrow [Preimp sist.] \rightarrow [Ammin].$ Vedere la figura di seguito.

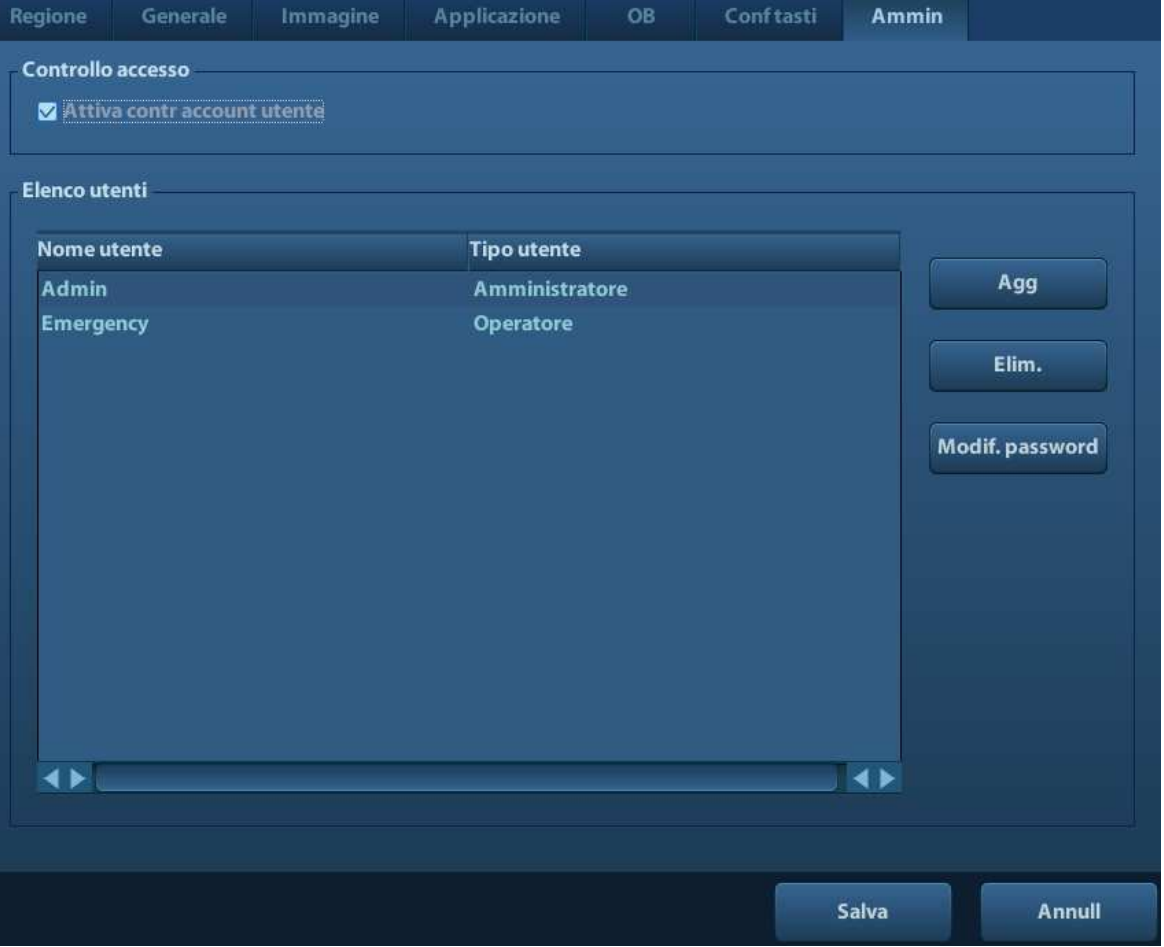

2. Fare clic su [Agg] per accedere alla pagina seguente.

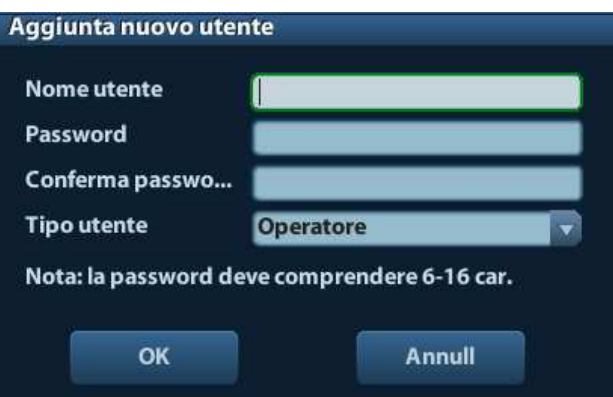

- 3. Immettere il nome utente (non è consentito immettere lo stesso nome utente o modificare un nome già esistente).
- 4. Immettere nome utente e password.
- 5. Impostare il ruolo dell'utente nell'elenco a discesa: amministratore o operatore.
- 6. Fare clic su [OK] per confermare l'impostazione e uscire dalla finestra di dialogo; il nuovo utente viene visualizzato nell'Elenco utenti.

#### **9.7.4.2 Eliminazione di un utente**

Premessa: è necessario accedere al sistema come amministratore del sistema. In caso contrario verrà richiesto di immettere nome utente e password dell'amministratore prima dell'impostazione.

- 1. Accedere alla pagina "Ammin" dal percorso: [Setup] → [Preimp sist.] → [Ammin].
- 2. Selezionare l'utente da eliminare nell'Elenco utenti (non è possibile eliminare gli utenti di emergenza) e fare clic su [Elim.] per eliminare l'utente selezionato.

## **9.7.5 Modifica della password**

All'amministratore del sistema è consentito modificare la password per tutti gli utenti. La password di fabbrica dell'amministratore è vuota, quindi può essere modificata. L'operatore può modificare solo la propria password.

Per modificare la password, l'utente deve prima accedere al sistema.

Esistono due metodi di modifica della password: nella pagina "Ammin" o nella finestra di dialogo "Gestione sessione".

- Pagina "Ammin" (l'amministratore può modificare la password)
	- (1) Accedere alla pagina "Ammin" dal percorso: [Setup]  $\rightarrow$  [Preimp sist.]  $\rightarrow$  [Ammin].
	- (2) Selezionare il nome utente da modificare (che non appartenga a un utente di emergenza) nell'elenco degli utenti, quindi fare clic su [Modif. password].
	- (3) Immettere la nuova password e la password di conferma nella finestra di dialogo, quindi fare clic su [OK].
- - Pagina Gestione sessione (l'operatore generico e l'amministratore del sistema possono modificare la password).

Dopo l'accesso al sistema, nell'angolo inferiore destro della schermata viene visualizzata l'icona  $\mathcal{B}_k$ 

- (1) Fare clic su nell'angolo inferiore destro per accedere alla finestra di dialogo Gestione sessione, in cui è possibile visualizzare le informazioni dell'utente corrente.
- (2) Per modificare la password corrente, fare clic su [Modif. password], in modo da visualizzare la finestra di dialogo corrispondente.

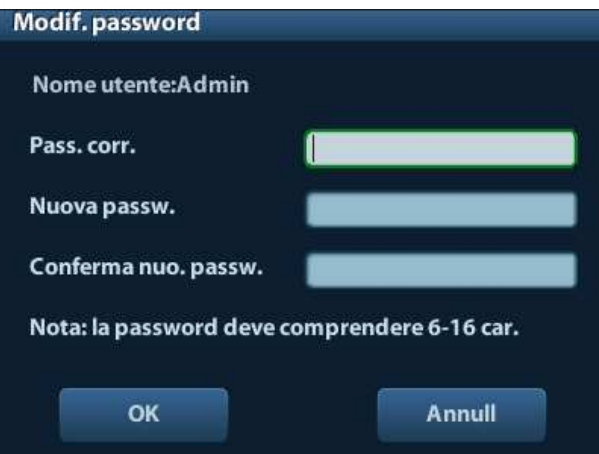

- (3) Immettere la password precedente e quella nuova nella finestra di dialogo.
- (4) Fare clic su [OK] per uscire.
# **10 DICOM**

**NOTA:** Prima di utilizzare il dispositivo DICOM, leggere il file elettronico relativo alla conformità DICOM (DICOM CONFORMANCE STATEMENT) fornito con il dispositivo.

Questo capitolo si limita a descrivere la preimpostazione, la verifica del collegamento e i servizi DICOM del sistema a ultrasuoni configurato con DICOM, senza considerare configurazioni SCP quali PACS/RIS/HIS.

Il pacchetto DICOM è opzionale, quindi la presente descrizione è valida solo per il sistema configurato con tale pacchetto.

Questo sistema supporta le seguenti funzioni DICOM:

- Funzioni DICOM di base: verifica connessione DICOM, gestione attività DICOM, archiviazione DICOM, stampa DICOM, impegno archiviazione DICOM, archiviazione su supporto DICOM (revisione DICOMDIR)
- ElencLav DICOM

I flussi di lavoro di preimpostazione e applicazioni DICOM vengono descritti in breve di seguito:

- 1. Preimpostazioni DICOM (preimpostazione di rete, preimpostazione DICOM e servizio DICOM)
- 2. Verifica della connessione.
- 3. Servizi DICOM (archiviazione immagini, stampa, elenco di lavoro, impegno archiviazione, archiviazione su supporto, revisione DICOMDIR, gestione attività).

Abbr. utilizzate nel capitolo:

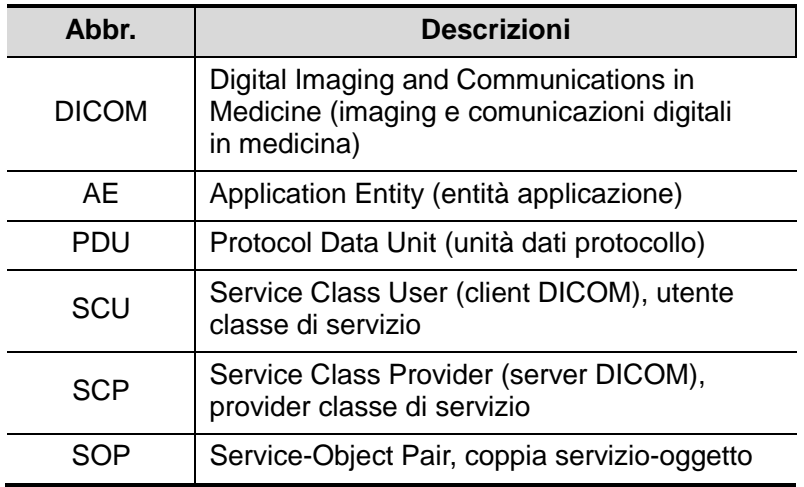

# **10.1 Preimpostazione DICOM**

#### **10.1.1 Preimp. rete**

Preimpostare i parametri TCP/IP locali.

- 1. Premere <Setup> per accedere al menu [Setup].
- 2. Selezionare [Preimp. rete].

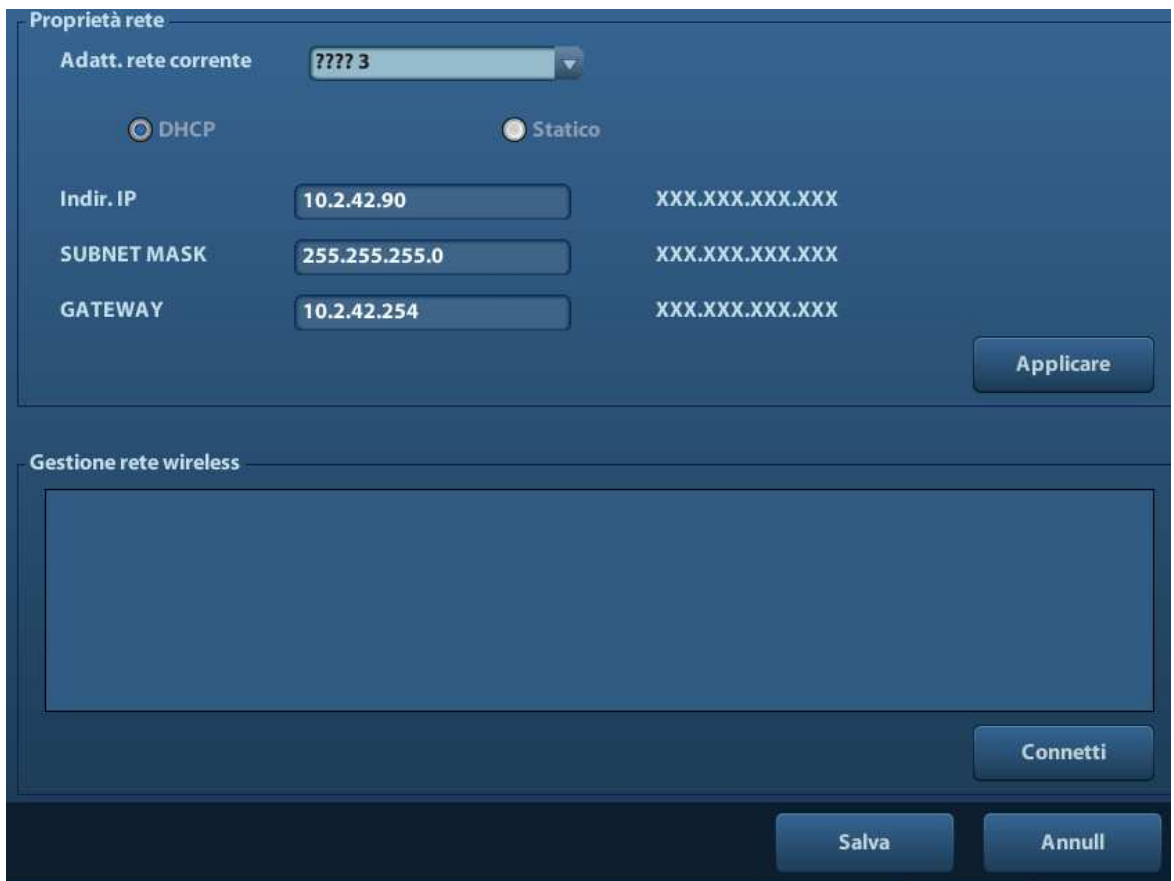

3. Le voci di preimpostazione disponibili in TCP/IP locale vengono descritte di seguito:

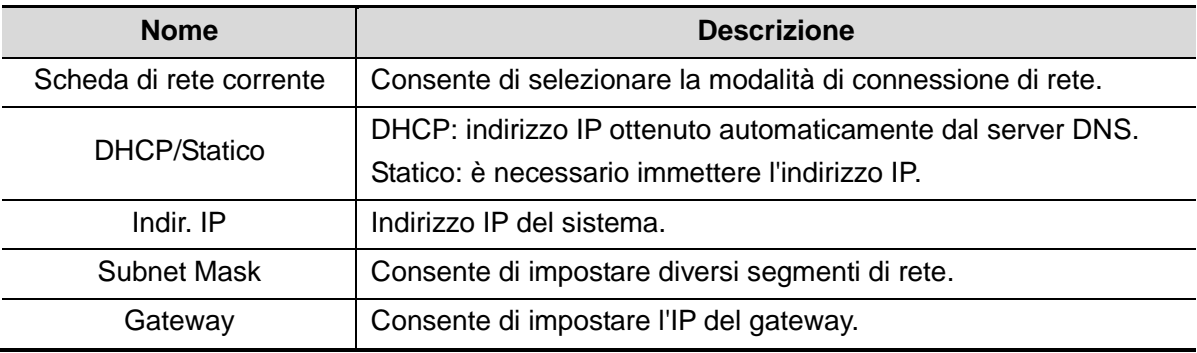

Nota:

- L'indirizzo IP del sistema non deve essere occupato da altri dispositivi sulla rete, per consentire il corretto svolgimento della funzione DICOM.
- Dopo aver modificato "Nome stazion", è necessario riavviare il sistema per rendere effettiva l'impostazione (premere il pulsante di alimentazione e selezionare "Shut Down" e riavviare il sistema dopo alcuni istanti).

#### **10.1.2 Preimpostazione DICOM**

Impostare il servizio DICOM e le proprietà del server come segue:

- 1. Premere <Setup> per accedere al menu [Setup].
- 2. Selezionare [DICOM Preimp].

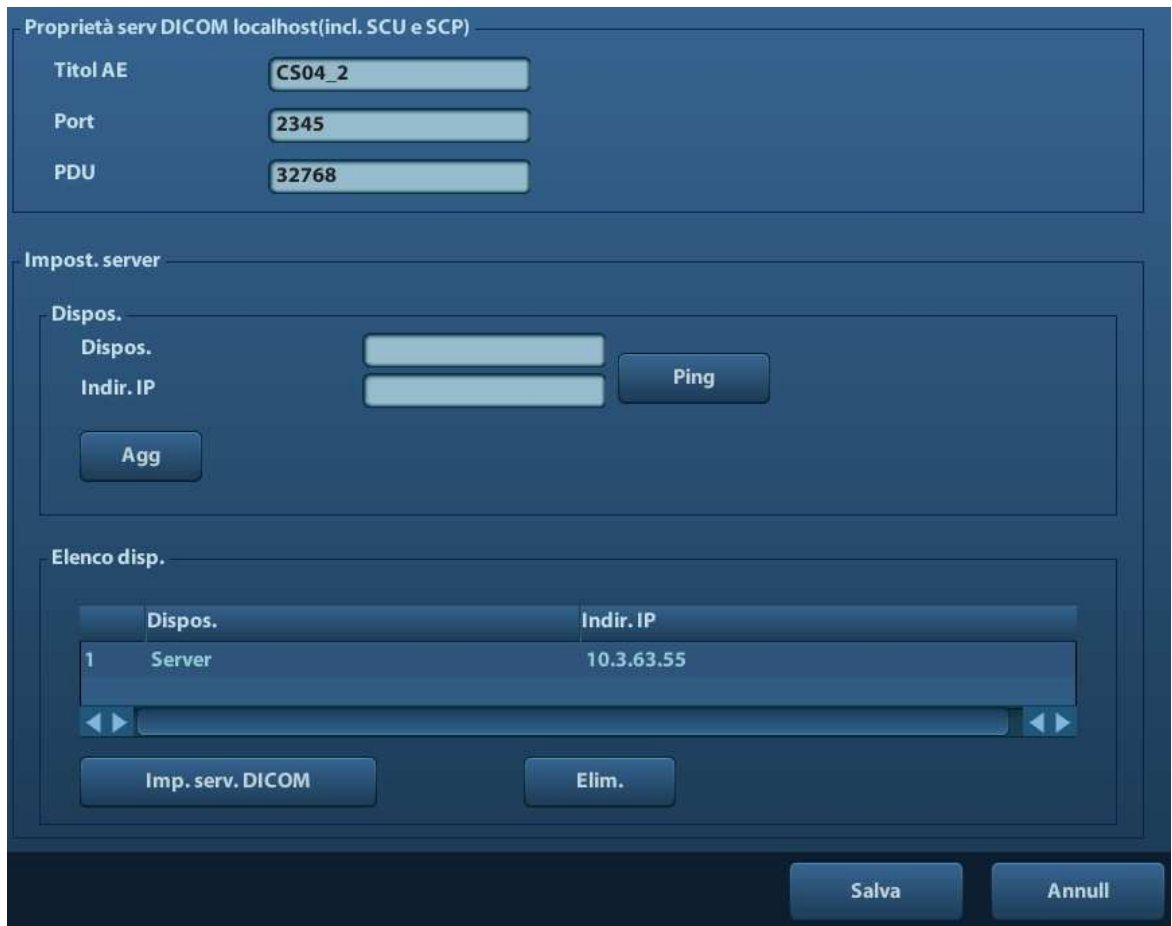

- 3. Preimpostare le proprietà DICOM locali e il server DICOM.
- Proprietà serv DICOM localhost

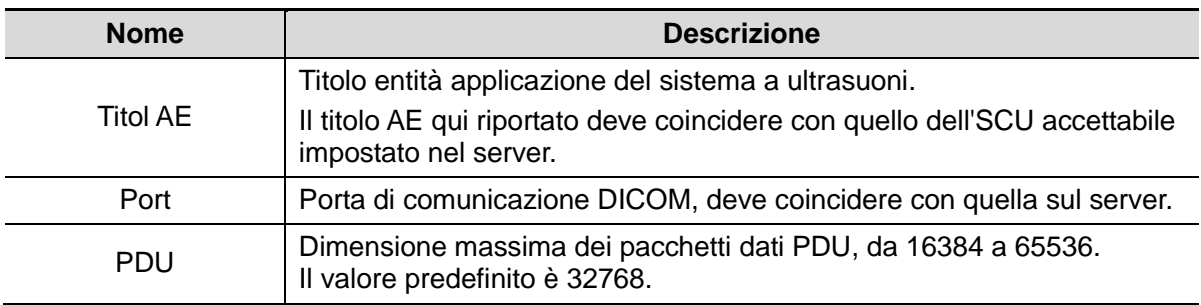

Immettere Titol AE, Porta e PDU in base alla situazione effettiva. Nota:

- La preimpostazione di Titol AE dovrebbe essere identica a quella di Titol AE SCU nel server (PACS/RIS/HIS). Ad esempio, se la preimpostazione di Titol AE nel server di stampa fosse AAA, e la preimpostazione di Titol AE della SCU accettata fosse MMM, nella figura precedente la preimpostazione di Titol AE locale dovrebbe essere MMM e quella di Titol AE del server di stampa AAA.
- -Impostazione del server DICOM

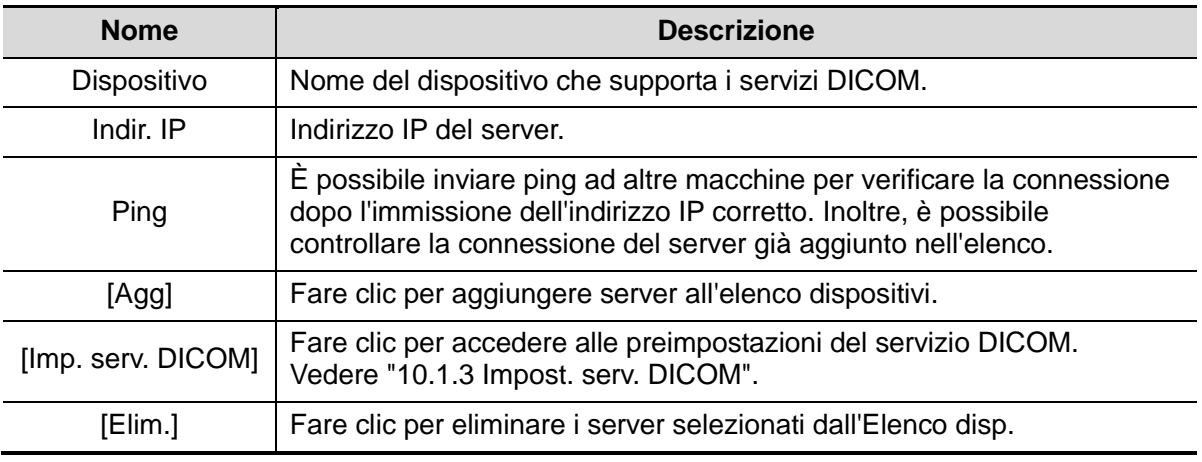

Nota:

 Se il nome immesso attualmente esiste già, viene visualizzato un suggerimento: "Nome server esistente". Fare clic su [OK] per immettere un nome diverso.

#### **10.1.3 Impost. serv. DICOM**

Quando il sistema è configurato con il modulo delle funzioni di base DICOM e vi sono installati i moduli ElencLav DICOM e Impegno archiviaz., le preimpostazioni corrispondenti sono disponibili nella schermata Impost. serv. DICOM.

Accedere a [Setup]-> [DICOM Preimp] e fare clic su [Imp. serv. DICOM]. È possibile aggiungere, eliminare e impostare la proprietà del servizio sul server DICOM.

#### **10.1.3.1 Archiviazione**

- 1. Accedere a [Setup]-> [DICOM Preimp]-> [Imp. serv. DICOM]-> [archiv].
- 2. Selezionare il dispositivo e immettere le informazioni. Per l'impostazione del dispositivo, fare riferimento a "10.1.2 Preimpostazione DICOM".
	- Fare clic su [Agg] per aggiungere il servizio al relativo elenco.
	- Selezionare una voce nell'elenco dei servizi, modificare i parametri nell'area superiore, quindi fare clic su [Aggiorn] per aggiornare la voce nell'elenco dei servizi; fare clic su [Annull] per annullare la modifica.
	- Selezionare una voce nell'elenco dei servizi, quindi fare clic su [Elim.] per eliminarla.
	- Selezionare una voce nell'elenco dei servizi, quindi fare clic su [Predef.] per impostarla come predefinita.
- 3. Selezionare una voce nell'elenco dei servizi, quindi fare clic su [Verif.] per verificare la connessione.
- 4. Fare clic su [Esci] per salvare e uscire dalle preimpostazioni.

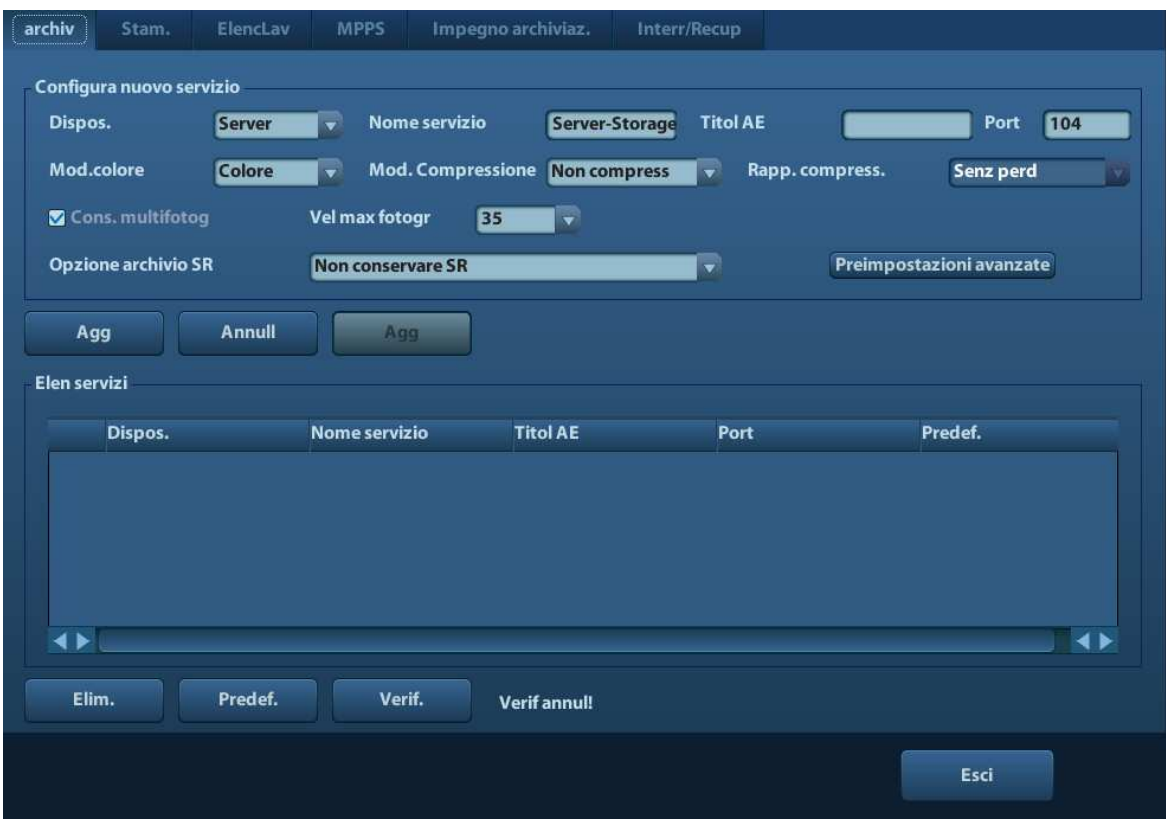

Le voci di preimpostazione di archiviazione DICOM vengono descritte di seguito:

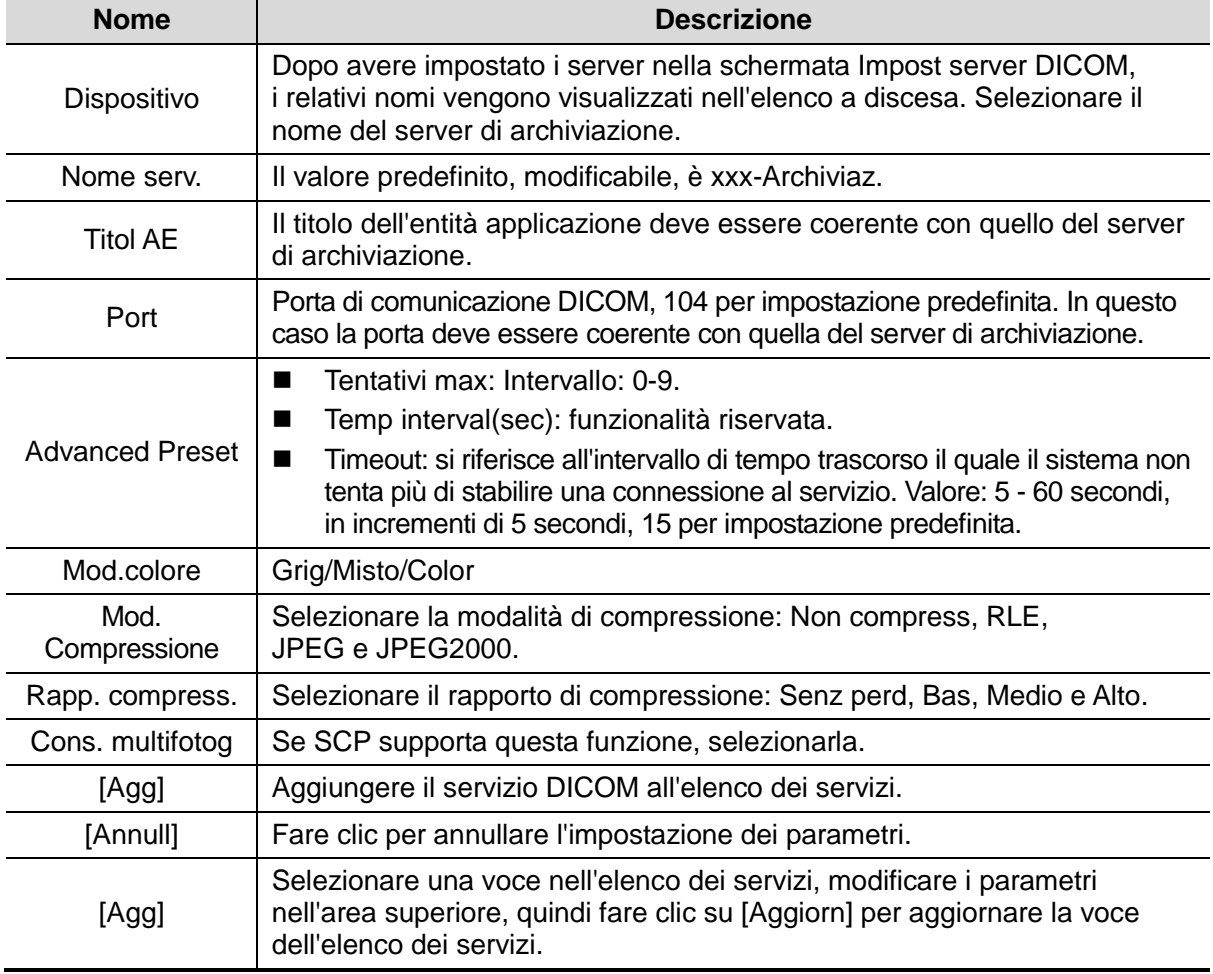

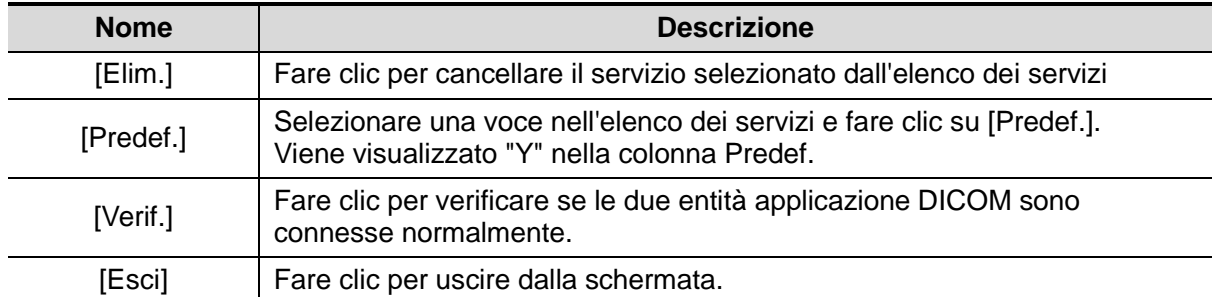

Suggerimenti: le modalità di compressione RLE, JPEG e JPEG2000 non sono supportate da tutti gli SCP. Fare riferimento al file elettronico relativo alla dichiarazione di conformità DICOM (DICOM CONFORMANCE STATEMENT) di SCP per verificare se quest'ultimo li supporta o meno. Non selezionare queste modalità di compressione se il server di archiviazione non le supporta.

#### **10.1.3.2 Stamp DICOM**

- 1. Accedere a [Setup]-> [DICOM Preimp]-> [Imp. serv. DICOM]-> [Stam.].
- 2. Selezionare il dispositivo e immettere le informazioni. Per l'impostazione del dispositivo, fare riferimento a "10.1.3 Impost. serv. DICOM".
	- Fare clic su [Agg] per aggiungere il servizio al relativo elenco.
	- Selezionare una voce nell'elenco dei servizi, modificare i parametri nell'area superiore, quindi fare clic su [Aggiorn] per aggiornare la voce nell'elenco dei servizi; fare clic su [Annull] per annullare la modifica.
	- Selezionare una voce nell'elenco dei servizi, quindi fare clic su [Elim.] per eliminarla.
	- Selezionare una voce nell'elenco dei servizi, quindi fare clic su [Predef.] per impostarla come predefinita.
- 3. Selezionare una voce nell'elenco dei servizi, quindi fare clic su [Verif.] per verificare la connessione.
- 4. Fare clic su [Esci] per confermare le impostazioni e uscire dalla pagina.

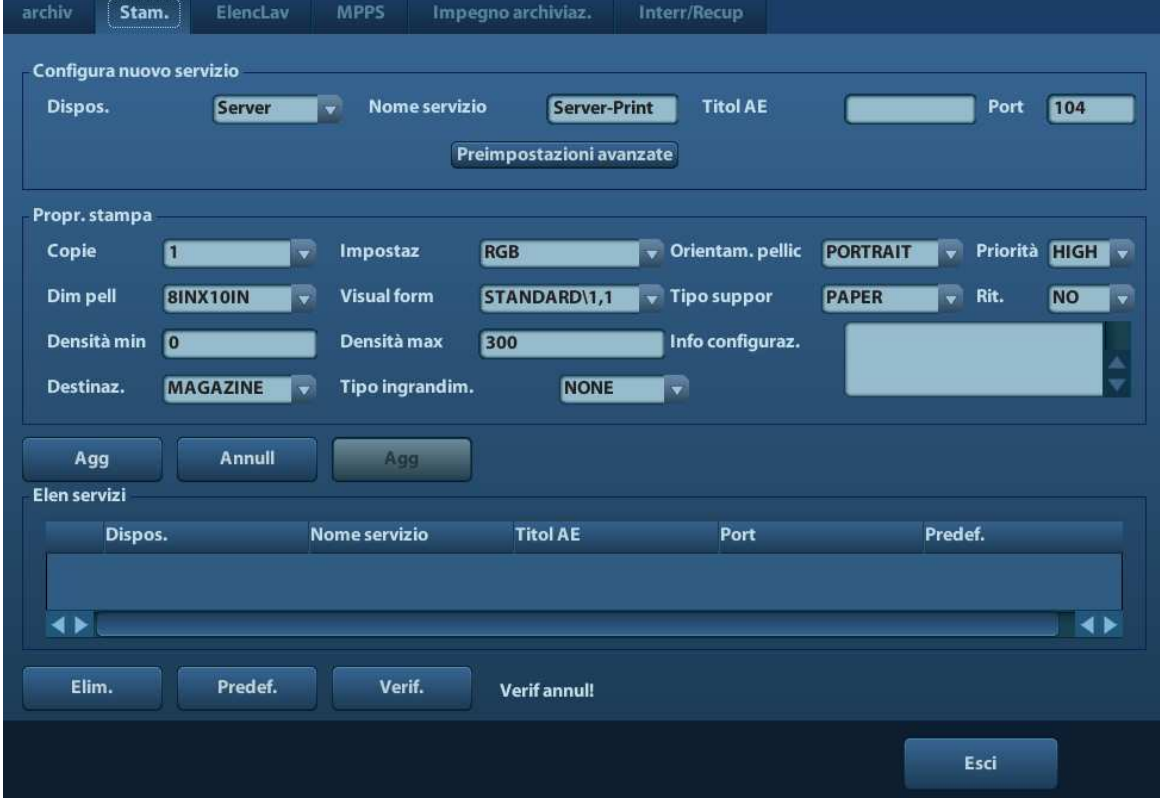

Le voci di preimpostazione di Stamp DICOM vengono descritte di seguito:

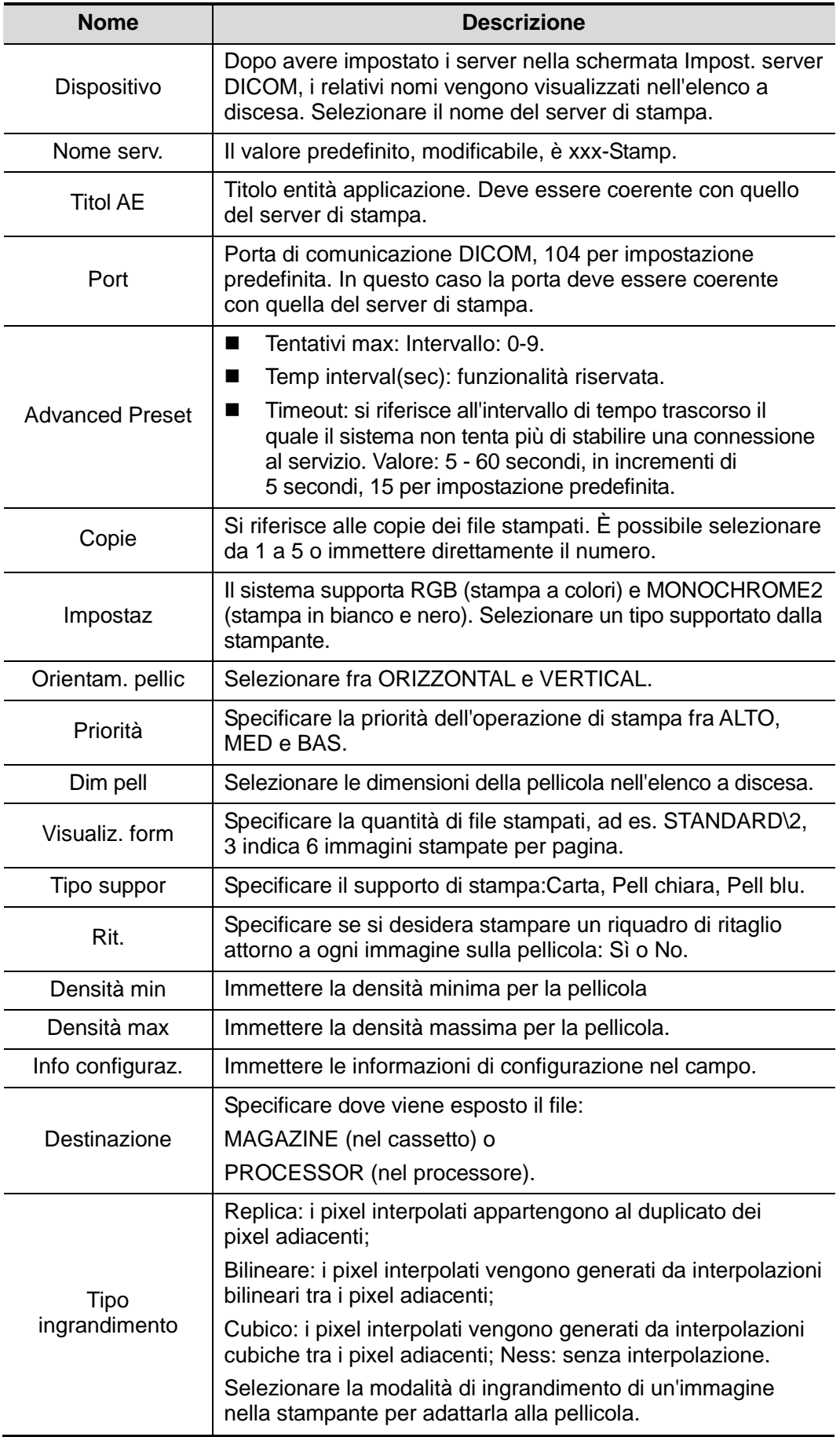

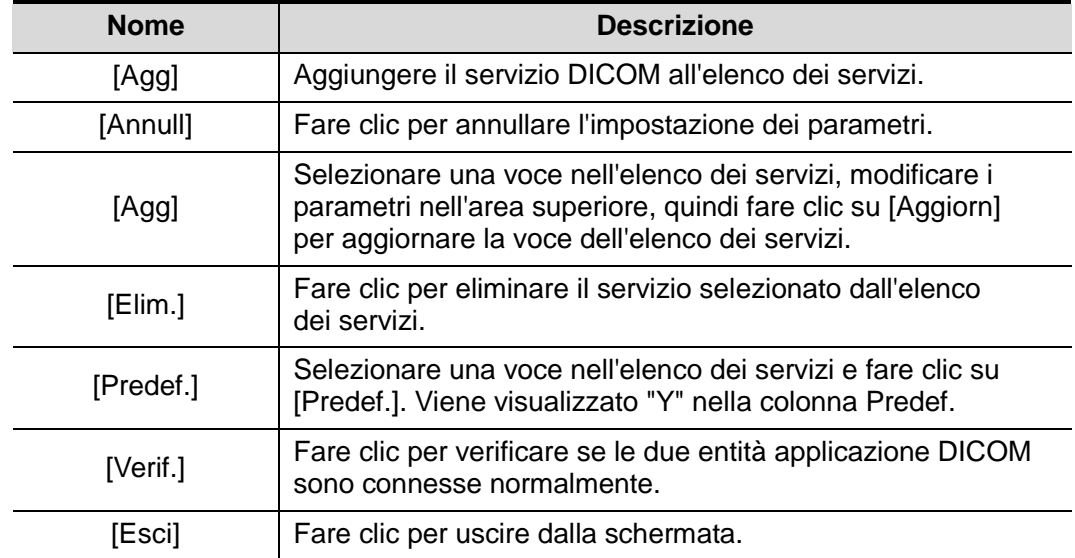

L'impostazione dei parametri deve essere coerente con le prestazioni della stampante:

- Ad esempio, se la stampante non supporta il formato pellicola "8IN\*10IN", selezionare il formato supportato dalla stampante.
- Impostaz: RGB è la stampa a colori e MONOCHROME2 è la stampa in bianco e nero.
- Tipo suppor: per la stampa in bianco e nero, si utilizza solitamente Pell blu o Pell chiara, mentre per la stampa a colori, si utilizza solitamente Carta. Per dettagli, fare riferimento alla dichiarazione di conformità della stampante.
- Se necessario, modificare le impostazioni.

#### **10.1.3.3 ElencLav DICOM**

- 1. Nella schermata Impost. serv. DICOM, fare clic sulla scheda della pagina [ElencLav] per accedere alla pagina omonima.
- 2. Selezionare il dispositivo e immettere le impostazioni appropriate per Titol AE, Porta e così via.
- 3. Fare clic su [Agg] per aggiungere il servizio a Elen servizi.

I parametri del servizio ElencLav DICOM sono simili a quelli descritti nella sezione sulla preimpostazione di Archiviaz. DICOM. Per ulteriori informazioni, fare riferimento al capitolo "10.1.3.1 Archiviazione".

#### **10.1.3.4 Impegno archiviazione**

- 1. Nella schermata Impost. serv. DICOM, fare clic sulla scheda della pagina [Impegno archiviaz.] per accedere alla pagina omonima.
- 2. Selezionare il dispositivo e immettere le impostazioni appropriate per Titol AE, Porta e così via.
- 3. Fare clic su [Agg] per aggiungere il servizio a Elen servizi.

Una speciale voce di impostazione per il servizio Impegno archiviaz. DICOM è il Servizio archiv. associato, descritto di seguito. Altri parametri sono simili a quelli descritti nella sezione sulla preimpostazione di Archiviaz. DICOM. Per ulteriori informazioni, fare riferimento al capitolo "10.1.3.1 Archiviazione".

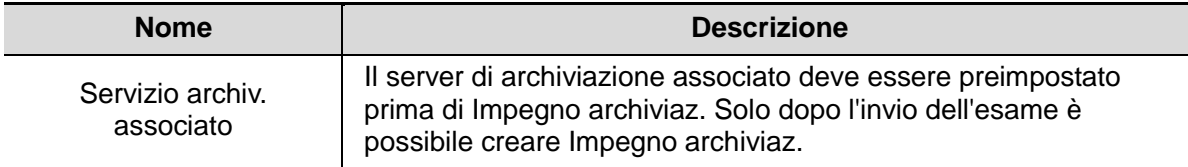

### **10.2 Verifica della connettività**

Se si desidera verificare la connettività (non è obbligatorio), è possibile fare clic sul pulsante [Verif.] nelle pagine corrispondenti della schermata Impost. serv. DICOM.

- Se la verifica viene superata, viene visualizzato il messaggio "Verifica di xxx riuscita".
- In caso contrario, viene visualizzato "Verifica di xxx non riuscita".

Se la verifica non è riuscita, le cause possibili potrebbero essere:

Nota:

Non tutti gli SCP supportano le verifiche; consultare la documentazione relativa a SCP per verificare se SCP supporta il servizio. In caso contrario, la verifica non riuscirà.

# **10.3 Impost. serv. DICOM**

Se il sistema è configurato con moduli DICOM e collegato ai server DICOM corrispondenti, dopo la verifica della connessione è possibile eseguire applicazioni di archiviazione, stampa, elenco di lavoro, impegno archiviazione e interrogazione/recupero.

#### **10.3.1 Archiviaz. DICOM**

Archiviaz. DICOM consente di inviare immagini al server di archiviazione DICOM per l'archiviazione.

- - Invio di immagini nelle schermate iStation/Riepil/principale
	- (1) Selezionare le immagini
	- Premere <iStation> per aprire la schermata iStation, fare clic per selezionare il record di un esame nell'elenco. Nella parte inferiore della schermata vengono visualizzate le anteprime. Quindi, fare clic per selezionare una o più anteprime. Oppure
	- Premere <Riepil> per accedere alla schermata Riepil, quindi fare clic per selezionare una o più immagini. Oppure
	- Nella schermata principale, selezionare una o più anteprime.

(2) Selezionare un'immagine salvata nella schermata iStation, Riepil o nella schermata principale e fare clic sulla freccia Invia a destra dell'immagine. Viene visualizzata la seguente finestra di dialogo:

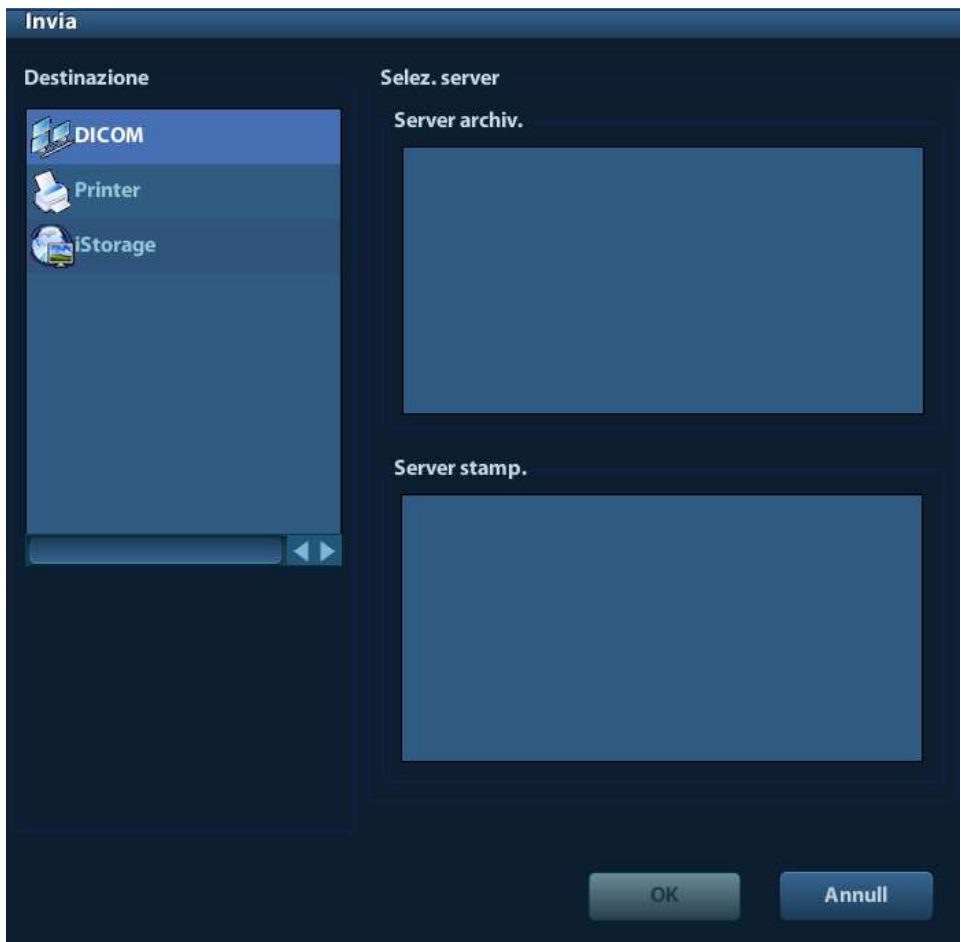

- (3) Selezionare DICOM nell'elenco "Target" e selezionare un server nell'elenco "Server archiv.".
- (4) Fare clic su [OK] per iniziare l'invio.

#### **10.3.2 Stamp DICOM**

Stamp DICOM consente di inviare immagini al server di stampa DICOM per la stampa.

- - Stampare immagini nelle schermate iStation/Riepil/principale
	- (1) Selezionare immagini; le operazioni sono le stesse dell'archiviazione DICOM.
	- (2) Nella finestra di dialogo Invia, selezionare un server di stampa DICOM

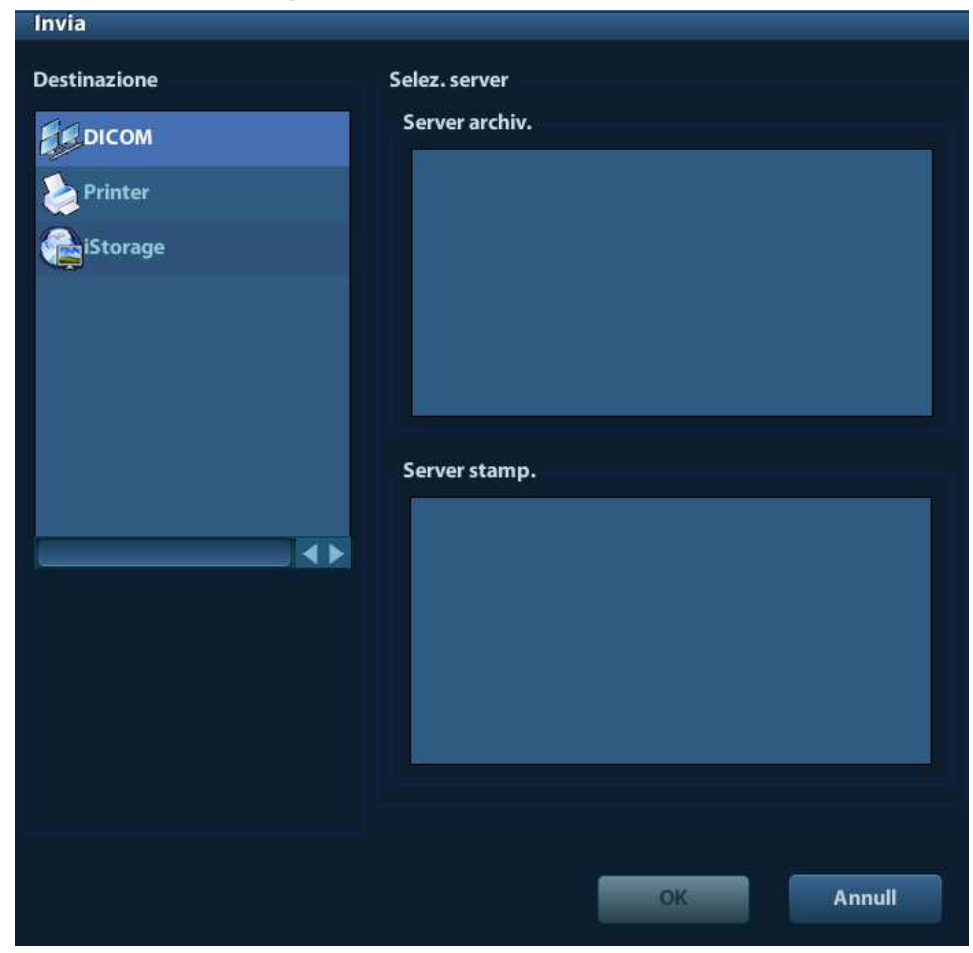

(3) Fare clic su [OK] per inviare l'attività di stampa.

#### **10.3.3 ElencLav DICOM**

Una volta collegato correttamente il server ElencLav DICOM con il sistema a ultrasuoni, è possibile richiedere record di pazienti al server ElencLav, quindi importare le informazioni desiderate nel sistema.

- - Per richiedere informazioni sul paziente al server ElencLav:
	- (1) Premere <Pazient> per accedere alla schermata Info paz.
	- (2) Fare clic su [ElencLav] per accedere alla pagina corrispondente.

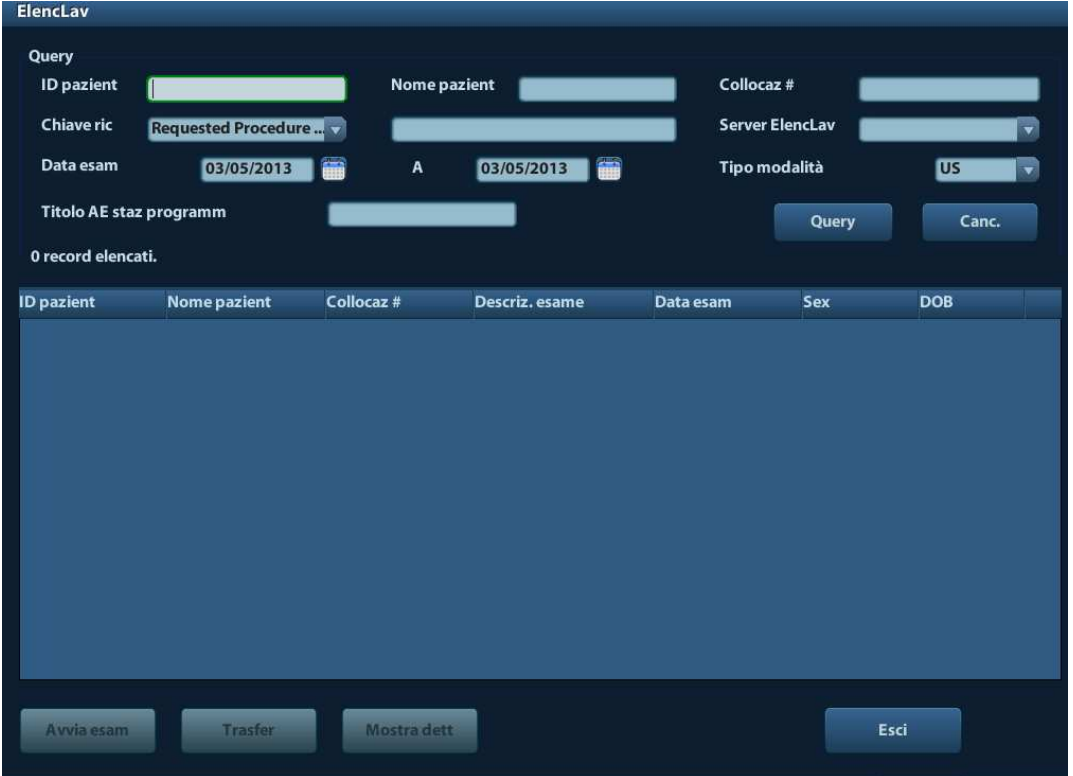

- (3) Recupero delle informazioni sul paziente
	- a) Impostare i criteri di interrogazione in ID pazient, Nome pazient, Collocaz #, Chiave ric, Server ElencLav o Data esam. La data dell'esame predefinita è quella corrente.
	- b) Fare clic su [Query].
	- c) I pazienti programmati che soddisfano i criteri di ricerca vengono visualizzati nella parte inferiore della schermata.
	- d) Dopo la prima interrogazione è possibile effettuarne una seconda basandosi sui risultati di anteprima. I pazienti programmati nell'elenco vengono aggiornati in tempo reale.
- (4) Selezionare il record paziente desiderato nell'elenco.

Selezionare il paziente desiderato e fare clic su [Avvia esam]; le informazioni sul paziente vengono importate nel sistema, quindi viene avviato un esame. Fare clic su [Trasfer]; le informazioni sul paziente vengono importate nella schermata "Info paz.". Modificare le informazioni sul paziente nella schermata Info paz. e selezionare [Pronto] per avviare un nuovo esame.

- (5) Per visualizzare le informazioni del paziente nel dettaglio:
	- a) Fare clic per selezionare un record paziente.
	- b) Fare clic su [Mostra dett] per visualizzare le informazioni e le proprietà dettagliate del paziente.
- Utilizzare la funzione di interrogazione automatica tramite il server ElencLav
	- (1) Accedere alla schermata di preimpostazione dei servizi DICOM e aprire la pagina ElencLav: [Setup] → [DICOM Preimp] → [Imp. serv. DICOM] → "ElencLav".
	- (2) Selezionare una voce nell'elenco dei servizi, quindi fare clic su [Predef.] per impostarla come predefinita.
	- (3) Fare clic su [Esci], quindi su [Salva] nel menu Setup.
	- (4) Premere <Pazient> per accedere alla schermata Info paz.
	- (5) Fare clic su [ElencLav] per accedere alla pagina corrispondente.
	- (6) Il sistema richiede automaticamente le informazioni sul paziente per la giornata al server ElencLav e visualizza i record nell'elenco.

Nello stato off-line è possibile:

- -Effettuare una seconda interrogazione oppure
- -Fare clic su [Mostra dett] per visualizzare le informazioni dettagliate del paziente.

#### **10.3.4 Impegno archiviazione**

La funzione di impegno archiviazione consente di avere la certezza che le immagini siano archiviate correttamente nel server DICOM.

Prima di utilizzare Impegno archiviaz., è necessario impostare un server di Impegno archiviaz. predefinito.

- - Impegno archiviaz. dopo l'invio di immagini nella schermata iStation
	- (1) Accedere alla schermata iStation: premere <iStation> o <Pazient> e [iStation].
	- (2) Selezionare il record di un esame (le immagini sono archiviate nel record di esame) e fare clic su **per aprire la finestra di dialogo Invia.**
	- (3) Selezionare "DICOM" nel riquadro "Target" a sinistra, quindi scegliere il server di archiviazione DICOM nel riquadro "Server archiv." a destra.
	- (4) Fare clic su [OK] per iniziare l'invio. Tutte le immagini archiviate nel record dell'esame vengono inviate al server di archiviazione e, allo stesso tempo, l'impegno di archiviazione viene inviato al server corrispondente.
- - Per inviare Impegno archiviaz. al termine di un esame
	- (1) Aprire [Setup] (F7) -> [Preimp sist.] -> [General] e quindi selezionare [Invio/stampa dopo esame finale] nell'area Info paz.
	- (2) Impostare il server di archiviazione e il server Impegno archiviaz. predefiniti.
		- a) Accedere alla schermata Impost. serv. DICOM tramite "[Setup] -> [DICOM Preimp] -> [Imp. serv. DICOM]".
		- b) Selezionare un server nell'Elen servizi della pagina archiv e della pagina Impegno archiviaz., quindi fare clic su [Predef.]; nella colonna Predef. viene visualizzata la lettera "Y".
		- c) Fare clic su [Esci] per uscire dalla pagina e tornare al menu Setup, quindi fare clic su [Salva] in tale menu per rendere effettiva la preimpostazione.
	- (3) Al termine delle preimpostazioni, è possibile eseguire la scansione dell'immagine. Ogni volta che si preme <Fine esame> sul pannello di controllo il sistema invia l'immagine al server di archiviazione DICOM predefinito per l'archiviazione e l'impegno di archiviazione al server corrispondente.

Se le immagini vengono inviate in modo appropriato al server di archiviazione, il server di Impegno archiviaz. restituisce le informazioni sulla corretta archiviazione. Nella schermata

iStation viene visualizzato un segno di spunta "√" nell'elenco sotto .

Suggerimenti:

Impegno archiviaz. agisce solo sull'intero esame; non è possibile indicare l'invio di immagini singole.

**NOTA:** L'archiviazione di immagini a più frame non è consentita se "Cons. multifotog" non è selezionato ([Setup] -> [DICOM Preimp] -> [Imp. serv. DICOM] -> [archiv]). Ad esempio, se l'esame da inviare contiene un file multiframe, è possibile salvarne solo l'immagine a frame singolo e, al termine dell'archiviazione, non viene visualizzato il segno di spunta "√" nell'elenco sotto **nella schermata iStation**.

# **10.4 Supp. archiv. DICOM**

Il sistema supporta il salvataggio di dati dei pazienti su supporti esterni in formato DCM. Allo stesso tempo, è possibile visualizzare nel sistema i file DCM salvati da supporti esterni.

- **E** Archiviazione su supporto:
- 1. Selezionare record di pazienti nella schermata iStation.
- 2. Fare clic su  $\bigcirc$ . Viene visualizzata la finestra di dialogo seguente:

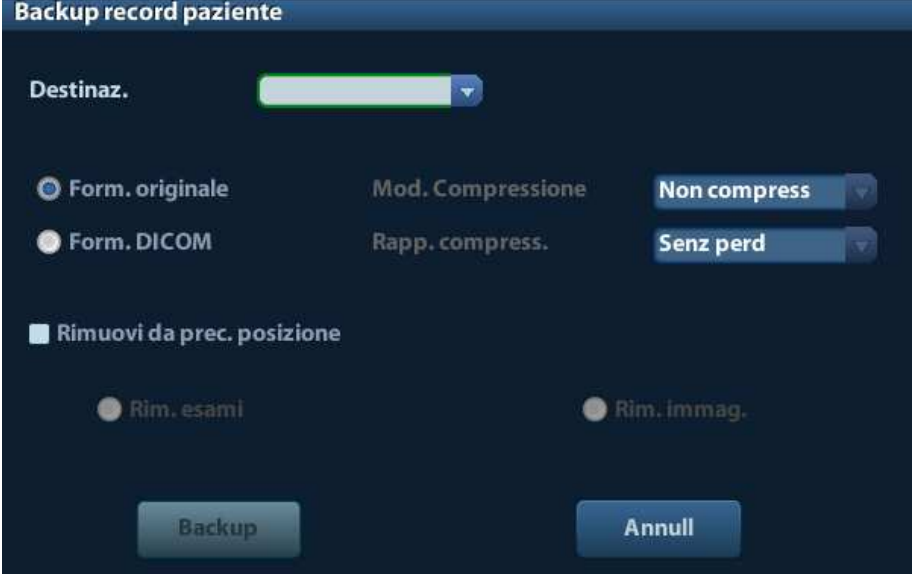

- 3. Selezionare la destinazione e scegliere il formato DICOM.
- 4. Impostare se rimuovere dal disco rigido locale i dati degli esami del paziente o solo le immagini.
- 5. Fare clic su [Backup] per iniziare l'archiviazione.

Se il backup è riuscito, viene visualizzato un segno di spunta nell'elenco Backup della schermata iStation; in caso contrario non sono visibili segni di spunta.

**Suggerimenti:** Il supporto di archiviazione esterno con lo stesso nome di quello sottoposto a backup non deve contenere file DICOMDIR/DICMIMG/IHE\_PDI; in caso contrario il backup non può procedere. Assicurarsi che lo spazio di archiviazione sia sufficiente; in caso contrario il backup potrebbe non riuscire a causa di mancanza di spazio.

- Riesame dei supporti:
- 1. Collegare il supporto esterno con i file DCM al sistema.
- 2. Selezionare l'origine dati nella schermata iStation per visualizzare i dati visibili.

Se il supporto contiene vari tipi di dati, viene richiesto di selezionare il formato da una finestra di dialogo:

- -Ripristino dei dati:
- 1. Se viene eseguito il backup di dati in formato DICOM su supporti esterni, è possibile eseguirne il ripristino sul sistema da tali supporti.
- 2. Riesaminare i dati archiviati nel supporto esterno.
- 3. Selezionare i dati da ripristinare in iStation.
- 4. Fare clic su **D** nella schermata iStation.

**NOTA:** È possibile selezionare solo supporti accessibili dal sistema.

# **10.5 Gestione attività DICOM**

Gestione att. DICOM consente di visualizzare l'avanzamento delle attività o gestire attività dopo l'invio di immagini per archiviazione, stampa o archiviazione su supporti.

Per informazioni sulla gestione delle attività, vedere 9.6 Gestione attività paziente.

# **11 Setup**

La funzionalità Setup è concepita per l'impostazione dei parametri di configurazione che consentono di utilizzare il sistema e di aggiornare i dati di impostazione relativi al flusso di lavoro degli utenti. I dati di impostazione del sistema e dell'utente vengono archiviati sul disco rigido e dovrebbero essere sottoposti a backup su CD/DVD o su dispositivi di memorizzazione USB.

**ATTENZIONE: Quando vengono modificate le informazioni di impostazione, assicurarsi di salvare le preferenze secondo i metodi descritti in questo capitolo. Mindray non è responsabile per la perdita di informazioni di impostazione.** 

- - Per accedere a Setup:
	- Premere <Setup>.
- -Per uscire da Setup:

Selezionare [Salva] nel menu Setup oppure premere <Esc> per chiudere il menu Setup: le impostazioni dei parametri verranno salvate.

Se viene modificata la lingua del sistema, facendo clic su [Ritorn] nel menu Setup o premendo <Esc> il sistema viene automaticamente riavviato per rendere effettive le modifiche.

# **11.1 Preimp sist.**

Fare clic su [Preimp sist.] nel menu Setup; è possibile preimpostare:

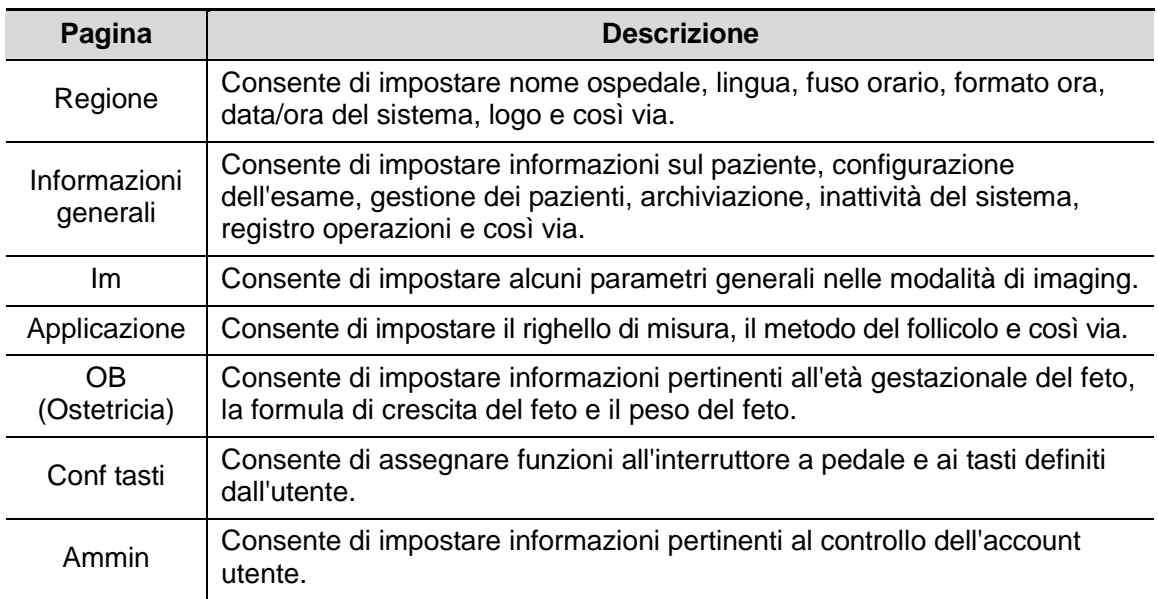

### **11.1.1 Regione**

Accedere alla pagina Regione tramite [Setup]-> [Preimp sist.]-> [Regione]. Voci di impostazione:

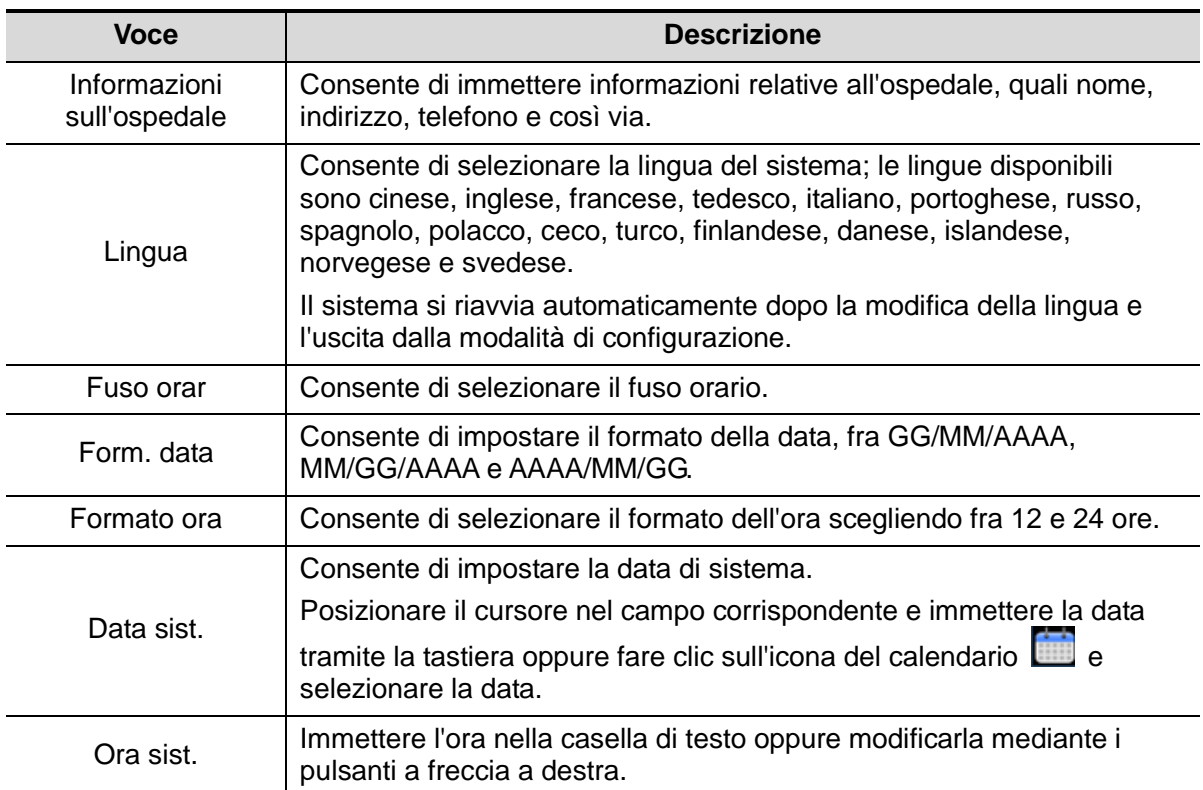

#### **11.1.2 Informazioni generali**

Accedere alla pagina General tramite [Setup]-> [Preimp sist.]-> [General], illustrata nella figura di seguito.

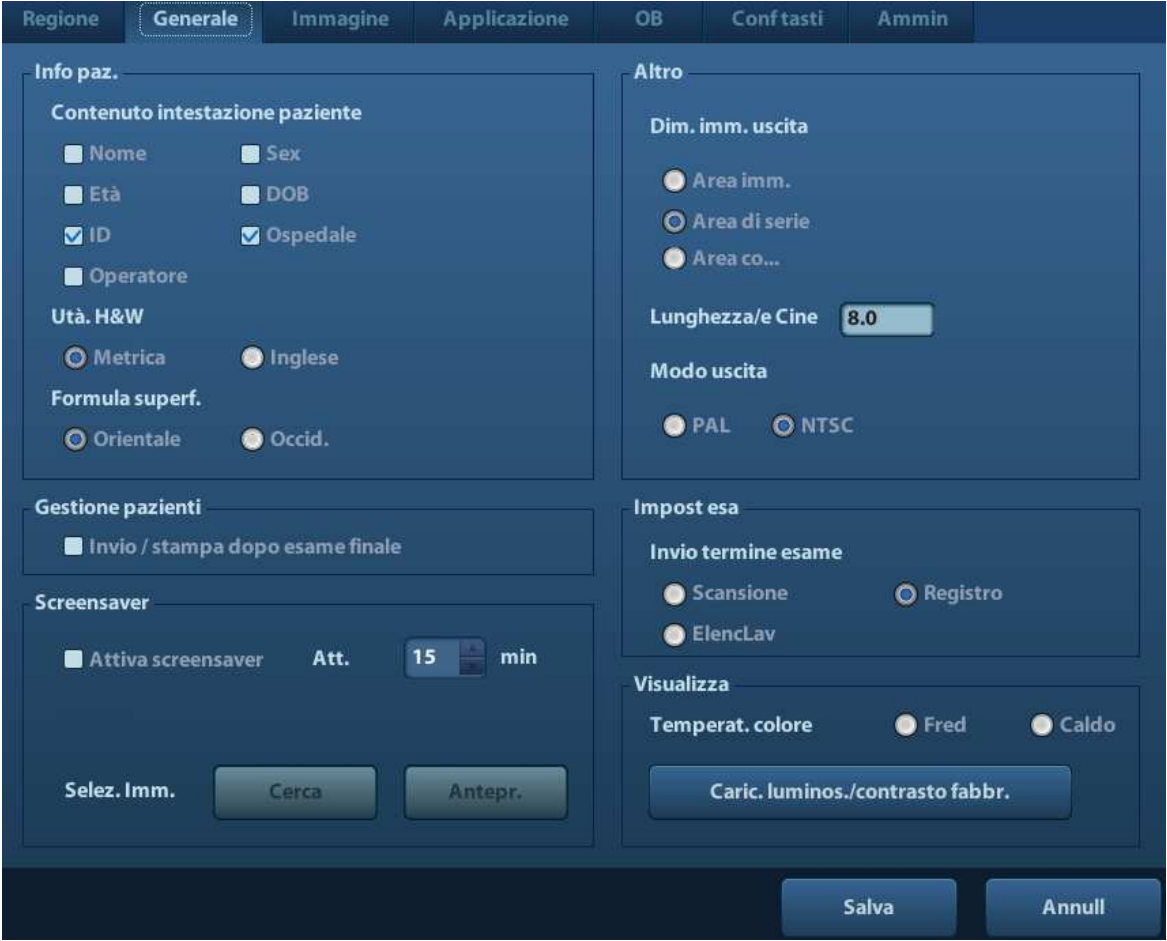

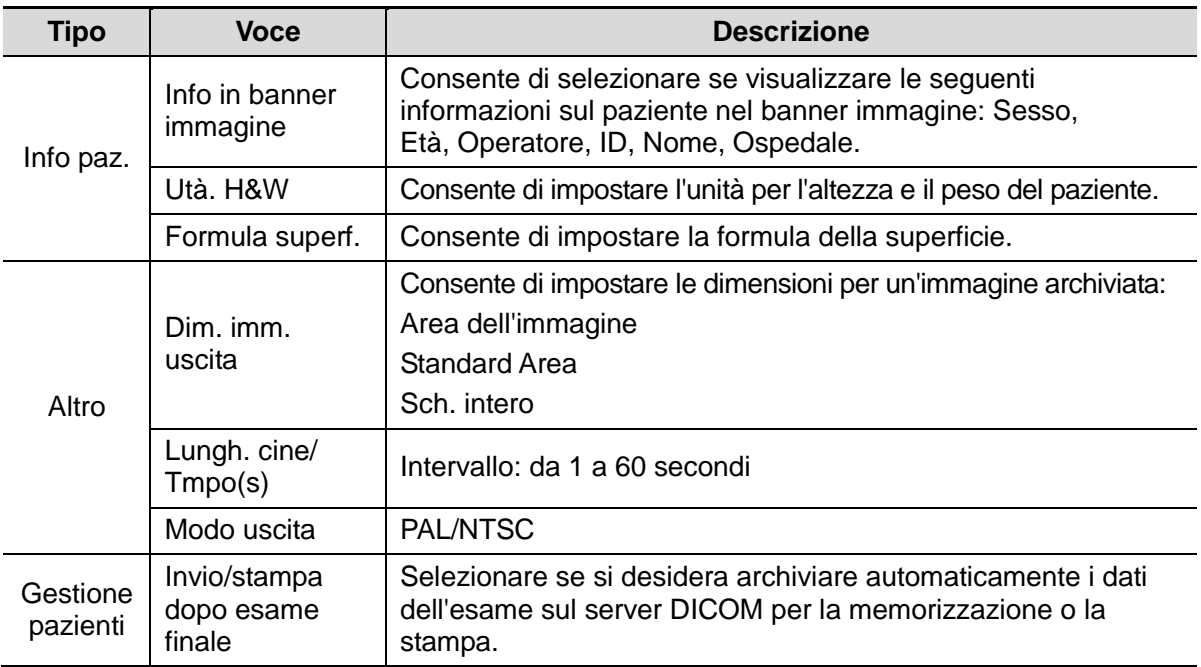

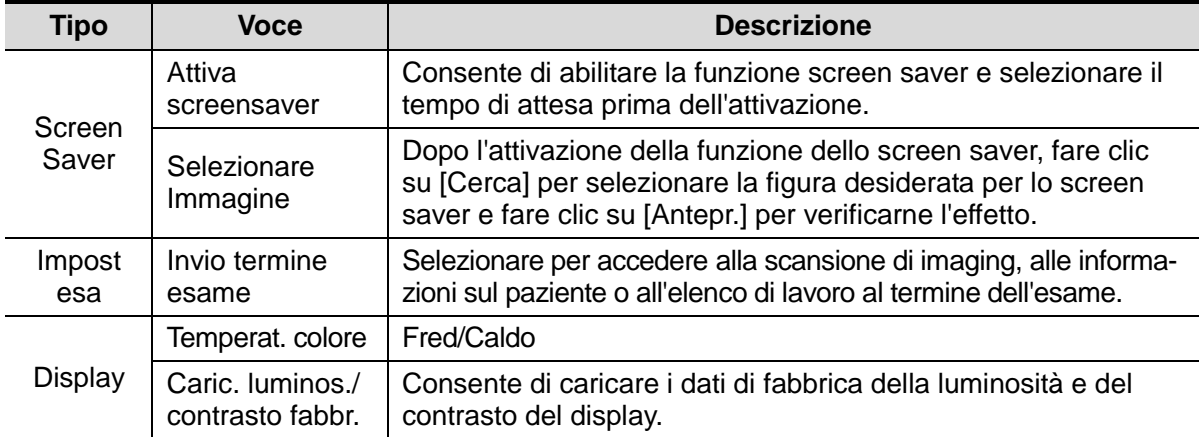

#### **11.1.3 Im**

Accedere alla pagina Preimp. imm. tramite [Setup] -> [Preimp sist.] -> [Im], illustrata nella figura di seguito.

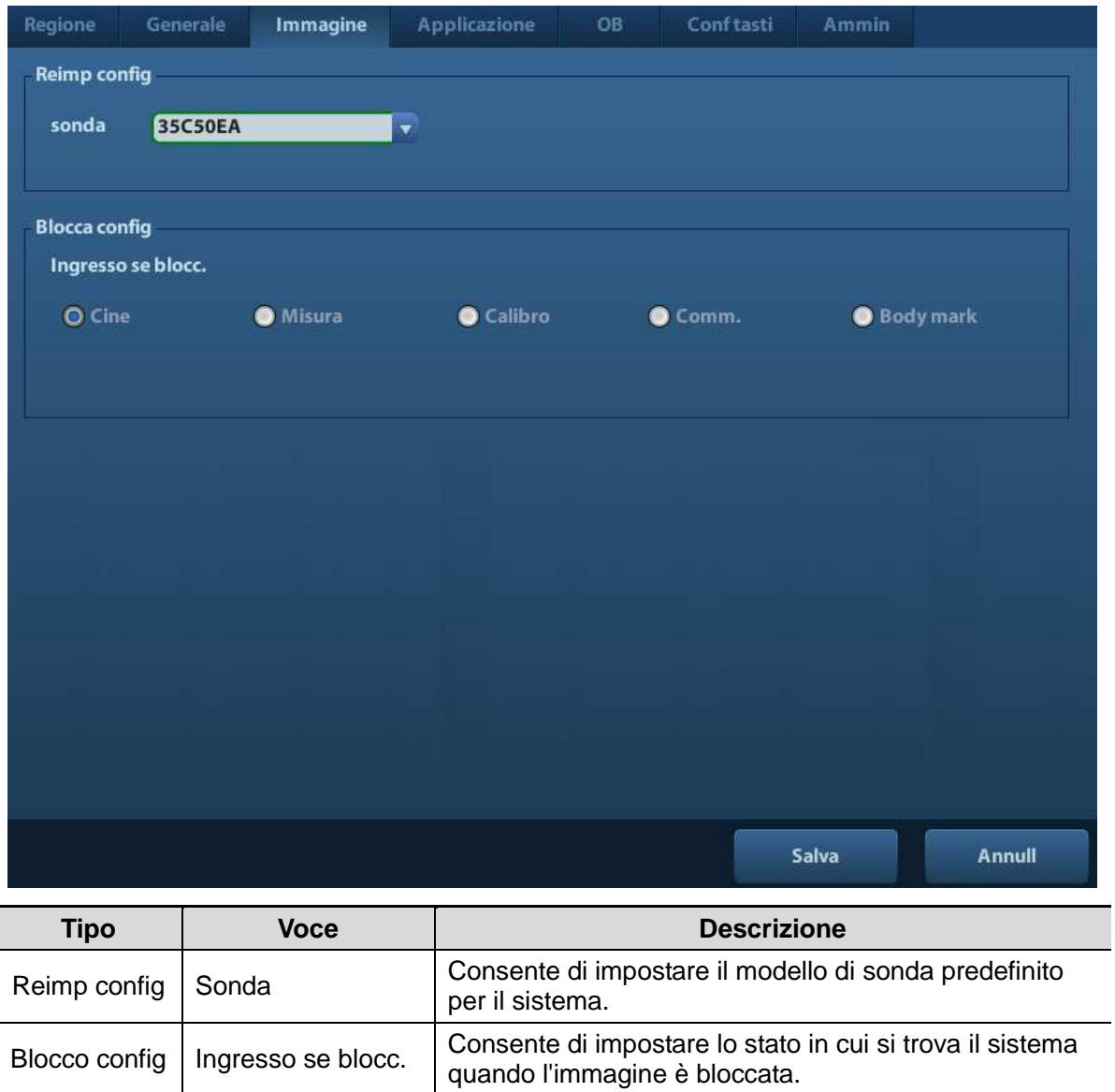

#### **11.1.4 Applicazione**

Accedere alla pagina Param. mis. tramite [Setup] -> [Preimp sist.] -> [Applicazione]. La pagina consente di impostare il righello di misura, l'unità e informazioni pertinenti. Per ulteriori informazioni, fare riferimento al Manuale operatore [Volume avanzato].

#### **11.1.5 OB**

Accedere alla pagina OB tramite [Setup]-> [Preimp sist.]-> [OB]. La pagina consente di impostare la formula per l'età gestazionale del feto, la crescita fetale, il peso del feto e le informazioni correlate. Per ulteriori informazioni, fare riferimento al Manuale operatore [Volume avanzato].

#### **11.1.6 Conf tasti**

Regione Generale Immagine **Applicazione OB Conf tasti** Ammin Funz. tasto **Funzione** Interr ped **OutPut** Stam. **Funzioni avanzate** Misurazione -Funz, tasto Salva immagine su disco Funz. tasto Selez. funzione **SalvaCIN** Sx **Ness** Invia imm. a disco USB **Medio Ness Invia Cine AVI a disco USB** Dx **Ness** Salva immag. schermo intero su disco **Ness** ◂▸▏  $\leftrightarrow$ **Luminos Tasti** Vol. Tasti  $\bullet$  $\bullet$  $\overline{\phantom{0}}$ ا ۳ Vel. trackball Illum. trackball **Bianc** Lent ١v Salva Annull

Accedere alla pagina [Setup]-> [Preimp sist.]-> [Conf tasti], illustrata nella figura di seguito.

**n** Impostazione della funzione dei tasti

È possibile impostare le funzioni per i tasti <Stam.>, <Salva>, i tasti funzione (da F1 a F4) e l'interruttore a pedale.

Per assegnare una funzione a un tasto:

- (1) Fare clic per selezionare il tasto desiderato nella colonna Funz. tasto sul lato sinistro della pagina.
- (2) Fare clic per selezionare una funzione nell'area Funzione. È possibile vedere le funzioni selezionate sul lato destro del tasto selezionato.
- (3) Fare clic su [Salva] per completare l'impostazione della funzione.

Di seguito viene illustrato un esempio di impostazione di <F4> come "Salva cine AVI su disco USB":

- (1) Selezionare F4 nell'elenco "Funz. tasto" sul lato sinistro della pagina.
- (2) Selezionare "Salva cine AVI su disco USB" in "Funzione" sul lato destro della pagina.
- (3) Fare clic su [Salva] per completare l'impostazione.
- Altre impostazioni

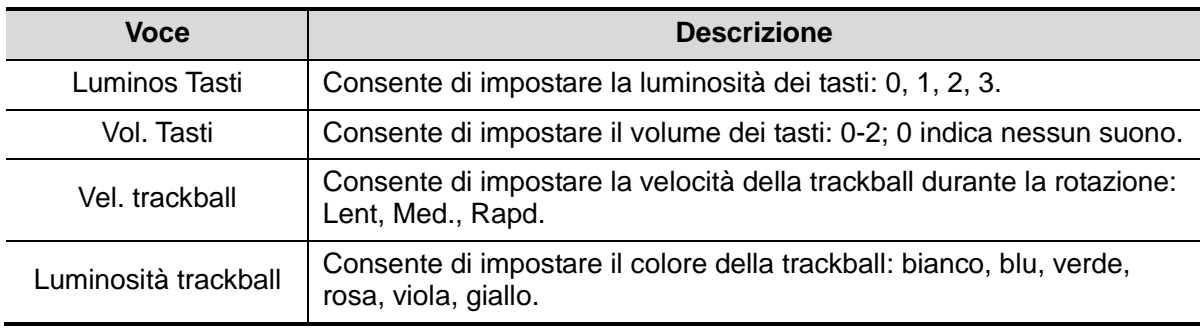

#### **11.1.7 Ammin**

Accedere alla pagina Ammin tramite [Setup]-> [Preimp sist.]-> [Ammin].

Per ulteriori informazioni sul controllo dell'accesso, fare riferimento a "9.7 Controllo dell'accesso.".

# **11.2 Esame Preimp**

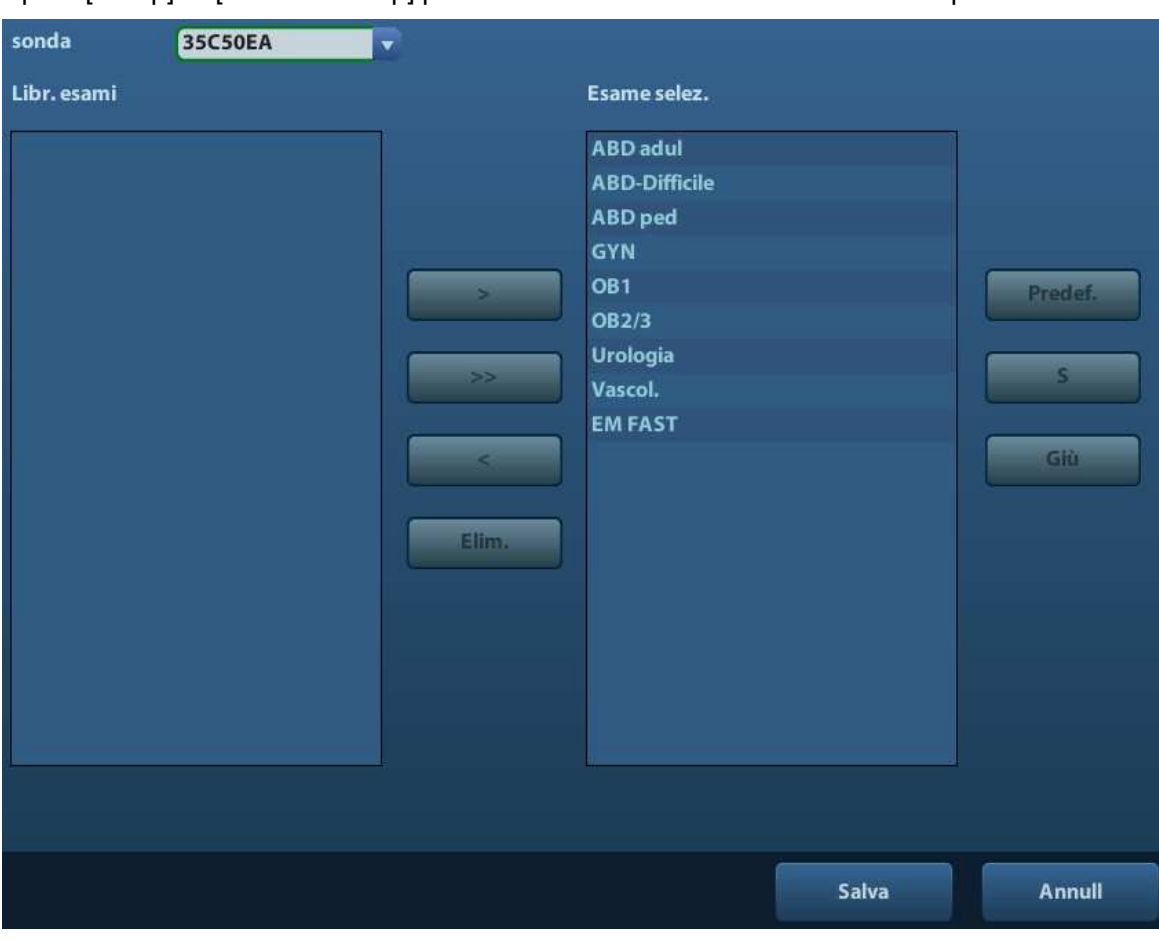

Aprire [Setup] -> [Esame Preimp] per accedere alla schermata Esame Preimp.

Procedure:

1. Per selezionare una sonda:

Spostare il cursore su [Sond] e scegliere una sonda nell'elenco a discesa.

2. Selezione/eliminazione di modalità di esame

Sul lato destro della schermata vengono visualizzati i tipi di esame supportati dalla sonda corrente. Sul lato sinistro, nella colonna Libr. esami, vengono visualizzate le modalità di esame supportate dal sistema.

- [>]: per aggiungere una modalità di esame selezionata in [Libr. esami] all'elenco [Esame selez.].
- [>>]: per aggiungere tutte le modalità di esame contenute nella libreria all'elenco [Esame selez.].
- [<]: per rimuovere una modalità di esame selezionata dall'elenco [Esame selez.].
- Fare clic su [S] e [Giù] per regolare la sequenza delle voci in El. selezionati.
- Fare clic su [Predef.] per impostare una modalità di esame selezionata come modalità di esame predefinita.
- 3. Fare clic su [Salva] per confermare l'impostazione modificata o selezionare [Annull] per annullarla.

# **11.3 Preimp. Misura**

Per ulteriori informazioni sulle misurazioni, fare riferimento al manuale Volume avanzato.

# **11.4 Preimpostazione di Stamp**

Le impostazioni di una stampante includono servizio e driver di stampa.

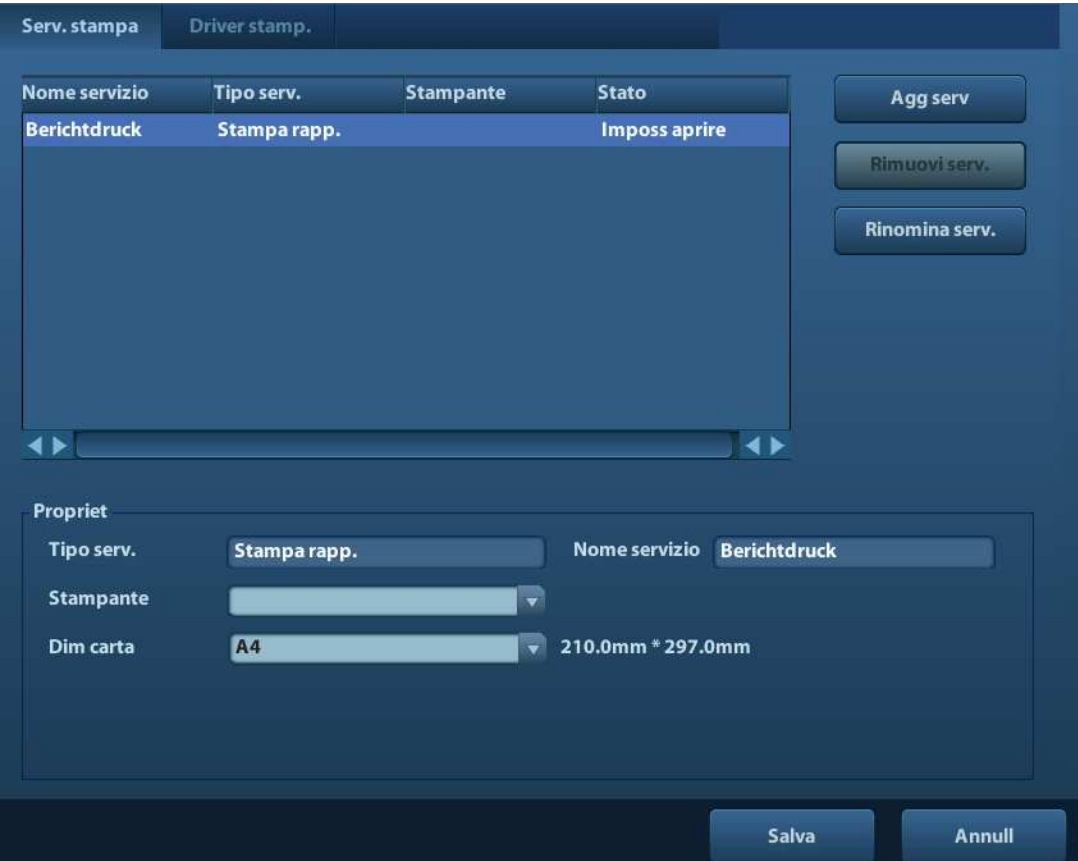

- **·** Impostazione del servizio di stampa
	- Agg serv: fare clic per iniziare l'aggiunta di un servizio di stampa.
	- Rimuovi serv.: fare clic per eliminare il servizio di stampa selezionato.
	- Rinomina serv.: fare clic per rinominare il servizio di stampa.
	- Propriet: consente di impostare la proprietà dei servizi di stampa.
- Impostazione del driver della stampante Le stampanti elencate nel manuale operatore sono tutte supportate dal sistema. Non occorrono altri driver.

Fare clic sulla pagina [Driver di stampa] per accedere alla schermata di impostazione del driver della stampante:

- Visualizzare il nome della stampante nonché lo stato della stampa.
- È possibile aggiungere stampanti, compresa la stampante di rete.
- Verificare l'attributo della stampante.

Per informazioni sulla stampa DICOM, fare riferimento a "10 DICOM".

# **11.5 Preimp. rete**

- Per le preimpostazioni TCP/IP locali e le preimpostazioni DICOM, fare riferimento a "10.1 Preimpostazione DICOM".
- -La schermata iStorage è la seguente:

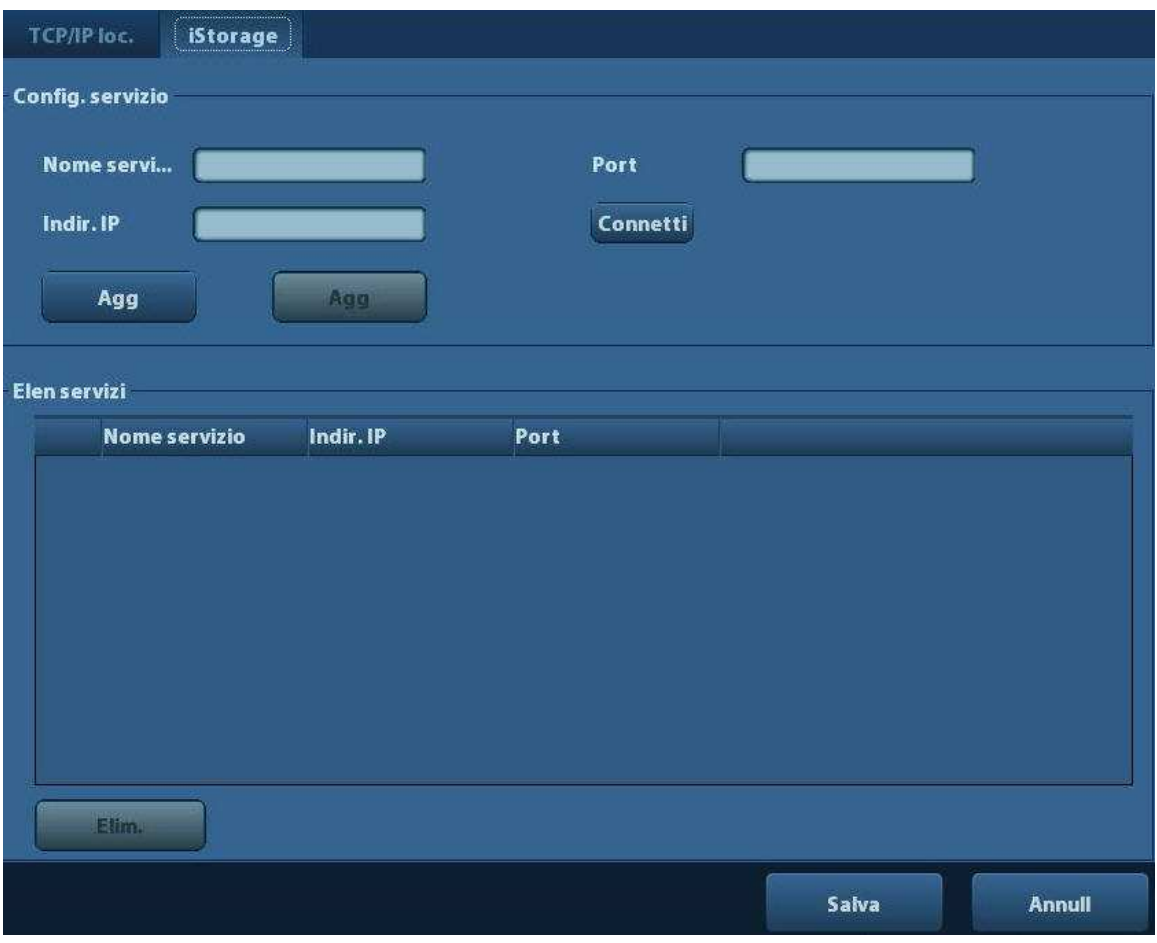

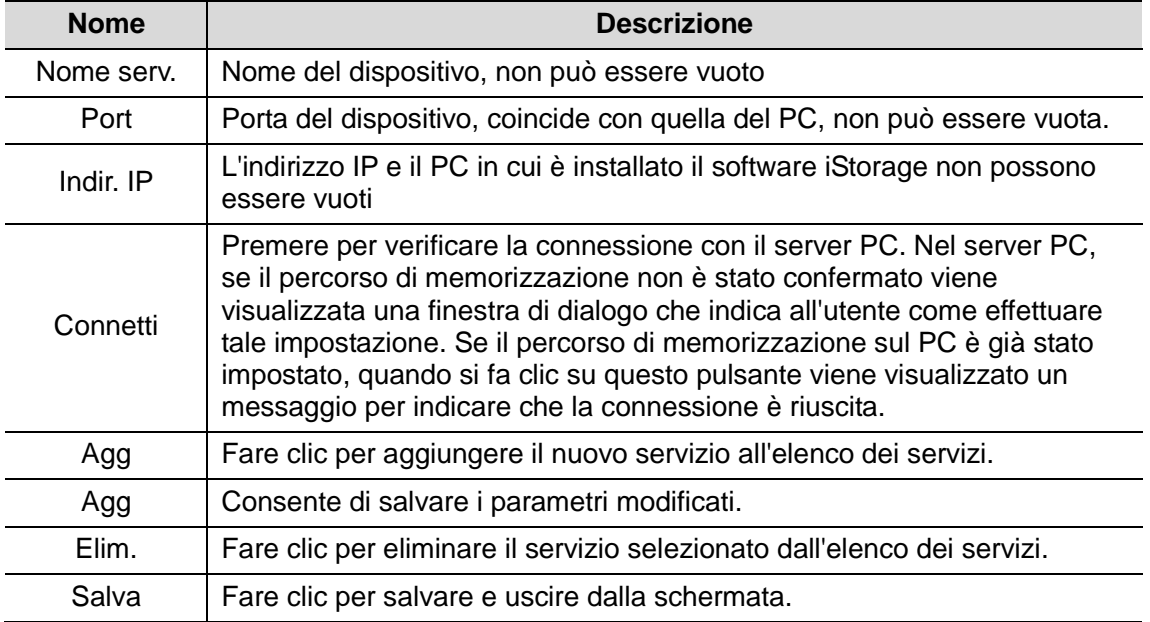

- Aggiungere un servizio di rete:
- 1. Impostare le proprietà del server di rete come descritto sopra.
- 2. Fare clic su [Agg] per aggiungere il servizio al relativo elenco.
- 3. Selezionare il servizio aggiunto nell'elenco dei servizi. È possibile eliminarlo.
- Modificare un servizio di rete:
- 1. Selezionare il servizio da aggiornare nell'elenco.
- 2. È possibile visualizzare le proprietà nell'area Configura servizio.
- 3. Modificare i parametri e fare clic su [Agg] per aggiornare l'impostazione.

Suggerimenti: affinché l'archivio di rete funzioni normalmente è indispensabile impostare preventivamente la cartella di condivisione del PC server. Ad esempio, è necessario confermare prima il nome del sistema e l'indirizzo IP.

# **11.6 Manutenz.**

La funzione [Manutenz.] consente di aggiornare il software del sistema o altre funzioni speciali. Se occorrono tali funzioni, rivolgersi al Servizio Clienti o al rappresentante di vendita Mindray.

È possibile installare opzioni, preimpostare misurazioni, body mark e commenti ed esportare e caricare registri operazioni.

### **11.7 Informazioni sul sistema**

Fare clic su [Info] nel menu Setup per accedere alla schermata di informazioni sul sistema. Le informazioni variano in base alla configurazione e alla versione del sistema.

-Info

Vengono indicati il nome del prodotto, la versione dell'hardware e altre informazioni.

**n** Informazioni

Vengono indicate le versioni del software, dell'hardware e di altri moduli.

# **12 Sonde e biopsia**

# **12.1 Sonda**

Il sistema è compatibile con le seguenti sonde:

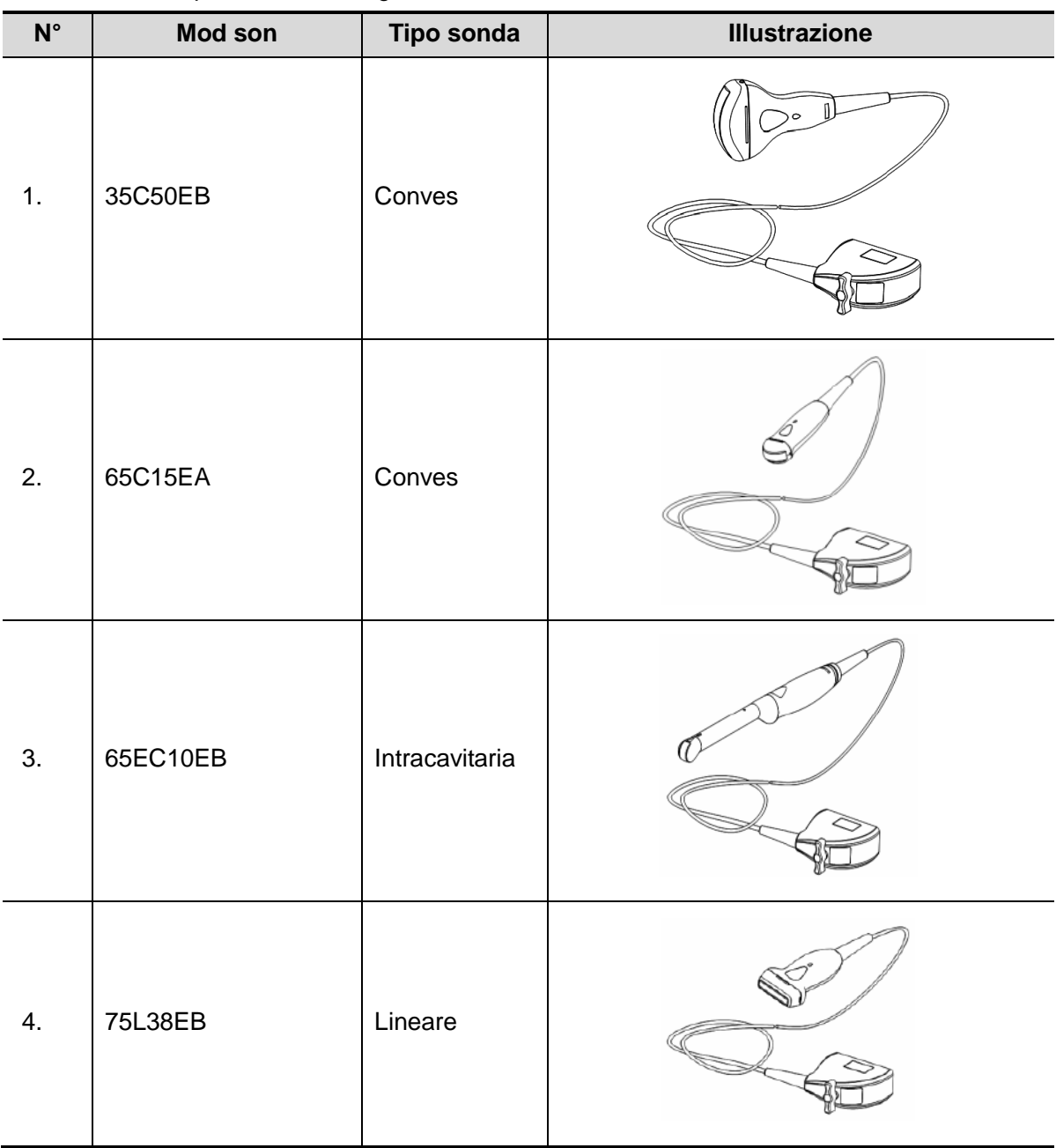

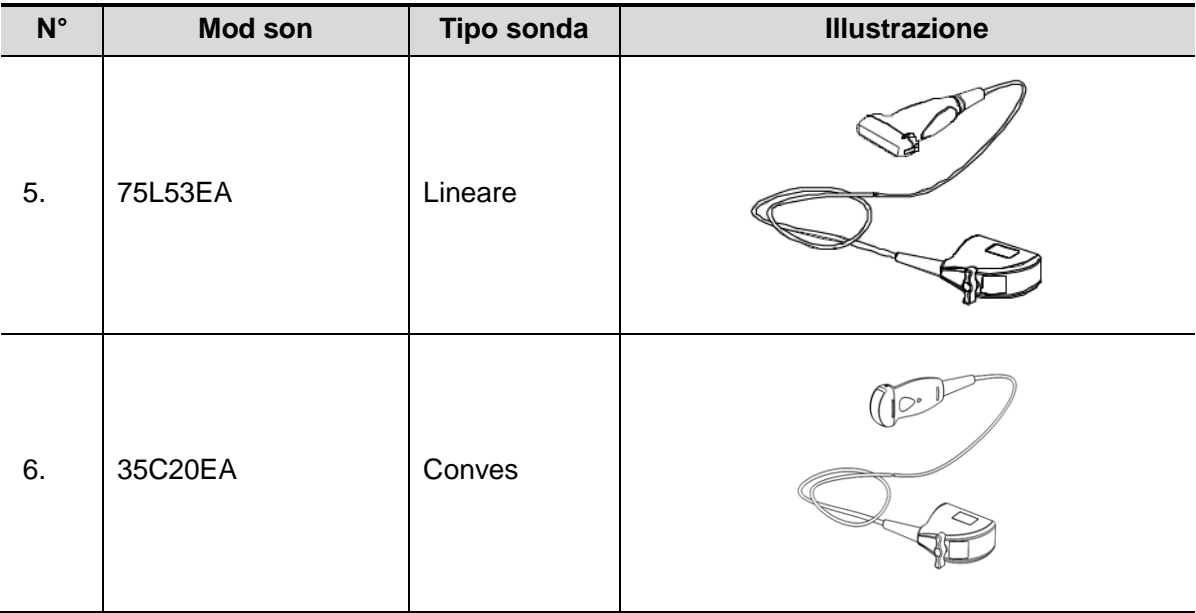

**Nota:** Per informazioni su tempi e condizioni di conservazione relativi a sonde disinfettate o a sonde e staffe sterilizzate, fare riferimento alla pubblicazione Technical standard for Disinfection of Medical and Health Structures (Standard tecnici per la disinfezione di presidi medici e sanitari)

#### **12.1.1 Nome e funzione di ogni parte del trasduttore**

Le strutture e le funzioni di base di tutte le sonde sopra elencate sono simili e sono descritte di seguito.

■ Sonda 35C50EB

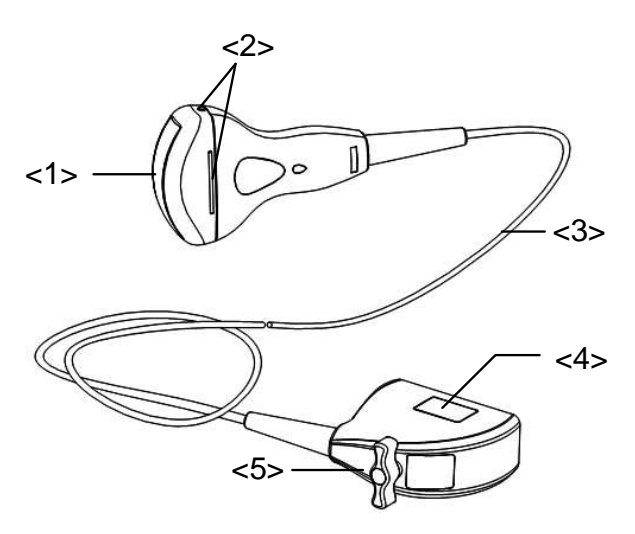

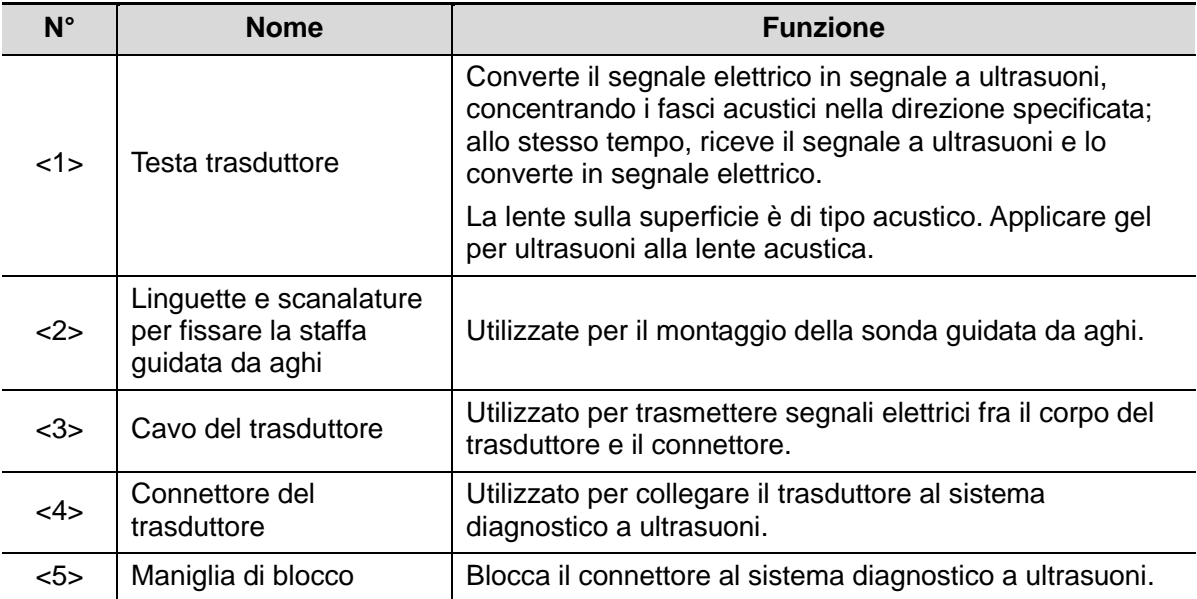

La struttura delle sonde contrassegnata da <2> nella figura precedente può variare in base alle relative staffe guidate da aghi.

#### **12.1.2 Orientamento dell'immagine a ultrasuoni e della**

#### **testa del trasduttore**

L'orientamento dell'immagine a ultrasuoni e del trasduttore viene illustrato di seguito. Il lato con il contrassegno dell'immagine a ultrasuoni sul monitor corrisponde a quello del trasduttore. Verificare l'orientamento prima dell'esame (prendere come esempio la sonda lineare).

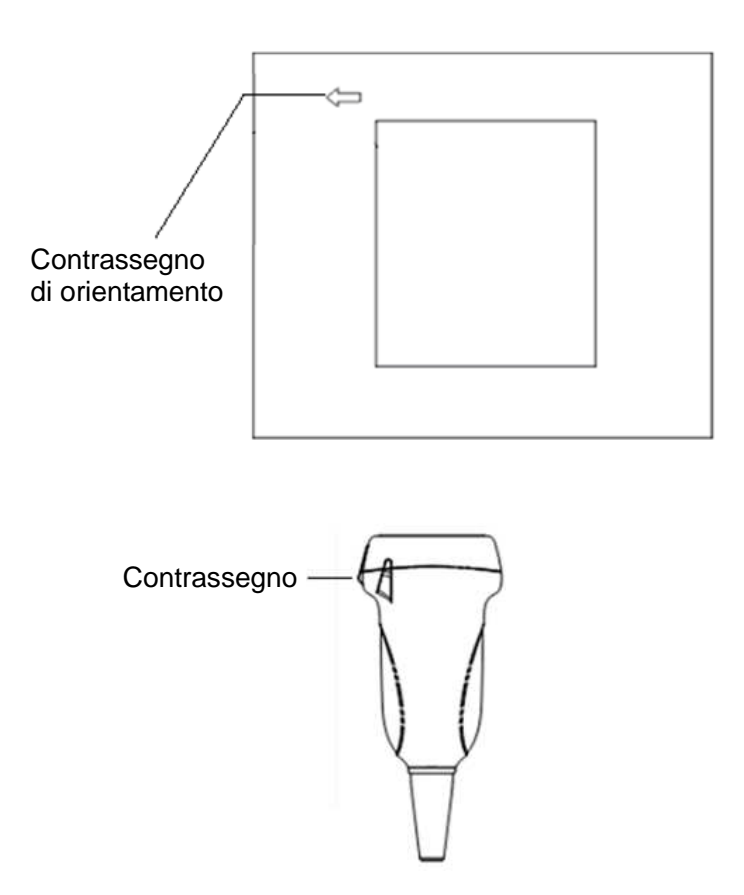

#### **12.1.3 Procedure operative**

In questa sezione vengono descritte le procedure generali per il funzionamento del trasduttore. La tecnica clinica appropriata per l'utilizzo del trasduttore deve essere scelta in base all'esperienza specialistica acquisita in addestramento e nella pratica clinica.

-Procedure operative (con funzione di biopsia)

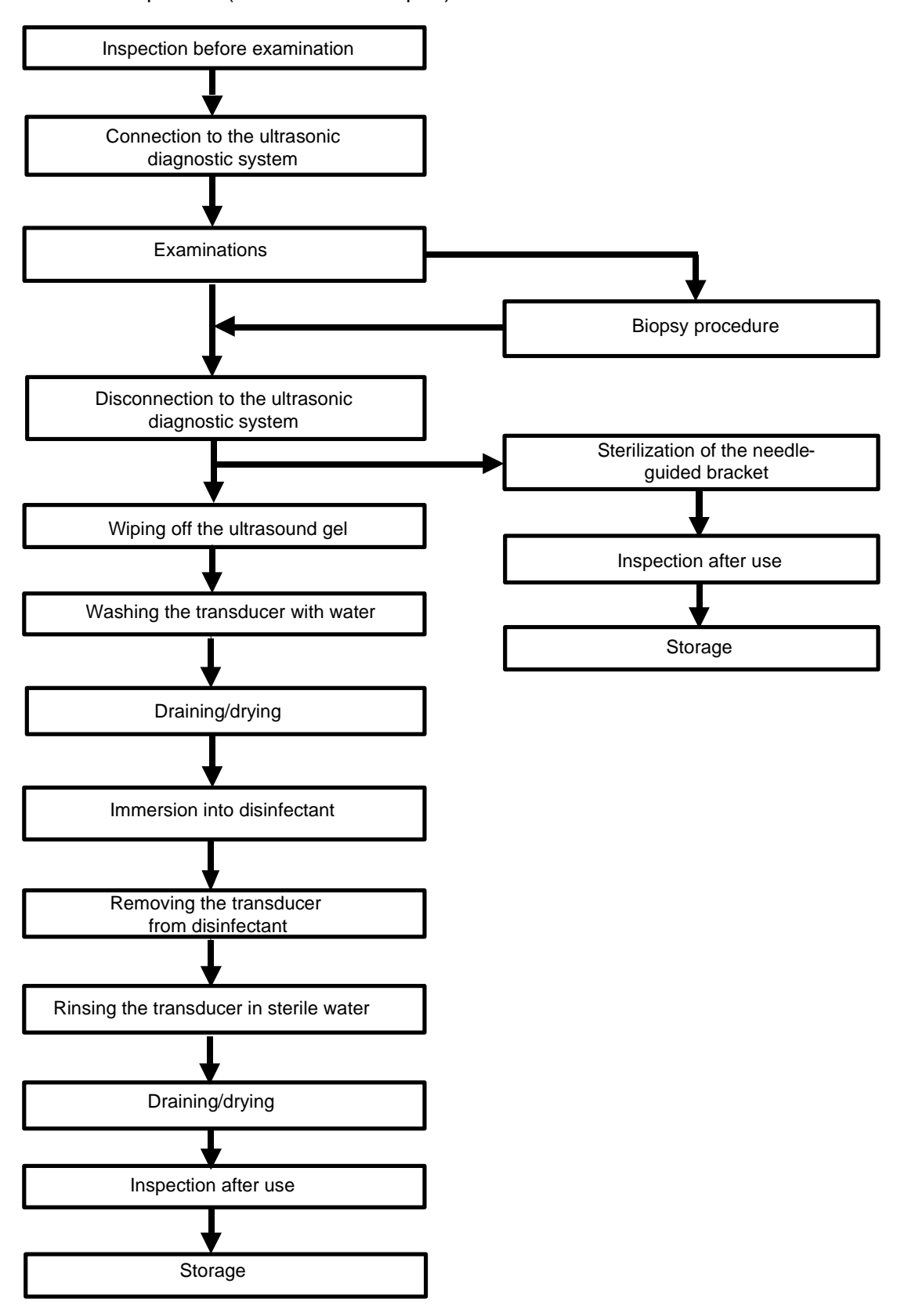

-Procedure operative (senza funzione di biopsia)

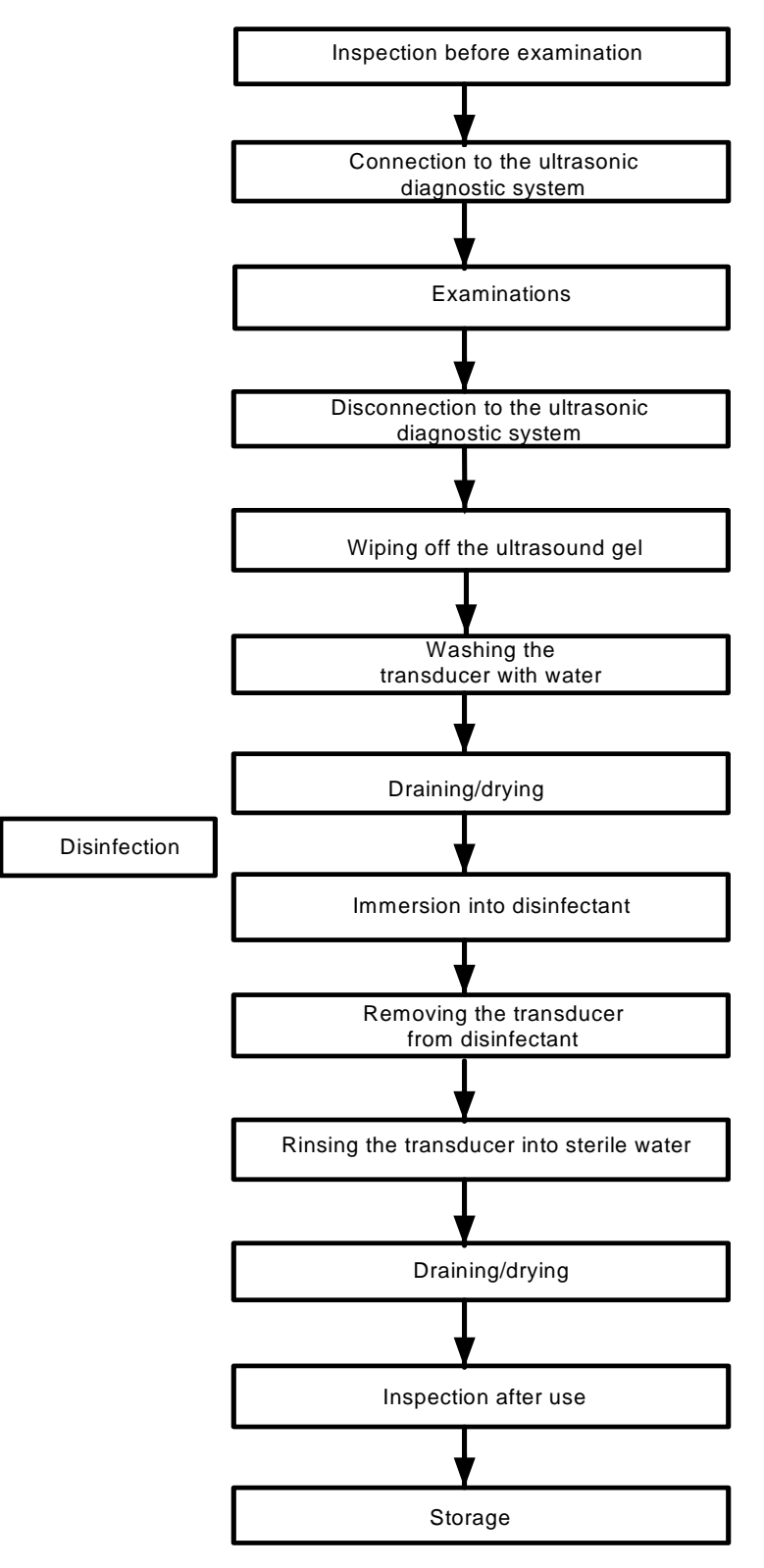

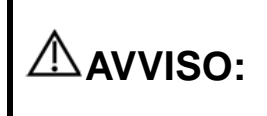

**Disinfettare la sonda e sterilizzare la staffa guidata da aghi prima e dopo l'esecuzione di una procedura di biopsia guidata da ultrasuoni. In caso contrario, la sonda e la staffa guidata da aghi possono diventare fonti di infezione.** 

#### **12.1.4 Utilizzo della guaina per trasduttore**

Prima dell'esame è necessario installare una guaina sul trasduttore. Le guaine per sonda sono disponibili per l'utilizzo in tutte le situazioni cliniche in cui l'infezione rappresenta un motivo di preoccupazione.

Prima di eseguire esami intracavitari o biopsie, è necessario installare sulla sonda un'apposita guaina. Utilizzare una guaina per trasduttore disponibile in commercio.

Per ordinare guaine per trasduttore, contattare:

CIVCO Medical Instruments Co.

102 First Street South, Kalona, IA 52247-9589 USA Tel: 1-319-656-4447 E-mail: info@civco.com

http://www.civco.com

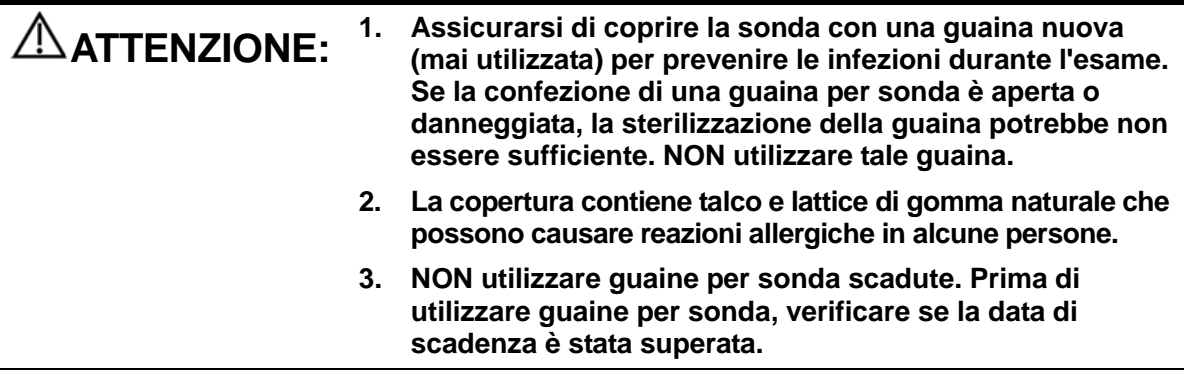

Metodo (unicamente per riferimento):

1. Applicare una quantità appropriata di gel all'interno della guaina o sulla superficie del trasduttore. Se non viene utilizzato gel, le prestazioni di imaging possono risultare insoddisfacenti.

2. Inserire il trasduttore nella guaina, attenendosi a una tecnica sterile appropriata. Fare aderire perfettamente la copertura alla superficie del trasduttore, rimuovendo pieghe e bolle d'aria ed evitando con attenzione di forare la copertura stessa.

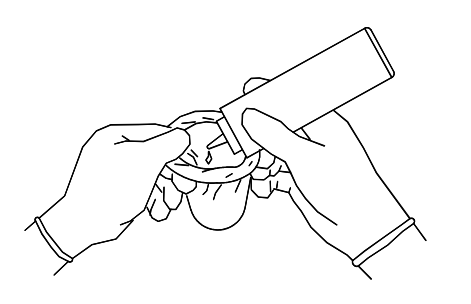

3. Assicurare la guaina con gli elastici in dotazione.

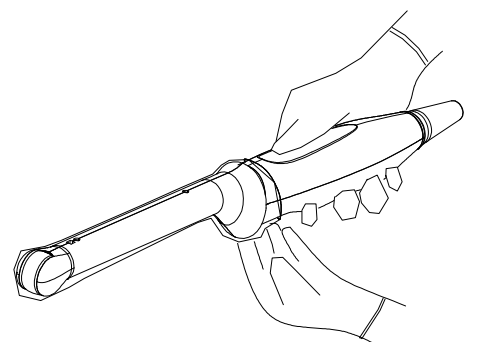

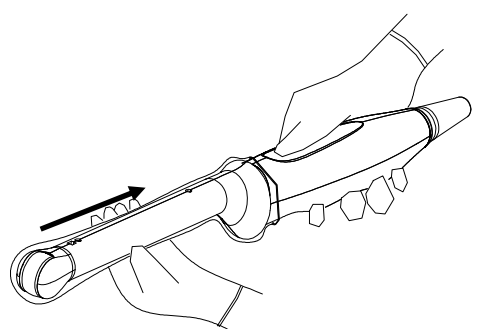

4. Ispezionare la guaina per verificare che non sia forata o strappata.

#### **12.1.5 Pulizia e disinfezione delle sonde**

Al termine di ogni esame, spegnere il sistema diagnostico a ultrasuoni e pulire e disinfettare (o sterilizzare) le sonde in base alle esigenze. Una volta effettuate le procedure di biopsia, assicurarsi di sterilizzare la staffa guidata da aghi. In caso contrario, la sonda e la staffa guidata da aghi potrebbero diventare fonti di infezione. Per la pulizia attenersi alle istruzioni contenute nel manuale.

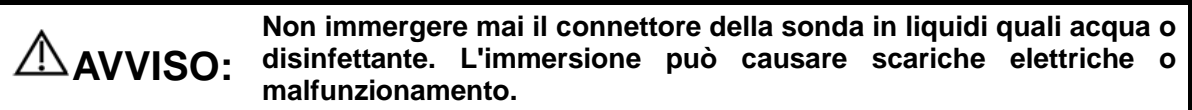

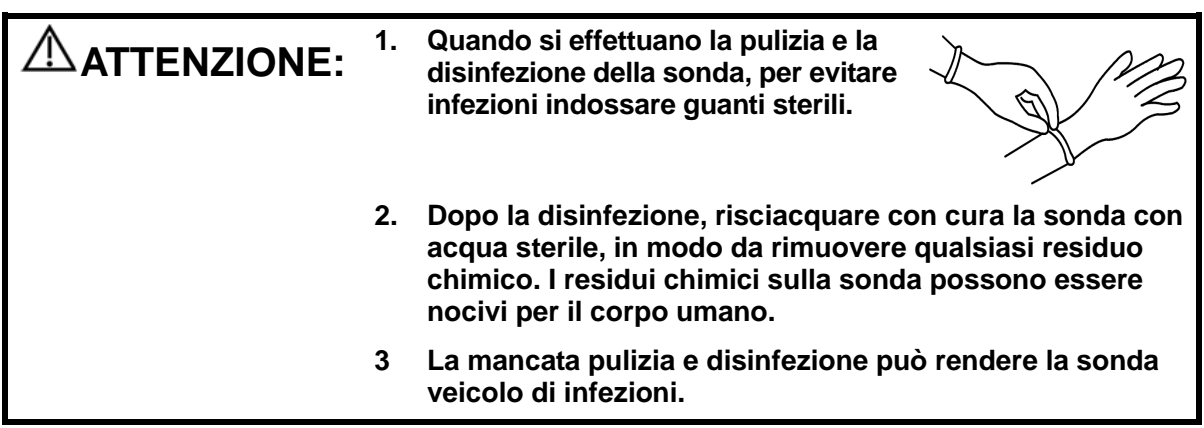

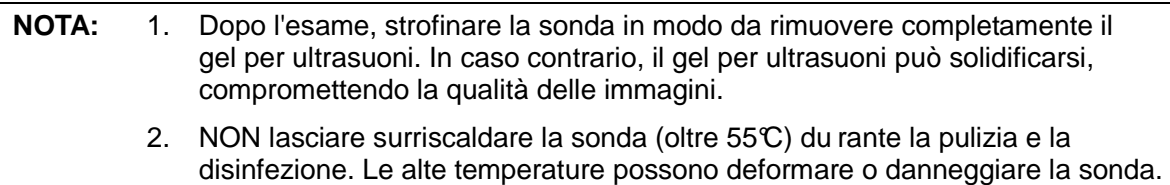

#### **Pulizia**

- 1. Indossare guanti sterili onde evitare infezioni.
- 2. Lavare il trasduttore con acqua pulita o acqua e sapone per rimuovere completamente i corpi estranei oppure strofinare il trasduttore con una morbida spugna in carbammato di etile. Evitare l'uso di spazzole, poiché potrebbero danneggiare il trasduttore.
- 3. Eliminare l'acqua dal trasduttore utilizzando una garza o un panno sterili dopo il lavaggio. Non fare asciugare il trasduttore riscaldandolo.

#### **Disinfezioni ad alto livello**

Per la disinfezione attenersi alle istruzioni contenute nel manuale.

- 1. Indossare guanti sterili onde evitare infezioni.
- 2. Pulire il trasduttore prima di disinfettarlo. MINDRAY raccomanda le soluzioni seguenti per disinfettare il trasduttore.
- **Nome chimico Nome commerciale Research Report Procedure Glutaraldeide** (2,4%) Soluzione dialdeide attivata Cidex Per ulteriori informazioni, fare riferimento alle istruzioni del produttore della soluzione.
- -Disinfettante a base di glutaraldeide:

-Disinfettante a base di glutaraldeide:

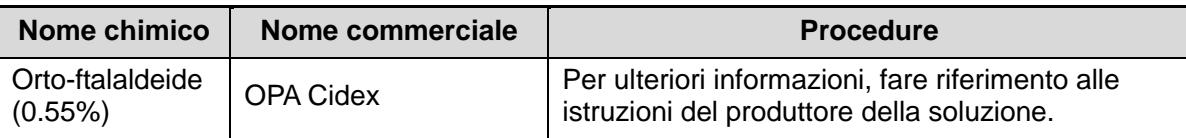

■ Disinfettante a base di N-dodecilpropano-1, 3-diamina:

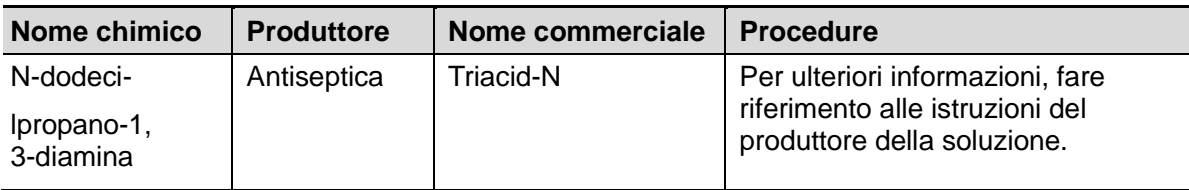

■ Disinfettante a base di ammonio quaternario:

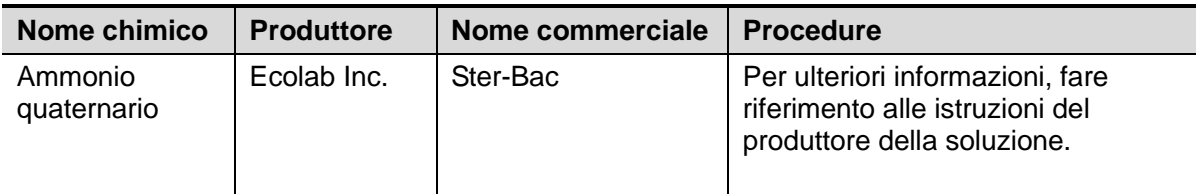

-Disinfettante a base di perossido di idrogeno e acido perossiacetico:

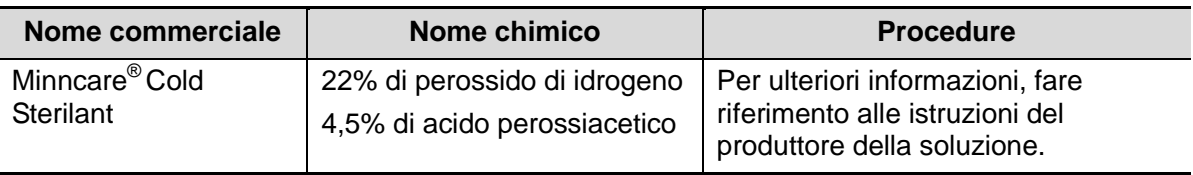

- Per informazioni relative alla concentrazione della soluzione disinfettante, al metodo di disinfezione e diluizione e alle precauzioni d'uso, fare riferimento alle istruzioni fornite dal produttore.
- NON immergere il connettore della sonda o il relativo cavo in acqua o in alcuna soluzione.
- Immergere la sonda nella soluzione disinfettante per l'intervallo di tempo minimo consigliato dal produttore (ad esempio, l'intervallo di tempo più breve consigliato dal produttore per l'immersione di OPA Cidex è 12 minuti).
- Attenersi alle normative locali nella selezione e utilizzo del disinfettante.
- 1. Risciacquare la sonda con abbondante acqua sterile (circa 1 litro) per almeno 1 minuto, onde rimuovere tutti i residui chimici. In alternativa, per risciacquare la sonda attenersi al metodo consigliato dal produttore del disinfettante.
- 2. Rimuovere l'acqua dalla sonda utilizzando una garza o un panno sterili dopo il risciacquo. NON fare asciugare la sonda riscaldandola.

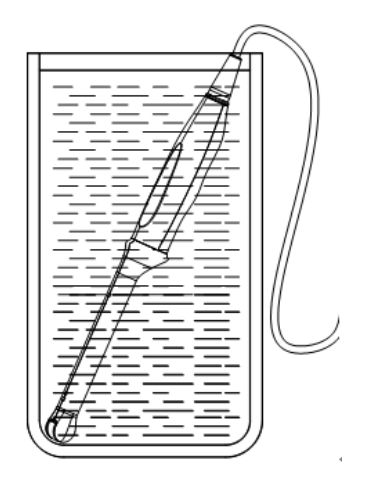

Esclusivamente per riferimento

**NOTA:** La disinfezione ripetuta potrebbe compromettere le prestazioni e la sicurezza della sonda.

#### **12.1.6 Immagazzinamento e trasporto**

Una volta completati tutti gli esami della giornata, verificare che il trasduttore sia in condizioni ottimali. Dopo aver disinfettato il trasduttore, verificare che sia in condizioni ottimali e conservarlo in un luogo appropriato in modo che sia possibile condurre l'esame successivo senza problemi.

- 1. Per evitare di danneggiare il trasduttore, non conservarlo in luoghi in cui potrebbe essere esposto a:
	- $\bullet$  Luce diretta del sole o raggi X
	- Bruschi cambiamenti di temperatura
	- Polvere
	- Vibrazioni eccessive
	- Generatori di calore
- 2. Conservare e trasportare il trasduttore nelle seguenti condizioni ambientali:
	- Temperatura ambiente: da -20℃ a 55℃
	- Umidità relativa: da 30% a 95% (senza condensa)
	- Pressione atmosferica: da 700 hPa a 1060 hPa
- 3. Quando si invia il trasduttore al Servizio Clienti o al rappresentante di vendita MINDRAY a scopo di riparazione, assicurarsi di disinfettarlo e mantenerlo nella custodia di trasporto, onde evitare infezioni.
- 4. Sterilizzare la custodia di trasporto come necessario.
# **12.2 Guida alla biopsia**

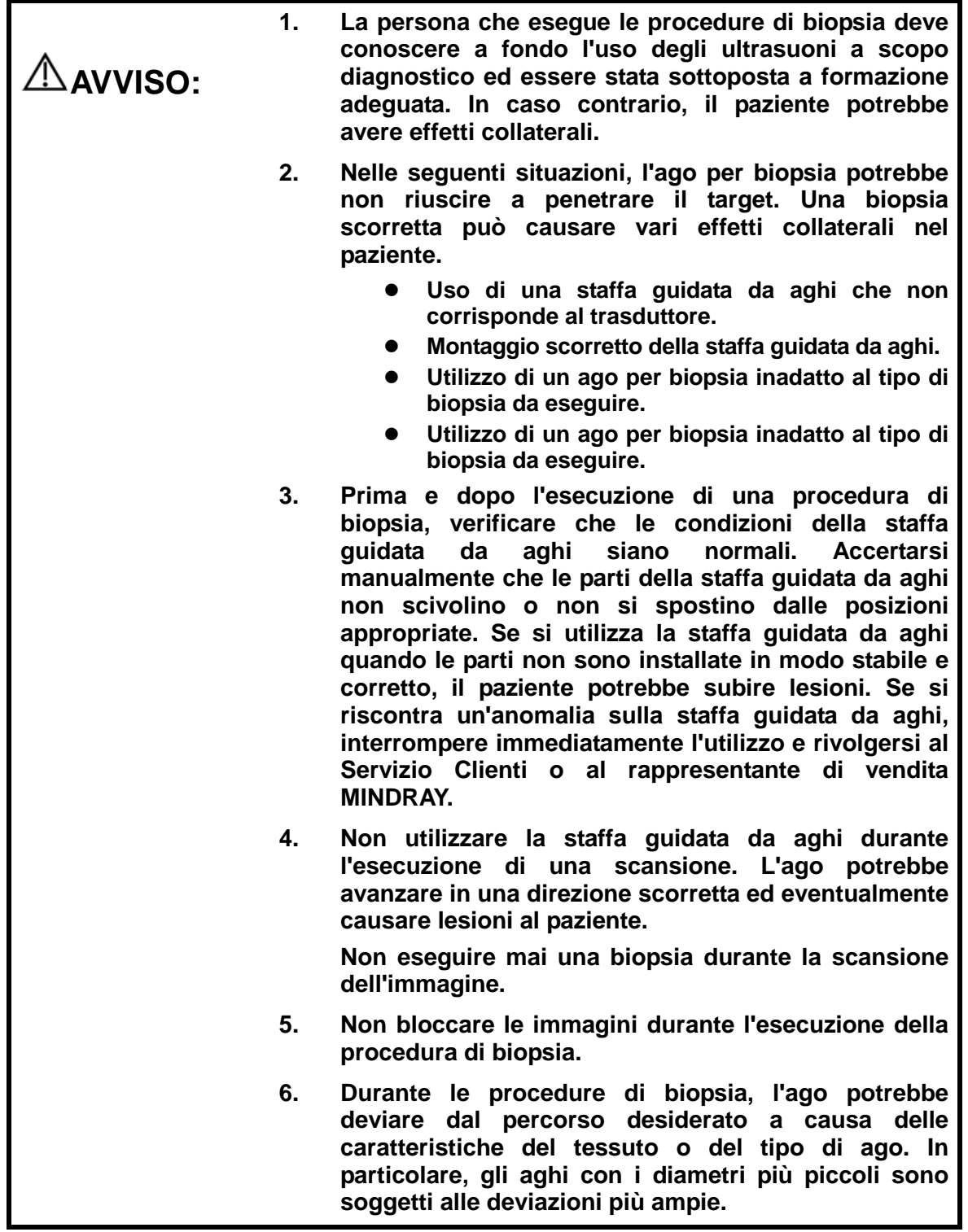

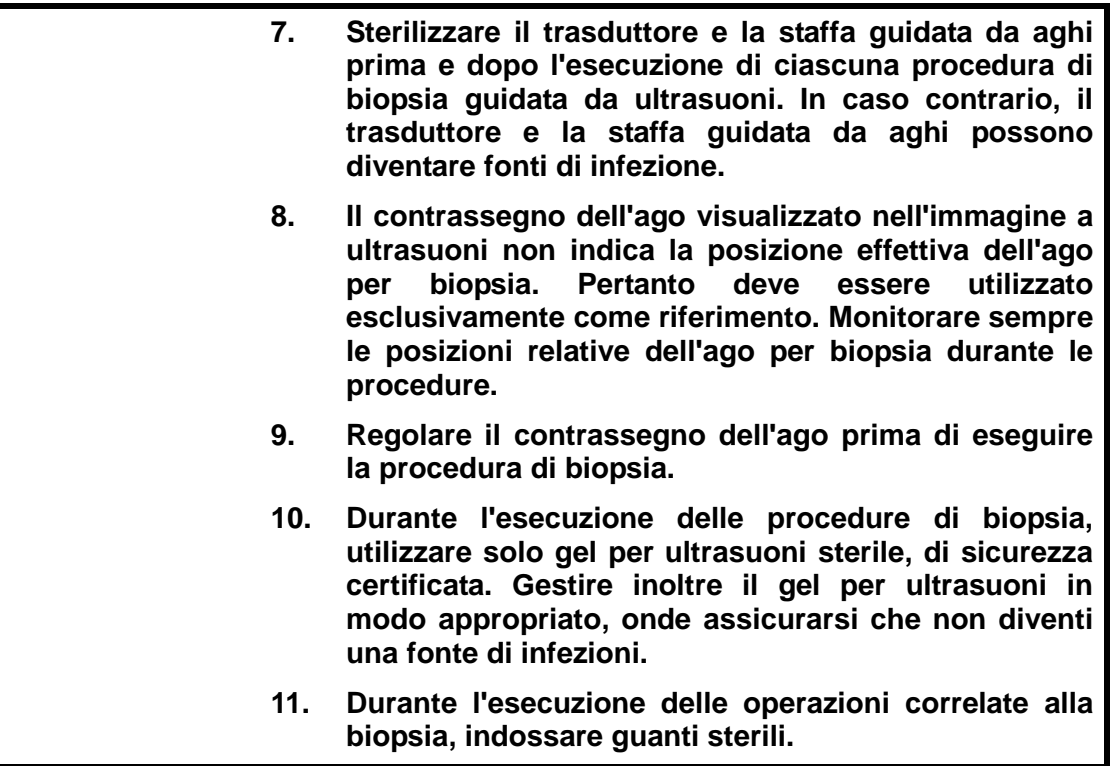

**12. Immagine del target della biopsia e della posizione effettiva dell'ago per biopsia:** 

**I sistemi diagnostici a ultrasuoni generano immagini tomografiche con informazioni relative a un determinato spessore nella direzione dello spessore del trasduttore (in altri termini, le informazioni visualizzate sulle immagini comprendono tutti i dati acquisiti nella direzione dello spessore del trasduttore). Di conseguenza, anche se l'ago per biopsia sembra aver penetrato l'oggetto target nell'immagine, ciò potrebbe non essere accaduto. Quando il target della biopsia è piccolo, la dispersione del sistema a ultrasuoni può condurre a deviazioni nell'immagine rispetto alla posizione effettiva. È necessario prestare attenzione a questo aspetto. La deviazione dell'immagine è illustrata nelle figure seguenti:**

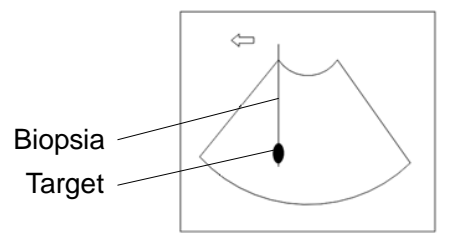

**L'ago per biopsia sembra raggiungere l'oggetto target nell'immagine** 

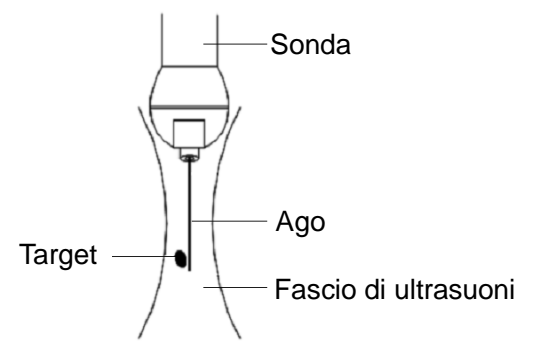

**Dispersione del fascio di ultrasuoni** 

**Per evitare il problema, considerare quanto segue:** 

**Non affidarsi esclusivamente all'eco della punta dell'ago nell'immagine. Prestare attenzione all'oggetto di destinazione, che deve spostarsi leggermente quando l'ago da biopsia lo tocca.**

**Prima di eseguire la biopsia, valutare le dimensioni dell'oggetto e verificare la possibilità di riuscita dell'operazione.**

**ATTENZIONE: Quando si utilizza la staffa guidata da aghi, indossare guanti sterili onde evitare infezioni.** 

## **12.2.1 Procedure di base per guidare la biopsia**

- 1. Selezionare la staffa guidata da aghi e l'ago appropriati e installarli correttamente.
- 2. Verificare la linea guida per la biopsia. Per ulteriori informazioni, fare riferimento a "12.2.4 Menu Biops.".
- 3. Premere <Biops.> sul pannello di controllo.
	- Se per la sonda utilizzata non è disponibile una staffa corrispondente oppure se l'immagine è bloccata e la linea guida è stata nascosta prima del blocco dell'immagine, non è possibile accedere al menu Biops.
	- Prima di accedere al menu Biops., viene visualizzato: "Verif. linee guida prima di biopsia".
- 4. Impostare [Visual.] su "On" per visualizzare la linea guida, quindi selezionare la staffa e la linea guida in base alla situazione effettiva. Per ulteriori informazioni, fare riferimento a "12.2.4 Menu Biops.".
- 5. Nel menu Biops., fare clic su [Verif.] per accedere al menu corrispondente e verificare la linea guida. Dopo la verifica, fare clic su [Salva] nel menu per salvare l'impostazione dei parametri. Infine fare clic su [Esci] per tornare al menu Biops.

Nota:

- Se la sonda o la staffa guidata da aghi sono state scambiate durante la biopsia, verificare nuovamente la linea guida.
- Se si esce dal menu Verif biopsia senza salvare l'impostazione, viene richiesto: "I dati sono cambiati. Salvare le modifiche?" Fare clic su [OK] per salvare l'impostazione e tornare al menu Biops. Fare clic su [OK] per salvare l'impostazione e tornare nel menu Biops.
- 6. Eseguire la scansione per individuare il target. Centrare il target nel percorso della zona guida elettronica.
- 7. Dirigere l'ago nell'area di interesse per il campione.
- 8. Al termine dell'estrazione del campione di biopsia, rimuovere con delicatezza la sonda dal corpo del paziente. Per uscire dal menu Biops.: premere <Esc> oppure portare il cursore sul menu Altro.
- 9. Smontare i componenti e smaltirli tempestivamente come necessario.

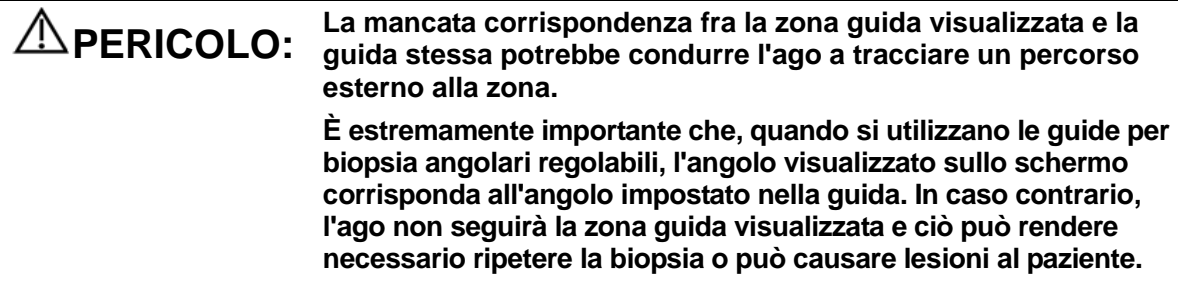

## **12.2.2 Staffe guidate da aghi**

La staffa guidata da aghi è disponibile per l'acquisto come accessorio opzionale; viene utilizzata in combinazione con il trasduttore. Alcune sonde sono abbinate ad aghi e staffe guidate da aghi corrispondenti. Per ordinare staffe guidate da aghi, rivolgersi al Servizio Clienti o al rappresentante di vendita MINDRAY.

Per la biopsia o il trattamento, le procedure di biopsia guidate da ultrasuoni possono essere eseguite utilizzando il trasduttore in combinazione con una staffa guidata da aghi (accessorio opzionale) e un ago per biopsia (fornito dall'utente).

### **Nome delle parti**

In questa sezione vengono descritte le parti e le relative funzioni di ogni staffa guidata da aghi.

- - NGB-001, NGB-002, NGB-003 e NGB-005 (metallo/ago non separabile)
	- Le staffe guidate da aghi in plastica NGB-001, NGB-002, NGB-003 e NGB-005 presentano strutture analoghe. La figura seguente illustra la struttura del modello NGB-001, a titolo esemplificativo.

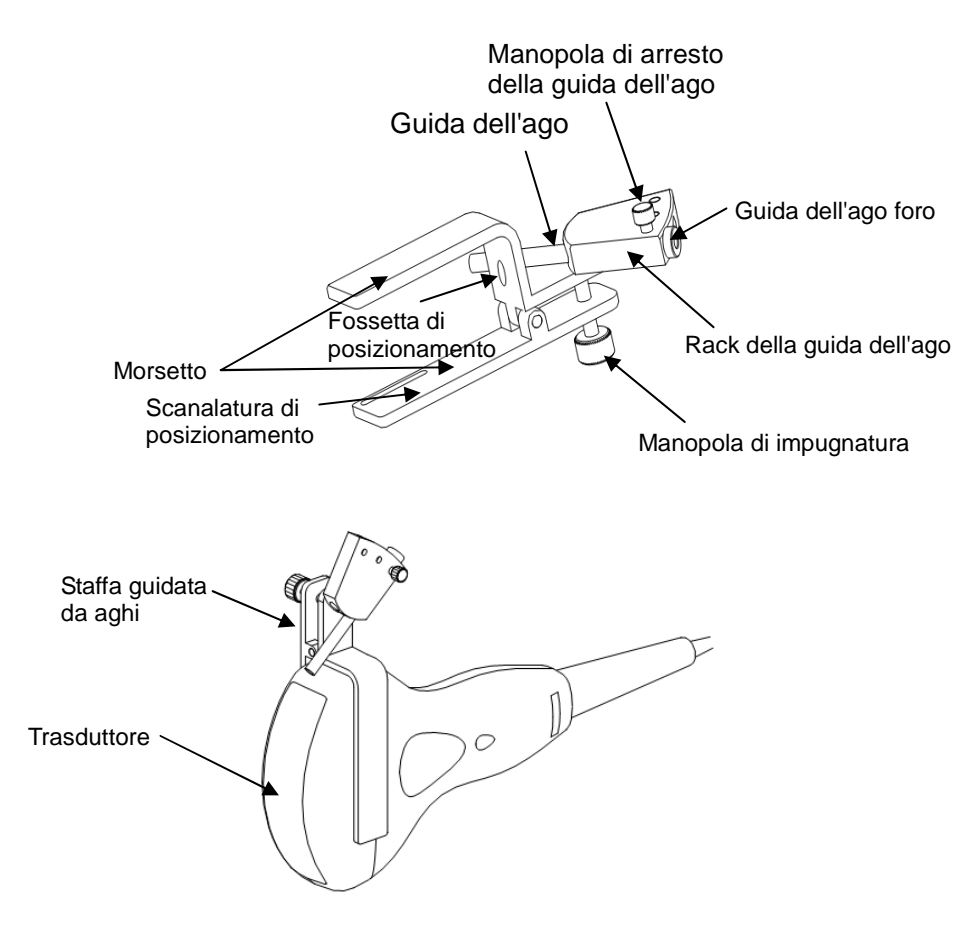

-NGB-001 Metallo/ago separabile

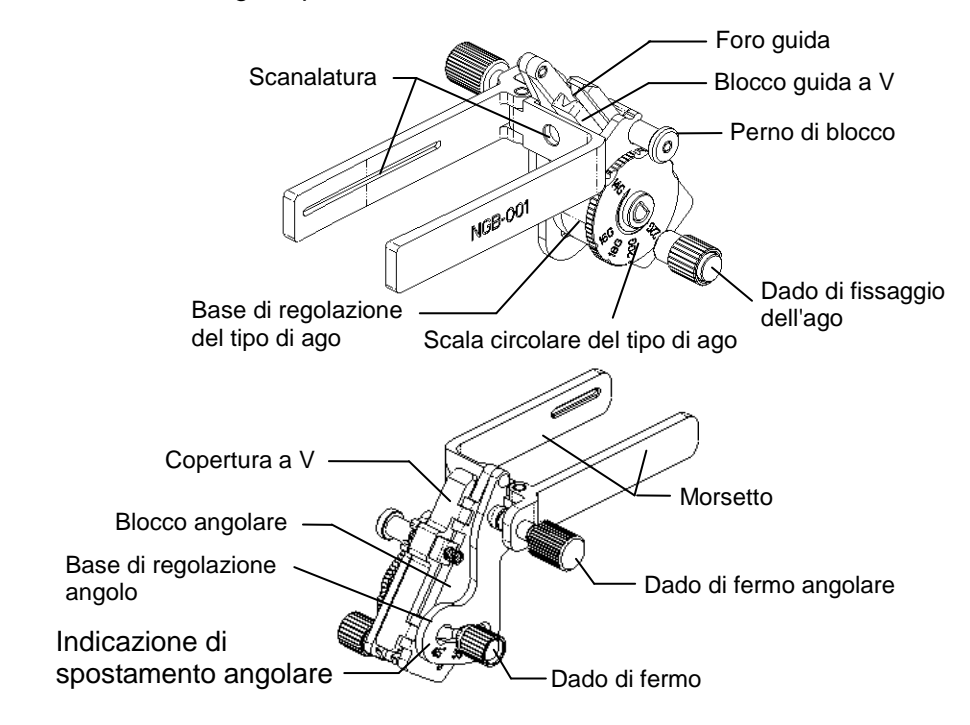

-NGB-003 (metallo/ago separabile)

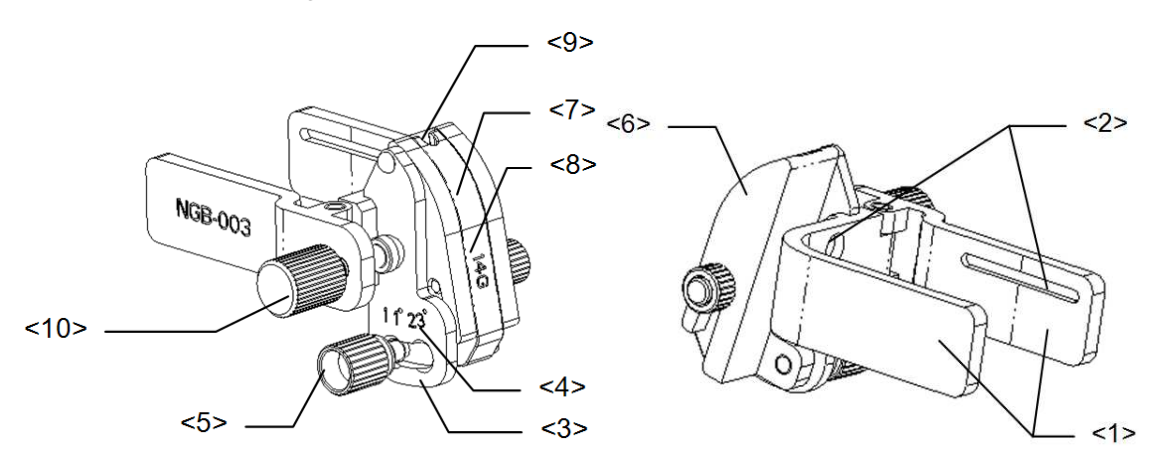

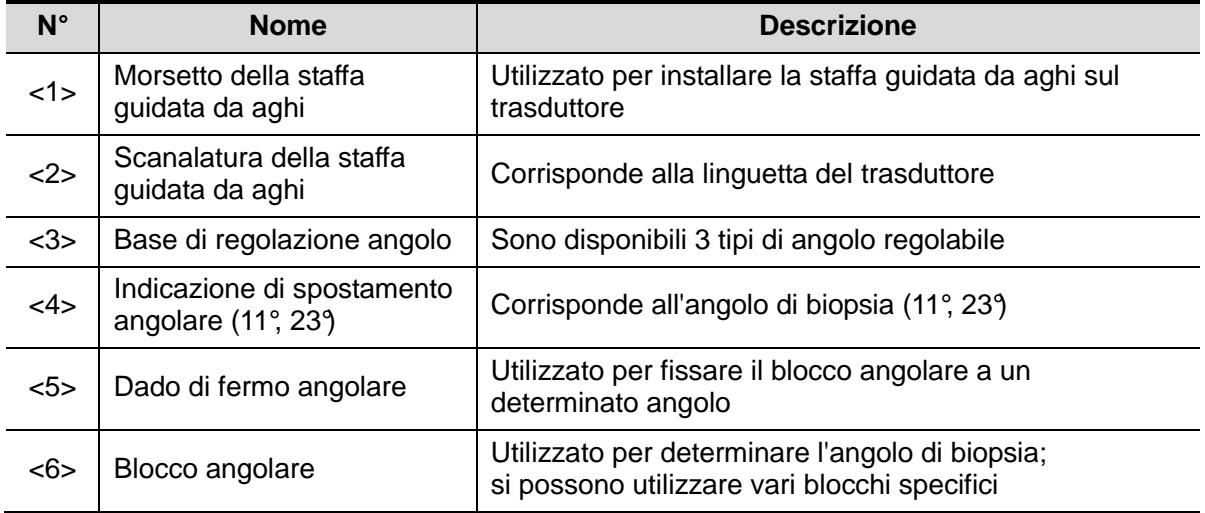

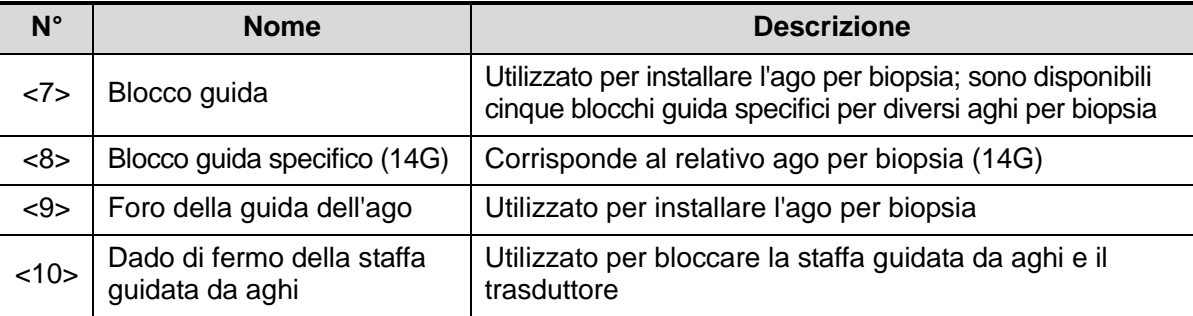

-NGB-004

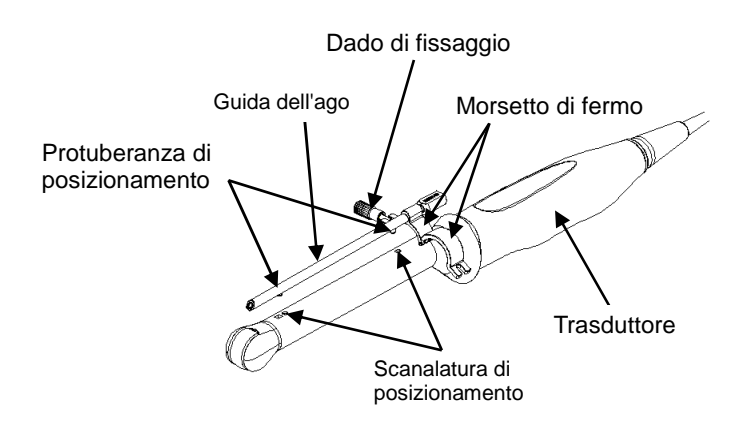

- - NGB-007
	- Metallo:

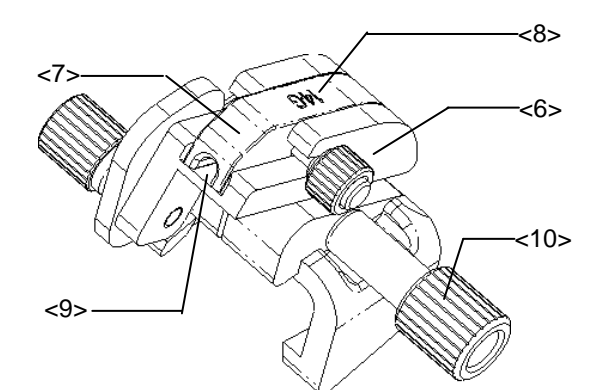

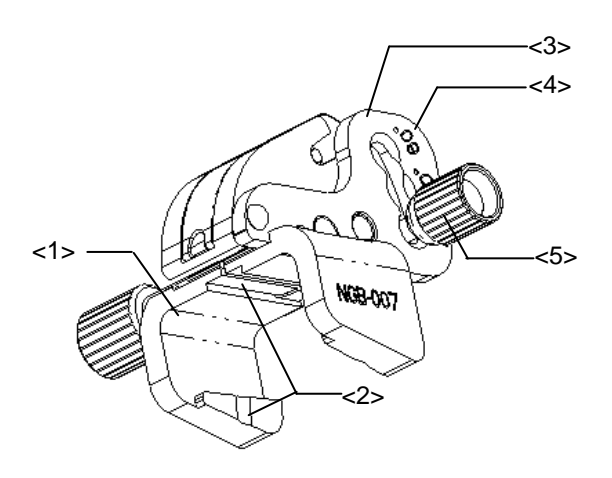

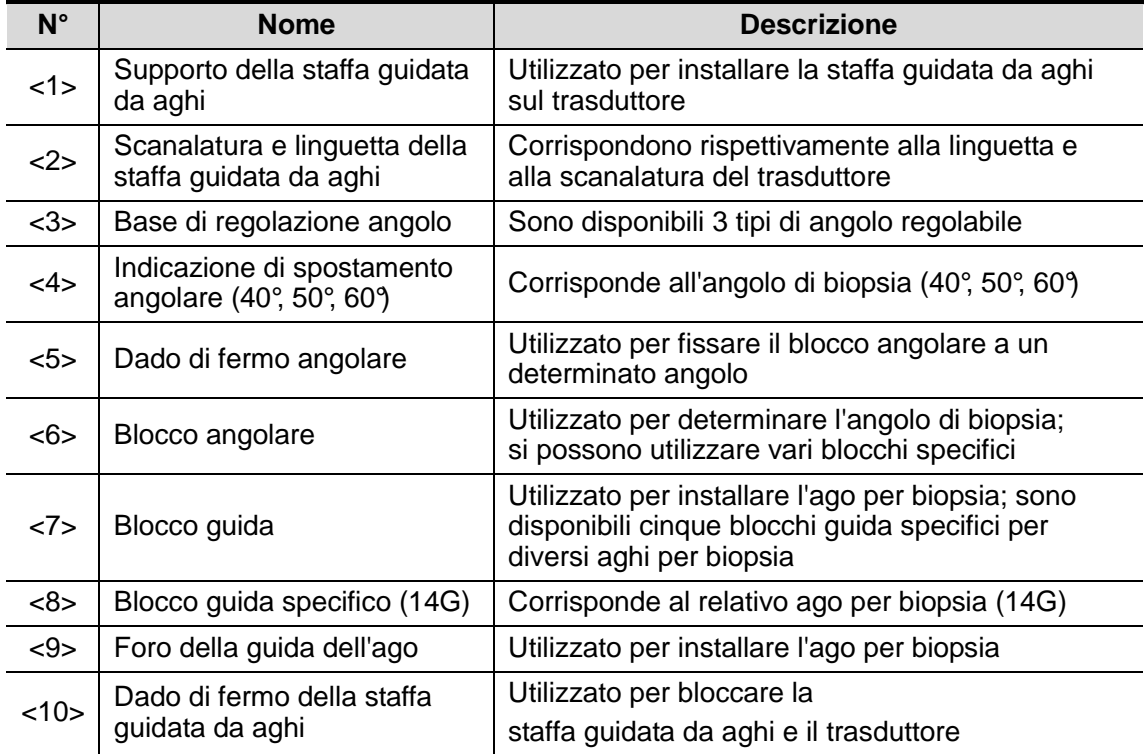

• Plastica

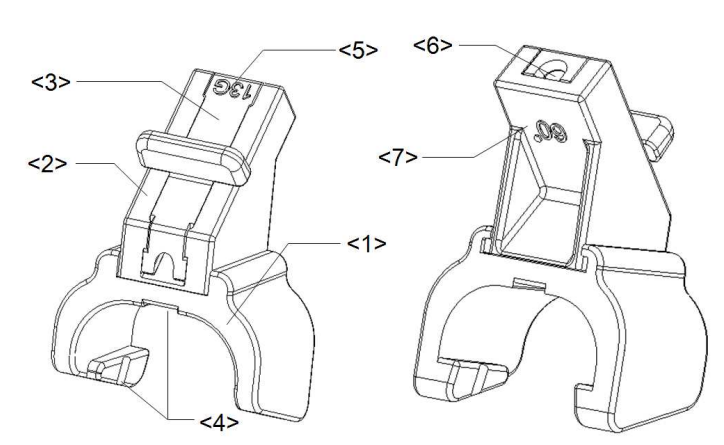

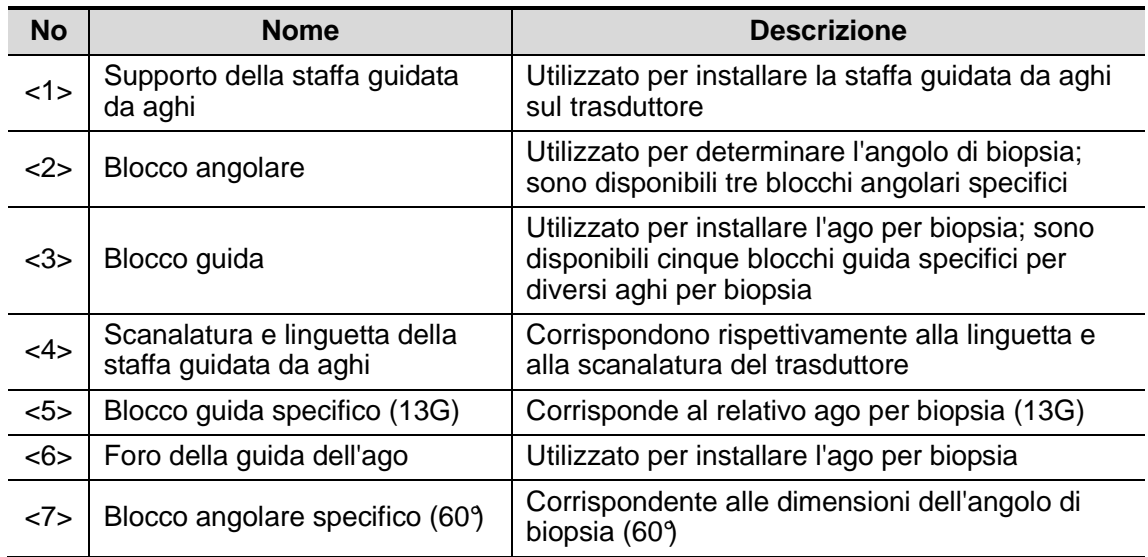

# **12.2.3 Ispezione e installazione della staffa guidata da aghi**

### **Ispezione della staffa guidata da aghi**

Assicurarsi di eseguire le ispezioni prima e dopo l'uso della staffa guidata da aghi. Se si riscontra un'anomalia sulla staffa guidata da aghi, interrompere immediatamente l'utilizzo e rivolgersi al Servizio Clienti o al rappresentante di vendita MINDRAY.

- 1. Sterilizzare la staffa guidata da aghi prima e dopo l'uso.
- 2. Verificare che la staffa guidata da aghi non presenti danni e deformazioni, non sia usurata o allentata, sia completa in ogni sua parte e funzioni correttamente.
- 3. Verificare che la staffa guidata da aghi sia montata in modo sicuro, nella posizione corretta.

#### **Installazione della staffa guidata da aghi**

- - Staffa guidata da aghi metallo/ago non separabile NGB-001, NGB-002, NGB-003 e NGB-005 (considerando NGB-001 come esempio)
	- (1) Applicare la guaina per trasduttore sterile.
	- (2) Unire la scanalatura di posizionamento sul morsetto ai due bordi rialzati sulla testa del trasduttore e allineare la fossetta di posizionamento del morsetto al punto convesso sulla testa del trasduttore.
	- (3) Ruotare la manopola di impugnatura assicurandola saldamente all'estremità posteriore della staffa guidata da aghi.
- - NGB-001
	- 1. Applicare la guaina per trasduttore sterile.
	- 2. Sostenendo il trasduttore con una mano, selezionare la staffa guidata da aghi appropriata e afferrarla con l'altra mano. Fare corrispondere la scanalatura della staffa con la linguetta del trasduttore. Montare la staffa sul trasduttore.

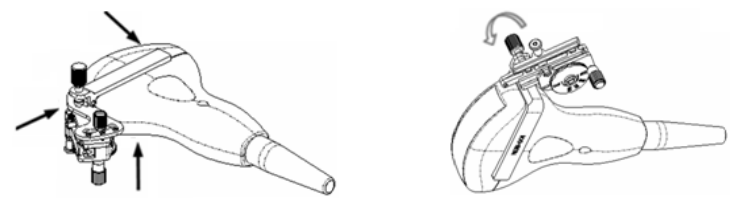

- 3. Stringere il dado di fermo della staffa guidata da aghi per assicurarsi che quest'ultima sia installata sul trasduttore in modo appropriato.
- 4. Regolare la scala del disco sul tipo di ago desiderato e successivamente avvitare il dado di fissaggio dell'ago per bloccare la scala del disco (per regolare la scala del disco è necessario, per prima cosa, allentare il dado di fissaggio del disco).
- 5. Tirare il perno di blocco e, chiudendo la copertura a V, fissarlo nella scanalatura della base di regolazione del tipo di ago, in modo da installare l'ago nel foro guida.

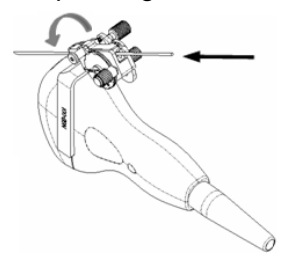

- Staffa guidata da aghi metallo/ago separabile NGB-003
	- (1) Applicare la guida del trasduttore.
	- (2) Selezionare una staffa guidata da aghi appropriata e fare corrispondere la scanalatura con la linguetta del trasduttore. Montare la staffa sul trasduttore.

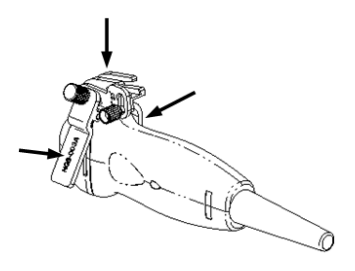

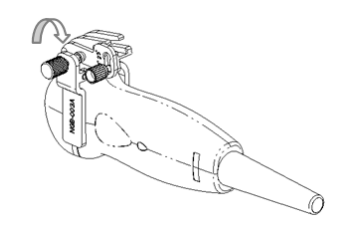

- (3) Stringere il dado di fermo della staffa guidata da aghi per assicurarsi che quest'ultima sia installata sul trasduttore in modo appropriato.
- (4) Selezionare un blocco guida appropriato e spingerlo nella scanalatura sopra il blocco angolare.

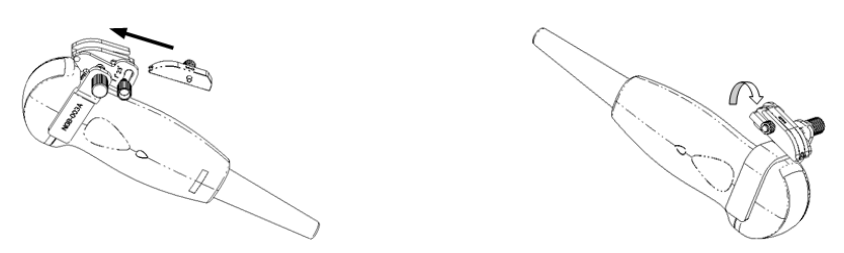

- (5) Stringere il dado del blocco per assicurare quest'ultimo.
- (6) Inserire un ago per biopsia con le stesse specifiche del blocco guida nel foro di quest'ultimo.

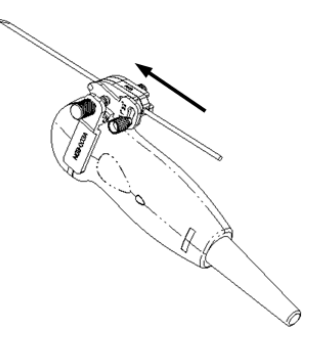

- -NGB-004
- 1. Applicare la guaina per sonda sterile.

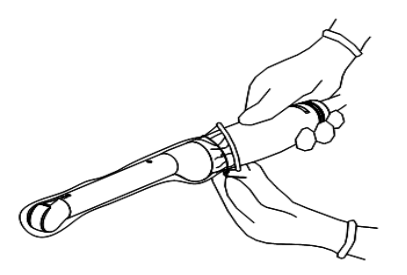

2. Aprire il morsetto di fermo e allineare la staffa guidata da aghi con il trasduttore in modo da collocare la protuberanza di posizionamento sulla guida dell'ago in corrispondenza delle scanalature di posizionamento sul trasduttore. Ruotare il morsetto di fermo per farlo corrispondere al trasduttore (vedere la figura di seguito).

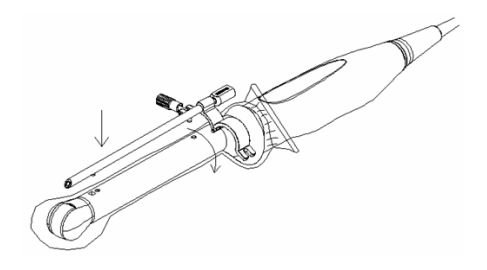

3. Quando il morsetto di fermo occupa la posizione corretta, bloccarlo mediante il dado di fissaggio, quindi montare la staffa guidata da aghi nella posizione appropriata.

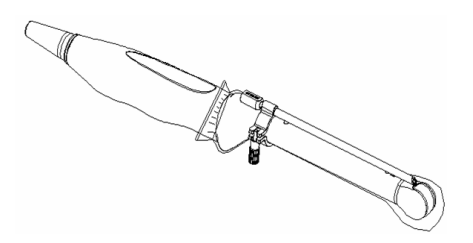

- - NGB-007
	- Metallo
		- 1) Applicare la guaina per trasduttore sterile.
		- 2) Sostenendo il trasduttore con una mano, selezionare la staffa guidata da aghi appropriata e afferrarla con l'altra mano. Fare corrispondere la scanalatura e la linguetta con la linguetta e la scanalatura del trasduttore. Montare la staffa sul trasduttore.

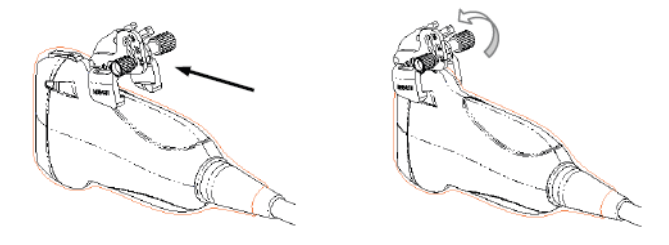

- 3) Stringere il dado di fermo della staffa guidata da aghi per assicurarsi che quest'ultima sia installata sul trasduttore in modo appropriato.
- 4) Selezionare un blocco guida appropriato e spingerlo nella scanalatura sopra il blocco angolare, fissandolo saldamente in posizione.

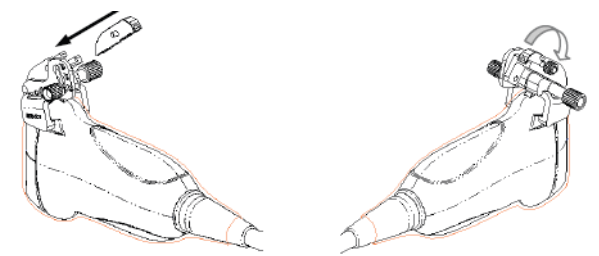

- 5) Stringere il dado del blocco per assicurare quest'ultimo.
- 6) Inserire un ago per biopsia con le stesse specifiche del blocco guida nel foro di quest'ultimo.

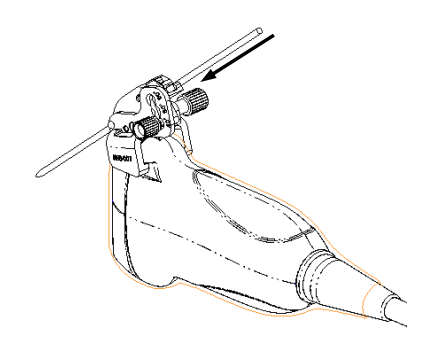

- Plastica
	- 1) Applicare la guaina per trasduttore sterile.
	- 2) Sostenendo il trasduttore con una mano, selezionare la staffa guidata da aghi appropriata e afferrarla con l'altra mano. Allineare la linguetta sull'estremità stretta della staffa guidata da aghi con la scanalatura del trasduttore, quindi spingere in avanti la staffa guidata da aghi, in modo che le linguette e le scanalature della staffa guidata da aghi corrispondano alle scanalature e alle linguette del trasduttore.

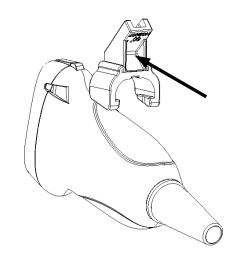

- 3) Verificare manualmente che la staffa guidata da aghi sia installata saldamente sul trasduttore.
- 4) Selezionare un blocco guida appropriato e spingerlo nella scanalatura sopra il blocco angolare, fissandolo saldamente in posizione.

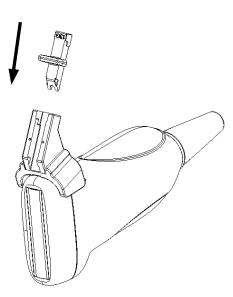

5) Inserire un ago per biopsia con le stesse specifiche del blocco guida nel foro di quest'ultimo.

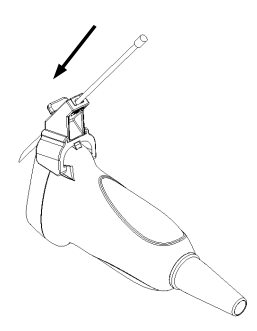

### **ATTENZIONE: Prima di eseguire la biopsia, assicurarsi che tutte le parti della guida siano alloggiate correttamente.**

## **12.2.4 Menu Biops.**

Premere <Biops.> per visualizzare il menu omonimo.

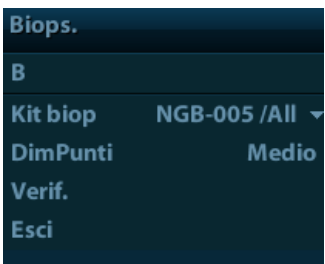

■ Selezionare l'angolo della staffa per biopsia Se la staffa guidata da aghi supporta più angoli di biopsia, è possibile selezionare l'angolo appropriato nell'elenco a discesa.

-Selezionare DimPunti

> Spostare il cursore su [DimPunti] e premere <Imp> per selezionare la dimensione dei punti, fra Picc., Medio e Gra.

Suggerimenti:

- La linea guida è costituita da punti di due tipi diversi; la distanza tra due punti dipende dalla profondità. Spostando il cursore sul punto grande, viene visualizzato un numero che rappresenta la profondità della biopsia.
- La zona guida della biopsia si adatta alle regolazioni dell'immagine, come le variazioni di inversione/rotazione, zoom e profondità.
- Una volta modificate l'area e la profondità di imaging, la linea guida verrà adattata automaticamente.
- -Visualizzare o nascondere la linea guida

Impostare [Kit biop] nel menu su "Off" per nascondere la linea guida.

Oppure, premere <Biops.> sul pannello di controllo per visualizzare o nascondere la linea guida.

- Nel menu dell'immagine della modalità B è inoltre possibile visualizzare, nascondere o selezionare la staffa guidata da aghi mediante la voce [Kit biop].

## **12.2.5 Verifica della linea guida per la biopsia**

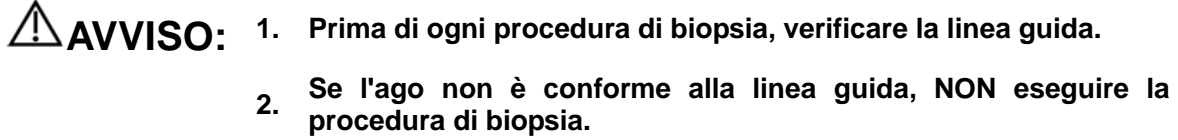

**NOTA:** 1. È possibile eseguire la verifica della linea guida su una singola immagine B live, evitando qualsiasi operazione non pertinente alla biopsia.

- 2. Per la biopsia con sonde biplanari, la verifica viene eseguita sulla prima linea guida; le altre linee guida possono spostarsi in parallelo alla prima.
- 1. Verificare che la staffa guidata da aghi sia stata installata in modo sicuro nella posizione corretta.
- 2. Preparare un contenitore pieno di acqua sterile.
- 3. Posizionare la testa del trasduttore nell'acqua sterile e inserire un ago per biopsia nell'apposita guida.
- 4. Quando l'ago della biopsia compare sull'immagine, regolare i parametri del menu sullo schermo per fare in modo che l'ago della biopsia venga visualizzato grossomodo nella stessa posizione del contrassegno dell'ago selezionato.

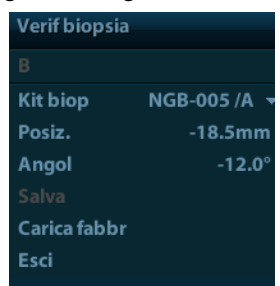

 Regolare la posizione della linea guida Spostare il cursore su [Posiz.], premere il tasto <Imp> per spostarlo in senso lineare o premere e ruotare la manopola multifunzione. Questa funzione è disponibile solo quando è visualizzata un'unica linea guida.

Regolare l'angolo

Spostare il cursore su [Angol], premere il tasto <Imp> per modificare l'angolo della linea guida, oppure premere e ruotare la manopola multifunzione. Questa funzione è disponibile solo quando è visualizzata un'unica linea guida.

- Salvare le impostazioni verificate Dopo avere regolato la posizione e l'angolo della linea guida, fare clic su [Salva] per salvare le impostazioni correnti della linea guida. Quando si torna alla biopsia, i valori visualizzati per Posiz. e Angol sono stati verificati.
- Ripristinare le impostazioni predefinite di fabbrica Per ripristinare le impostazioni predefinite di fabbrica relative alla posizione e all'angolo della linea guida, fare clic su [Carica fabbr].
- Uscire dallo stato di verifica biopsia Fare clic su [Esci] per uscire dallo stato di verifica della linea guida.

## **12.2.6 Rimozione della staffa guidata da aghi**

- Staffa guidata da aghi metallo/ago non separabile NGB-001/NGB-002/NGB-003/NGB-005: Sostenendo il trasduttore e la staffa guidata da aghi, aprire la manopola di impugnatura di quest'ultima.
- NGB-001 metallo/ago separabile
	- 1. Tirare il perno di blocco e aprire la copertura a V per esporre l'ago.

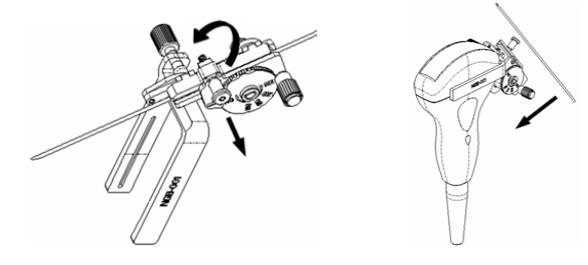

- 2. Separare la staffa e il trasduttore dall'ago.
- 3. Svitare il dado di fermo per rilasciare la staffa guidata da aghi.

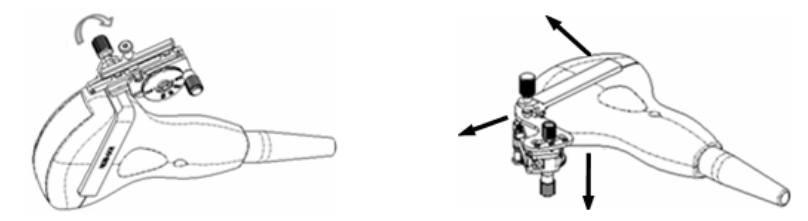

4. Separare la staffa e il trasduttore.

-NGB-003

Staffa guidata da aghi metallo/ago separabile:

(1) Svitare il dado del blocco guida e rimuovere quest'ultimo con delicatezza nella direzione dell'estremità posteriore dell'ago.

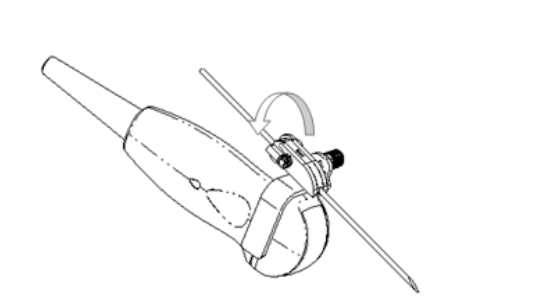

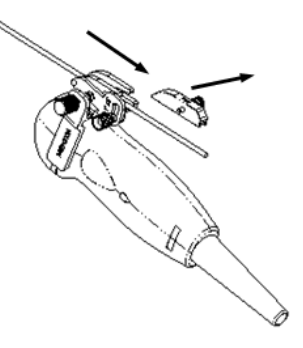

(2) Separare la parte rimanente della staffa guidata da aghi e del trasduttore dall'ago.

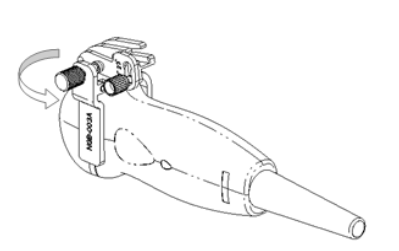

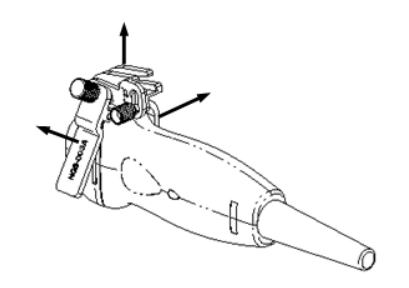

- (3) Svitare il dado di fermo della staffa e rimuovere dal trasduttore la staffa guidata da aghi.
- -NGB-004

Sostenendo il trasduttore con la mano sinistra, svitare il dado di fissaggio con la mano destra per aprire il morsetto di fermo, quindi sollevare la staffa guidata da aghi separando la protuberanza di posizionamento dalle relative scanalature.

- - NGB-007
	- Metallo
		- 1) Svitare il dado del blocco guida e rimuovere quest'ultimo con delicatezza nella direzione dell'estremità posteriore dell'ago.

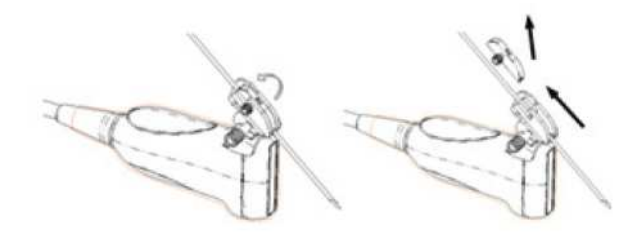

- 2) Separare la parte rimanente della staffa guidata da aghi e del trasduttore dall'ago.
- 3) Svitare il dado di fermo della staffa e rimuovere dal trasduttore la staffa guidata da aghi.

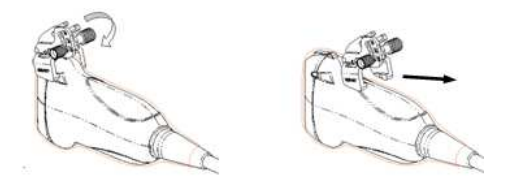

- Plastica
	- 1) Rimuovere il blocco guida con delicatezza nella direzione dell'estremità posteriore dell'ago.
	- 2) Separare la parte rimanente della staffa guidata da aghi e del trasduttore dall'ago.

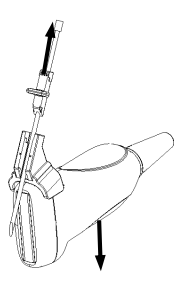

3) Rimuovere il supporto della staffa guidata da aghi dal trasduttore.

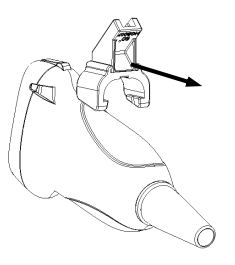

## **12.2.7 Pulire e sterilizzare la staffa guidata da aghi**

### **Pulizia**

1. Indossare guanti sterili onde evitare infezioni.

- 2. In alternativa, lavare con acqua pulita o acqua e sapone per rimuovere corpi estranei oppure strofinare la staffa con una morbida spugna in carbammato di etile.
- 3. Rimuovere l'acqua dalla staffa guidata da aghi utilizzando una garza o un panno sterili dopo il lavaggio.

Per la pulizia attenersi alle istruzioni contenute nel manuale.

### **Sterilizzazione**

- 1. Indossare guanti sterili onde evitare infezioni.
- 2. Pulire la staffa guidata da aghi prima di sterilizzarla. Per sterilizzare la staffa guidata da aghi, MINDRAY consiglia la seguente soluzione o sistema di sterilizzazione.
- 3. Attenersi alle normative locali nella selezione e utilizzo del disinfettante.
- Sterilizzante a base di glutaraldeide:

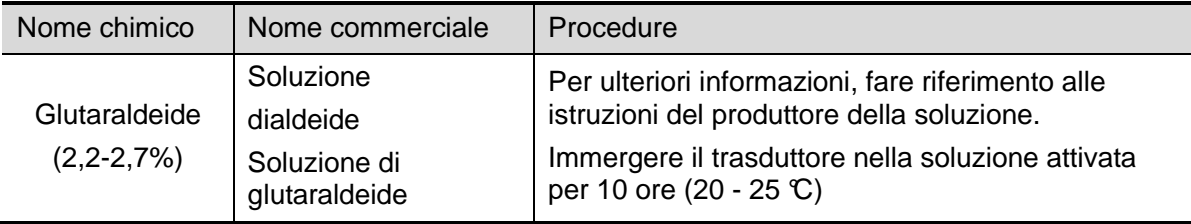

La staffa in plastica NGB-007 può essere sterilizzata con una soluzione di glutaraldeide attivata Cidex per almeno 233 volte (10 ore per volta) senza comprometterne la sicurezza e le prestazioni.

-Sterilizzante a base di perossido di idrogeno e acido perossiacetico:

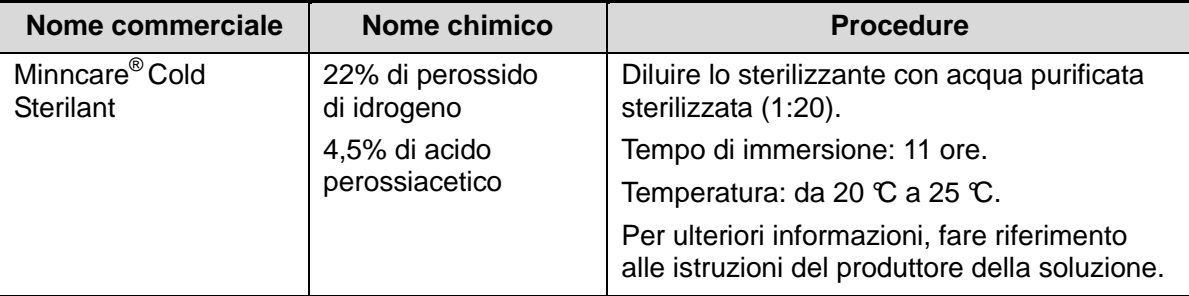

La staffa in plastica NGB-007 può essere sterilizzata con Minncare COLD STERILANT per almeno 245 volte (11 ore per volta) senza comprometterne la sicurezza e le prestazioni.

- Per informazioni relative alla concentrazione della soluzione e al metodo di disinfezione e diluizione, fare riferimento alle istruzioni fornite dal produttore. La soluzione disinfettante con glutaraldeide richiede una soluzione di attivazione.
- Risciacquare con cura la staffa guidata da aghi utilizzando acqua sterile per rimuovere qualsiasi residuo chimico.
- Rimuovere l'acqua dalla staffa guidata da aghi utilizzando una garza o un panno sterili dopo il risciacquo.
- - STERRAD 100S, sistema di sterilizzazione a gas plasma di perossido di idrogeno a bassa temperatura

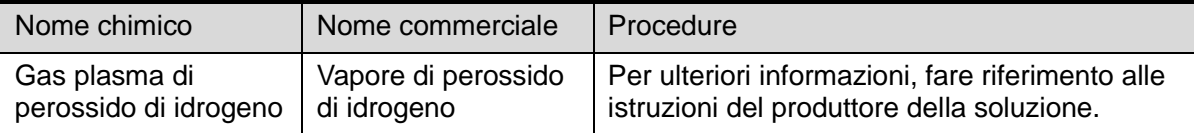

- Per istruzioni operative e precauzioni d'uso, fare riferimento alle istruzioni del sistema di sterilizzazione STERRAD 100S fornite dal produttore.
- STERRAD 100S, sistema di sterilizzazione a gas plasma di perossido di idrogeno a bassa temperatura, è disponibile per le staffe in metallo guidate da aghi.
- Sterilizzazione a vapore ad alta pressione (valida solo per staffe in metallo guidate) Sterilizzazione in autoclave (calore umido) 121 °C per 20 minuti.
- **NOTA:** La sterilizzazione mediante vapore ad alta pressione e immersione non incide sulla durata delle staffe, che viene invece influenzata dall'uso quotidiano delle staffe stesse. Si invita a verificare l'aspetto della staffa prima di utilizzarla.

## **12.2.8 Immagazzinamento e trasporto**

- - Non utilizzare la custodia di trasporto per immagazzinare la staffa guidata da aghi. Se la custodia di trasporto viene utilizzata per l'immagazzinamento, può diventare una fonte di infezione.
- Fra esami successivi, conservare la staffa guidata da aghi in un ambiente sterile.
- - Quando la staffa guidata da aghi viene inviata al rappresentante MINDRAY per la riparazione, assicurarsi di disinfettarla o sterilizzarla e mantenerla nella custodia di trasporto, onde evitare infezioni.
- -Sterilizzare la custodia di trasporto come necessario.
- - Immagazzinare o trasportare la staffa guidata da aghi nelle seguenti condizioni ambientali:
	- $\bullet$  Temperatura ambiente: da -20°C a 55°C
	- Umidità relativa: da 30% a 95% (senza condensa)

### **12.2.9 Smaltimento**

Smaltire la staffa guidata da aghi solo dopo averla sterilizzata.

Al momento di smaltire questo dispositivo, rivolgersi al rappresentante MINDRAY.

# **12.3 Litotripsia**

Questa funzione facilita l'individuazione del punto focale dell'onda di litotripsia durante il trattamento omonimo. Osservando la procedura di litotripsia in tempo reale e regolando lo schema e la frequenza dell'onda di litotripsia è possibile ridurre al minimo il pericolo per il paziente.

- - Per accedere alla modalità di litotripsia: fare clic sulla voce [Litotripsia] nel menu dell'immagine per attivare la litotripsia.
- - In modalità di litotripsia:
	- La linea di litotripsia è una linea tratteggiata verticale al centro dello schermo, la cui posizione e direzione non possono essere modificate.
	- Il contrassegno della litotripsia è il simbolo "×", situato sulla linea di litotripsia. Tale contrassegno può essere spostato in alto e in basso lungo la linea ruotando la trackball.
	- La profondità del contrassegno viene visualizzata nell'area dei parametri dell'immagine sullo schermo.

# **13 Batteria**

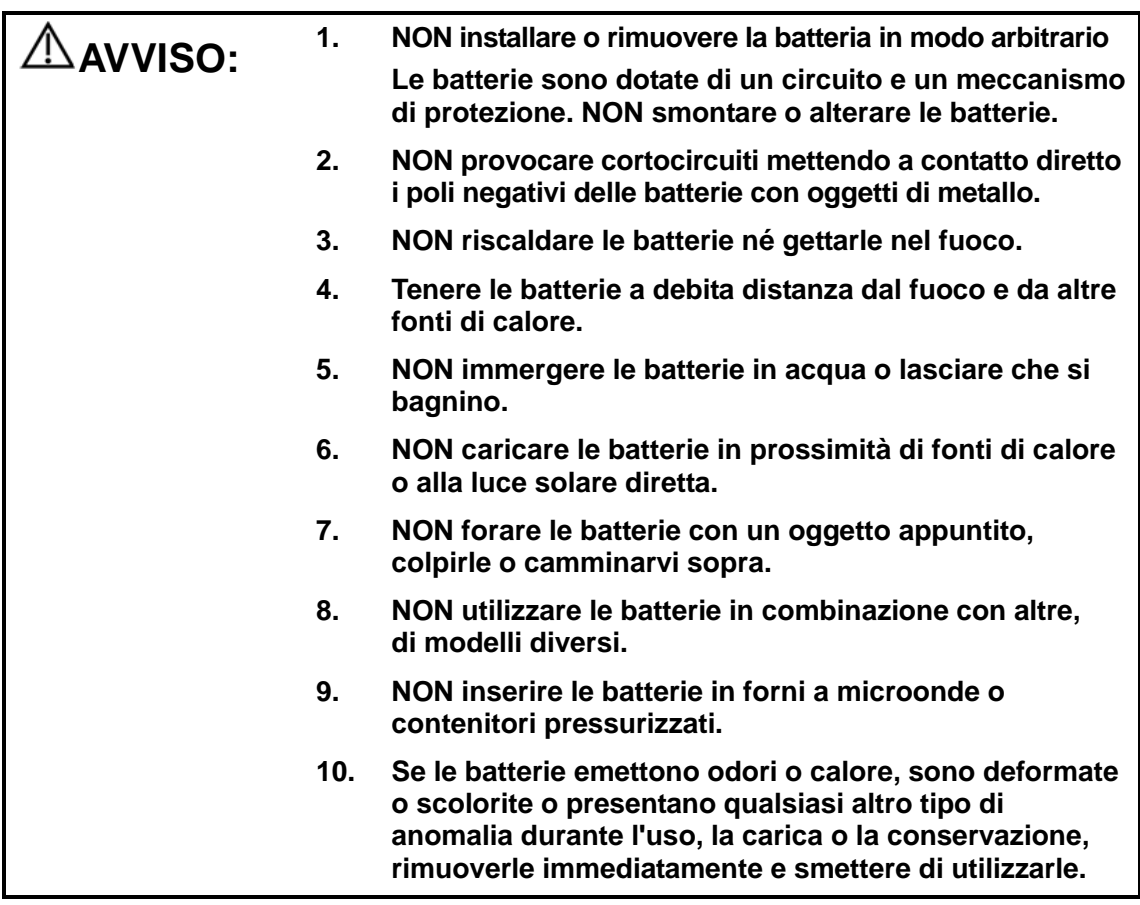

# **13.1 Panoramica**

La batteria si carica quando il sistema è collegato all'alimentazione CA.

- In genere, se il sistema è spento, una batteria completamente scarica si ricarica al massimo della capacità in meno di 3 ore; una batteria caricata per 2 ore è in grado di garantire oltre il 95% della carica elettrica.
- **NOTA:** 1. Si consiglia di caricare le batterie a sistema spento; non consumando energia, si ricaricano più rapidamente facendo risparmiare tempo.
	- 2. Spegnere il sistema se non verrà utilizzato per un lungo periodo (comprese le condizioni di conservazione/trasporto). In questi casi, non lasciare il sistema in standby per non esaurire l'alimentazione delle batterie e comprometterle in modo permanente.

Quando l'alimentazione esterna non è collegata, il sistema riceve energia da una batteria agli ioni di litio.

Il modello della batteria ricaricabile agli ioni di litio (di seguito denominata semplicemente "batteria") è LI23I002A.

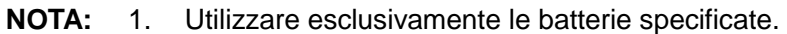

2. Se nel sistema è presente una sola batteria, quest'ultima non fornisce energia sufficiente e non può essere ricaricata.

## **13.2 Precauzioni**

- 1. Prima di utilizzare la batteria, leggere attentamente la descrizione sull'etichetta applicata sulla superficie.
- 2. Quando si usa la batteria per la prima volta, sospenderne l'uso se risulta sporca o emette un odore anomalo.
- 3. Non esporre la batteria a sorgenti di calore o ad alta pressione.
- 4. Non lasciare la batteria esposta alla luce diretta del sole.
- 5. Conservare la batteria fuori dalla portata dei bambini Conservare la batteria fuori dalla portata dei bambini
- 6. La batteria è concepita per essere ricaricata esclusivamente in questo sistema; caricarla solo se la temperatura ambiente è compresa tra 0 e 40 °C.
- 7. Quando la batteria è scarica, provvedere a caricarla immediatamente.
- 8. Se si prevede che la batteria non verrà utilizzata per almeno 10 giorni, estrarla dal sistema e conservarla con cura. NON avvolgerla in materiale conduttivo; conservarla all'ombra, in un luogo fresco e asciutto.
- 9. Non esporre la batteria a urti.

## **13.3 Installazione e rimozione delle batterie**

### **AVVISO: Spegnere il sistema e scollegare l'adattatore dall'unità principale prima di installare o rimuovere batterie. NON installare o rimuovere le batterie quando il sistema è acceso o, se è spento, quando è collegato l'adattatore.**

La batteria è inserita nell'apposito alloggiamento sul retro del sistema. È possibile installarla o rimuoverla quando il sistema è spento e il cavo è scollegato dall'unità principale.

Per installare la batteria:

- 1. Spegnere l'apparecchiatura e scollegare il cavo dall'unità principale.
- 2. Sul retro del sistema è situato l'alloggiamento della batteria (la batteria deve essere inserita nella direzione corretta). Inserire la batteria nell'alloggiamento e spingerla verso il lato destro fino a completo inserimento.
- 3. Chiudere il vano batteria.

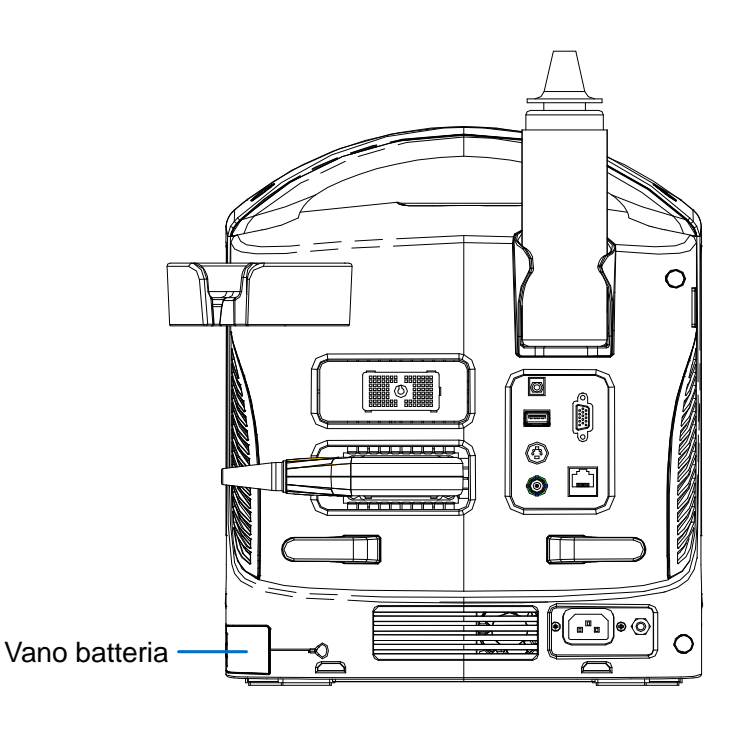

Per rimuovere la batteria:

- 1. Spegnere l'apparecchiatura e scollegare il cavo dall'unità principale.
- 2. Aprire il vano batteria.
- 3. Spingere la batteria verso sinistra per rilasciarla.
- 4. Estrarre la batteria dall'alloggiamento.

# **13.4 Indicatore di stato batteria**

L'indicatore di stato batteria si trova nell'angolo inferiore destro dello schermo e segnala la capacità delle batterie.

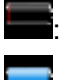

: indica che la capacità della batteria è al minimo.

: indica che la capacità della batteria è al massimo.

Quando la capacità delle batterie è insufficiente, il sistema visualizza una richiesta:

Avviso. Batteria esaurita. Il sistema si spegnerà tra un minuto a meno che non si usi l'alimentazione di rete. Collegare l'alimentazione di rete per continuare il normale funzionamento.

# **13.5 Esecuzione di un ciclo di scaricamento/caricamento completo**

Se le batterie non vengono utilizzate da oltre due mesi, si consiglia di eseguire un ciclo di scaricamento/caricamento completo. Si consiglia inoltre di conservare le batterie all'ombra, in un'area fresca, con la capacità di corrente completa (FCC, Full Current Capacity).

- -Esecuzione di un ciclo di scaricamento/caricamento completo:
- 1. Lasciare scaricare completamente le batterie, attendendo che il sistema si spenga automaticamente.
- 2. Caricare il sistema raggiungendo il 100% della capacità (FCC).
- 3. Lasciare scaricare il sistema, attendendone lo spegnimento completo.

## **13.6 Verifica delle prestazioni delle batterie**

Le prestazioni delle batterie possono peggiorare nel tempo, pertanto è necessario verificarle periodicamente. Le procedure di verifica vengono illustrate di seguito:

- 1. Arrestare l'esame a ultrasuoni.
- 2. Collegare il sistema all'alimentazione CA, per caricare le batterie completamente.
- 3. Scollegare il sistema dall'alimentazione CA per alimentarlo tramite le batterie, finché non si spegne automaticamente.
- 4. La durata della carica delle batterie indica il livello delle prestazioni.

Se la durata della carica è molto più breve di quanto riportato nel Manuale delle specifiche, è possibile sostituire le batterie o rivolgersi al personale dell'assistenza.

## **13.7 Smaltimento delle batterie**

È necessario smaltire la batteria quando è danneggiata, se le sue prestazioni sono insoddisfacenti o è in uso da 3 anni.

**NOTA:** Per lo smaltimento delle batterie è necessario attenersi alle normative locali.

# **14 Emissione acustica**

Questa sezione del manuale operatore si applica all'intero sistema, inclusa l'unità principale, le sonde, gli accessori e le periferiche. Questa sezione contiene informazioni importanti sulla sicurezza degli operatori del dispositivo, relative all'emissione acustica e alla procedura di controllo dell'esposizione del paziente tramite l'uso del criterio ALARA (livello più basso utilizzabile). Questa sezione contiene inoltre informazioni relative alla verifica dell'emissione acustica e alla visualizzazione di tale emissione in tempo reale.

Leggere con attenzione queste informazioni prima di utilizzare il sistema.

## **14.1 Bioeffetti**

L'uso degli ultrasuoni per le operazioni diagnostiche è considerato sicuro. Non sono stati riportati casi di lesioni a pazienti causate da ultrasuoni durante una diagnosi.

Tuttavia, non si può affermare che gli ultrasuoni siano sicuri al 100%. Secondo alcuni studi, gli ultrasuoni a intensità particolarmente elevata sono nocivi per i tessuti del corpo.

La tecnologia diagnostica a ultrasuoni ha fatto grandi passi avanti negli ultimi anni. Questo rapido progresso ha generato preoccupazioni circa il rischio potenziale di bioeffetti legati a nuove applicazioni o tecnologie diagnostiche.

## **14.2 Dichiarazione di utilizzo prudente**

Sebbene non esistano effetti biologici confermati su pazienti causati dall'esposizione a strumenti diagnostici a ultrasuoni, esiste la possibilità che in futuro tali effetti biologici possano essere rilevati. Per questo gli ultrasuoni devono essere usati con prudenza, in modo da ottenere un effetto medico benefico sul paziente. Occorre evitare un'esposizione prolungata oppure a livelli di ultrasuoni elevati, benché sia necessario ottenere informazioni cliniche appropriate.

# **14.3 Criterio ALARA (livello più basso utilizzabile)**

Quando si utilizza l'energia a ultrasuoni, occorre uniformarsi al criterio ALARA del livello più basso utilizzabile. In questo modo ci si assicura che il livello di energia totale durante l'accumulo delle informazioni diagnostiche rimanga sempre adeguatamente al di sotto della soglia di generazione dei bioeffetti. L'energia totale è controllata dall'intensità di uscita e dal tempo di radiazione totale. L'intensità di uscita necessaria per gli esami è diversa a seconda del paziente e del caso clinico.

Non tutti gli esami possono essere eseguiti con un livello di energia acustica molto basso. Se il livello acustico è estremamente basso, è possibile ottenere immagini di scarsa qualità o segnali Doppler insufficienti che possono compromettere l'affidabilità della diagnosi. Tuttavia, se la potenza acustica viene aumentata oltre il necessario, ciò non significa che aumenti la qualità delle informazioni richieste per la diagnosi; aumenta invece il rischio di generare bioeffetti.

Gli utenti devono assumersi la responsabilità della sicurezza dei pazienti e usare gli ultrasuoni in modo consapevole. Ciò significa che la potenza di uscita degli ultrasuoni deve essere selezionata in base al criterio ALARA.

Per ulteriori informazioni sul concetto di ALARA e sui possibili bioeffetti degli ultrasuoni, consultare il documento pubblicato dall'AIUM (American Institute of Ultrasound Medicine) dal titolo "Medical Ultrasound Safety" (Sicurezza degli ultrasuoni per uso medico).

# **14.4 Spiegazione di MI/TI**

## **14.4.1 Informazioni di base su MI e TI**

Attualmente, la relazione tra i vari parametri di emissione degli ultrasuoni (frequenza, pressione acustica, intensità, ecc.) e i bioeffetti non è del tutto chiara. È riconosciuto che due meccanismi fondamentali possono indurre bioeffetti. Uno è un bioeffetto termico con assorbimento di ultrasuoni nei tessuti e un altro è un bioeffetto meccanico basato sulle cavità. L'indice termico (TI, thermal index) fornisce l'indice relativo di aumento della temperatura per bioeffetto termico, mentre l'indice meccanico (MI, mechanical index) fornisce l'indice relativo del bioeffetto meccanico. Gli indici TI e MI riportano condizioni di emissione istantanee, quindi NON considerano gli effetti cumulativi del tempo di esame totale.

-MI (indice meccanico):

Gli effetti biomeccanici sono il risultato della compressione e decompressione di tessuti sottoposti a ultrasuoni con la formazione di microbolle che possono essere denominate cavità.

MI è un indice che mostra la possibilità della generazione di cavità basate sulla pressione acustica e il valore in cui la pressione acustica rarefazionale di picco viene diviso per la radice quadrata della frequenza. Di conseguenza, il valore MI diminuisce con l'aumento della frequenza o con la diminuzione della pressione acustica rarefazionale di picco; diventa quindi difficile generare delle cavità.

$$
MI = \frac{P_{r,\alpha}}{\sqrt{f_{\text{awf}}} \times C_{MI}}
$$

Dove:  $CMI_{-1/MPa}/\sqrt{MHz}$ )

Per la frequenza di 1 MHz e la pressione acustica rarefazionale di picco di 1 MPa, MI diventa 1. È possibile pensare che MI sia una soglia della generazione delle cavità. In particolar modo, è importante mantenere basso il valore MI quando coesistono gas e tessuti molli, ad esempio nel caso dell'esposizione del polmone nella scansione cardiaca e del gas dell'intestino nella scansione addominale.

-TI (indice termico):

> il TI è determinato dalla percentuale di potenza acustica totale rispetto alla potenza acustica richiesta per aumentare la temperatura del tessuto di 1°C. Inoltre, dal momento che la temperatura aumenta in maniera estremamente differente in base alla struttura dei tessuti, il TI è diviso in tre tipi: TIS (indice termico dei tessuti molli), TIB (Indice termico delle ossa) e TIC (Indice termico delle ossa craniche).

- TIS: indice termico relativo ai tessuti molli, ad esempio per applicazioni addominali e cardiache.
- TIB: indice termico per applicazioni, quale fetale (secondo e terzo trimestre) o neonatali cefaliche (tramite la fontanella), in cui il fascio di ultrasuoni passa attraverso il tessuto molle e un'area di fuoco si trova nelle immediate vicinanze dell'osso.
- TIC: indice termico per applicazioni quali le pediatriche e craniche di adulti, in cui il fascio di ultrasuoni passa attraverso l'osso accanto all'entrata del fascio nel corpo. Linee guida della WFUMB (World Federation for Ultrasound in Medicine and Biology): indicano che aumenti di temperatura di 4°C per 5 o più minuti devono essere considerati potenzialmente rischiosi per il tessuto embrionico e fetale. Minori sono i valori MI/TI e minori risulteranno i bioeffetti.

## **14.4.2 Visualizzazione di MI/TI**

I valori TI e MI vengono visualizzati in tempo reale nella parte superiore dello schermo. L'operatore dovrebbe controllare questi valori di indice durante gli esami e verificare che il tempo di esposizione e i valori di emissione vengano mantenuti al minimo necessario per una diagnosi efficace.

In condizioni operative differenti, se un valore MI è maggiore di 1.0, il punto di partenza della visualizzazione di valori MI è 0.4.

In modo analogo, se un valore TI è maggiore di 1,0. tale valore verrà visualizzato e il punto di partenza sarà 0,4.

**NOTA:** Se un valore MI o TI supera 1.0, si consiglia di prestare attenzione nell'applicare il criterio ALARA.

La precisione di visualizzazione è 0.1.

La precisione di visualizzazione di MI è ±28,5% e di TI è ±38,7%.

## **14.5 Impostazione potenza acustica**

■ Regolazione potenza acustica

Fare clic su [A.power] nel menu per regolare la percentuale della potenza acustica; il valore verrà visualizzato sullo schermo. Più elevata risulta la percentuale di potenza acustica, maggiore sarà la corrente di emissione acustica.

Quando l'immagine è bloccata, il sistema interrompe la trasmissione della potenza acustica.

-Impostazione predefinita della potenza acustica

La selezione di applicazioni di diagnostica è il fattore principale per il controllo dell'emissione di ultrasuoni.

Il livello consentito di intensità degli ultrasuoni varia in base all'area di interesse. Per esami fetali, in particolare, occorre prestare estrema attenzione.

In questo sistema, è possibile creare preimpostazioni di imaging utilizzando l'emissione di ultrasuoni impostata dall'utente. Attualmente, la funzione predefinita è disattivata. L'utente si assume qualsiasi responsabilità per eventuali modifiche alle impostazioni predefinite.

Opzioni predefinite

Potenza iniziale  $\vert$  dal 7% al 100%\*

Definizione di 100%:

la potenza acustica massima di ogni trasduttore determinata dall'aumento della temperatura di superficie del trasduttore nella modalità selezionata e dalle restrizioni di potenza acustica specificate da FDA.

**NOTA:** Il sistema torna automaticamente alle impostazioni ogni volta che si modificano i valori (all'accensione o quando si alternano le sonde, si preme <Fine esame> o si seleziona [Salva] nel menu Setup). Nelle impostazioni predefinite di fabbrica l'emissione acustica è limitata al di sotto dei valori preimpostati. In base alla restrizione del criterio ALARA, è possibile aumentare la potenza acustica nei limiti previsti dal documento FDA 510(k) Guidance-Track3 e impostarla nella schermata di preimpostazione immagine.

L'emissione acustica del sistema è stata misurata e calcolata in conformità a: IEC60601-2-37: 2005, FDA 510(K) GUIDANCE, lo standard di misurazione dell'emissione acustica per le apparecchiature di diagnostica a ultrasuoni (NEMA UD-2 2004) e lo standard per la visualizzazione in tempo reale degli indici termico e meccanico sulle apparecchiature di diagnostica a ultrasuoni (AIUM e NEMA UD-3 2004).

# **14.6 Controllo della potenza acustica**

Un operatore qualificato può utilizzare i controlli del sistema per limitare l'emissione degli ultrasuoni e per regolare la qualità delle immagini. Esistono tre categorie di controlli di sistema relativi all'emissione. Si tratta di controlli con un effetto diretto sull'output, che lo controllano in modo indiretto e che rappresentano controlli del ricevitore.

-Controlli diretti

Se necessario, è possibile controllare l'emissione acustica mediante il menu. In questo caso, il valore massimo dell'emissione acustica non supera mai un MI di 1.9, un TI pari a 6 e un  $I_{\text{SPTA.3}}$  di 720 mW/cm<sup>2</sup> in qualsiasi modalità operativa.

-Controlli indiretti

i controlli che influiscono sull'emissione indirettamente sono i parametri di imaging. Si tratta di modalità operative, frequenza, posizioni del punto di fuoco, profondità dell'immagine e frequenza di ripetizione degli impulsi (PRF).

La modalità operativa determina se il fascio di ultrasuoni è in scansione o meno. Il bioeffetto termico è strettamente correlato alla modalità M.

L'attenuazione acustica dei tessuti è correlata direttamente alla frequenza del trasduttore. Il punto di fuoco è correlato all'apertura attiva del trasduttore e all'ampiezza del fascio.

Per una frequenza di ripetizione degli impulsi (PRF, pulse repetition frequency) più elevata, si verificano più impulsi di emissione in un determinato periodo di tempo.

-Controlli ricevitori

I controlli ricevitori (ad esempio, il guadagno, la gamma dinamica, l'ottimizzazione, ecc.) non influiscono sull'emissione. Tali controlli devono essere utilizzati, se possibile, per migliorare la qualità dell'immagine prima di utilizzare i controlli che direttamente o indirettamente influiscono sull'emissione.

# **14.7 Emissione acustica**

## **14.7.1 Parametri di emissione ultrasuoni ridotti**

Per determinare i parametri di emissione a ultrasuoni rilevanti, viene utilizzato un metodo che consente il confronto di sistemi a ultrasuoni che operano a differenti frequenze e che sono incentrati a differenti profondità. Questo approccio, denominato "diminuzione" o "attenuazione" regola l'emissione acustica come se venisse misurata in una cisterna di acqua per tenere conto dell'effetto della propagazione degli ultrasuoni attraverso il tessuto. Per convenzione viene utilizzato un valore specifico di attenuazione dell'intensità, che corrisponde a una perdita di 0.3 dB/cm/MHz. Ciò significa che l'intensità degli ultrasuoni verrà ridotta di 0.3 dB/MHz per ogni centimetro di allontanamento dal trasduttore. Il risultato può essere espresso con la seguente equazione:

$$
I_{\text{atten}} = I_{\text{water}} \times 10^{(-0.3/10 \times f_c \times z)}
$$

Dove I<sub>atten</sub> è l'intensità attenuata, I<sub>water</sub> è l'intensità misurata in una cisterna di acqua (alla distanza z), fc è la frequenza centrale dell'onda ad ultrasuoni (come se fosse misurata in acqua) e z è la distanza dal trasduttore. L'equazione per l'attenuazione dei valori di pressione è simile con l'eccezione che il coefficiente di attenuazione è 0.15 dB/cm/MHz o la metà del coefficiente di intensità. Il coefficiente di intensità è il doppio del coefficiente di pressione poiché l'intensità è proporzionale alla radice quadrata della pressione.

Nonostante il coefficiente di attenuazione prescelto, 0.3 dB/cm/MHz, sia notevolmente ridotto rispetto a qualsiasi specifico tessuto solido del corpo, tale valore viene scelto per gli esami fetali. Negli esami fetali a ultrasuoni del primo trimestre, è possibile riscontrare la presenza di un percorso del fluido significativo tra il trasduttore e il feto e l'attenuazione del fluido è molto ridotta. Di conseguenza, il coefficiente di attenuazione è stato abbassato per tenere conto di tale caso.

### **14.7.2 Limiti dell'emissione acustica**

Secondo i requisiti FDA, traccia 3, l'approccio diminutivo o attenuato è stato integrato nei limiti dell'emissione acustica FDA, come indicato di seguito. Il massimo livello di potenza acustica da qualsiasi trasduttore in qualsiasi modalità operativa deve rientrare in tali limiti.

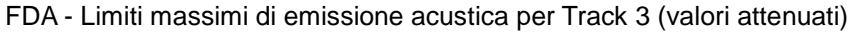

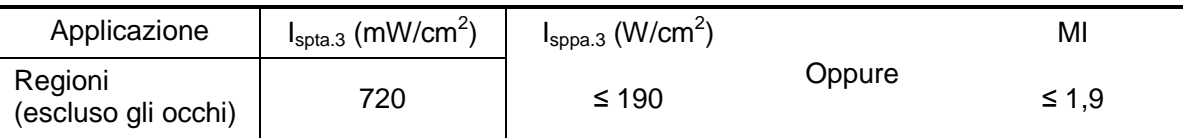

### **14.7.3 Differenze tra i valori MI e TI reali e visualizzati**

Durante la consueta attività, il sistema visualizzerà all'operatore l'indice termico (TI) dei parametri di emissione acustica e/o l'indice meccanico (MI). Questi parametri sono stati sviluppati come indicatori generali di rischio dell'azione termica o meccanica dell'onda a ultrasuoni. Il loro scopo è indicare all'operatore se una determinata impostazione del sistema aumenta o diminuisce la possibilità dell'effetto termico o meccanico. In modo più specifico, sono stati concepiti per fornire supporto nell'implementazione del criterio ALARA. Quando un operatore cambia un controllo del sistema specifico, viene indicato il potenziale effetto del cambiamento nell'emissione. Tuttavia, l'indice termico non è uguale all'aumento di temperatura corporea, per diversi motivi. Innanzitutto, per fornire un singolo indice di visualizzazione all'utente, occorre considerare diversi fattori di semplificazione. La considerazione principale riguarda l'uso della formula di attenuazione descritta in precedenza, che è notevolmente inferiore rispetto al valore reale per la maggior parte dei tessuti corporei. La scansione attraverso i muscoli o i tessuti di un organo, ad esempio, produrrà un'attenuazione notevolmente superiore rispetto a 0,3 dB/cm/MHz. Sono state attuate semplificazioni significative anche per le proprietà termiche del tessuto. Di conseguenza, la scansione attraverso un tessuto molto irrorato, ad esempio il cuore o il sistema vascolare, produrrà un effetto termico notevolmente inferiore rispetto a quello suggerito dall'indice termico.

In modo analogo, l'indice meccanico è stato creato per indicare la possibilità correlata di effetti meccanici (di formazione di cavità). Il valore MI si basa sulla pressione rarefazionale di picco attenuata e sulla frequenza centrale dell'onda a ultrasuoni. Tale pressione è influenzata dall'effettiva attenuazione causata dal tessuto nel percorso tra il trasduttore e il punto di fuoco. Ancora una volta, tutti i tessuti solidi del corpo avranno un'attenuazione maggiore rispetto al valore 0.3 dB/cm/MHz proscritto e, di conseguenza, la pressione rarefazionale di picco reale sarà inferiore. Inoltre tale pressione cambierà in base all'area del corpo sottoposta a scansione.

Per questi motivi, le visualizzazioni TI e MI devono essere utilizzate solo come supporto per l'operatore nell'implementazione del criterio ALARA al momento dell'esame del paziente.

## **14.8 Incertezza nelle misurazioni**

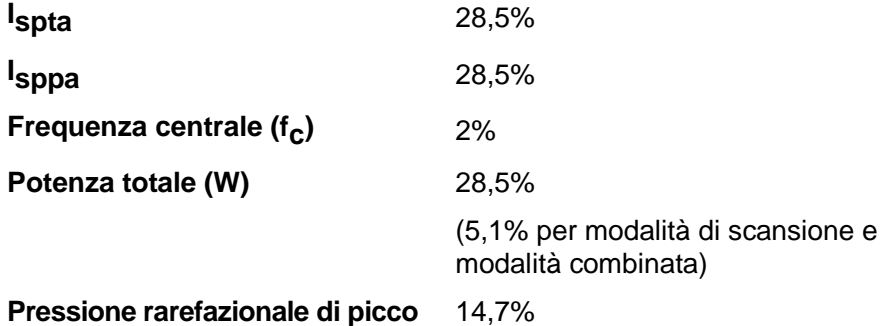

# **14.9 Riferimenti per potenza acustica e sicurezza**

- 1. "Bioeffects and Safety of Diagnostic Ultrasound" (Bioeffetti e sicurezza degli ultrasuoni nella diagnosi) pubblicato da AIUM nel 1993
- 2. "Medical Ultrasound Safety" (Sicurezza degli ultrasuoni per uso medico) pubblicato da AIUM nel 1994
- 3. "Acoustic Output Measurement Standard for Diagnostic Ultrasound Equipment, Revision 3" (Standard di misurazione dell'emissione acustica per le apparecchiature di diagnostica ad ultrasuoni, Revisione 3) pubblicato da AIUM/NEMA nel 2004
- 4. "Standard for real-time display of thermal and mechanical acoustic output indices on diagnostic ultrasound equipment, Revision 2" (Standard per la visualizzazione in tempo reale degli indici termico e meccanico sulle apparecchiature di diagnostica ad ultrasuoni, Revisione 2) pubblicato da AIUM/NEMA nel 2004
- 5. "Information for Manufacturers Seeking Marketing Clearance of Diagnostic Ultrasound Systems and Transducers" (Informazioni per produttori richiedenti autorizzazioni commerciali per sistemi diagnostici a ultrasuoni e trasduttori) pubblicato da FDA nel 2008.
- 6. "Medical electrical equipment Part 2-37: Particular requirements for the safety of ultrasonic medical diagnostic and monitoring equipment" pubblicato da IEC nel 2005.

# **15 Principio e dichiarazione del produttore**

Il sistema è conforme allo standard EMC (compatibilità elettromagnetica) IEC60601-1-2: 2007.

**AVVISO: L'uso di accessori non approvati può compromettere le prestazioni del sistema.** 

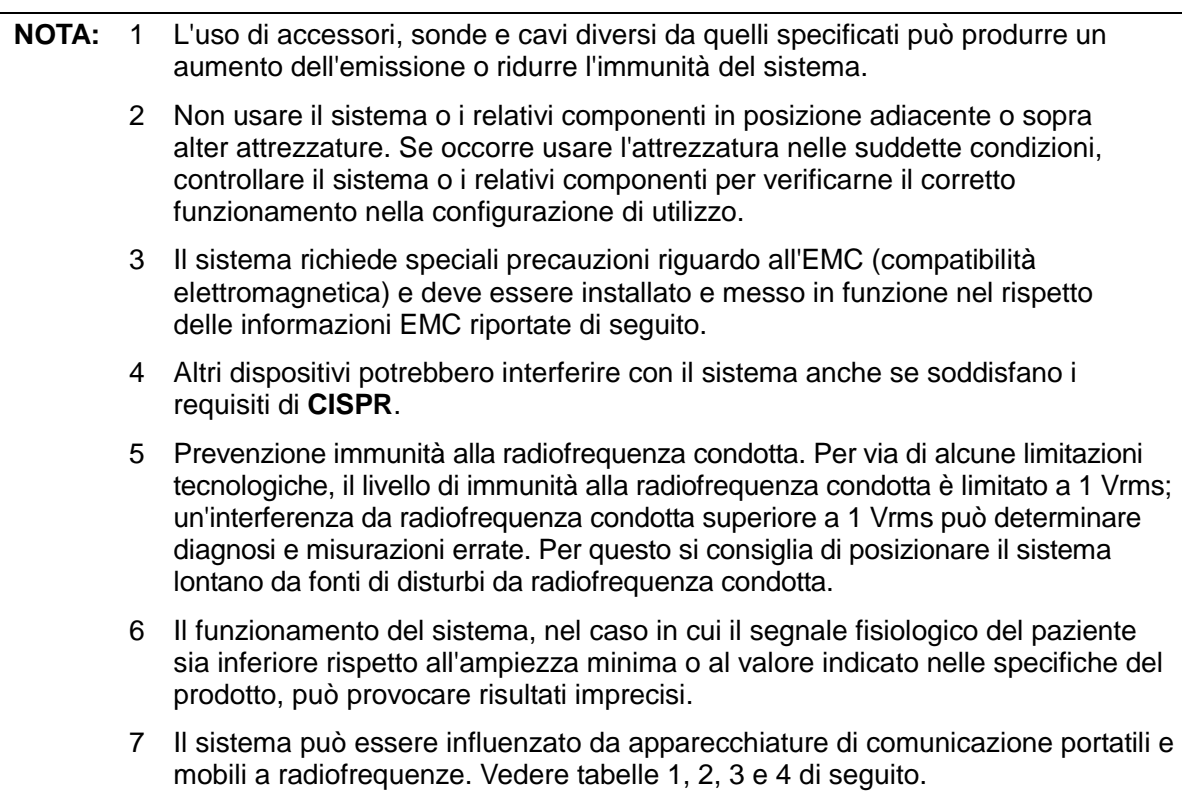

### **PRINCIPIO E DICHIARAZIONE MINDRAY SULLE EMISSIONI ELETTROMAGNETICHE**

Il sistema è progettato per l'uso in ambienti con interferenze elettromagnetiche del tipo elencato di seguito. Il cliente o l'utente del sistema devono accertarsi che esso venga effettivamente usato in ambienti adatti.

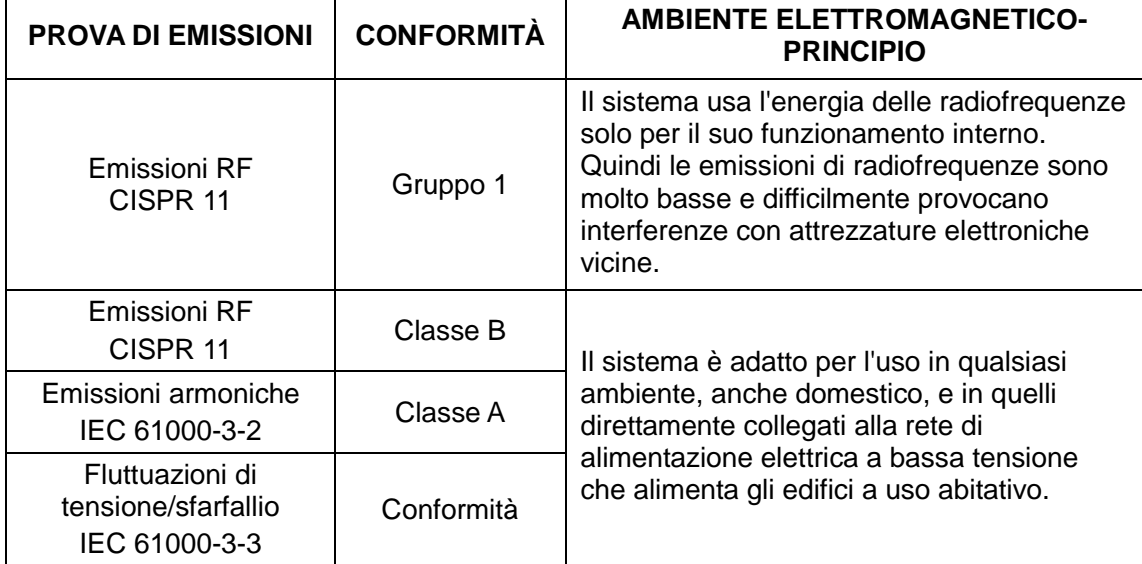

### **PRINCIPIO E DICHIARAZIONE MINDRAY SULL'IMMUNITÀ ELETTROMAGNETICA**

Il sistema è progettato per l'uso in ambienti con interferenze elettromagnetiche del tipo elencato di seguito. Il cliente o l'utente del sistema devono accertarsi che esso venga effettivamente usato in ambienti adatti.

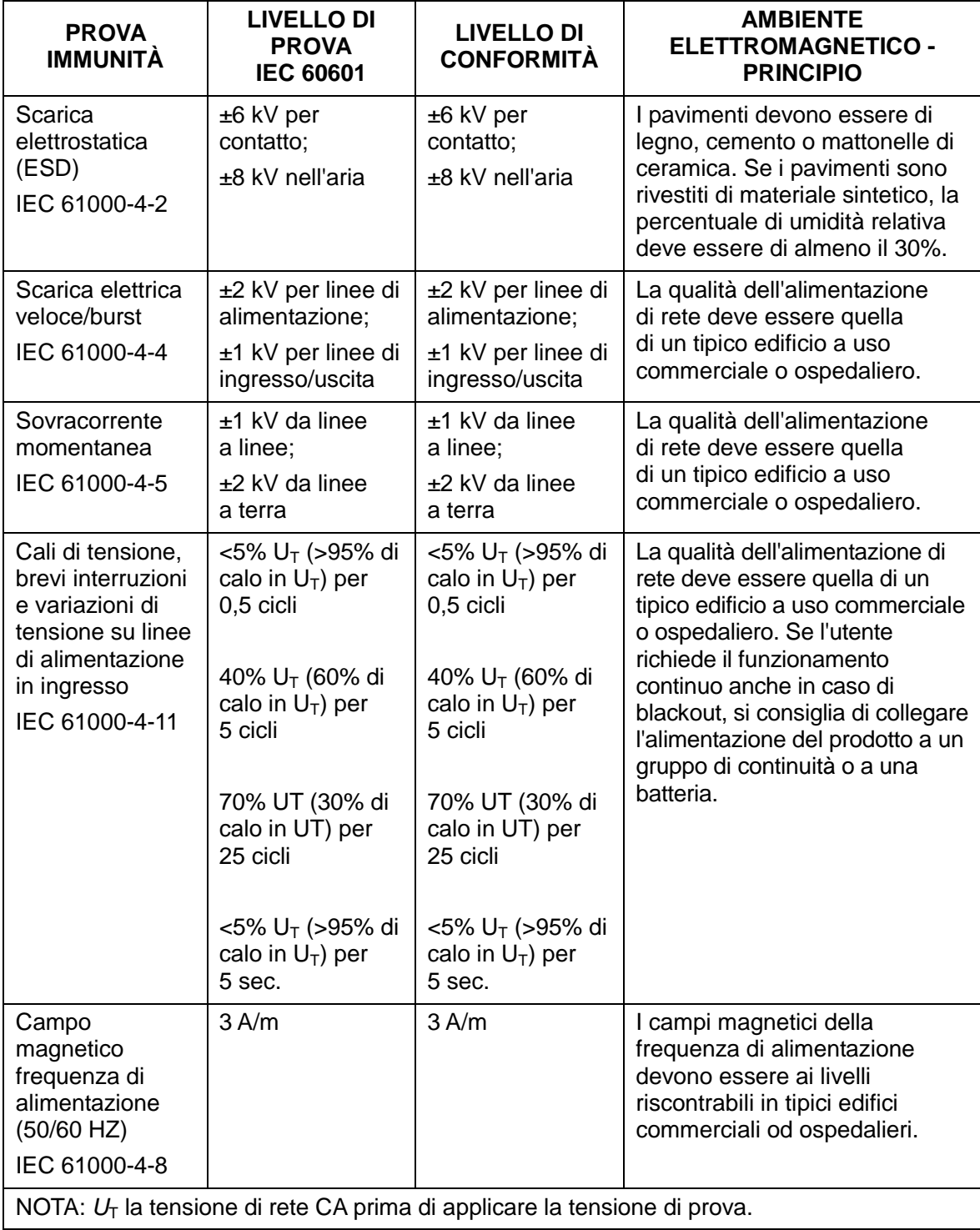

### **PRINCIPIO E DICHIARAZIONE MINDRAY SULL'IMMUNITÀ ELETTROMAGNETICA**

Il sistema è progettato per l'uso in ambienti con interferenze elettromagnetiche del tipo elencato di seguito. Il cliente o l'utente del sistema devono accertarsi che esso venga effettivamente usato in ambienti adatti.

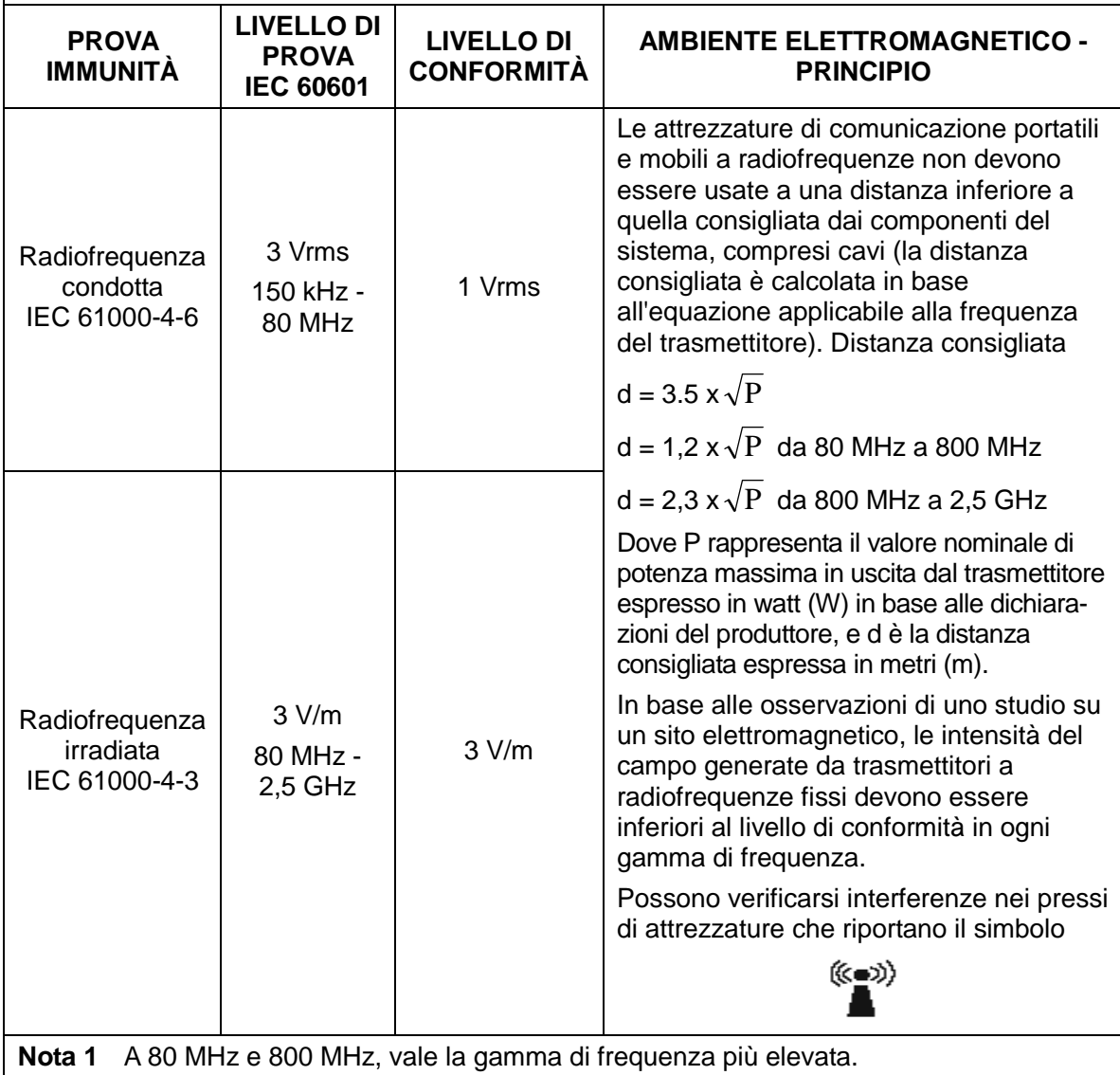

**Nota 2** Queste linee guida non sono applicabili in tutte le situazioni. La propagazione elettromagnetica è influenzata da fenomeni di assorbimento e riflessione da parte di strutture, oggetti e persone.

- Le intensità di campo generate da trasmettitori fissi come stazioni base di radiotelefoni (cellulari/cordless), stazioni radiomobili di terra, stazioni di radioamatori, trasmissioni radio AM ed FM e trasmissioni TV non possono essere previste in modo preciso.

Per valutare i fenomeni elettromagnetici di un ambiente generati da trasmettitori a radiofrequenze fissi occorre fare eseguire rilievi specifici sul posto. Se l'intensità del campo misurata nel punto in cui viene usato il sistema supera i suddetti livelli di conformità per le radiofrequenze, controllare il sistema per verificarne il corretto funzionamento. Se si rileva un funzionamento anomalo, è necessario implementare alter misure, come orientare o posizionare diversamente il sistema.

- A gamme di frequenza superiori a 150 kHz-80 MHz, le intensità di campo devono essere inferiori a 1 V/m.

### **DISTANZE CONSIGLIATE TRA IL SISTEMA E APPARECCHIATURE DI COMUNICAZIONE PORTATILI E MOBILI A RADIOFREQUENZE**

Il sistema è progettato per essere usato in ambienti elettromagnetici in cui il disturbo da radiofrequenza irradiata è tenuto sotto controllo. Il cliente o l'utente del sistema possono prevenire le interferenze elettromagnetiche mantenendo una distanza minima tra il sistema e le apparecchiature di comunicazione portatili e mobili a radiofrequenze (trasmettitori) indicata di seguito, calcolata in base alla potenza massima in uscita dalle attrezzature di comunicazione.

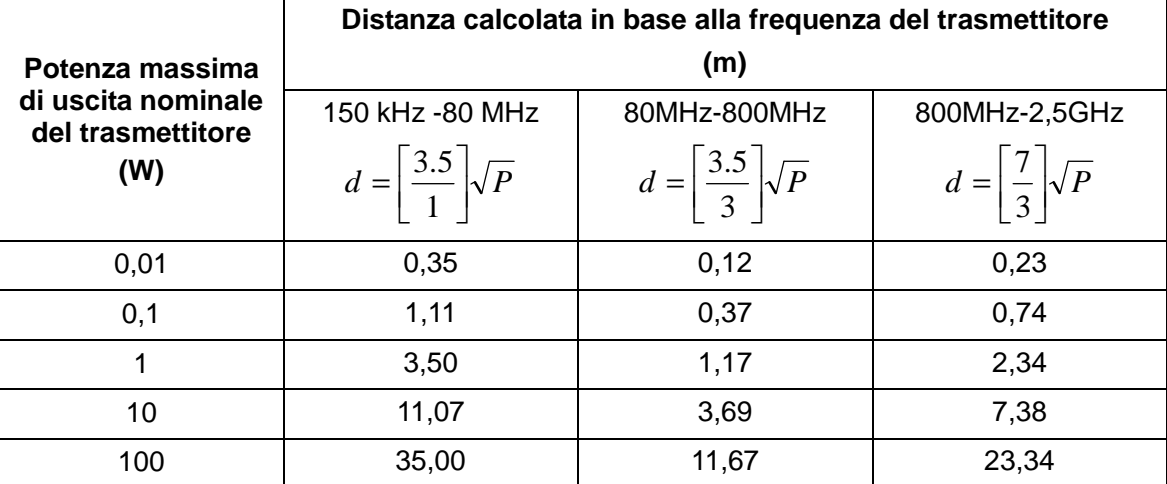

Per i trasmettitori aventi una potenza massima in uscita non contemplata in questa tabella, la distanza consigliata in metri (m) può essere calcolata con l'equazione applicabile alla frequenza del trasmettitore, dove P è la potenza massima di uscita nominale del trasmettitore espressa in watt (W) dichiarata dal produttore del trasmettitore.

Se il sistema distorce le immagini, può essere necessario allontanarlo da fonti di disturbi da radiofrequenza condotta, oppure installare un filtro per fonti di energia esterne per ridurre il disturbo da radiofrequenza a un livello accettabile.

Nota 1 A 80 MHz e 800 MHz, vale la distanza consigliata per le gamme di frequenza più elevata.

Nota 2 Queste linee guida non sono applicabili in tutte le situazioni. La propagazione elettromagnetica è influenzata da fenomeni di assorbimento e riflessione da parte di strutture, oggetti e persone.
# **16 Manutenzione del sistema**

La manutenzione di routine del sistema deve essere effettuata dall'utente. La manutenzione di assistenza verrà fornita dai tecnici Mindray durante il periodo di validità della garanzia. La manutenzione del sistema dopo la scadenza della garanzia è esclusiva responsabilità del proprietario / operatore.

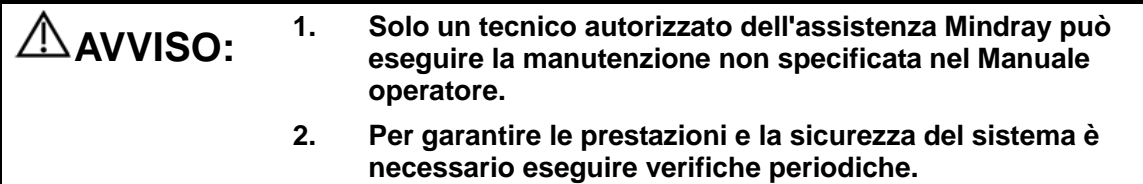

## **16.1 Manutenzione giornaliera**

L'operatore è responsabile della manutenzione giornaliera.

#### **16.1.1 Pulizia del sistema**

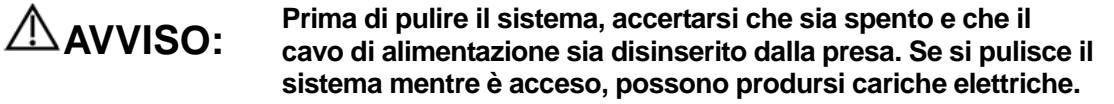

-Pulizia della sonda

Per informazioni sulla pulizia e la disinfezione, consultare il manuale operatore del trasduttore in uso oppure la sezione "12.1.5 Pulizia e disinfezione delle sonde".

- - Pulizia del cavo della sonda
	- a) Utilizzare un panno morbido e asciutto per rimuovere le macchie dal cavo della sonda.
	- b) Se le macchie sono persistenti, utilizzare un panno morbido inumidito con un detergente delicato, quindi lasciare asciugare.
- Pulizia del monitor

Utilizzare un panno morbido, applicarvi direttamente del detergente per vetri e strofinare il monitor rimuovendo impronte delle dita, polvere e macchie. Lasciare asciugare il monitor.

- **NOTA:** 1. Non utilizzare detergente per vetri a base di idrocarburi oppure detersivi per attrezzature OA (Office Automation, automazione ufficio) per pulire il monitor. Queste sostanze possono corrodere il monitor.
	- 2. La tastiera del pannello di controllo deve essere pulita regolarmente altrimenti i tasti potrebbero bloccarsi a causa di polvere e detriti e potrebbe essere emesso il segnale acustico che ne segnala il malfunzionamento.
- -Pulizia del pannello di controllo, copertura e staffa

Utilizzare un panno morbido e asciutto per pulire la superficie del sistema. Se il sistema è molto sporco, inumidire il panno morbido con un detergente delicato o neutro e strofinare rimuovendo le macchie. Utilizzare un panno morbido e asciutto per rimuovere l'eccesso di umidità e lasciare asciugare completamente.

- Pulizia della trackball
	- Strumento: salvietta di carta o panno asciutto.
	- Metodo:

La trackball del pannello di controllo consente di spostare il cursore ed è molto importante per l'interazione tra l'operatore e la macchina. Poiché è uno dei componenti più usati del pannello di controllo, potrebbe non funzionare correttamente se al suo interno si accumulano polvere o detriti.

a) Smontaggio della trackball:

Ruotare l'anello di fermo della trackball di 35 gradi in senso antiorario. Quando l'anello di fermo si solleva, rimuovere questo e la trackball. È possibile estrarre la sfera aiutandosi con del nastro adesivo. Vedere le figure sotto.

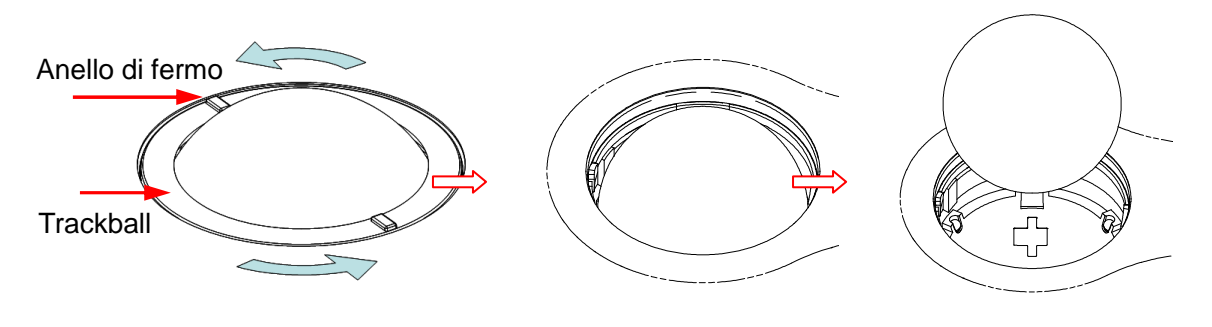

Ruotare l'anello di fermo di Rimuovere l'anello. Estrarre la sfera. 35 gradi in senso antiorario.

b) Pulizia

Pulire delicatamente la lente con il panno fino a eliminare tutti i corpi estranei. Quindi pulire le altre parti e il filtro della polvere. Accertarsi di esercitare la forza adeguata durante la pulizia della sfera piccola, che altrimenti potrebbe cadere. Vedere la figura di seguito. Non è richiesto alcun arresto del sistema durante l'intera pulizia. Rimontare la sfera e l'anello di fermo dopo aver completato la pulizia.

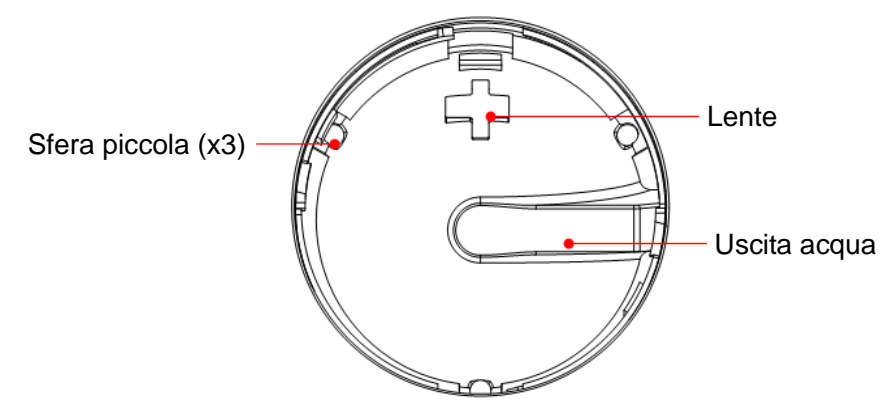

Quando sull'area della trackball viene spruzzato del liquido, la maggior parte può essere scaricato tramite l'uscita dell'acqua; inoltre, è possibile eliminare l'acqua residua con un panno.

#### c) Installazione della trackball

Reinserire la sfera, allineare la sicura all'apertura sul coperchio anteriore, premere l'anello di fermo con entrambe le mani e ruotarlo di 35 gradi in senso orario per far scattare la sicura. In questo momento, se non è possibile spostare ulteriormente l'anello di fermo, vuol dire che è scattato in posizione. Vedere la figura di seguito. Vedere la figura di seguito.

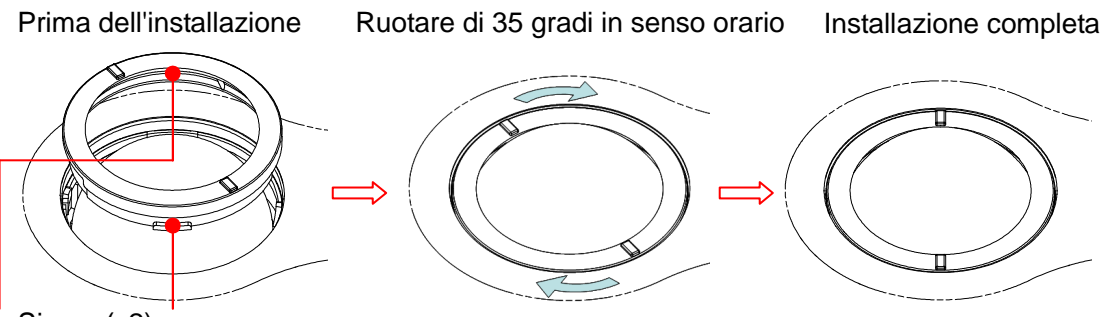

Sicura (x2)

#### **16.1.2 Controllo del trasduttore**

Prima dell'uso controllare sempre che sul connettore del trasduttore non siano presenti crepe o lesioni. Se si nota una lesione, NON usare il trasduttore. Ogni volta che si pulisce il trasduttore, procedere a un controllo approfondito del trasduttore compresi cavo e connettore.

#### **16.1.3 Backup del disco rigido del sistema**

Una misura precauzionale per evitare di danneggiare o perdere i dati sul disco rigido del sistema è la creazione di una copia di backup del contenuto del disco rigido a intervalli regolari.

## **16.2 Controlli di manutenzione a cura di un tecnico dell'assistenza**

I seguenti controlli sono necessari per garantire e mantenere le prestazioni e la sicurezza del sistema. Per pianificare ed eseguire questi controlli, rivolgersi al Servizio Clienti o al rappresentante di vendita Mindray.

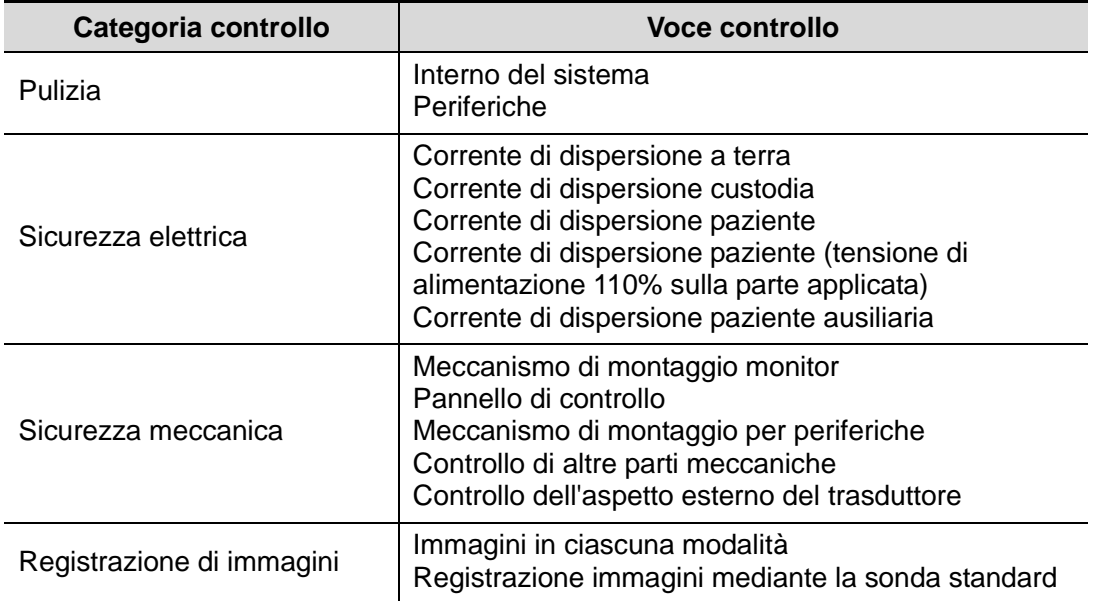

## **16.3 Rifornimento di componenti di consumo e sostituzione periodica di componenti**

Questo sistema contiene componenti di consumo e componenti che richiedono una sostituzione periodica.

Prima delle operazioni di rifornimento e sostituzione, rivolgersi al Servizio Clienti o al rappresentante di vendita Mindray per istruzioni.

### **16.4 Identificazione e soluzione dei problemi**

Per garantire la corretta operatività del sistema, si consiglia di definire un piano di manutenzione e ispezione per il controllo periodico della sicurezza del sistema. In caso di malfunzionamento del sistema, rivolgersi al Servizio Clienti o al rappresentante di vendita Mindray.

In caso di malfunzionamento persistente del sistema, ad es. se viene visualizzato un messaggio di errore, la schermata delle immagini rimane vuota, i menu non sono disponibili, ecc., fare riferimento alla tabella riportata di seguito. Se è impossibile risolvere il problema, rivolgersi al Servizio Clienti o al rappresentante di vendita Mindray.

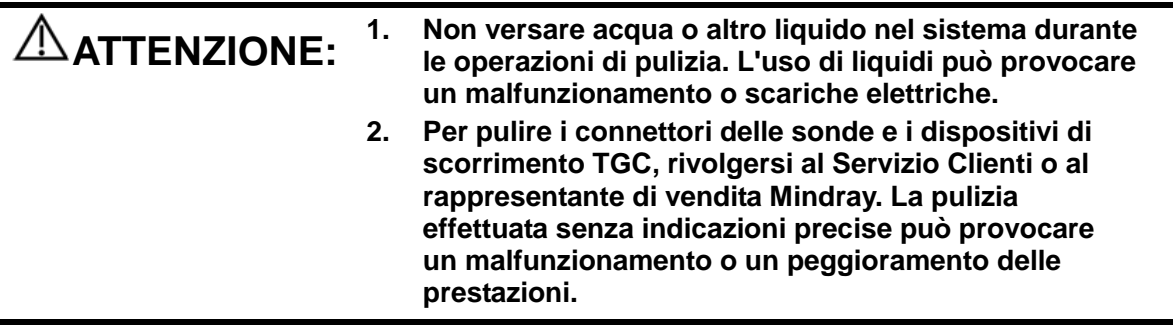

#### ■ Tabella per la risoluzione dei problemi

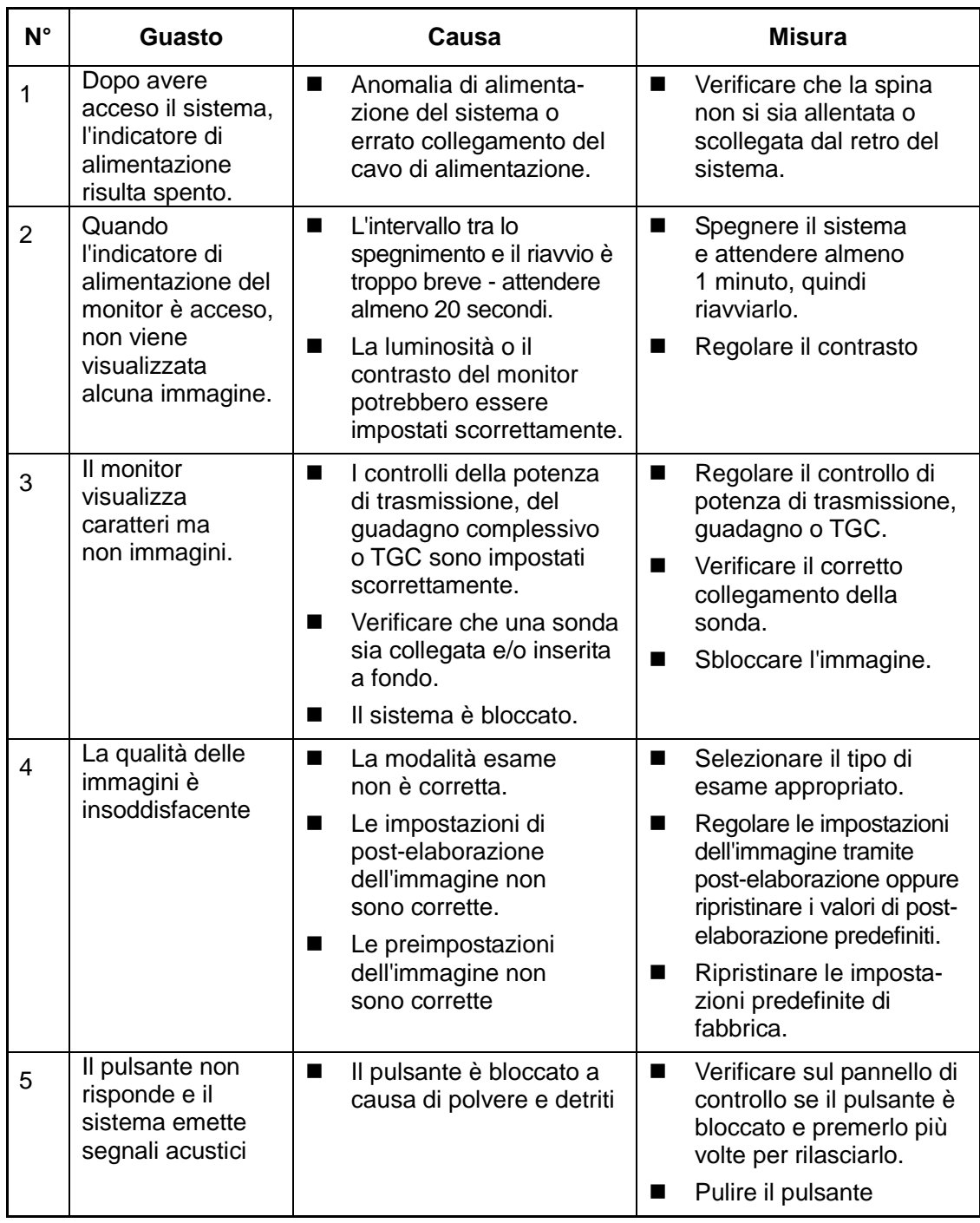

## **Appendix A Ispezione per la sicurezza elettrica**

I seguenti test elettrici sono consigliati come parte di un programma di manutenzione preventiva completo. Sono metodi collaudati per la rilevazione di anomalie che, se non individuate, potrebbero determinare rischi per il paziente o per l'operatore. Potrebbero essere necessari ulteriori test a seconda della normativa locale.

Tutti i test possono essere eseguiti utilizzando i dispositivi di test degli analizzatori di sicurezza normalmente disponibili in commercio. Tali procedure presuppongono l'utilizzo di un analizzatore di sicurezza internazionale 601PROXL o di un analizzatore di sicurezza equivalente. Altri tester molto diffusi conformi alla normativa europea IEC 60601-1, come Fluke, Metron o Gerb, possono prevedere delle modifiche da apportare alla procedura. Seguire le istruzioni del produttore dell'analizzatore.

**L'ispezione per la sicurezza elettrica deve essere eseguita regolarmente ogni due anni.**  L'analizzatore per la sicurezza si rivela spesso un eccellente strumento per la risoluzione dei problemi e consente di individuare le anomalie della tensione della linea e della messa a terra, oltre ai carichi di corrente totali.

## **A.1 Spina del cavo di alimentazione**

#### **A.1.1 Spina di alimentazione**

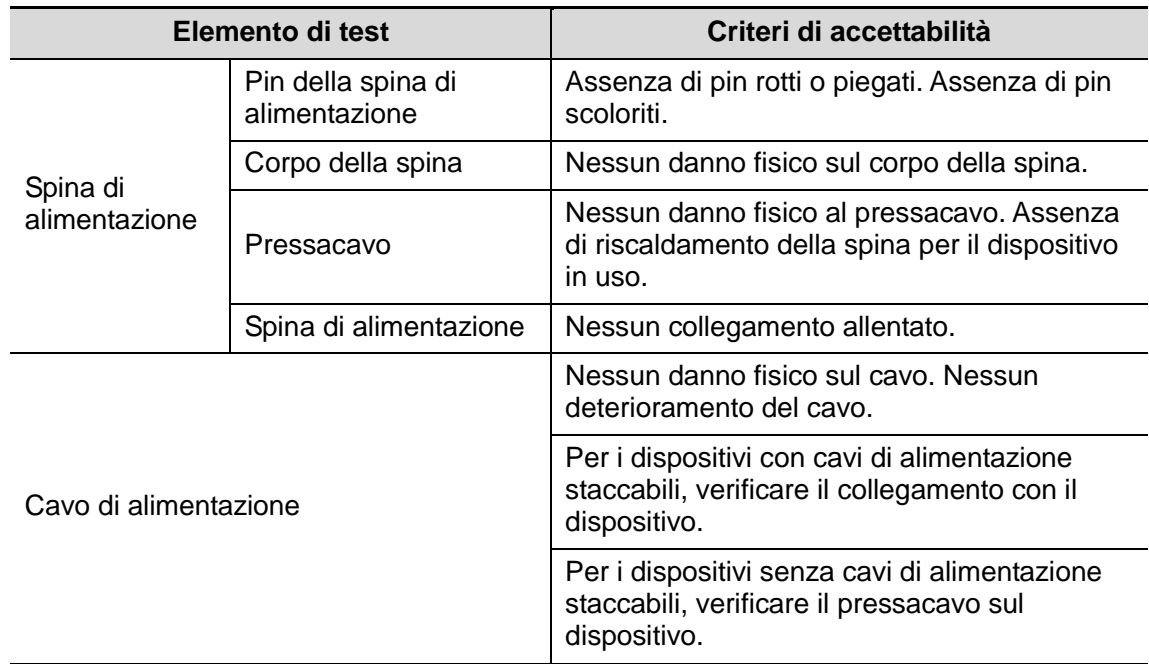

## **A.2 Alloggiamento del dispositivo e accessori**

#### **A.2.1 Ispezione visiva**

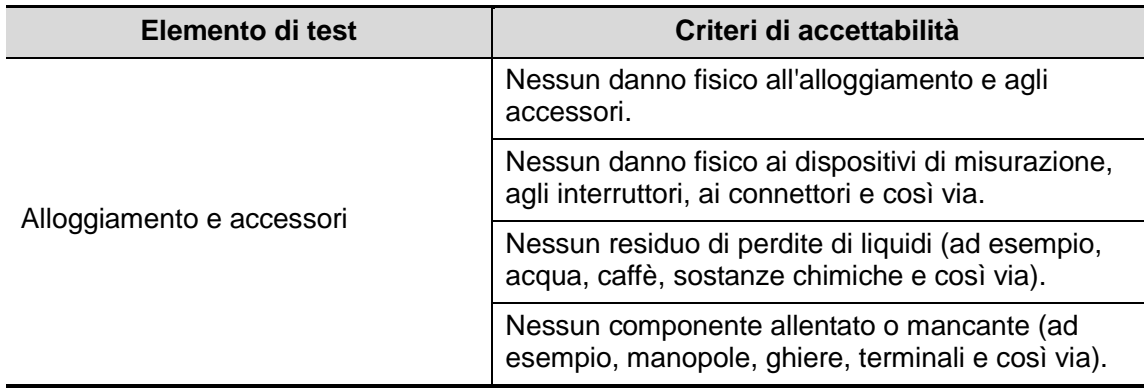

#### **A.2.2 Ispezione contestuale**

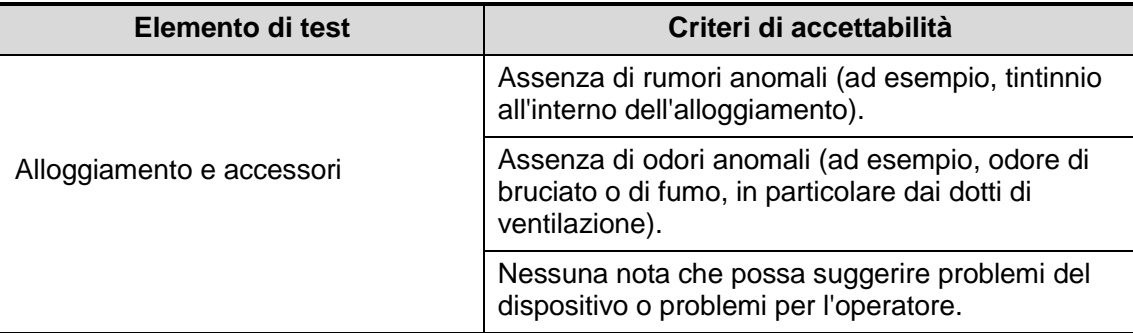

## **A.3 Etichette del dispositivo**

Verificare che le etichette fornite dal produttore o dall'istituto sanitario siano presenti e leggibili.

- Etichetta dell'unità principale
- Etichette di avvertenza integrate

## **A.4 Resistenza a terra di protezione**

a. Inserire le sonde dell'analizzatore nel terminale di messa a terra di protezione del dispositivo e nel terminale di messa a terra di protezione del cavo di alimentazione CA.

b. Testare la messa a terra con una corrente di 25 A.

c. Verificare che la resistenza sia inferiore ai limiti previsti.

```
-
LIMITI
```

```
PER TUTTI I PAESI R = 0,2 Ω massimo
```
## **A.5 Test di dispersione a terra**

Eseguire un test di dispersione a terra sul dispositivo testato prima di eseguire altri test di dispersione.

Quando si esegue il test di dispersione a terra si applicano le seguenti condizioni di uscita.

- Polarità normale (condizione normale)
- Polarità inversa (condizione normale)
- Polarità normale con apertura neutra (condizione di primo guasto)
- Polarità inversa con apertura neutra (condizione di primo guasto).
- -LIMITI

Per UL60601-1:

- 300 µA in condizione normale
- 1000 uA in condizione di primo quasto

Per IEC60601-1:

- 500 µA in condizione normale
- 1000 µA in condizione di primo quasto

## **A.6 Test dispersione alloggiamento**

Quando si esegue il test delle dispersioni sull'alloggiamento, si applicano le seguenti condizioni di uscita:

- Polarità normale (condizione normale)
- Polarità inversa (condizione normale)
- Polarità normale con apertura neutra (condizione di primo guasto)
- Polarità inversa con apertura neutra (condizione di primo guasto)
- Polarità normale con apertura a terra (condizione di primo guasto)
- Polarità inversa con apertura a terra (condizione di primo guasto).
- -LIMITI

Per UL60601-1:

- 100 uA in condizione normale
- 300 µA in condizione di primo guasto.

Per IEC60601-1:

- 100 uA in condizione normale
- 500 µA in condizione di primo guasto.

## **A.7 Corrente di dispersione paziente**

Le correnti di dispersione paziente vengono misurate tra una parte applicata selezionata e la terra. Tutte le misurazioni possono avere una sola risposta RMS reale.

Quando si esegue il test della corrente di dispersione paziente, si applicano le seguenti condizioni di uscita:

- Polarità normale (condizione normale)
- Polarità inversa (condizione normale)
- Polarità normale con apertura neutra (condizione di primo guasto)
- Polarità inversa con apertura neutra (condizione di primo guasto)
- Polarità normale con apertura a terra (condizione di primo guasto)
- Polarità inversa con apertura a terra (condizione di primo guasto).

**E** LIMITI

Per parti applicate di tipo BF  $\boxed{\mathbf{\hat X}}$ :

- 100 µA in condizione normale
- 500 µA in condizione di primo guasto

## **A.8 Perdita di alimentazione su parti applicate**

Il test dell'alimentazione su parti applicate applica una tensione di prova, pari al 110% della tensione di alimentazione, tramite una resistenza di limitazione ai terminali della parte applicata selezionata. Le misurazioni della corrente vengono quindi eseguite tra la parte applicata selezionata e la terra. Le misurazioni vengono eseguite con la tensione di test (110% della tensione di alimentazione) sulle parti applicate in condizione normale e con polarità inversa.

Le seguenti condizioni si applicano quando viene eseguito il test dell'alimentazione su parti applicate.

- Polarità normale
- Polarità inversa
- - LIMITI
	- Per parti applicate di tipo BF  $\overline{\mathbf{\hat{\Lambda}}}$ : 5000 uA.

## **A.9 Corrente ausiliaria paziente**

Le correnti ausiliarie paziente vengono misurate tra il connettore della parte applicata selezionata e i connettori delle parti applicate rimanenti. Tutte le misurazioni possono avere esclusivamente una risposta RMS reale.

Quando si esegue il test della corrente ausiliaria paziente, si applicano le seguenti condizioni di uscita.

- Polarità normale (condizione normale)
- Polarità inversa (condizione normale)
- Polarità normale con apertura neutra (condizione di primo guasto)
- Polarità inversa con apertura neutra (condizione di primo guasto)
- Polarità normale con apertura a terra (condizione di primo guasto)
- Polarità inversa con apertura a terra (condizione di primo guasto).
- **LIMITI**

Per parti applicate di tipo BF  $\vert \mathbf{\hat{\Lambda}} \vert$ :

- 100 uA in condizione normale
- 500 µA in condizione di primo guasto

**Nota:** Accertarsi che l'analizzatore per la sicurezza sia autorizzato e conforme ai requisiti della normativa IEC61010-1.

Seguire le istruzioni del produttore dell'analizzatore.